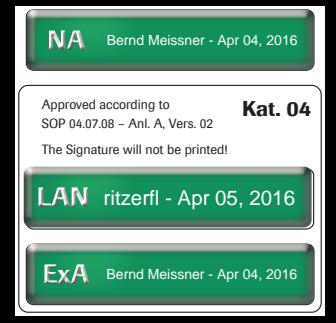

**ACCU-CHEK® Smart Pix** 

# **Návod na použitie**

Systém na riadenie diabetu

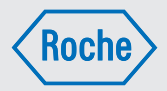

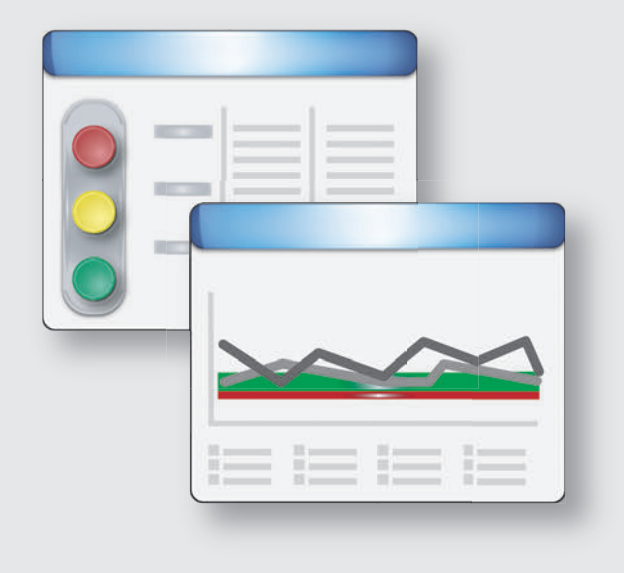

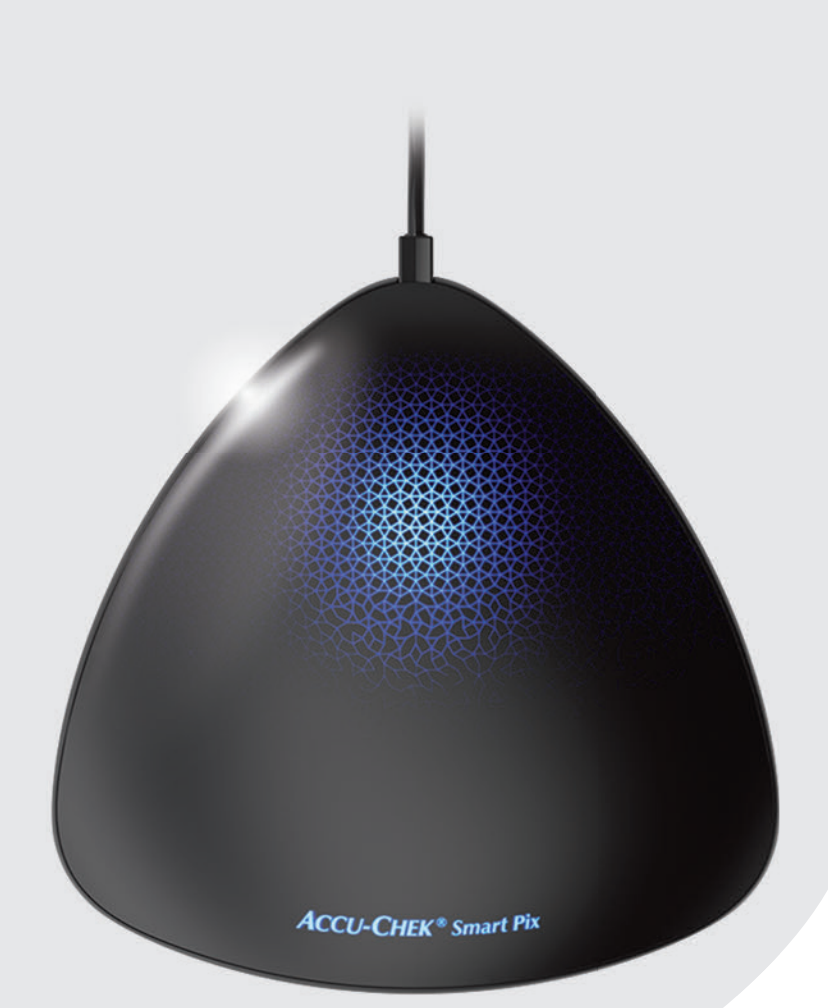

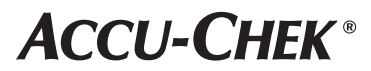

#### **Návod na použitie systému na riadenie diabetu Accu-Chek® Smart Pix**

Vydanie z marca 2016 © 2016 Roche Diabetes Care Všetky práva vyhradené

ACCU-CHEK, ACCU-CHEK AVIVA, ACCU-CHEK AVIVA COMBO, ACCU-CHEK AVIVA CONNECT, ACCU-CHEK AVIVA EXPERT, ACCU-CHEK AVIVA NANO, ACCU-CHEK AVIVA INSIGHT, ACCU-CHEK GO, ACCU-CHEK GUIDE, ACCU-CHEK INSIGHT, ACCU-CHEK INSTANT, ACCU-CHEK INTEGRA, ACCU-CHEK MOBILE, ACCU-CHEK NANO, ACCU-CHEK PERFORMA, ACCU-CHEK SPIRIT, ACCU-CHEK SPIRIT COMBO, ACCU-CHEK SMART PIX, COMBO, PERFORMA COMBO, PERFORMA CONNECT, PERFORMA INSIGHT, PERFORMA NANO a VOICEMATE sú obchodné značky Roche.

Iné názvy produktov a firiem sú ochrannými známkami iných spoločností.

#### Systémové požiadavky:

- Microsoft Windows XP/Vista, Windows 7/Windows 8/Windows 10
- Program na zobrazovanie súborov PDF
- Rozlišovacia schopnosť obrazovky najmenej 1024 x 768 pixelov

Návod na použitie si pred prvým použitím dôkladne preštudujte. Za inštaláciu, používanie a udržiavanie/zálohovanie dát softvéru Accu-Chek Smart Pix zodpovedá výlučne používateľ. Roche nepreberá žiadnu zodpovednosť za škody vyplývajúce z nerešpektovania tohto návodu na použitie.

Ďalej vás žiadame o to, aby ste na svojom počítači neinštalovali žiadny softvér z nedôveryhodných zdrojov a počítač chránili pred nepovolaným zásahom tretích osôb. Platí to najmä pre bezpečnosť existujúceho pripojenia na internet. Používajte podľa možností aktuálny antivírusový softvér a bránu firewall a nainštalujte bezpečnostné aktualizácie a programy (patches) odporúčané výrobcom.

Ak ste dostali softvér Accu-Chek Smart Pix na kľúči USB: Kľúč USB je originálnym dátovým nosičom, na ktorom sa dodáva softvér, nie je však prenosným médiom na ukladanie dát, ktoré si vytvoríte sami. Vyhýbajte sa možnej strate dát (napr. v dôsledku poškodenia kľúča USB alebo jeho straty) a všetky súbory ukladajte zásadne lokálne v počítači alebo na sieťovom serveri.

Kľúč USB so softvérom Accu-Chek Smart Pix nevyberajte počas výmeny dát. Môžete tým spôsobiť ireverzibilné poškodenie súborov.

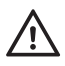

**Dôležité upozornenie:** Svoju liečbu nikdy nemeňte na základe vyhodnotenia dát prvku hlásenia *Stav*; najprv sa poraďte so svojím lekárom.

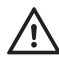

**Dôležité upozornenie:** Posúdenie načítaných výsledkov merania zobrazené v prvku hlásenia *Stav* má výpovednú  $\overline{\Delta}$ hodnotu iba vtedy, keď sú nastavenia správne. Bezpodmienečne preto konzultujte so svojím lekárom prípadnú zmenu konfigurácie pre riziko hypoglykémie, priemernú glykémiu a variabilitu glykémie.

Aby sa zo štatistického vyhodnotenia výsledkov merania dali odvodiť zmysluplné závery relevantné pre liečbu, musí byť frekvencia meraní za deň dostatočná. Navyše sa musia merania uskutočňovať v zmysluplných časových odstupoch počas priebehu celého dňa, lebo iba tak bude vyhodnotenie v prvku hlásenia *Stav* správne odrážať príslušné glykemické parametre. Ak sa glykémia meria napr. iba vtedy, keď je hladina glukózy v krvi normálna (euglykémia) alebo vysoká (hyperglykémia), umelo sa tým zníži *Riziko hypoglykémie*.

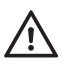

**Dôležité upozornenie:** *Hranica hypo* predstavuje spoľahlivý indikátor nízkej hladiny glukózy v krvi (hypoglykémia) iba vtedy, ak bola hraničná hodnota vybratá správne. Preto sa pred zmenou hraničnej hodnoty bezpodmienečne poraďte so svojím lekárom. Táto funkcia nenahrádza hypoglykemický tréning, ktorý vám zabezpečí váš lekár.

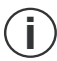

**Dôležité upozornenie:** Na používanie zariadenia Accu-Chek Smart Pix a softvéru Accu-Chek Smart Pix **nepotrebujete** pripojenie na internet. Všetky stránky a funkcie sú uložené v samotnom zariadení, resp. v softvéri, odkiaľ ich môžete vyvolať. Pripojenie na internet je potrebné iba vtedy, keď chcete automaticky aktualizovať softvér Accu-Chek Smart Pix, prevziať ho z internetu alebo poslať dáta e-mailom.

#### **Poznámka k verzii**

Tento návod na použitie platí pre softvér Accu-Chek Smart Pix **verzia 2.0** v kombinácii s nasledujúcimi komponentmi:

- zariadenie Accu-Chek Smart Pix (model 2), **verzia 2.0** alebo vyššia, alebo
- zariadenie Accu-Chek Smart Pix (model 1), **verzia 3.05** alebo vyššia.

Softvérové verzie môžete kedykoľvek preveriť nasledovným spôsobom:

Kliknutím na symbol <sup>o</sup> (na pravom okraji lišty s tlačidlami) otvorte ponuku Pomocník. Softvérovú verziu zobrazíte kliknutím na *Ohľadom …*. Tu sa zobrazí verzia softvéru Accu-Chek Smart Pix, ako aj verzia pripojeného zariadenia Accu-Chek Smart Pix.

#### *Aktuálne softvérové verzie*

Príslušné aktuálne verzie softvéru systému Accu-Chek Smart Pix môžete načítať pomocou príslušného tlačidla *Nástroje* **\*** alebo automaticky stiahnuť z internetu (ak je táto možnosť nakonfigurovaná).

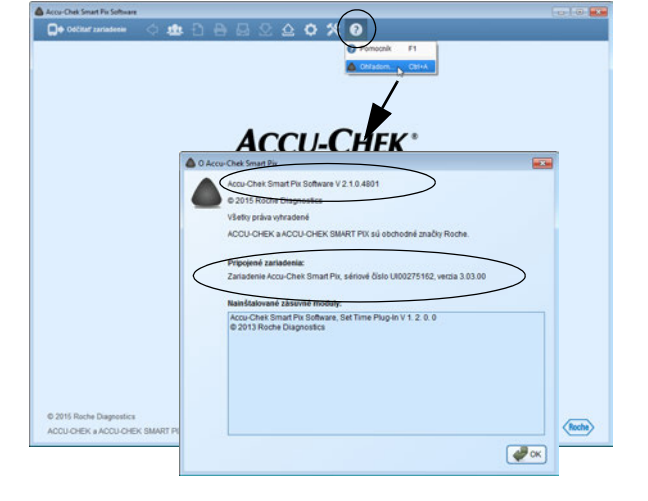

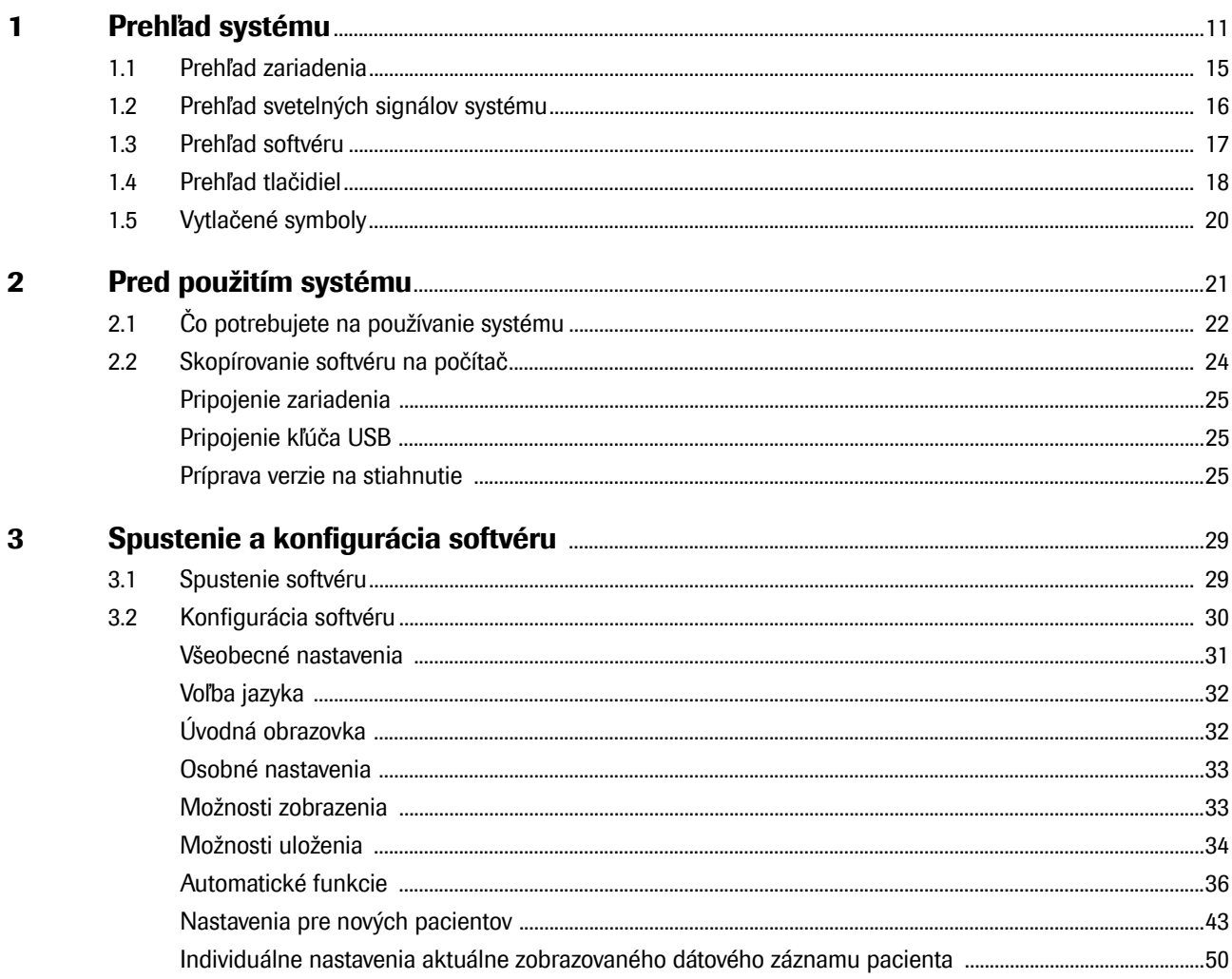

 $\overline{\mathbf{4}}$ 

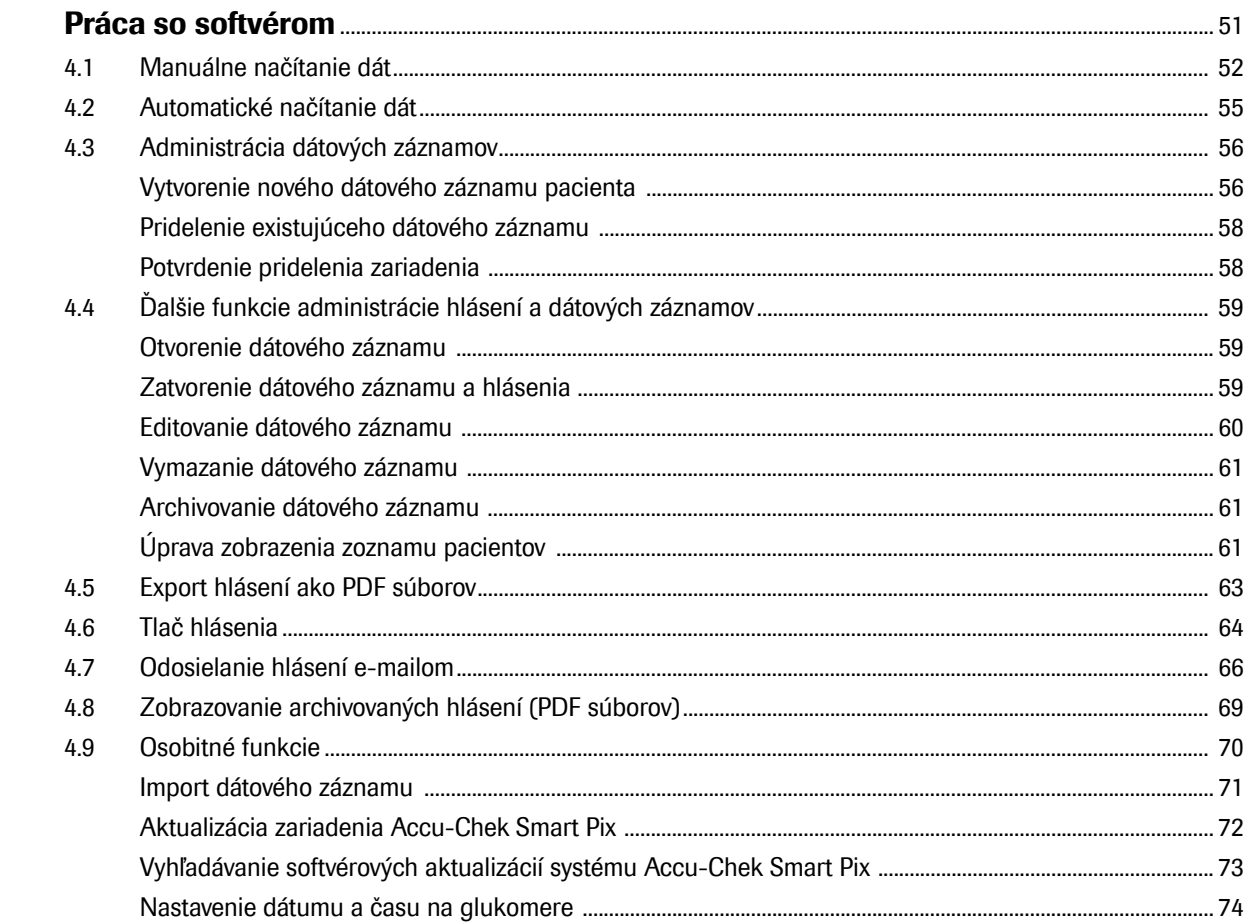

 $5\phantom{1}$ 

 $5.1$ 

 $5.2$ 

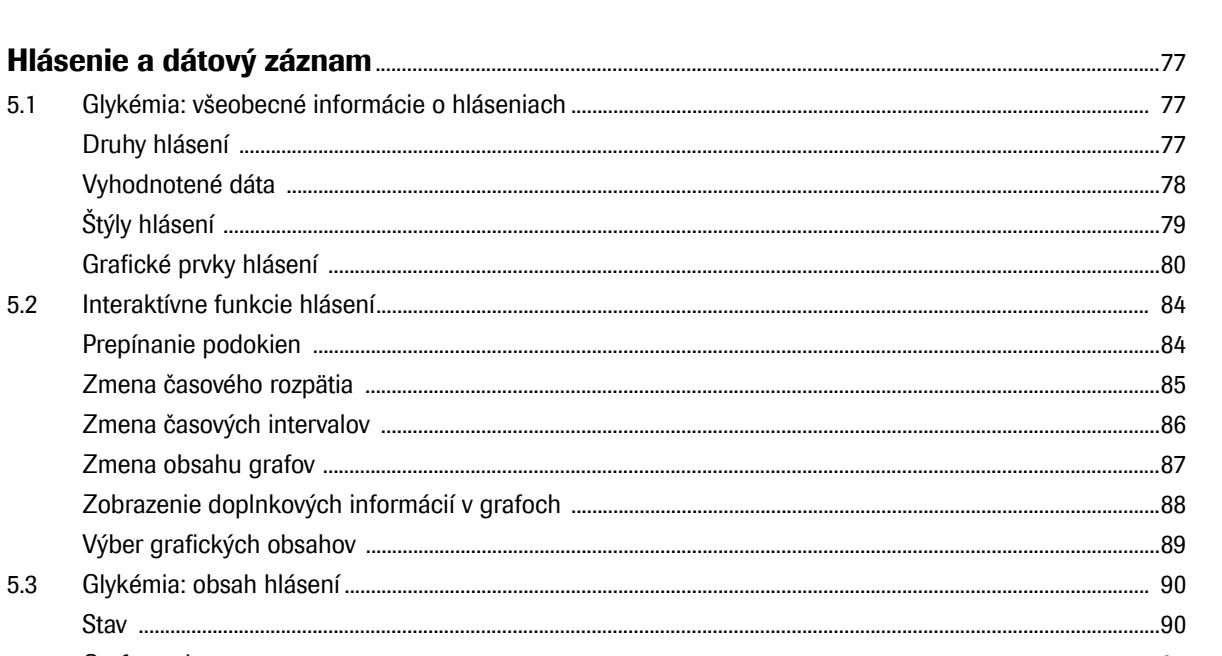

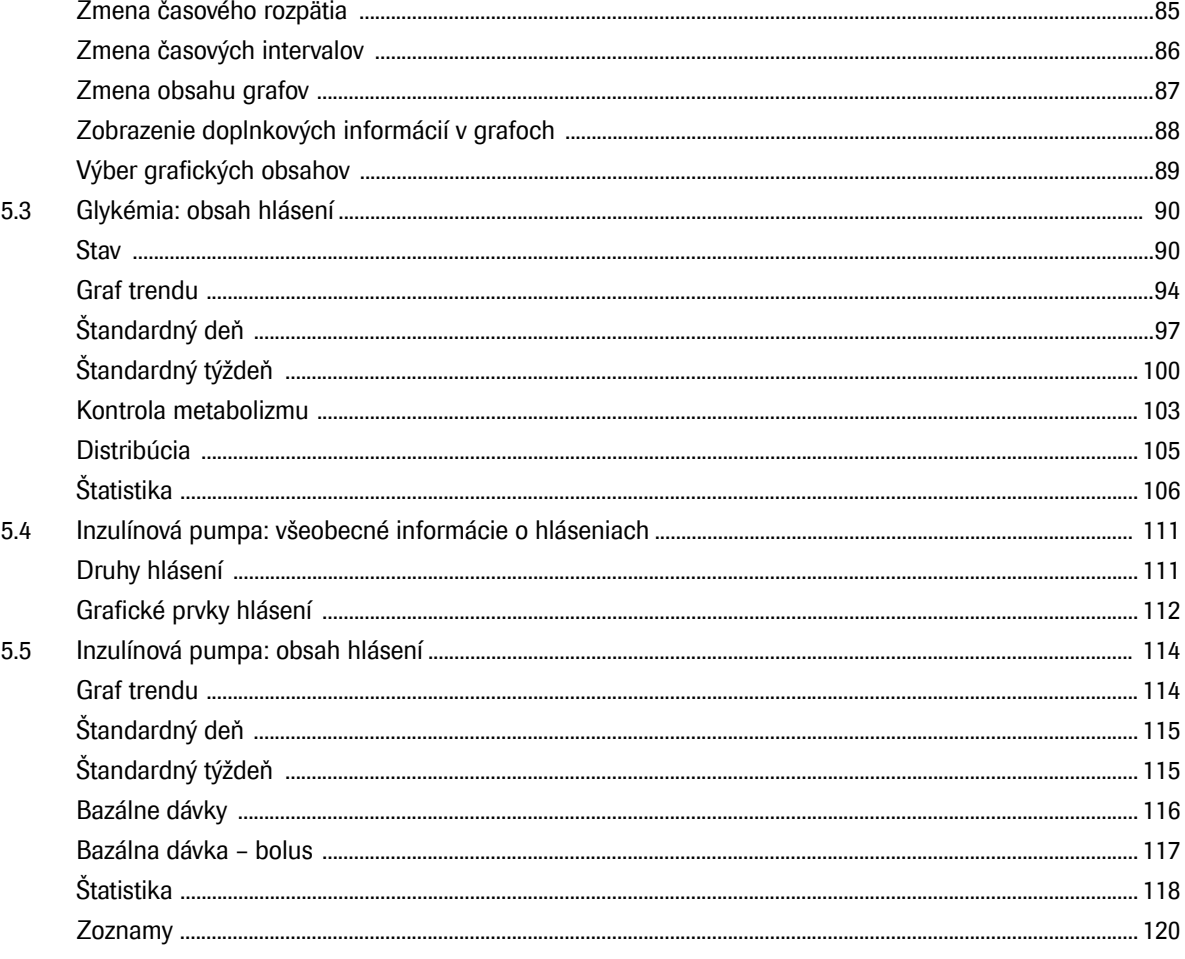

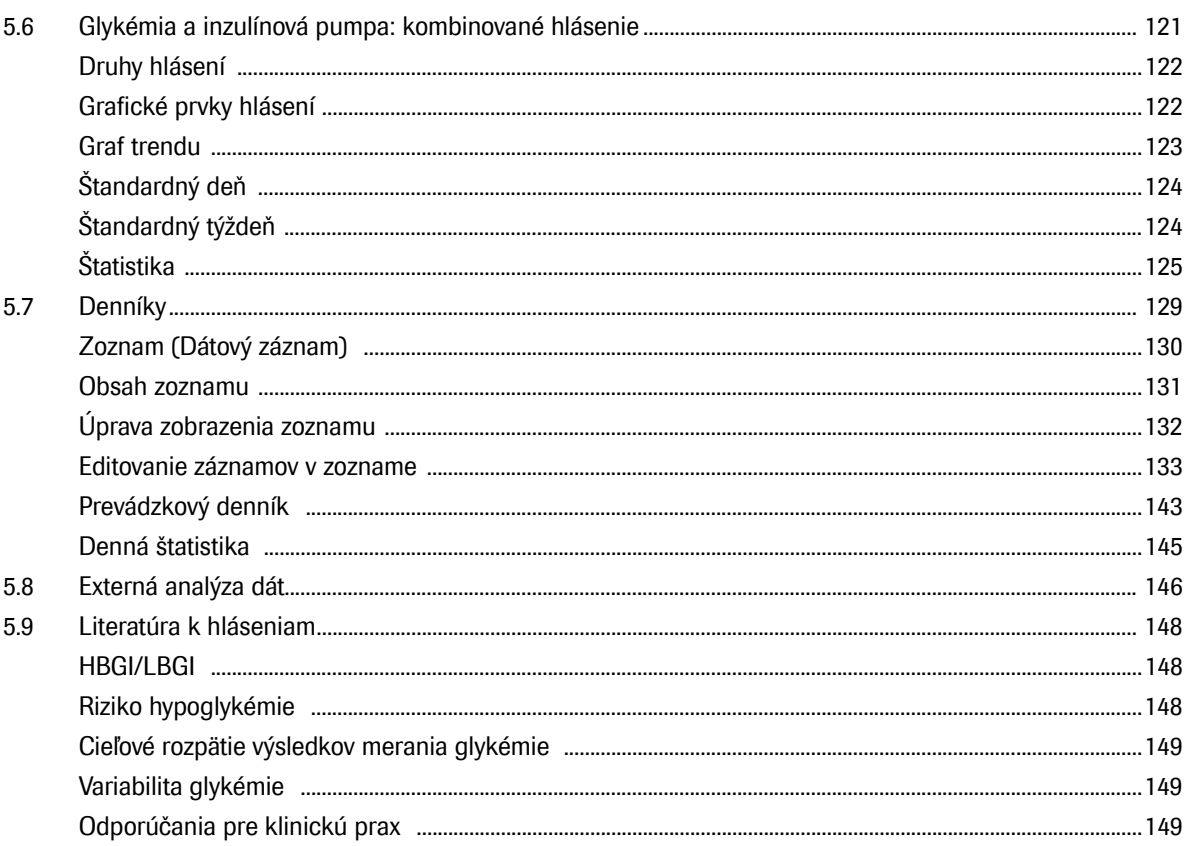

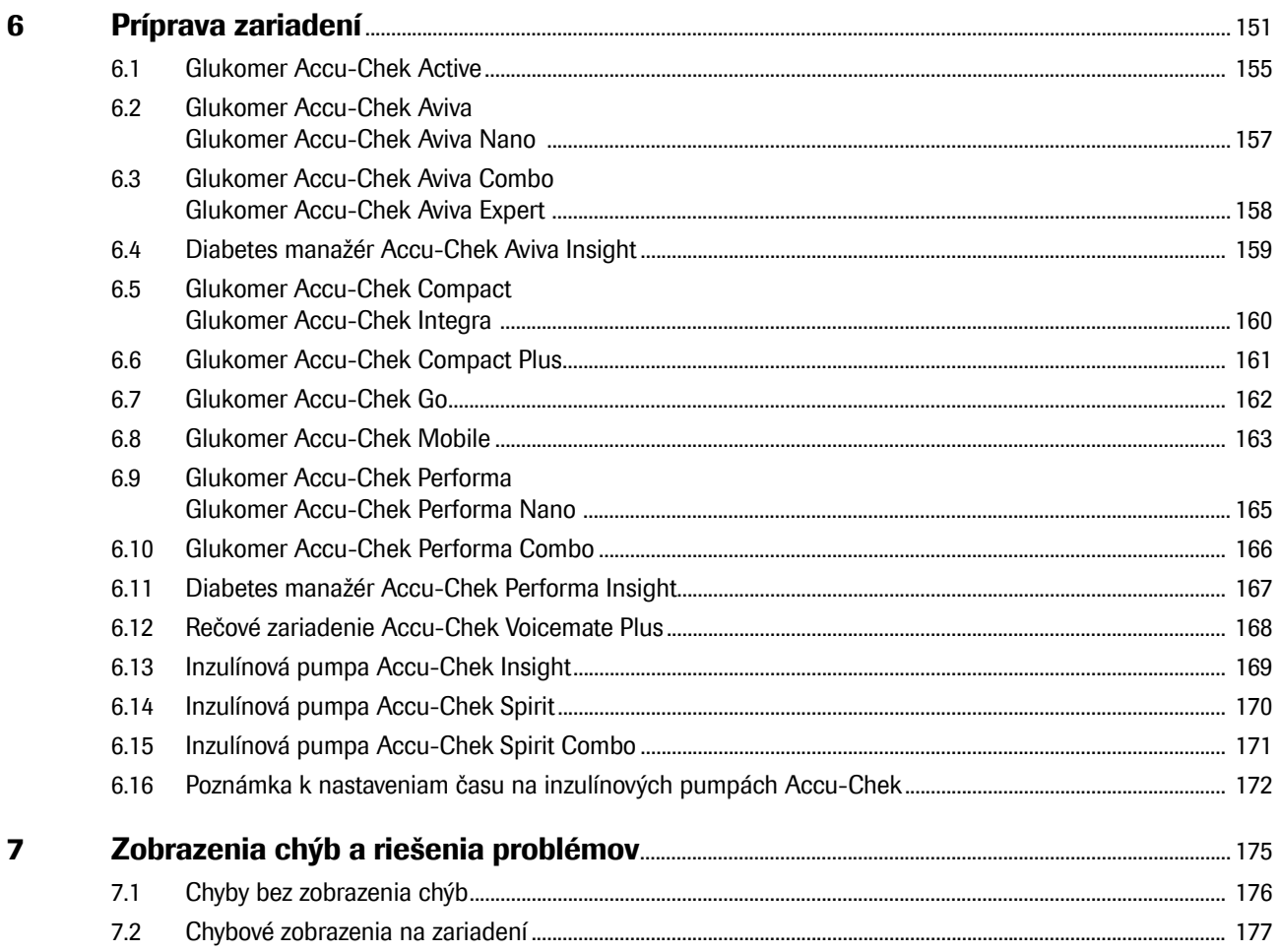

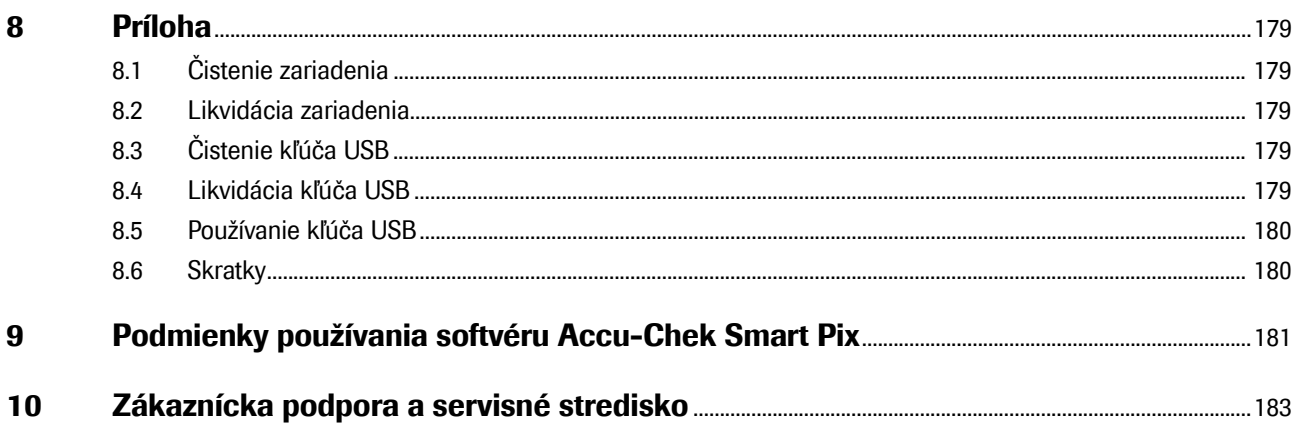

## <span id="page-11-0"></span>**1 Prehľad systému**

Systém Accu-Chek Smart Pix slúži na jednoduchý a automatické vyhodnotenie výsledkov merania glykémie a terapeutických dát z rôznych glukomerov a inzulínových púmp Accu-Chek. Rozbor vyhotovuje počítač v podobe hlásenia, ktoré pozostáva z rôznych, konfigurovateľných prvkov. Systém pozostáva z týchto komponentov:

#### *Softvér Accu-Chek Smart Pix*

Softvér Accu-Chek Smart Pix generuje hlásenia a naviac umožňuje administráciu dátových záznamov viacerých používateľov, resp. pacientov. Softvér získate niektorým z nasledujúcich spôsobov:

- Spolu so zariadením Accu-Chek Smart Pix (model 2). Inštalačný program sa nachádza priamo na zariadení.
- Na kľúči USB.
- Ako verziu na stiahnutie z webovej stránky www.accu-chek.com.

#### *Zariadenie Accu-Chek Smart Pix*

Zariadenie Accu-Chek Smart Pix<sup>1</sup> sa pripojí k počítaču a komunikuje s glukomermi a inzulínovými pumpami. Ak ste softvér získali prostredníctvom kľúča USB alebo ste si ho stiahli z webovej stránky, môžete na komunikáciu cez infračervené rozhranie použiť aj zariadenie Accu-Chek Smart Pix (model 1), na komunikáciu s USB zariadeniami vhodný USB kábel (USB typu A na micro-B).

<sup>1.</sup> Zariadenie Accu-Chek Smart Pix (model 2) a verzia softvéru Accu-Chek Smart Pix na stiahnutie nie sú dostupné vo všetkých krajinách.

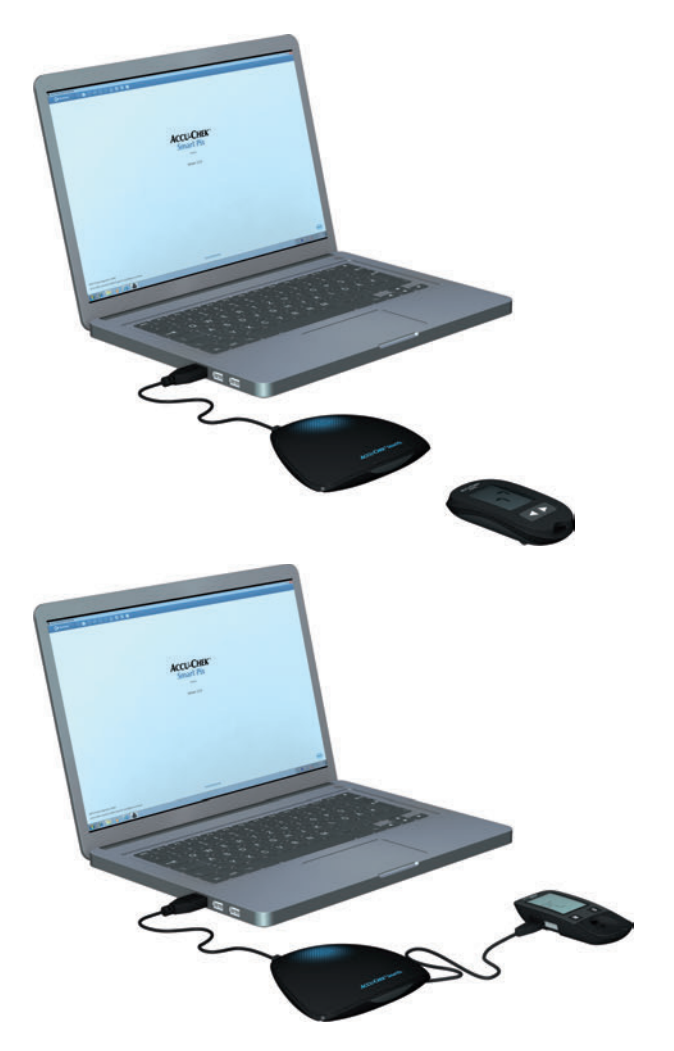

#### *Používanie softvéru Accu-Chek Smart Pix so zariadením Accu-Chek Smart Pix (model 2)*

- Pripojte zariadenie Accu-Chek Smart Pix (model 2) k počítaču, ak chcete odčítať dáta z glukomera alebo inzulínovej pumpy.
- Položte glukomer alebo inzulínovú pumpu s infračerveným rozhraním pred zariadenie Accu-Chek Smart Pix, **alebo**:
- Pripojte glukomer s USB rozhraním k USB káblu zariadenia Accu-Chek Smart Pix.
- Spustite softvér Accu-Chek Smart Pix.
- Pripravte zariadenie na prenos dát (pozri kapitolu [6](#page-151-1)).
- Kliknite na tlačidlo *Odčítať zariadenie* .

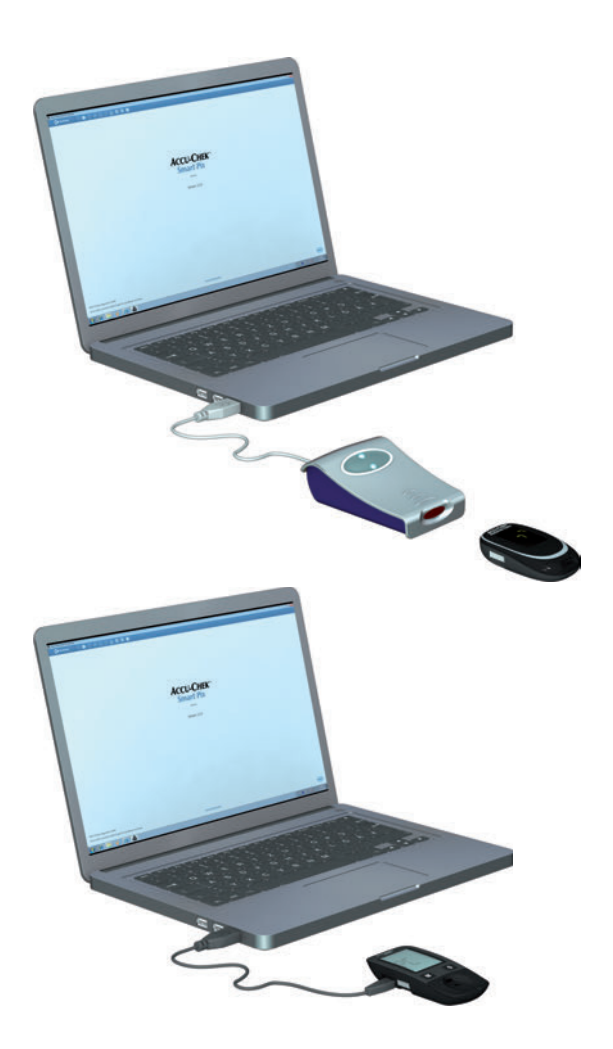

*Používanie softvéru Accu-Chek Smart Pix (kľúč USB alebo stiahnutie)*

- Pripojte zariadenie Accu-Chek Smart Pix (model 1) k počítaču, ak chcete odčítať dáta z glukomera alebo inzulínovej pumpy.
- Položte glukomer alebo inzulínovú pumpu s infračerveným rozhraním pred zariadenie Accu-Chek Smart Pix, **alebo**:
- Pripojte USB kábel na prenos dát najprv ku glukomeru s USB rozhraním (konektor micro-B), a potom priamo k voľnému USB portu vášho počítača (USB konektor typu A).
- Spustite softvér Accu-Chek Smart Pix.
- Pripravte zariadenie na prenos dát (pozri kapitolu [6\)](#page-151-1).
- Kliknite na tlačidlo *Odčítať zariadenie* .

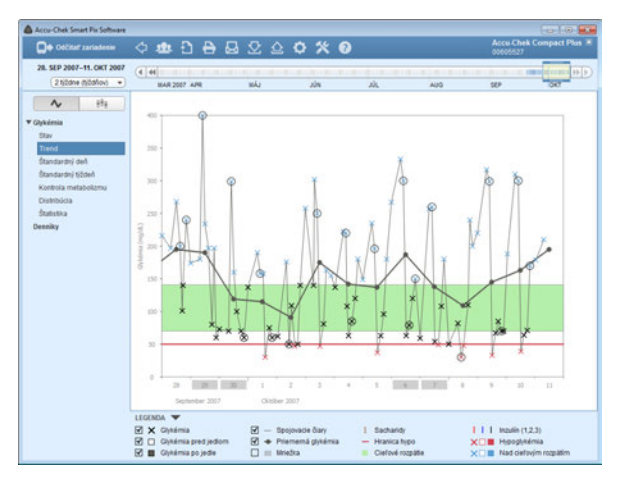

Softvér Accu-Chek Smart Pix je počítačový program pre systém Accu-Chek Smart Pix. Tento poskytuje nasledovné funkcie:

- vytváranie hlásení (a úprava),
- archivovanie hlásení s vybratými prvkami vo formáte PDF,
- zasielanie hlásení s vybratými prvkami e-mailom,
- zobrazovanie a tlač archivovaných hlásení,
- administrácia a editovanie dátových záznamov používateľov, resp. pacientov,
- importy dát zariadenia, ako aj tlač a ukladanie hlásení do pamäte sa dajú automatizovať,
- zobrazené grafické prvky hlásenia obsahujú interaktívne funkcie na individuálne prispôsobenie zobrazenia,
- inštalácia softvérových aktualizácií systému Accu-Chek Smart Pix.

Zobrazenie všetkých hlásení a používanie všetkých funkcií prebieha kompletne v rámci softvéru Accu-Chek Smart Pix.

#### <span id="page-15-0"></span>**1.1 Prehľad zariadenia**

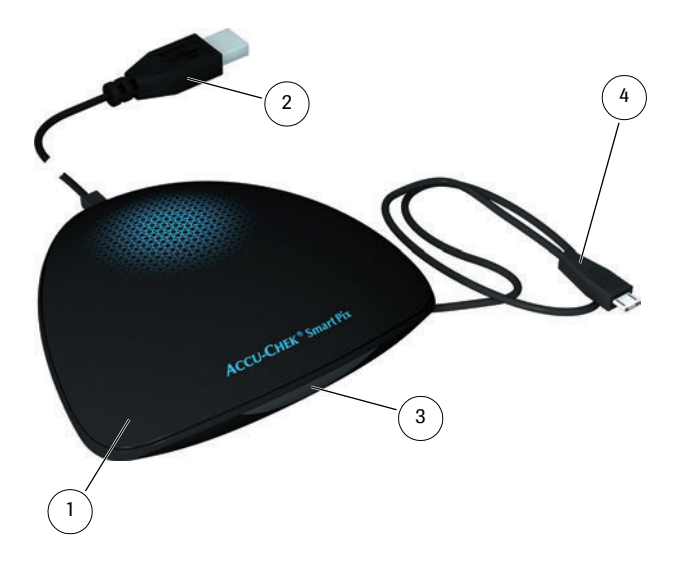

Zariadenie pozostáva z nasledujúcich komponentov, ktoré sú tu stručne opísané.

- <span id="page-15-2"></span>**1** Zariadenie1: Toto zariadenie umožňuje vytvoriť spojenie s rôznymi glukomermi a inzulínovými pumpami Accu-Chek s infračerveným alebo USB rozhraním. Zároveň obsahuje všetky súbory, ktoré sú potrebné na inštaláciu softvéru Accu-Chek Smart Pix.
- <span id="page-15-1"></span>**2** USB konektor na pripojenie k počítaču.
- **3** Infračervené okno na komunikáciu s príslušne vybavenými glukomermi a inzulínovými pumpami Accu-Chek.
- <span id="page-15-3"></span>**4** USB kábel s konektorom micro-B na priame pripojenie príslušne vybavených glukomerov Accu-Chek.
	- 1. Poznámka: Toto zariadenie nie je dostupné vo všetkých krajinách.

<span id="page-16-0"></span>**1.2 Prehľad svetelných signálov systému**

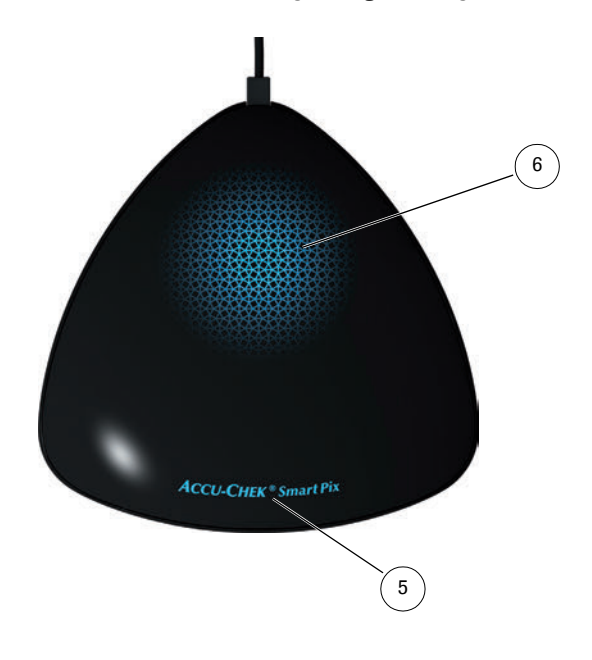

Systém Accu-Chek Smart Pix signalizuje rôzne prevádzkové stavy pomocou svetelných indikácií na vrchnej strane zariadenia. Keď nesvietia žiadne svetelné indikácie, nie je zariadenie Accu-Chek Smart Pix zasunuté do počítača alebo počítač nie je zapnutý. Zobraziť sa môžu nasledujúce indikácie:

- <span id="page-16-1"></span>**5** Názov zariadenia:
	- Nepretržite svieti, keď je zariadenie zasunuté do počítača a počítač je zapnutý. Zariadenie je pripravené na prevádzku.
	- Bliká, keď sa prijíma súbor s nastaveniami alebo aktualizáciou.
- <span id="page-16-2"></span>**6** Svetelná plocha:
	- Nesvieti: zariadenie je pripravené na prevádzku, ale nie je aktívne.
	- Pomaly pulzuje: zariadenie aktívne vyhľadáva glukomer.
	- Nepretržite svieti: zariadenie odčítava údaje, vyhodnocuje ich alebo prenáša informácie (napr. čas) do glukomera.
	- Rýchlo pulzuje: zariadenie zobrazuje chybu.

Aktualizácie softvéru pre systém Accu-Chek Smart Pix je možné inštalovať prostredníctvom počítača. Počas inštalácie takejto aktualizácie bliká názov zariadenia.

#### <span id="page-17-0"></span>**1.3 Prehľad softvéru**

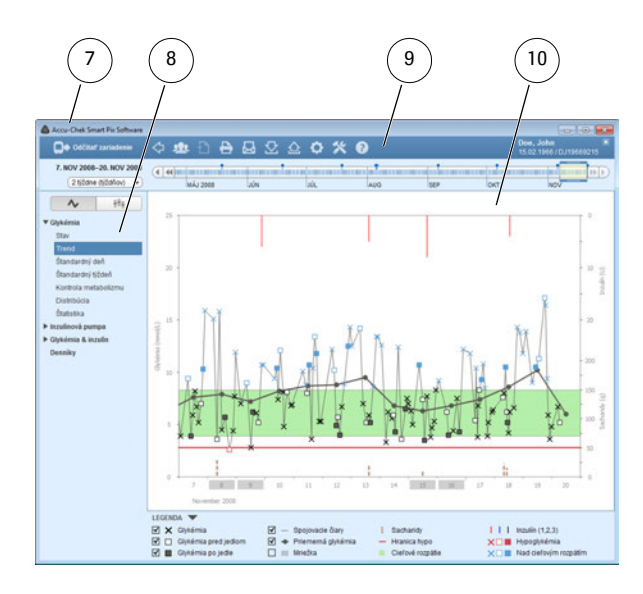

Softvér Accu-Chek Smart Pix pozostáva z nasledujúcich prvkov:

- <span id="page-17-1"></span>**7** titulná lišta programového okna zobrazujúca názov programu a tlačidlá na minimalizáciu, maximalizáciu a zatvorenie okna,
- **8** oblasť navigácie,
- <span id="page-17-2"></span>**9** lišta s tlačidlami na vyvolanie funkcií programu,
- <span id="page-17-3"></span>**10** podokno na zobrazovanie hlásení a dátových záznamov.

Používateľské rozhranie si vyžaduje rozlíšenie obrazovky minimálne 1024 x 768 pixelov. Na väčších obrazovkách sa dá veľkosť okna ľubovoľne meniť v rámci danej plochy obrazovky.

#### **Poznámka k obrázkom v tomto návode na použitie**

Berte prosím do úvahy, že všetky znázornenia obsahu obrazovky (screenshoty) v tomto návode na použitie slúžia z hľadiska vizuálneho ako aj obsahového stvárnenia len ako príklad. Ich skutočný vzhľad závisí od vašich individuálnych systémových a programových nastavení. Zobrazené obsahy závisia od načítaných dát glukomera, resp. inzulínovej pumpy.

#### <span id="page-18-0"></span>**1.4 Prehľad tlačidiel**

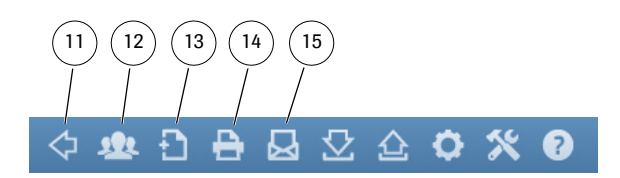

V programovom okne nájdete tieto tlačidlá:

<span id="page-18-1"></span>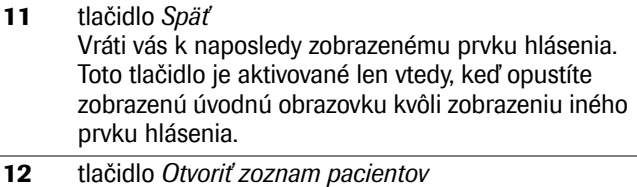

Môžete otvoriť existujúci dátový záznam zo zoznamu pacientov alebo vytvoriť nový dátový záznam.

#### <span id="page-18-2"></span>**13** tlačidlo *Uložiť* Môžete uložiť do pamäte práve zobrazený dátový záznam, ktorý však zatiaľ nie je priradený ku konkrétnemu pacientovi.

<span id="page-18-3"></span>**14** tlačidlo *Tlačiť* Zvolené prvky hlásenia budú vytlačené na tlačiarni, ktorú si zvolíte.

<span id="page-18-4"></span>**15** tlačidlo *E-mail* Spustí sa štandardný e-mailový program počítača a vybraté prvky hlásenia (v podobe súboru vo formáte PDF), ako aj príslušný dátový záznam (ak je vybratý) sa automaticky priložia ako príloha k prázdnemu e-mailu.

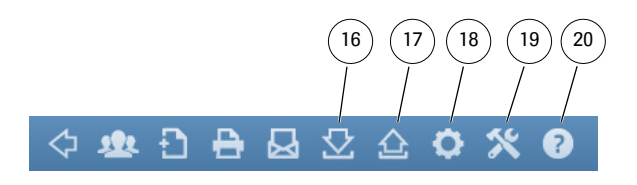

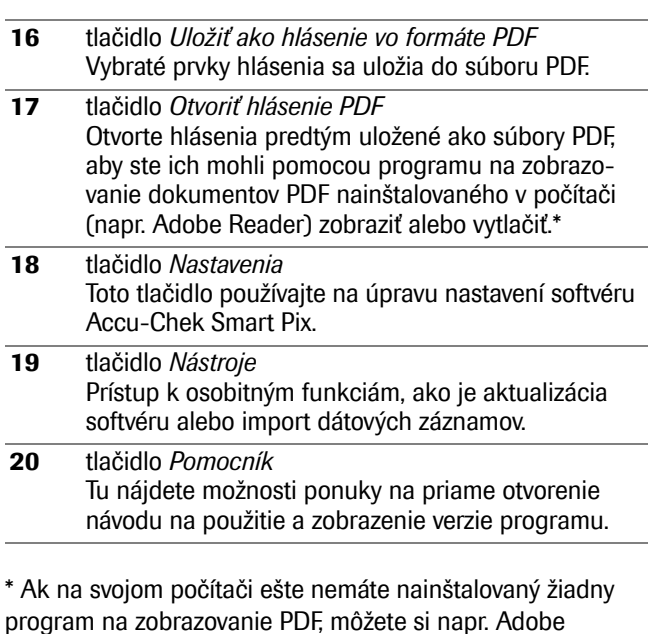

program na zobrazovanie PDF, môžete si napr. Adobe Reader bezplatne stiahnuť z webovej stránky Adobe (http://get.adobe.com/reader/).

#### <span id="page-20-0"></span>**1.5 Vytlačené symboly**

Text v tomto návode na použitie je na niektorých miestach zvýraznený pomocou symbolov. Tieto pasáže si dôkladne preštudujte! Ďalšie symboly sa nachádzajú na typovom štítku zariadenia a/alebo na obale.

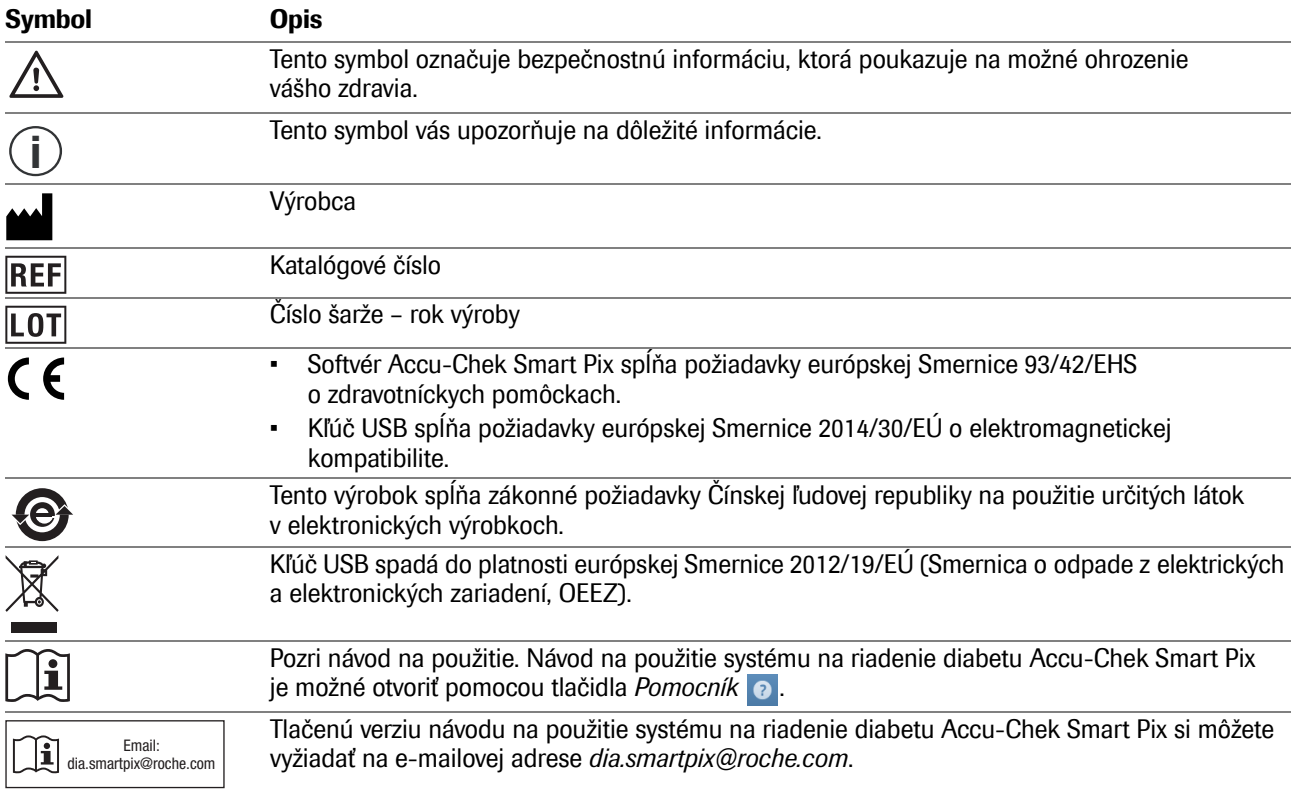

## <span id="page-21-0"></span>**2 Pred použitím systému**

Systém Accu-Chek Smart Pix (zariadenie a softvér) môžete používať na každom počítači, ktorý spĺňa potrebné systémové požiadavky. Niektoré požadované doplňujúce funkcie počítača sú uvedené nižšie.

Softvér Accu-Chek Smart Pix sa dodáva na zariadení Accu-Chek Smart Pix a inštaluje sa priamo z neho. Okrem toho je možné softvér Accu-Chek Smart Pix získať aj na kľúči USB alebo je možné stiahnuť si ho na internete od firmy Roche. Softvér sa dá používať na samostatnom počítači ako aj na sieťovom serveri.

Generované súbory (napr. dátové záznamy, archivované hlásenia) sa dajú uložiť buď lokálne alebo takisto na serveri, kde sú k dispozícii pre zdieľaný prístup. Tak, ako všetky ostatné dôležité súbory, mali by ste aj tieto dáta chrániť pravidelným zálohovaním pred neúmyselnou stratou.

Ak ste dostali softvér Accu-Chek Smart Pix na kľúči USB: Kľúč USB je originálnym dátovým nosičom, na ktorom sa dodáva softvér, nie je však prenosným médiom na ukladanie dát, ktoré si vytvoríte sami. Vyhýbajte sa možnej strate dát (napr. v dôsledku poškodenia kľúča USB alebo jeho straty) a všetky súbory ukladajte zásadne lokálne v počítači alebo na sieťovom serveri. **i**

## <span id="page-22-0"></span>**2.1 Čo potrebujete na používanie systému**

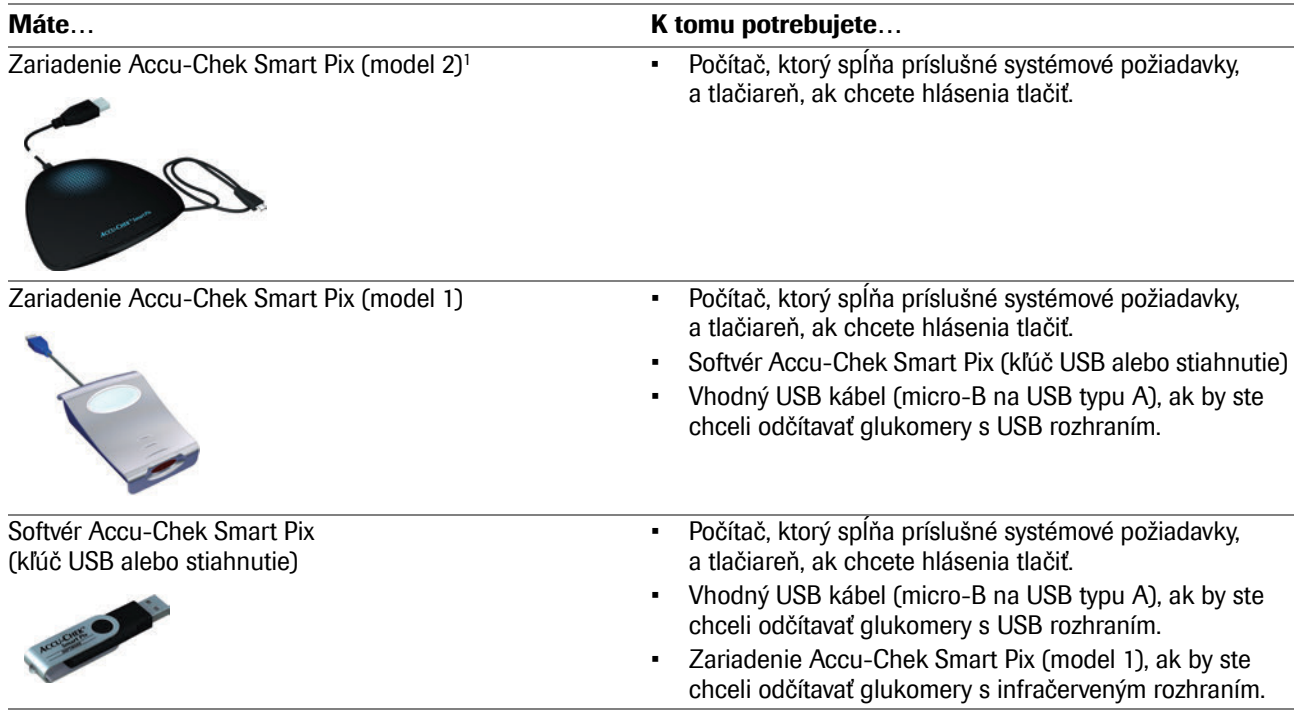

1. Poznámka: Toto zariadenie nie je dostupné vo všetkých krajinách.

Na využívanie špeciálnych funkcií musia byť splnené nasledujúce predpoklady:

- Aby bolo možné zobrazovať a tlačiť PDF súbory, musíte mať nainštalovaný Adobe Reader alebo podobný program.
- Musí byť zabezpečený prístup na internet, aby bolo možné preberať aktualizácie softvéru a odosielať e-maily.
- Musí byť nainštalovaný správne nakonfigurovaný e-mailový program (Microsoft Outlook, Windows Live Mail alebo Mozilla Thunderbird), aby ste mohli zasielať hlásenia e-mailom.

#### <span id="page-24-1"></span><span id="page-24-0"></span>**2.2 Skopírovanie softvéru na počítač**

Softvér Accu-Chek Smart Pix sa dá používať lokálne na vašom počítači alebo na sieťovom serveri. Na tento účel skopírujte celý programový priečinok na vhodné miesto na zvolenom pevnom disku. Podľa potreby máte nasledujúce možnosti:

- Ak chcete tento program používať iba vy, skopírujte programový priečinok lokálne do svojho počítača. Tam si budete vytvorené súbory aj ukladať.
- Ak chcete program používať v rámci siete a na každej pracovnej stanici majú platiť tie isté programové nastavenia, nainštalujte programový priečinok na sieťový server. Tam si budete vytvorené súbory aj ukladať. Program na serveri môžu súčasne používať aj viacerí používatelia siete.
- Ak chcete program používať v rámci siete, no chcete na každej pracovnej stanici povoliť individuálne programové nastavenia, skopírujte programový priečinok osobitne na každú jednotlivú pracovnú stanicu. Vytvorené súbory však uložte na server, aby bol napriek individuálnym nastaveniam možný spoločný prístup ku všetkým dátam.

Vykonajte jeden z nasledujúcich troch opísaných variantov príprav na kopírovanie softvéru, ktorý vám vyhovuje:

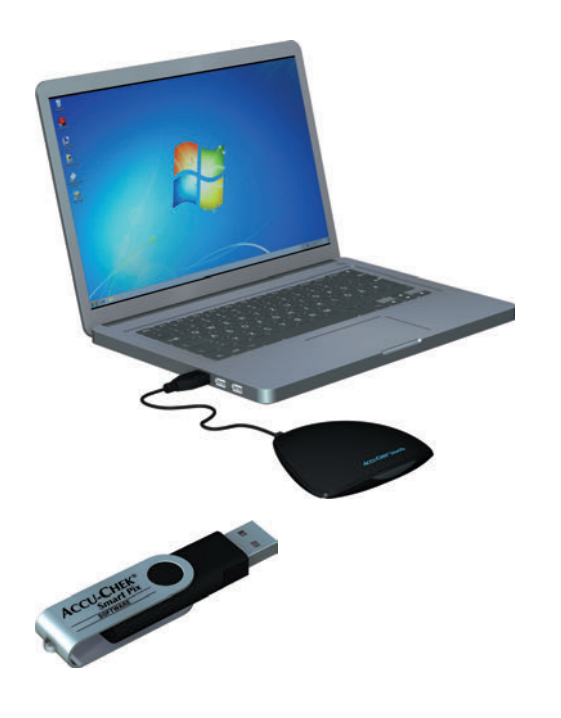

#### <span id="page-25-0"></span>**Pripojenie zariadenia**

Na skopírovanie softvéru zo zariadenia Accu-Chek Smart Pix (model 2): Zasuňte USB konektor zariadenia Accu-Chek Smart Pix do voľného USB portu vášho počítača. Počítač pri tom môže byť zapnutý alebo vypnutý. Zariadenie Accu-Chek Smart Pix je cez toto pripojenie napájané elektrickým prúdom, a preto nepotrebuje žiadne batérie ani sieťovú prípojku.

Po zasunutí zariadenia Accu-Chek Smart Pix a prípadnom zapnutí počítača sa zobrazí svietiace logo Accu-Chek Smart Pix, ktoré signalizuje prevádzkovú pohotovosť. Zároveň je zariadenie Accu-Chek Smart Pix identifikované na počítači ako prenosné pamäťové médium (podobne ako kľúč USB).

### <span id="page-25-1"></span>**Pripojenie kľúča USB**

Na skopírovanie softvéru z kľúča USB: Zasuňte kľúč USB do počítača. Počítač ho identifikuje ako prenosné pamäťové médium.

#### <span id="page-25-2"></span>**Príprava verzie na stiahnutie**

Na skopírovanie softvéru z priečinka na stiahnutie: Softvér je možné stiahnuť v podobe komprimovaného dátového balíka (archív ZIP). Po stiahnutí súboru ZIP (napr. do priečinka *Prevzaté súbory*) rozbaľte tento súbor dvojitým kliknutím. Po rozbalení sa na zvolenom mieste vytvorí inštalačný priečinok *Accu-Chek Smart Pix Software*.

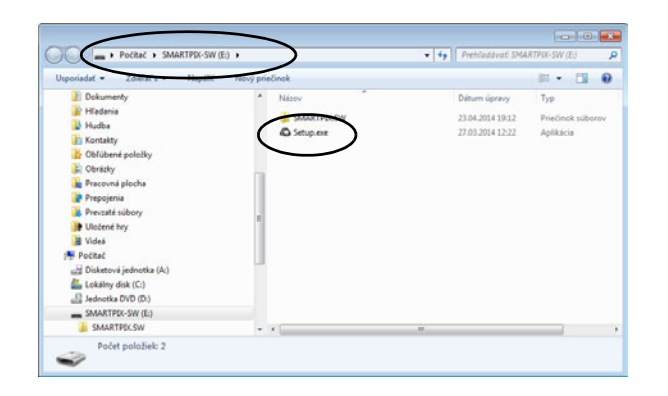

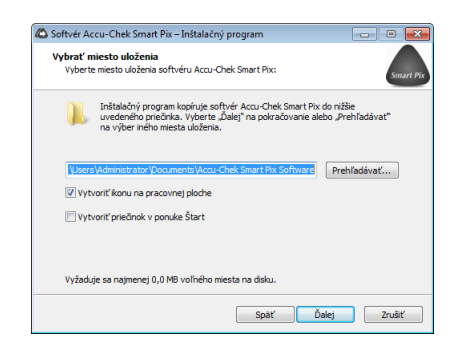

Skopírujte program do počítača nasledujúcim spôsobom:

• Ak nedôjde k automatickému spusteniu, otvorte v počítači okno, ktoré vám zobrazí obsah zariadenia Accu-Chek Smart Pix (ako dátového nosiča), kľúča USB alebo rozbaleného inštalačného priečinka. Môžete tak urobiť cez priečinok *Počítač* alebo cez program Windows Explorer.

• Dvakrát kliknite na inštalačný program *Setup.exe*  a postupujte podľa pokynov na obrazovke.

- Vyberte želané miesto, na ktoré sa má skopírovať programový priečinok "Accu-Chek Smart Pix Software":
	- Ak pracujete zásadne s prístupovými právami administrátora, otvorte priečinok *Programové súbory* (alebo *Programové súbory (x86)*, ak je k dispozícii).
	- Ak zásadne nepracujete s prístupovými právami administrátora, vyberte miesto, ku ktorému máte prístup aj s obmedzenými právami, napr. priečinok *Dokumenty*.
	- Pri inštalácii na sieťovom serveri zabezpečte, aby mali všetci používatelia potrebné prístupové práva k vybratému miestu.

**i**

Z bezpečnostných dôvodov je zariadenie Accu-Chek Smart Pix chránené proti zápisu. Softvér Accu-Chek Smart Pix sa preto musí pred použitím skopírovať do počítača a spustiť z tohto miesta.

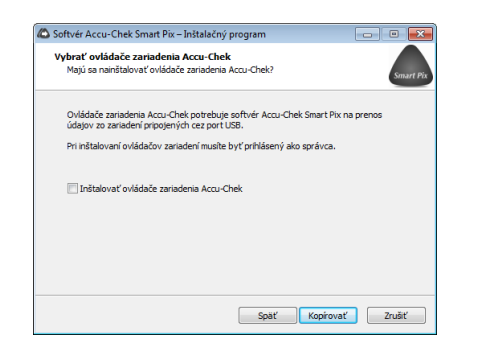

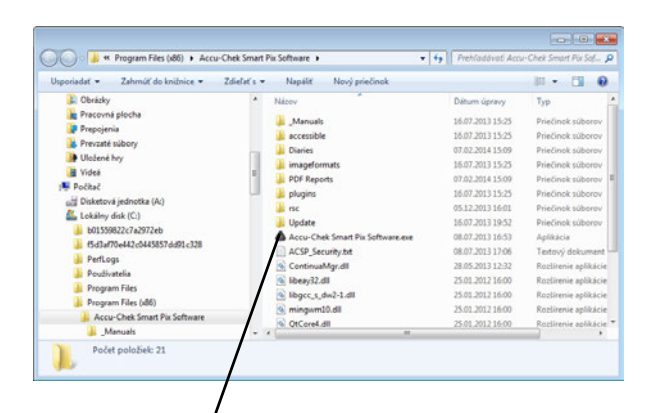

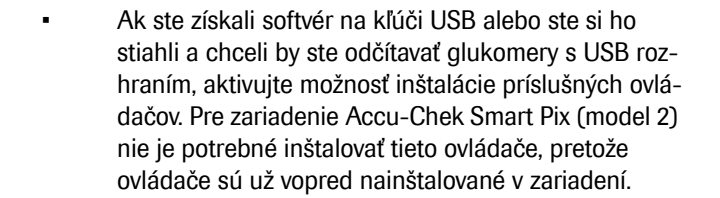

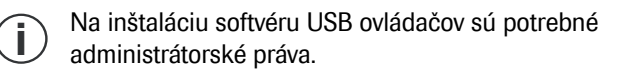

- Na ukončenie inštalácie sa (v závislosti od vami aktivovaných možností) automaticky vytvoria odkazy v ponuke Štart systému Windows a/alebo na pracovnej ploche.
- **i**

Pri používaní na viacerých počítačoch v sieti dbajte na to, aby bola dátová cesta na uloženie zdieľaných súborov nastavená všade rovnako.

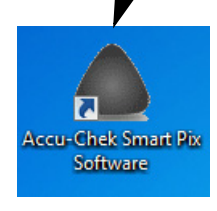

Kapitola 2, Pred použitím systému

## <span id="page-29-0"></span>**3 Spustenie a konfigurácia softvéru**

#### <span id="page-29-1"></span>**3.1 Spustenie softvéru**

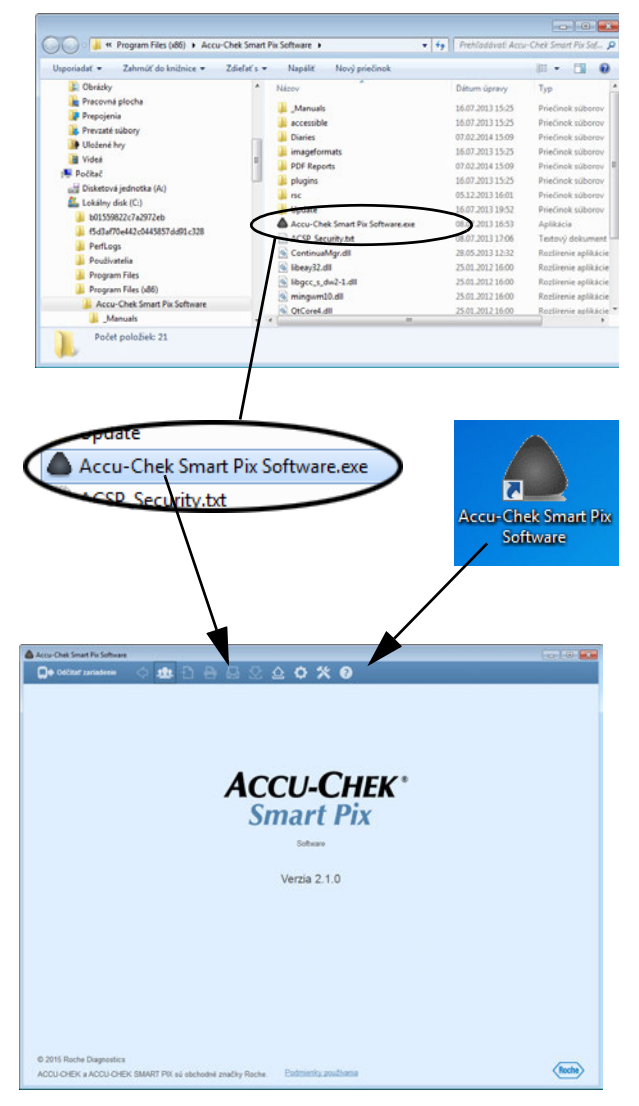

Na spustenie softvéru Accu-Chek Smart Pix kliknite dvakrát buď priamo na programový súbor *Accu-Chek Smart Pix Software.exe*, alebo na existujúci odkaz (pozri kapitolu [2.2\)](#page-24-1).

Program sa spustí s predbežne prázdnym programovým oknom.

- Ak chcete program použiť na editovanie už uloženého dátového záznamu alebo zobrazenie uložených hlásení, zariadenie Accu-Chek Smart Pix nemusí byť pripojené.
- Ak chcete program použiť na načítanie nových dát, pripojte teraz zariadenie Accu-Chek Smart Pix alebo vhodný glukomer (napr. glukomer Accu-Chek Mobile priamo cez USB).

Po pripojení vhodného zariadenia môžete použitím tlačidla *Odčítať zariadenie* čítať dáta priamo zo zariadenia.

#### <span id="page-30-0"></span>**3.2 Konfigurácia softvéru**

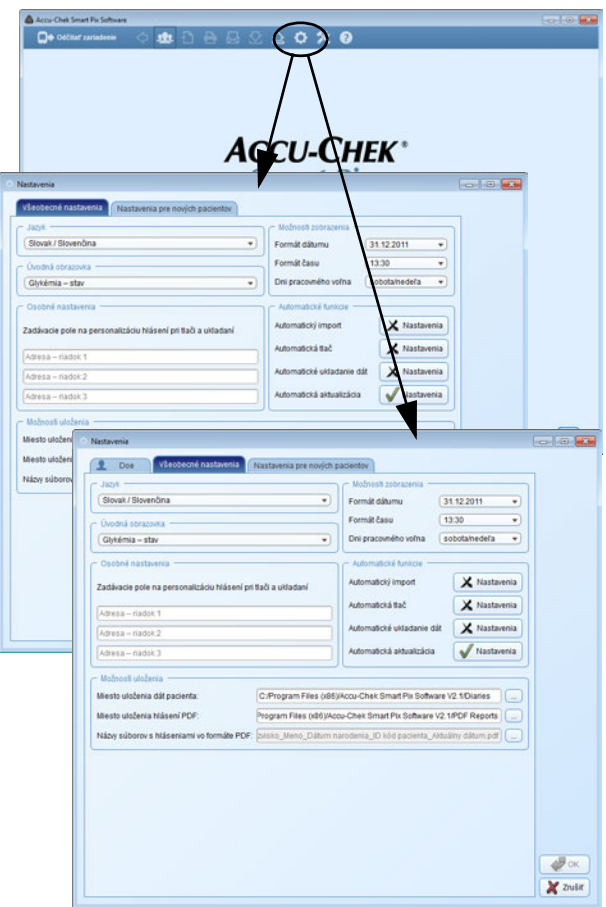

Softvér Accu-Chek Smart Pix môžete vo viacerých oblastiach nakonfigurovať individuálne a upraviť tak podľa vlastných potrieb. Tieto nastavenia sú nezávislé od nastavení, ktoré boli prípadne vykonané v zariadení Accu-Chek Smart Pix (model 1).

Kliknutím na tlačidlo Nastavenia **o** otvoríte príslušné dialógové okno. V tomto dialógovom okne nájdete podľa aktuálnej situácie dve alebo tri oblasti nastavenia, čo môžete vidieť podľa kariet pod horným okrajom okna.

- Keď práve nie je otvorený žiadny dátový záznam, nájdete tu **dve** oblasti nastavenia *Všeobecné nastavenia* a *Nastavenia pre nových pacientov*.
- Ak je niektorý dátový záznam otvorený, nájdete tu **tri** oblasti nastavenia. Okrem už uvedených je tu aj tretia oblasť, ktorej názov korešponduje s otvoreným dátovým záznamom.

Pre všetky nastavenia opísané na nasledujúcich stránkach platí:

- Ak chcete zmenené nastavenia uložiť a dialógové okno zatvoriť, kliknite na tlačidlo OK alebo:
- Ak chcete uskutočnené zmeny zrušiť a dialógové okno zatvoriť bezo zmien, kliknite na tlačidlo *Zrušiť* .

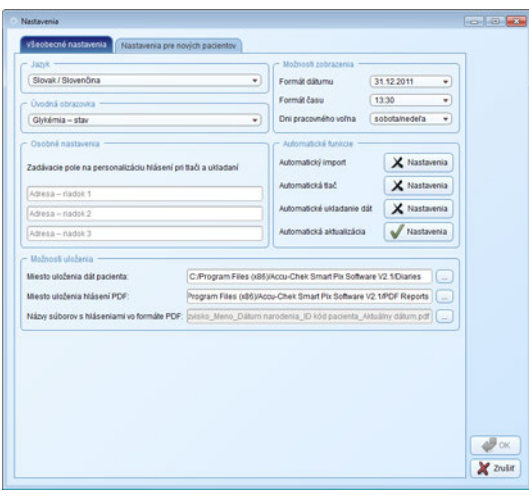

#### <span id="page-31-0"></span>**Všeobecné nastavenia**

V oblasti *Všeobecné nastavenia* nájdete možnosti konfigurácie používateľského rozhrania.

- *Jazyk:* Tu si volíte jazyk, ktorý chcete používať na používateľskom rozhraní a v hláseniach. Ak softvér Accu-Chek Smart Pix podporuje jazyk nastavený v systéme, preberie ho automaticky.
- *Úvodná obrazovka:* Vyberte úvodnú obrazovku, ktorú chcete používať pri hláseniach. Táto úvodná obrazovka sa bude zobrazovať automaticky po odčítaní dát zariadenia. Na tento účel môžete vybrať ktorýkoľvek dostupný prvok hlásenia.
- *Osobné nastavenia:* Zadávacie políčka na personalizáciu vytlačených a uložených súborov.
- *Možnosti zobrazenia:* Tu si môžete nastaviť formát dátumu a času a dni pracovného voľna na zobrazovanie v hláseniach.
- *Automatické funkcie:* Tu môžete nastaviť automatické programové funkcie, ktoré uľahčujú používanie v lekárskej ordinácii alebo iných zdravotníckych zariadeniach. Dáta zariadenia sa na želanie dajú automaticky odčítať, uložiť do pamäte i vytlačiť. Okrem toho sa aktualizácie pre systém Accu-Chek Smart Pix dajú automaticky sťahovať z internetu.
- *Možnosti uloženia:* Tu si volíte miesto uloženia dát pacienta (dátové záznamy), okrem toho aj pravidlá pomenovania a miesto uloženia hlásení vo formáte PDF.

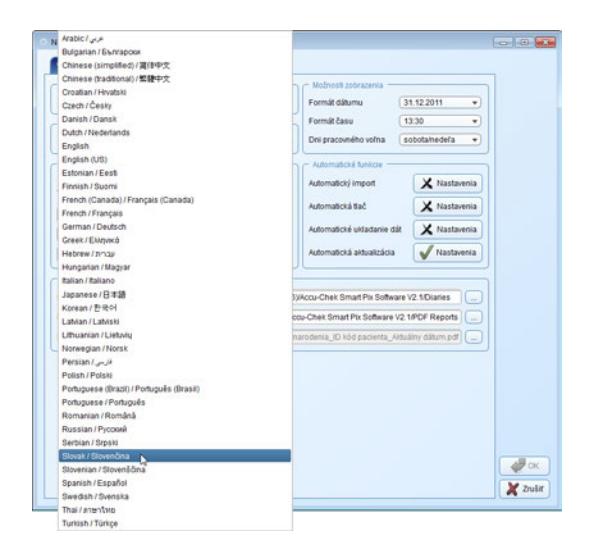

#### **Nachwenie To Ba** Nastavenia pre novjch pacientov  $\overline{\phantom{a}}$ Single / Singerfun Formát dátumu 31.12.2011  $\rightarrow$ Formát času  $13.30$  $\overline{\phantom{a}}$ sobotahedefa  $\rightarrow$ pracounaino Glykémia - sta **Incise Avenue** Automatický import X Nastavenia Zadávacie pole na personalizáciu hlásení pri tači a ukladaní X Nastavenia Automotivistas! Diabetes Center Automatické ukladanie dát X Nastavenia  $Adresa - riadok 2$  $x + 1$ Automatická aktualizácia V Nastavenia - Mažnosti uloženia Mests utaliania diff nacionist C-Program Elles / (REVAccu Chair Smart Pix Software V2 1 Filaries) Miesto uloženia hlásení PDF Program Files (xB6)/Accu-Chek Smart Pix Software V2.1/PDF Reports Názy súborov s hláseniami vo formáte PDF: [pisko\_Meno\_Dátum narodenia\_ID kód pacienta\_Atluálny dátum pdf | [ ... ]  $\frac{1}{\sqrt{2}}$ ok  $\chi$  zuin

#### <span id="page-32-0"></span>**Voľba jazyka**

- Na otvorenie zoznamu jazykov kliknite na aktuálne nastavený jazyk.
- Kliknite na jazyk, ktorý si chcete zvoliť.

#### <span id="page-32-1"></span>**Úvodná obrazovka**

• Vyberte prvok hlásenia, ktorý sa má zobraziť ako úvodná obrazovka.

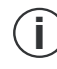

Ak vybratý prvok hlásenia nie je v aktuálne zobrazenom hlásení k dispozícii (napr. prvok hlásenia *Stav* po odčítaní inzulínovej pumpy), zobrazí sa ako náhrada iná úvodná obrazovka: *Stav* pre glukomery na meranie glykémie a *Graf trendu* pre inzulínové pumpy.

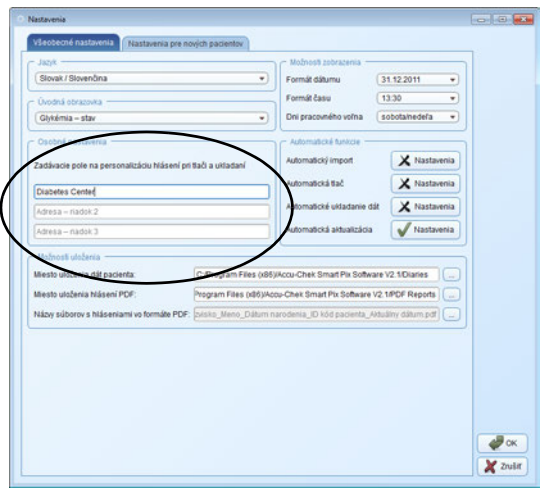

#### <span id="page-33-0"></span>**Osobné nastavenia**

• Osobné údaje zadajte do najviac troch riadkov (napr. názov a adresu zdravotníckeho zariadenia). Tento text sa potom objaví vo všetkých uložených alebo vytlačených hláseniach. Počet znakov v riadku je obmedzený na 50.

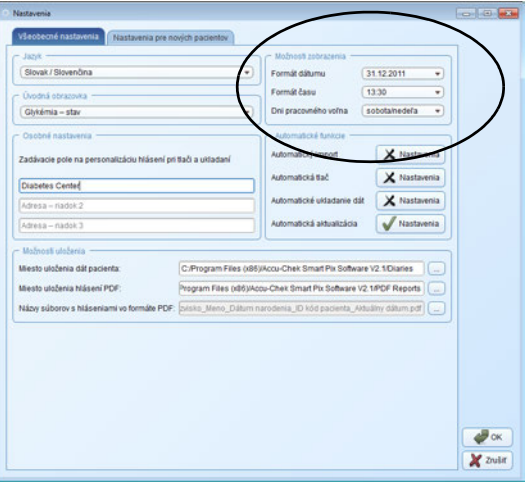

#### <span id="page-33-1"></span>**Možnosti zobrazenia**

- Vyberte zobrazovací formát dátumu a času.
- Vyberte dni pracovného voľna. Tieto dni budú potom v hláseniach príslušne vyznačené.

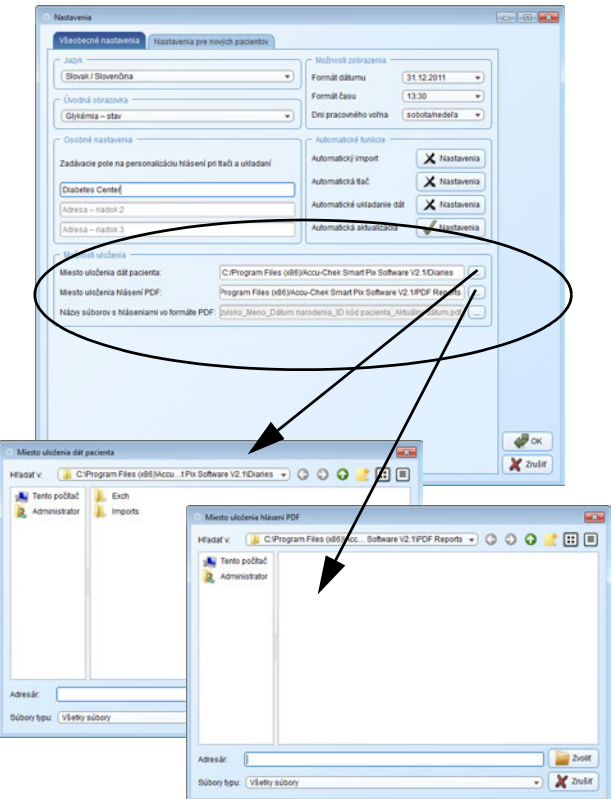

#### <span id="page-34-0"></span>**Možnosti uloženia**

Vyberte priečinky, do ktorých chcete uložiť novovytvorené dátové záznamy a archivované hlásenia. Do týchto priečinkov sa budú ukladať aj dáta následne opísaných automatických funkcií.

- Vyberte miesto uloženia dátových záznamov.
- Vyberte miesto uloženia archivovaných hlásení (PDF súbory).
	- Ak ste program nainštalovali na viacerých jednotli-**i**vých počítačoch v rámci jednej siete, uistite sa, že vykonané nastavenia sú identické pre všetky počítače. Iba tak je možný spoločný prístup ku všetkým dátovým záznamom a archivovaným hláseniam.

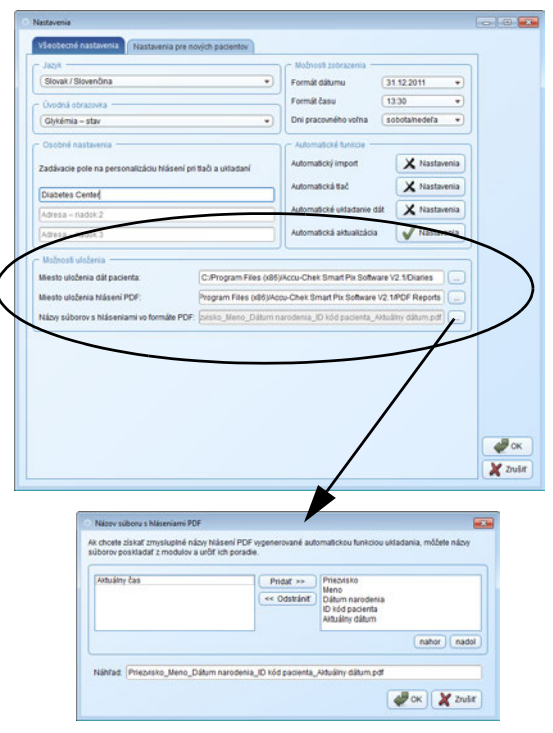

 $\overline{\phantom{a}}$ 

Okrem toho tu môžete nastaviť konvencie tvorby názvov, ktoré sa majú používať pre archivované hlásenia (ako súbory PDF) v budúcnosti. V tomto názve súboru môžete kombinovať viacero zložiek, ktoré vám neskôr uľahčia identifikáciu a triedenie súborov.

V dialógovom okne *Názov súboru s hláseniami PDF* vidíte dva stĺpce s možnými komponentmi názvu. V ľavom stĺpci sa nachádzajú aktuálne nepoužívané, v pravom aktuálne používané komponenty. V riadku pod týmito stĺpcami uvidíte ukážku výsledného názvu. Zloženie názvu môžete zmeniť nasledujúcim spôsobom:

- Vyberte v ľavom stĺpci komponent, ktorý chcete použiť a kliknite na *Pridať*. Komponent sa presunie do pravého stĺpca.
- Vyberte v pravom stĺpci komponent, ktorý už nechcete používať a kliknite na *Odstrániť*. Komponent sa presunie do ľavého stĺpca.
- Vyberte v pravom stĺpci komponent, ktorý chcete presunúť na iné miesto v rámci názvu. Kliknite na tlačidlá *nahor* alebo *nadol*, ak chcete tento komponent presunúť v poradí nahor alebo nadol.
- Kliknite na tlačidlo *OK* , ak chcete tieto zadania uložiť.
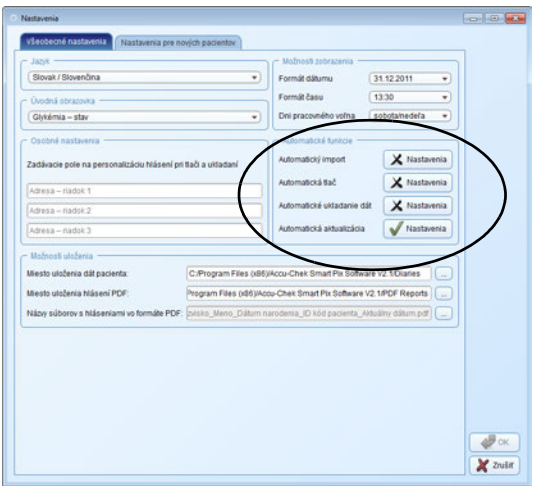

## **Automatické funkcie**

Pomocou automatických funkcií môžete jednoduchšie vykonávať nasledujúce úlohy:

- Automaticky importovať dáta zariadenia a pridať ich k existujúcemu dátovému záznamu (ak je k dispozícii).
- Automaticky vytlačiť dáta zariadenia.
- Automaticky uložiť dáta zariadenia.
- Automaticky sťahovať a inštalovať softvérové aktualizácie.

Pojem "dátový záznam" zahŕňa všetky dáta odčítané zo zariadení (vrátane tých, ktoré boli prípadne doplnené manuálne) a pridelené určitej osobe. Dáta odčítané zo zariadenia sa zásadne ukladajú do pamäte (buď v novom, alebo už existujúcom dátovom zázname), okrem prípadov, ak pri importe potvrdíte príslušnú výzvu tlačidlom *Nie*. Ak v tomto prípade importované dáta neuložíte dodatočne manuálne, zobrazia sa len dočasne a pri najbližšom importe sa vymažú.

Keď po prvý raz importujete dáta zo zariadenia, môžete vytvoriť nový dátový záznam alebo prideliť zariadenie k už existujúcemu dátovému záznamu. Dáta ďalších importov z toho istého zariadenia, resp. tých istých zariadení budú pridané k už existujúcim dátam tejto osoby.

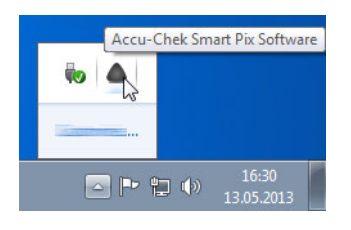

Ak ste aktivovali jednu alebo viacero automatických funkcií (okrem aktualizácií), program sa zatvorením programového okna neukončí. Tak pri spustení programu, ako aj pri zatvorení programového okna vás program upozorní na to, že naďalej beží v pozadí, aby pokračoval v poskytovaní automatických funkcií.

Ak chcete program definitívne ukončiť alebo znova prevziať do popredia, kliknite v informačnej oblasti (vpravo na paneli úloh Windows) pravým tlačidlom myši na symbol Accu-Chek Smart Pix a vyberte *Otvoriť* alebo *Ukončiť*.

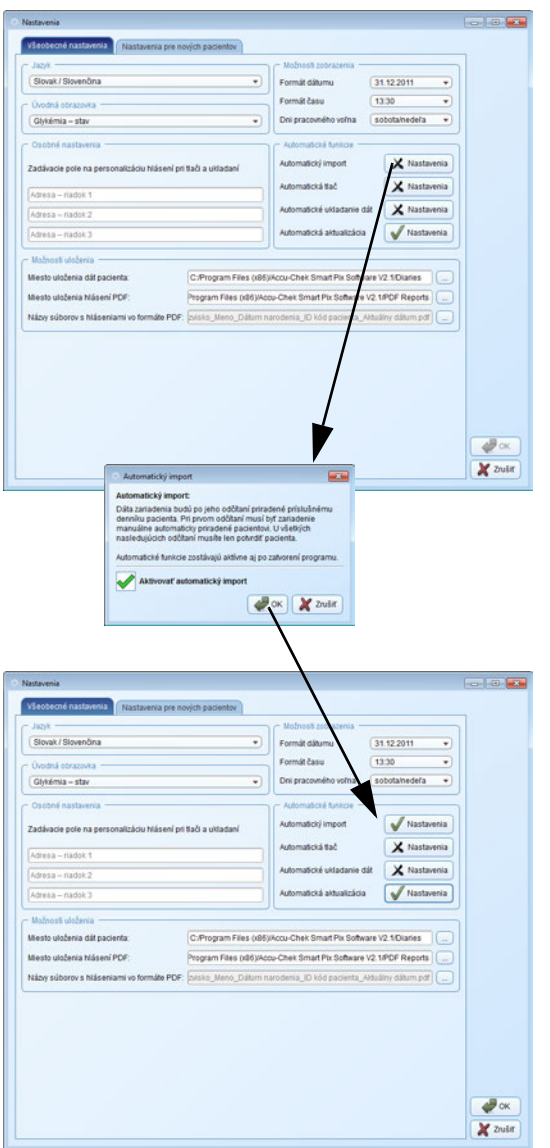

# *Automatický import*

Táto funkcia zabezpečuje, aby dáta dostupné v systéme Accu-Chek Smart Pix boli prevzaté priamo a uložené ako dátový záznam.

- Kliknite na tlačidlo *Automatický import*.
- Kliknite na začiarkavacie políčko *Aktivovať automatický import*. Objaví sa kontrolná značka.
- Kliknite na tlačidlo *OK* , ak chcete tieto zadania uložiť.

Tlačidlo *Automatický import* bude teraz zobrazené s kontrolnou značkou , čo signalizuje, že príslušná funkcia je aktivovaná. Na tlačidle neaktivovaných funkcií je zobrazený znak $\mathsf{\times}$ .

Dátové záznamy sa uložia v priečinku, ktorý ste vybrali <sup>v</sup> *Možnostiach uloženia* (pozri stranu [34](#page-34-0)). **i**

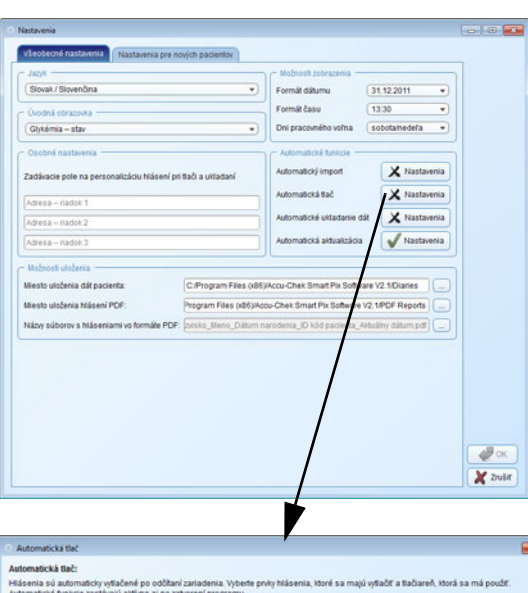

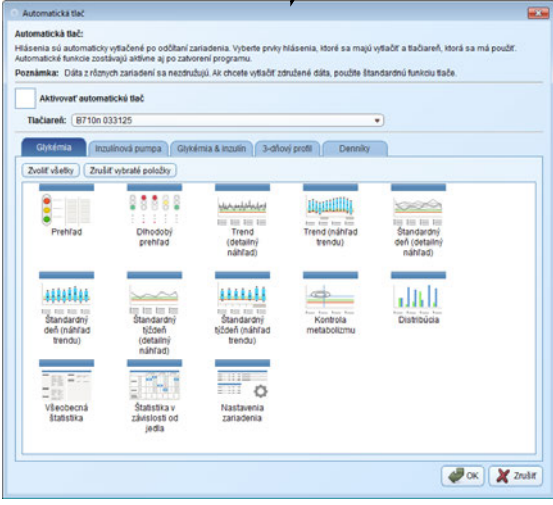

## *Automatická tlač*

Ak chcete využívať túto funkciu, musíte vybrať tlačiareň, ktorá je dostupná z tohto počítača, ako aj hlásenia, ktoré chcete vytlačiť.

- Kliknite na tlačidlo *Automatická tlač*.
- Kliknite na začiarkavacie políčko *Aktivovať automatickú tlač*. Objaví sa kontrolná značka.
- Vyberte tlačiareň, ktorú chcete použiť.
- Vyberte prvky hlásenia, ktoré chcete vytlačiť. Jedným kliknutím vyberiete prvok hlásenia (zvýraznený modrou), opätovným kliknutím voľbu tohto prvku hlásenia zasa zrušíte.
- Kliknite postupne na karty *Glykémia*, *Inzulínová pumpa*, *Glykémia & inzulín, 3-dňový profil* a *Denníky*, čím prvky hlásenia, ktoré chcete vytlačiť, vyberiete osobitne pre každé z týchto hlásení.
- Kliknite na tlačidlo *OK* , ak chcete tieto zadania uložiť.

Tlačidlo *Automatická tlač* je teraz označené kontrolnou značkou , čo signalizuje, že patričná funkcia je aktivovaná. Na tlačidle neaktivovaných funkcií je zobrazený znak  $\times$ .

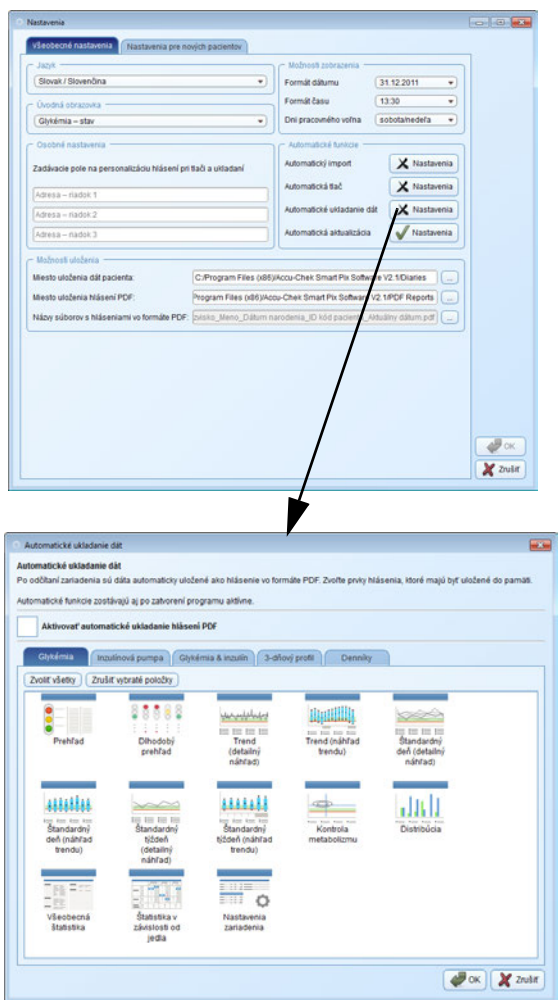

## *Automatické ukladanie dát*

Táto funkcia ukladá hlásenia automaticky ako súbory PDF a je nezávislá od funkcie ukladania pre dátové záznamy, ktorá sa aktivuje používaním automatického importu.

- Kliknite na tlačidlo *Automatické ukladanie dát*.
- Kliknite na začiarkavacie políčko *Aktivovať automatické ukladanie PDF hlásení*. Objaví sa kontrolná značka.
- Vyberte prvky hlásenia, ktoré chcete po jednom uložiť do pamäte ako súbor PDF. Jedným kliknutím vyberiete prvok hlásenia (zvýraznený modrou), opätovným kliknutím voľbu tohto prvku hlásenia zasa zrušíte.
- Kliknite postupne na karty *Glykémia*, *Inzulínová pumpa*, *Glykémia & inzulín, 3-dňový profil* a *Denníky*, čím prvky hlásenia, ktoré chcete uložiť, vyberiete osobitne pre každé z týchto hlásení.
- Kliknite na tlačidlo *OK* , ak chcete tieto zadania uložiť.

Tlačidlo *Automatické ukladanie dát* je teraz označené kontrolnou značkou , čo signalizuje, že príslušná funkcia je aktivovaná. Na tlačidle neaktivovaných funkcií je zobrazený znak  $\mathsf{X}$ .

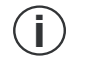

PDF súbory sa uložia do priečinka, ktorý ste vybrali <sup>v</sup> *Možnostiach uloženia* (pozri stranu [34](#page-34-0)). **i**

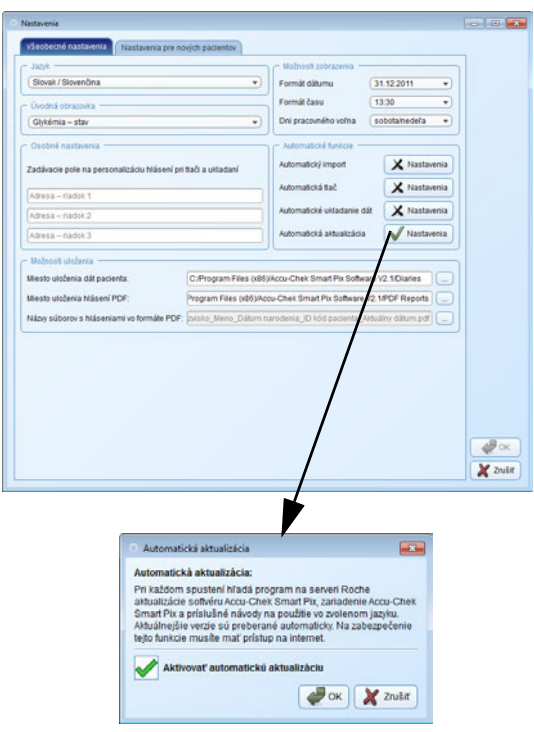

# *Automatická aktualizácia*

Ak je aktivovaná táto funkcia, softvér Accu-Chek Smart Pix pri každom spustení programu automaticky preveruje, či sú dostupné aktualizácie systému Accu-Chek Smart Pix (softvér, zariadenie, návod na použitie). Aktuálnejšie verzie sa potom automaticky stiahnu a nainštalujú.

- Kliknite na tlačidlo *Automatická aktualizácia*.
- Kliknite na začiarkavacie políčko *Aktivovať automatickú aktualizáciu*. Objaví sa kontrolná značka.
- Kliknite na tlačidlo *OK* , ak chcete tieto zadania uložiť.

Tlačidlo *Automatická aktualizácia* je teraz označené kontrolnou značkou , čo signalizuje, že patričná funkcia je aktivovaná. Na tlačidle neaktivovaných funkcií je zobrazený znak  $\boldsymbol{\times}$ .

V prípade, ak je na serveri s aktualizáciami k dispozícii nová verzia, príslušné komponenty sa aktualizujú nasledujúcim spôsobom:

- Softvér Accu-Chek Smart Pix sa aktualizuje pri najbližšom spustení programu (po potvrdení).
- Pripojené zariadenie Accu-Chek Smart Pix sa aktualizuje pri najbližšom spustení programu (po potvrdení).
- Aktuálnejšie verzie návodu na použitie v aktuálne nastavenom jazyku sa uložia do programového priečinka *Manuals* a sú k dispozícii prostredníctvom tlačidla a možnosti *Pomocník* v ponuke.

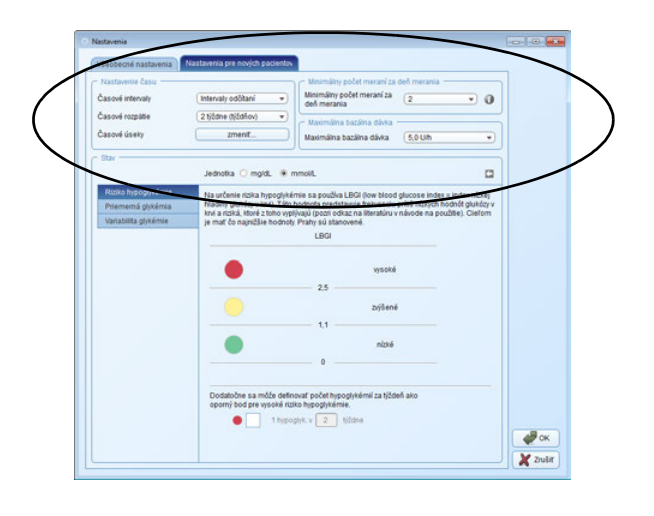

# **Nastavenia pre nových pacientov**

V okne *Nastavenia pre nových pacientov* nájdete možnosti konfigurácie pre zobrazovanie hlásení. Tieto nastavenia sa používajú vždy pri tvorbe nového dátového záznamu.

- *Časové intervaly:* Toto nastavenie definuje, v akých časových intervaloch sa budú kompletizovať výsledky merania v dlhodobom prehľade prvku hlásenia *Stav*.
- *Časové rozpätie:* Nastavenie *Časové rozpätie* definuje počet dní alebo týždňov, ktorých výsledky merania sa v hláseniach zobrazia a analyzujú zároveň.
- *Časové úseky:* V niektorých prvkoch hlásenia sú výsledky merania pridelené k definovaným časovým úsekom. Tieto časové úseky delia deň na osem fáz typických pre pacienta a vzťahujú sa na časy jedla a spánku.
- *Minimálny počet meraní za deň merania:* Štatistický rozbor faktorov *Riziko hypoglykémie*, *Variabilita glykémie* a *Priemerná glykémia* sa dá zobraziť iba vtedy, keď je k dispozícii minimálny počet výsledkov merania za deň. Zvoľte si minimálny počet výsledkov, od ktorého sa začne zobrazovanie príslušných údajov v prvku hlásenia *Stav*.
- *Maximálna bazálna dávka:* Grafické zobrazenie bazálnych dávok môžete upraviť na vysoké, priemerné a nízke priemerné dávky.

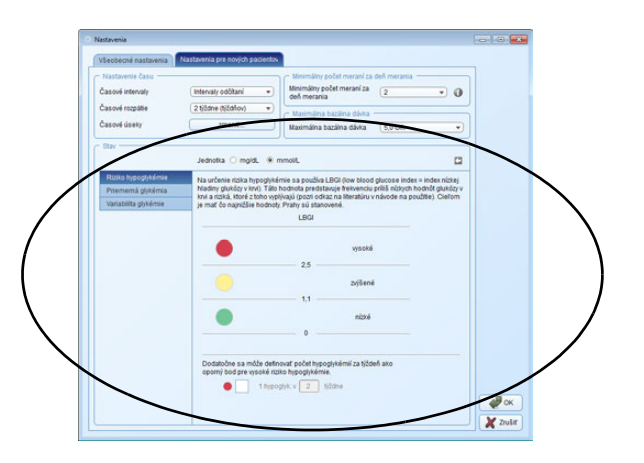

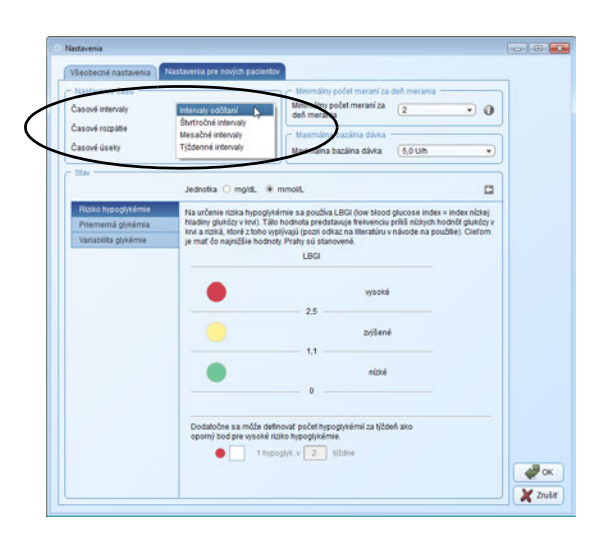

- *Stav:* Údaje a štatistiky zobrazené v prvku hlásenia Stav udávajú odchýlku nameraných hodnôt od cieľových hodnôt. Definujte tu tieto cieľové hodnoty, ktoré sa budú používať aj v iných prvkoch hlásenia.
- Vyberte *Jednotku* (mmol/L alebo mg/dL), v ktorej chcete nastaviť hraničné hodnoty glykémie.
- Definujte parametre pre výpočet a zobrazenie *Rizika hypoglykémie*, *Priemernej glykémie* a *Variability glykémie*.

# *Časové intervaly*

Nastavenie *Časové intervaly* definuje, v akých časových intervaloch sa budú kompletizovať výsledky merania v dlhodobom prehľade prvku hlásenia *Stav*. Môžete vyberať z nasledujúcich možností:

- *Intervaly odčítaní* (odčítanie dát zo zariadenia prostredníctvom softvéru Accu-Chek Smart Pix, napr. v rámci pravidelných návštev lekára)
- *Štvrťročné intervaly*
- *Mesačné intervaly*
- *Týždenné intervaly*

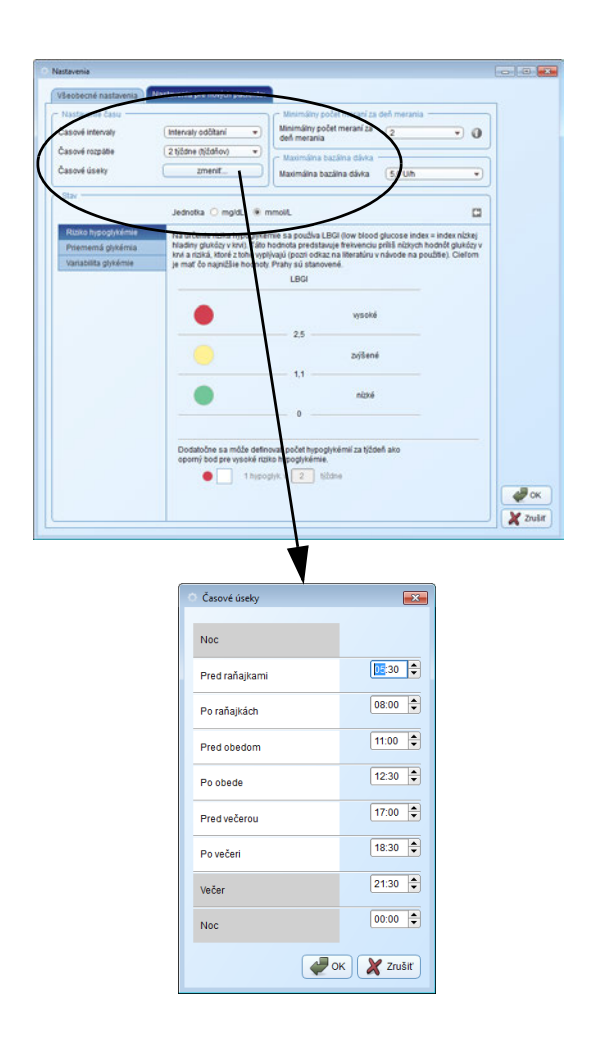

## *Nastavenie času*

Zvoľte si štandardné *Časové rozpätie*, ktoré by malo hlásenie analyzovať a zobrazovať. Toto nastavenie môžete v aktuálne zobrazovaných hláseniach kedykoľvek zmeniť, ak by ste chceli skúmať podrobnejšie detaily alebo dlhodobý vývoj. Všetky zobrazované grafy, hodnoty a štatistiky sa vzťahujú na vybraté časové rozpätie.

Nastavením prvku *Časové úseky* rozdelíte 24-hodinový deň na osem časových sektorov, ktoré budú ohraničené dôležitými pravidelnými udalosťami (napr. hlavné jedlá). Pre každý časový úsek môžete určiť čas začiatku, zatiaľ čo čas konca vyplynie automaticky z nasledujúceho času začiatku.

Takto nastavené časové úseky sa používajú v hláseniach na ich optické, resp. chronologické štruktúrovanie.

- Ak chcete otvoriť dialógové okno na nastavenie časových úsekov, kliknite na tlačidlo *zmeniť…*.
- Čas môžete nastaviť oddelene po hodinách a minútach tlačidlami so šípkami alebo ho môžete zadať priamo ako číslicu.
- Nastavenia uložíte kliknutím na tlačidlo *OK* .

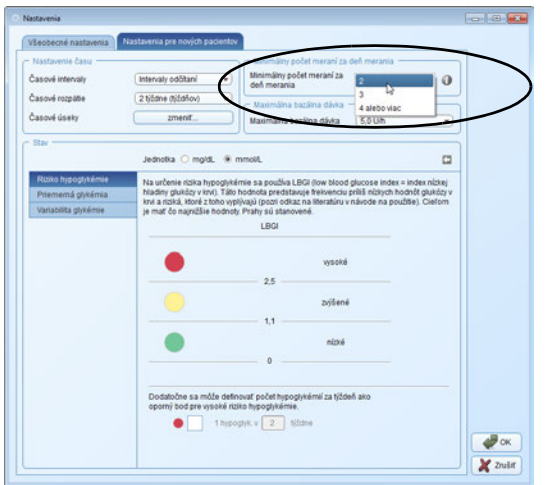

## *Minimálny počet meraní za deň merania*

Aby ste zo štatistických rozborov získali zmysluplné výsledky, musia sa merania vykonávať s určitou pravidelnosťou (rozložené v priebehu celého dňa) a frekvenciou. Zvoľte si minimálny počet meraní ako podmienku zobrazenia štatistického rozboru. Ak je skutočný počet meraní pod touto hodnotou, neobjavia sa v hlásení *Stav* žiadne údaje o *Riziku hypoglykémie*, *Variabilite glykémie* a *Priemernej glykémii*. Toto platí v zásade aj vtedy, keď pre zvolené časové rozpätie existuje menej ako 28 výsledkov merania alebo výsledky merania nie sú dostatočne pravidelne rozdelené počas celého dňa.

#### Príklady:

- vykonané 2 merania za deň, časové rozpätie 1 týždeň: vyhodnotenie nie je možné, pretože celkovo existuje menej ako 28 výsledkov merania.
- vykonané 2 merania za deň, časové rozpätie 2 týždne, 14 meraní bolo vykonaných doobeda a 14 poobede: vyhodnotenie je možné, pretože existuje dostatok výsledkov merania, ktoré sú rozdelené pravidelne počas celého dňa.
- vykonané 2 merania za deň, časové rozpätie 2 týždne, 20 z 28 meraní bolo vykonaných doobeda: vyhodnotenie nie je možné, pretože výsledky merania nie sú rozdelené pravidelne počas celého dňa.

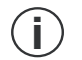

Ak chcete získať doplnkové informácie, kliknite na tlačidlo . **i**

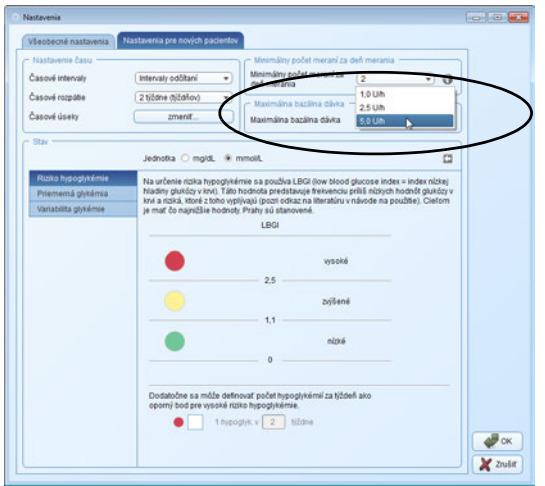

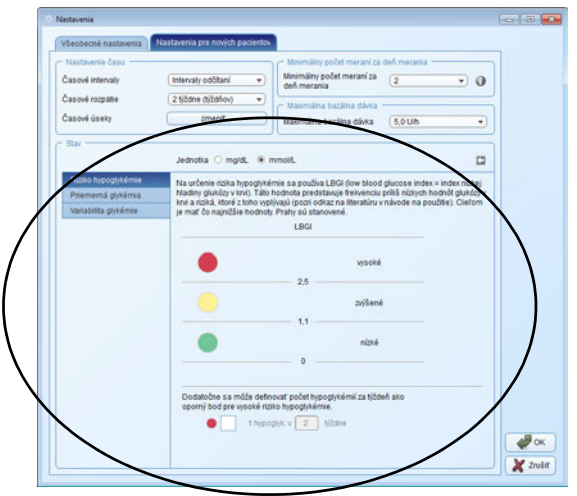

# *Maximálna bazálna dávka*

Pretože veľkosti predpísaných bazálnych dávok sa môžu individuálne líšiť, je možné prispôsobiť stupnicu dávky inzulínu v grafe bazálnych dávok želanému rozpätiu hodnôt.

# *Stav*

Údaje v prvku hlásenia *Stav* sa vzťahujú na cieľové hodnoty týchto parametrov:

- *Riziko hypoglykémie*
- *Priemerná glykémia*
- *Variabilita glykémie*

Každý z týchto parametrov bude preskúmaný a následne sa rozbor výsledkov zobrazí graficky prostredníctvom troch farieb. Tieto farby majú nasledujúci význam:

- **Zelená** znamená, že hodnoty sú v rámci cieľového rozpätia.
- **Žltá** znamená, že hodnoty sa nachádzajú mimo cieľového rozpätia.
- **Červená** znamená, že hodnoty sa nachádzajú signifikantne mimo cieľového rozpätia.

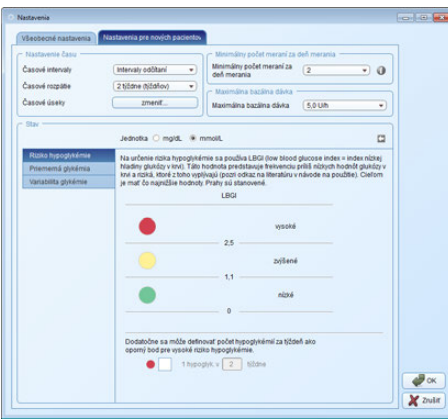

Zadajte tu hraničné hodnoty, na základe ktorých sa vykonajú rozbory troch vyššie uvedených parametrov. Tento stav sa zobrazí prostredníctvom farebných bodov vedľa príslušných zadávacích a zobrazovacích políčok. Tam, kde je to vhodné, zobrazí sa aj celková dostupná oblasť nastavenia (napr. 0 … 20 mmol/L, ak sa údaje uvádzajú v jednotke mmol/L).

- Vyberte *Jednotku* (mmol/L alebo mg/dL), v ktorej chcete nastaviť hraničné hodnoty glykémie.
- Pri výpočte *Rizika hypoglykémie* sa použije aj faktor LBGI. Táto hodnota predstavuje frekvenciu a z toho vyplývajúce riziko príliš nízkych výsledkov merania glykémie (pozri zoznam literatúry na strane [148](#page-148-0)). Usilovať sa treba o čo najnižšie hodnoty. Hraničné hodnoty sú zadané.
- Okrem toho je možné definovať počet hypoglykémií za týždeň ako oporný bod pre vysoké riziko hypoglykémie.

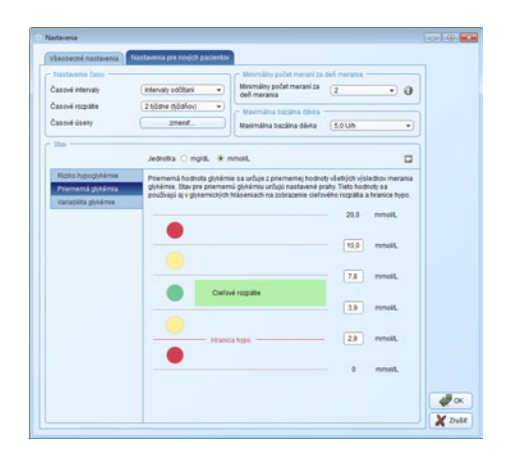

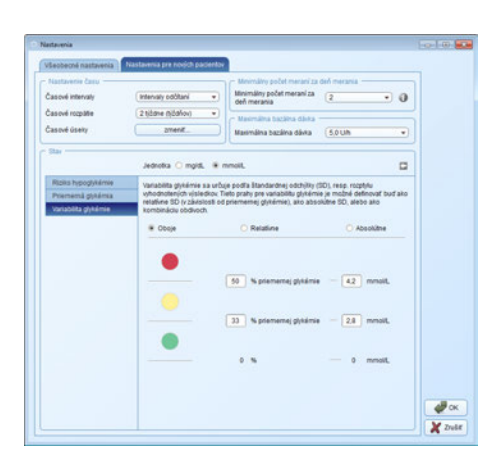

- *Priemerná glykémia* sa vypočíta z aritmetickej priemernej hodnoty všetkých výsledkov merania glykémie vo zvolenom časovom rozpätí. Stav pre priemernú glykémiu určujú nastavené hraničné hodnoty. Nastavením týchto hraničných hodnôt definujete, ktoré hodnoty sa nachádzajú v cieľovom rozpätí (zelená), nad alebo pod cieľovým rozpätím (žltá), pod hranicou hypo a nad hranicou pre horné červené pásmo (červená). Tieto hodnoty sa použijú aj na zobrazenie cieľového rozpätia a hranice hypo v glykemických hláseniach.
- 

*Hranica hypo* predstavuje spoľahlivý indikátor nízkej hladiny glukózy v krvi (hypoglykémia) iba vtedy, ak bola hraničná hodnota zvolená správne. Preto sa pred zmenou hraničnej hodnoty bezpodmienečne poraďte so svojím lekárom. Táto funkcia nenahrádza hypoglykemický tréning, ktorý vám zabezpečí váš lekár.

- *Variabilita glykémie* sa vypočíta zo štandardnej odchýlky (SD), resp. z rozptylu analyzovaných výsledkov. Hraničné hodnoty pre *Variabilitu glykémie* je možné definovať buď ako relatívnu SD (vzhľadom na priemernú glykémiu), ako absolútnu SD, alebo ako kombináciu obidvoch.
- Kliknite na tlačidlo , aby ste oblasť *Stav* vrátili na **i**<br>štandardné nastavenia.

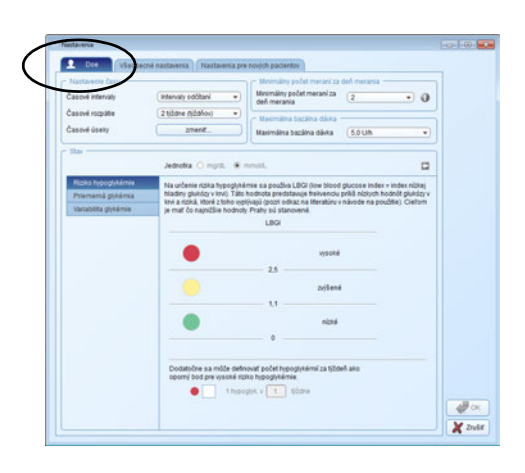

# **Individuálne nastavenia aktuálne zobrazovaného dátového záznamu pacienta**

Toto okno, ktorého názov závisí od aktuálne otvoreného dátového záznamu, obsahuje možnosti nastavenia na individuálnu úpravu hlásenia. Možnosti nastavenia sú identické s prvkom *Nastavenia pre nových pacientov*.

Ak chcete zmeniť nastavenia aktuálne zobrazovaného dátového záznamu pacienta, použite oblasť nastavovania. Tu vykonané zmeny sú aplikované **iba** na aktuálne otvorený dátový záznam a uložené spolu s ním.

# **4 Práca so softvérom**

Softvér Accu-Chek Smart Pix vám ponúka nasledujúce možnosti:

- zobrazovanie hlásení s grafickými, tabuľkovými a štatistickými prvkami,
- maximalizovanie a podrobné skúmanie grafických prvkov hlásenia podľa dostupnej plochy obrazovky,
- interaktívne prepínanie a/alebo upravovanie grafických prvkov,
- archivovanie hlásení s vybratými prvkami vo formáte PDF,
- tlač vybraných prvkov hlásenia,
- zasielanie hlásení s vybratými prvkami e-mailom,
- zobrazenie odčítaných údajov ako dátový záznam v softvéri Accu-Chek Smart Pix s možnosťou editovania a ukladania do pamäte,
- vytvorenie dátových záznamov pre viacerých pacientov alebo používateľov s priradením používaných zariadení,
- odčítanie, odosielanie alebo ukladanie, resp. automatizovanie hlásení,
- zobrazovanie archivovaných hlásení (uložených do pamäte) pomocou programu na zobrazovanie súborov PDF a ich tlač,
- vykonanie aktualizácie softvéru.

#### **4.1 Manuálne načítanie dát**

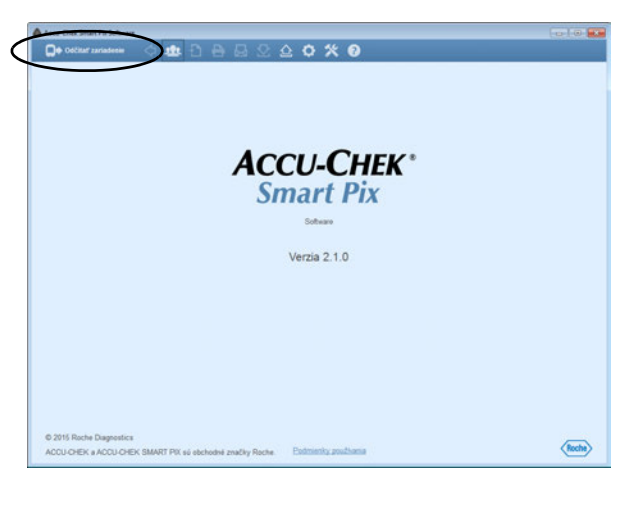

Odčítať zariadenie  $\overline{\mathbf{x}}$ Zariadenie ide o 0:17 hodiny pozadu. Zosynchronizovať čas zariadenia s časom počítača signorovat

Ak ste softvér Accu-Chek Smart Pix nakonfigurovali tak, že sa nespustia **žiadne automatické funkcie**, musíte načítanie dát spustiť manuálne.

- Pripravte glukomer alebo inzulínovú pumpu na prenos dát. Podrobné poznámky k príprave týchto zariadení nájdete v kapitole [6](#page-151-0) alebo v návode na použitie glukomera.
- Kliknite na tlačidlo *Odčítať zariadenie* .

**i**

Pri načítavaní dát je čas nastavený v zariadení porovnávaný s časom nastaveným na počítači. Ak sa tieto časy navzájom líšia, dostanete príslušné upozornenie. Ak váš glukomer podporuje túto funkciu, môžete na želanie nechať upraviť nastavenie času v zariadení priamo prostredníctvom softvéru Accu-Chek Smart Pix.

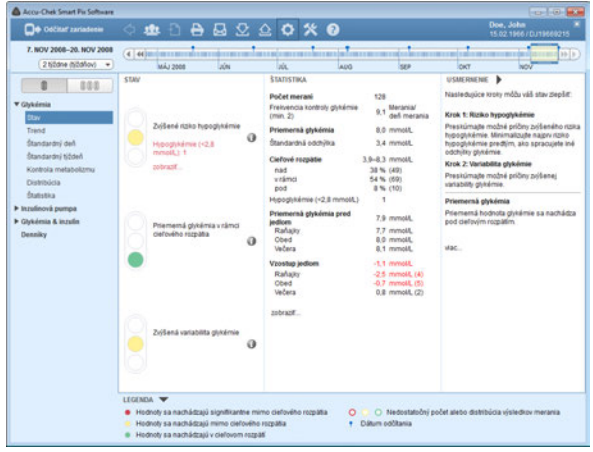

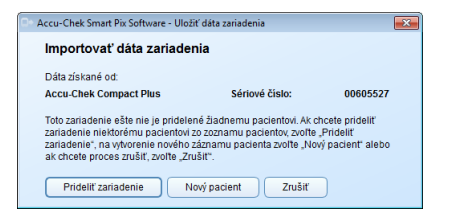

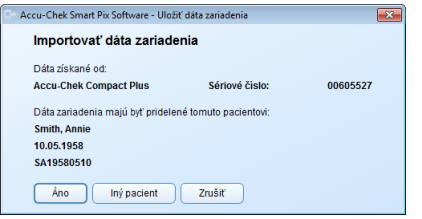

Dáta sú v tomto okamihu importované zo zariadenia Accu-Chek Smart Pix a upravované do hlásenia v súlade s predvolenými nastaveniami. V tomto momente dátový záznam ešte nie je uložený. Vďaka tomu si môžete hlásenie zobraziť bez toho, aby ste ho pridelili niektorému pacientovi a natrvalo ho uložili.

Ak chcete zobrazený dátový záznam natrvalo uložiť do pamäte, kliknite na tlačidlo *Uložiť* . Aké dialógové okno sa nasledovne zobrazí, závisí od toho, či je príslušné zariadenie už niektorému pacientovi, resp. dátovému záznamu pridelené alebo nie. Informácie o tvorbe a administrácii dátových záznamov nájdete od strany [56](#page-56-0).

Ak sú dáta importované z príslušného zariadenia **prvýkrát**:

- Pomocou tlačidla *Prideliť zariadenie* môžete dáta pridať k už existujúcemu dátovému záznamu.
- Pomocou tlačidla *Nový pacient* môžete vytvoriť nový dátový záznam a prideliť mu zariadenie.

Ak už boli dáta zo zariadenia importované a priradené k nejakému záznamu:

- Tlačidlom *Áno* potvrdíte, že dáta majú byť pridané do existujúceho a predvoleného dátového záznamu.
- Tlačidlom *Iný pacient* môžete zariadenie prideliť inému existujúcemu dátovému záznamu.

Pamätajte na to, že neuložené dáta sú k dispozícii iba dovtedy, kým program ukončíte, zatvoríte dátový záznam alebo importujete nové dáta.

Ak pacienti používajú viacero glukomerov (napr. jeden v práci, druhý doma) a vy chcete načítať dáta všetkých zariadení pre to isté hlásenie, zopakujte vyššie uvedené kroky pre každé zariadenie.

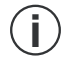

**i**

Spoločný rozbor viacerých zariadení môže prebehnúť iba vtedy, ak sú importované dáta uložené do pamäte. Hlásenia, ktoré nie sú uložené do pamäte, môžu v zásade zobrazovať iba dáta z jedného zariadenia.

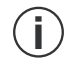

Na zabezpečenie analýzy kombinovaných údajov z viacerých zariadení je nutné, aby mali všetky použité glukomery rovnaké nastavenia dátumu a času. Iba v takomto prípade môžu hlásenia predstavovať obsahovo správnu bázu pre prípadné odporúčania liečby.

#### **4.2 Automatické načítanie dát**

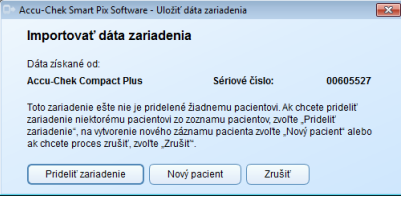

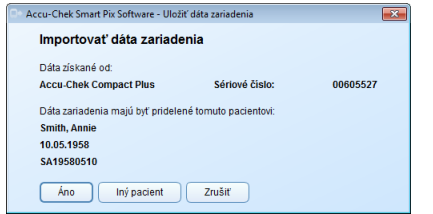

Ak ste softvér Accu-Chek Smart Pix nakonfigurovali tak, že sa vykonáva *Automatický import*, nie je potrebné, aby program bežal v popredí. Programové okno môžete minimalizovať alebo zatvoriť. Len čo program prebiehajúci v pozadí rozpozná, že na zariadenie Accu-Chek Smart Pix boli prenesené nové dáta, oznámi vám to a usmerní vás pri ďalších krokoch.

Hneď ako sú nové dáta identifikované, existujú pre ďalšie kroky (ako pri manuálnom načítaní údajov) nasledujúce možnosti:

- Ak ste pre aktuálne importované dáta ešte nevytvorili žiadny dátový záznam vzťahujúci sa na konkrétnu osobu, môžete pre ne vytvoriť nový dátový záznam a prideliť mu dané zariadenie.
- Ak ste dátový záznam vzťahujúci sa na konkrétnu osobu už vytvorili, ale ste mu ešte nepridelili zariadenie, môžete to urobiť teraz.
- Ak už bolo zariadenie predtým pridelené, musíte iba potvrdiť, že dáta majú byť pridané k dátovému záznamu.
- Máte tiež možnosť prezerať si dáta dočasne, bez toho, aby ste ich uložili v dátovom zázname.

### <span id="page-56-0"></span>**4.3 Administrácia dátových záznamov**

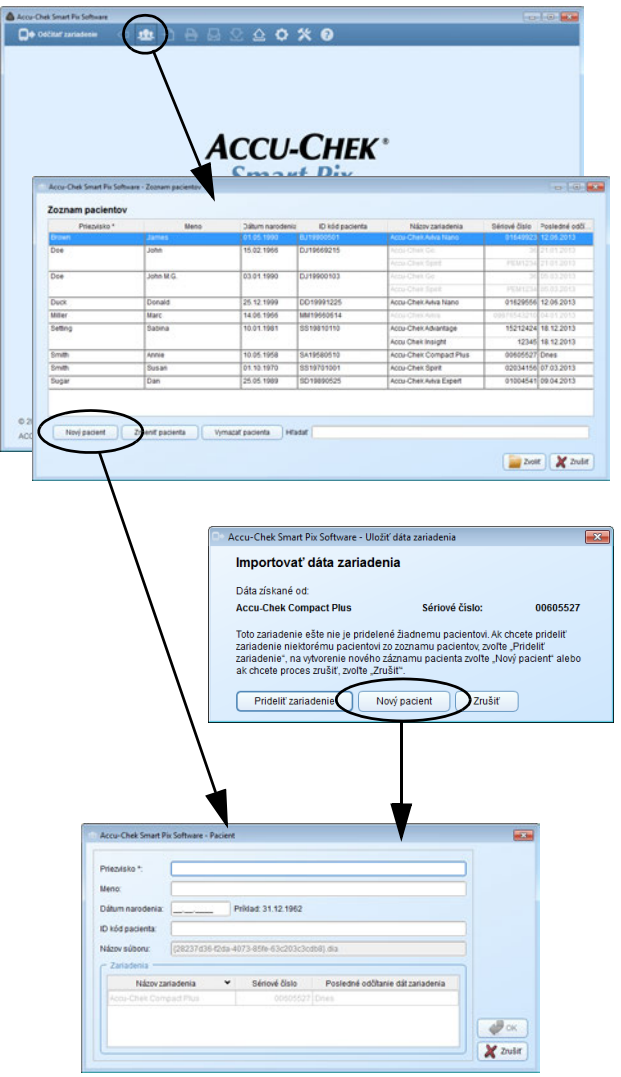

# **Vytvorenie nového dátového záznamu pacienta**

Dátový záznam môžete vytvoriť kedykoľvek (nezávisle od existujúcich dát), dokonca aj v rámci importu.

Ak chcete vytvoriť nový dátový záznam:

- Keď práve neprebieha žiadny import, kliknite na tlačidlo *Otvoriť zoznam pacientov* .
- V okne *Zoznam pacientov* kliknite na *Nový pacient*.

Alebo:

• Keď sa zobrazí dialógové okno pre import, kliknite na tlačidlo *Nový pacient*.

V momentálne otvorenom dialógovom okne *Pacient* musíte zadať prinajmenšom priezvisko. Ďalšie charakteristické informácie ako meno, dátum narodenia alebo existujúci ID kód pacienta sú takisto možné, resp. potrebné, ak existuje viacero pacientov s tým istým priezviskom.

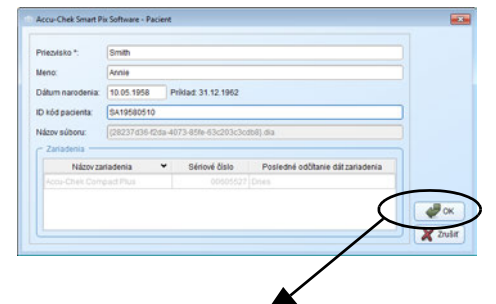

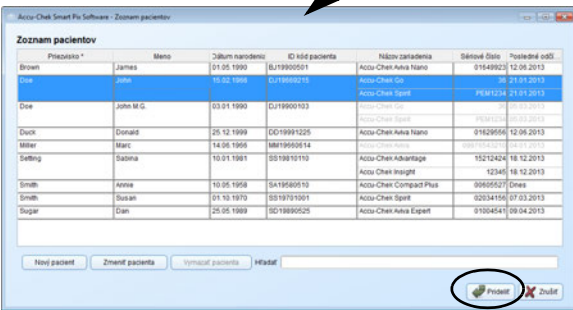

Ak chcete vytvoriť nový dátový záznam:

- Zadajte priezvisko a ďalšie potrebné informácie. Každú informáciu, ktorú ste tu zadali, môžete neskôr použiť pri hľadaní dátového záznamu.
- Ak chcete vytvoriť dátový záznam a dialógové okno zatvoriť, kliknite na tlačidlo OK alebo:
- Ak chcete vykonané zadania zrušiť a dialógové okno zatvoriť bez uloženia zmien, kliknite na tlačidlo *Zrušiť* .

Položka glukomera viditeľná na obrázku hore sa zobrazí iba vtedy, keď je pri importe otvorené dialógové okno. V inom prípade sa zariadenie priradí neskôr.

Ak ste počas importu vytvorili nový dátový záznam, musíte tento proces skompletizovať pridelením práve odčítavaného zariadenia k tomuto záznamu.

- Presvedčte sa, či ste vybrali správny (novovytvorený) dátový záznam.
- Kliknite na tlačidlo *Prideliť*.

Zariadenie je teraz pridelené k tomuto dátovému záznamu. Pri budúcich automatických importoch postačí, ak toto spojenie potvrdíte. Dáta budú uložené do vybratého dátového záznamu.

Accu Chek Sm Zoznam pr

 $Pde$ 

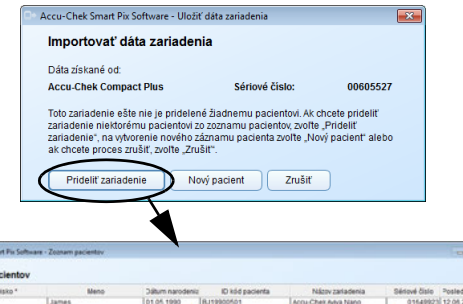

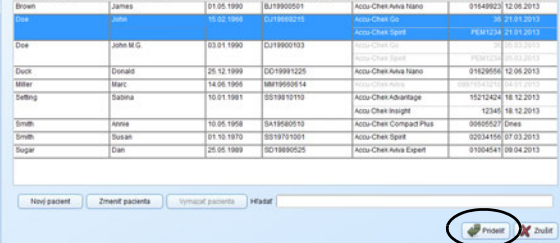

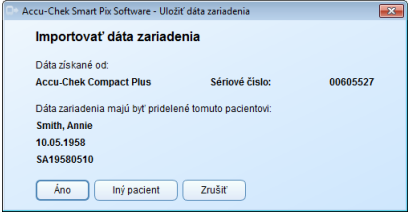

## **Pridelenie existujúceho dátového záznamu**

Keď importujete dáta, ktoré majú byť pridelené osobe s už existujúcim dátovým záznamom (napr. pri novom glukomere), postupujte nasledovne:

• Kliknite na tlačidlo **a**.

**The Second** 

**Theodor** 

- V zobrazenom dialógovom okne kliknite na tlačidlo *Prideliť zariadenie*.
- Presvedčte sa, či ste vybrali správny dátový záznam.
- Kliknite na tlačidlo *Prideliť*.

Zariadenie je teraz pridelené k tomuto dátovému záznamu. Odteraz postačí, ak pri nasledujúcich importoch toto spojenie len potvrdíte. Dáta budú uložené do vybratého dátového záznamu.

# **Potvrdenie pridelenia zariadenia**

Ak je pridelenie dokončené, zobrazí sa pri každom ukladaní budúcich importov.

• Ak chcete dáta pridať k existujúcemu dátovému záznamu, kliknite na tlačidlo *Áno*.

Dáta budú uložené do vybratého dátového záznamu.

- Ak chcete zariadenie znovu prideliť, kliknite na tlačidlo *Iný pacient*.
- Ak chcete dialógové okno zatvoriť bez uloženia dát do pamäti, kliknite na tlačidlo *Zrušiť*.

# **4.4 Ďalšie funkcie administrácie hlásení a dátových záznamov**

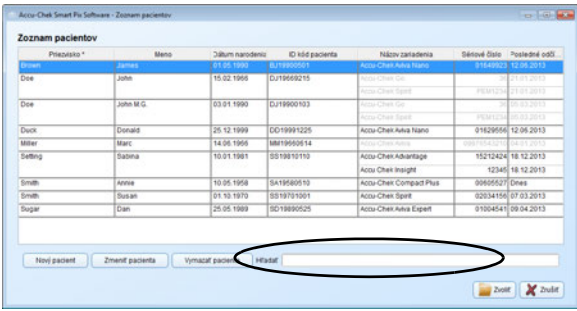

#### **Otvorenie dátového záznamu**

Dátové záznamy uložené v pamäti môžete kedykoľvek otvoriť. Otvorený dátový záznam vám poskytuje prístup ku všetkým hláseniam a k dátovým záznamom vo forme tabuľky (*Zoznamu*).

- Kliknite na tlačidlo *Otvoriť zoznam pacientov* .
- Kliknite na záznam, ktorý chcete vybrať.
- Kliknite na tlačidlo *Zvoliť*.

**i**

Ak chcete rýchlo nájsť určitý dátový záznam, môžete do vyhľadávacieho okienka vpravo dole tiež zadať časť ID kódu pacienta, ktorý poznáte. Zobrazia sa iba tie dátové záznamy, ktoré zodpovedajú týmto zadaniam.

### **Zatvorenie dátového záznamu a hlásenia**

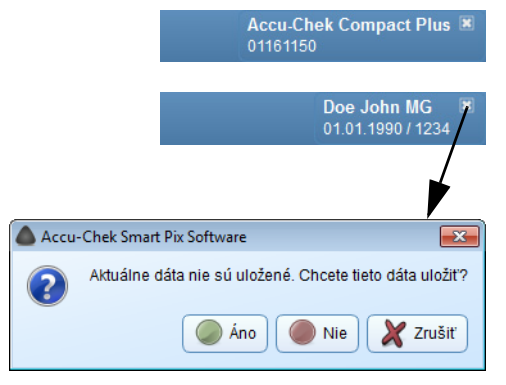

Ak chcete zatvoriť otvorený dátový záznam (resp. aktuálne zobrazované hlásenie):

- Kliknite na symbol **»**, zobrazený vedľa identifikačného označenia dátového záznamu alebo informácie o glukomere.
	- Pokiaľ nie sú zobrazované dáta ešte uložené do pamäte, budete musieť potvrdiť, či chcete v tomto momente dáta uložiť alebo vyradiť.

Pamätajte na to, že neuložené dáta sú k dispozícii iba dovtedy, kým program ukončíte, zatvoríte dátový záznam alebo importujete nové dáta.

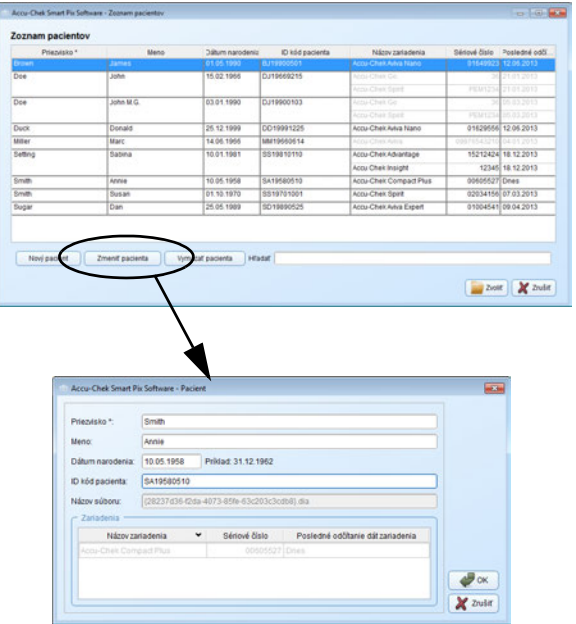

## **Editovanie dátového záznamu**

Názov dátového záznamu môžete dodatočne zmeniť.

- Kliknite na tlačidlo *Otvoriť zoznam pacientov* .
- Kliknite na záznam, ktorý chcete vybrať.
- V okne *Zoznam pacientov* kliknite na *Zmeniť pacienta*.
- Vykonajte požadované zmeny.
- Ak chcete zmeny uložiť do pamäte a dialógové okno zatvoriť, kliknite na tlačidlo OK alebo:
- Ak chcete vykonané zadania zrušiť a dialógové okno zatvoriť bez uloženia zmien, kliknite na tlačidlo *Zrušiť* .

Túto funkciu nemôžete použiť na editovanie informácií obsiahnutých v tomto dátovom zázname. Viac sa o editovaní týchto informácií dozviete od strany [130](#page-130-0).

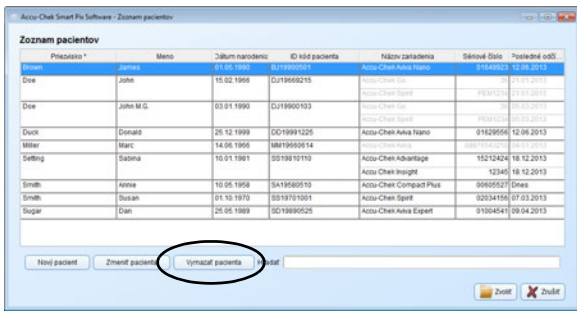

#### **Vymazanie dátového záznamu**

Dátový záznam môžete kedykoľvek vymazať.

- Vybraný dátový záznam bude vymazaný po potvrdení uisťujúcej otázky. Musíte si byť istí, že zvolený dátový záznam už skutočne nepotrebujete. Pravidelné zálohovanie dát okrem toho pomáha vyhnúť sa neželanej strate dát. **i**
- Kliknite na tlačidlo *Otvoriť zoznam pacientov* .
- Kliknite na záznam, ktorý chcete vybrať.
- V okne *Zoznam pacientov* kliknite na *Vymazať pacienta*.

Vybraný dátový záznam je teraz vymazaný.

#### **Archivovanie dátového záznamu**

Dátové záznamy (\*.DIA) môžete archivovať tak, že skopírujete kompletný súbor *Diaries* s uloženými dátovými záznamami v rámci pravidelného zálohovania dát.

Informácie o načítaní takéhoto archivovaného dátového záznamu nájdete na strane [71.](#page-71-0)

# **Úprava zobrazenia zoznamu pacientov**

V zozname pacientov môžete obsahy zobraziť alebo skryť, okrem toho môžete premenovať názvy stĺpcov a zmeniť poradie stĺpcov.

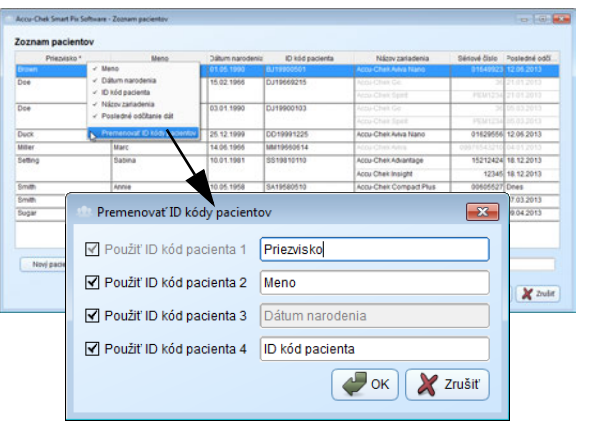

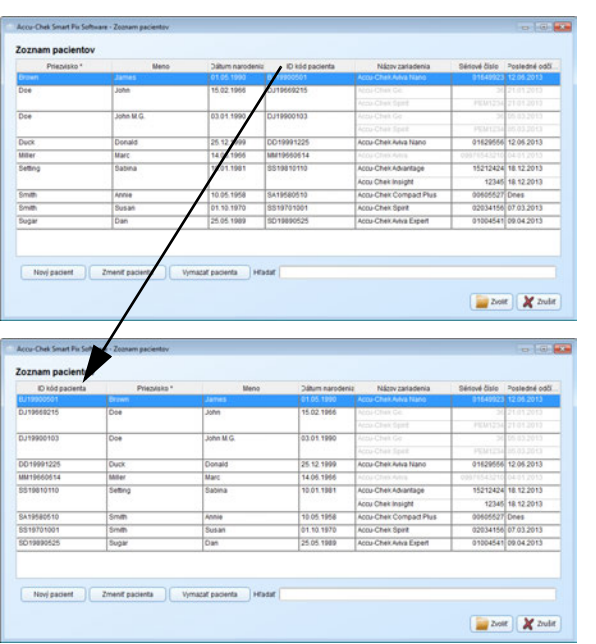

- Kliknite pravým tlačidlom myši na ľubovoľný názov stĺpca.
- Vyberte v zobrazenej kontextovej ponuke obsah, ktorý chcete mať zobrazený v zozname pacientov (s kontrolnou značkou). Kontrolnú značku odstráňte u obsahov, ktoré majú zostať skryté. ID kód 1 (Priezvisko) sa zobrazuje vždy a nedá sa skryť.
- V kontextovej ponuke vyberte funkciu *Premenovať ID kódy pacientov*, ak chcete zmeniť názov stĺpca (napr. *Priezvisko*, *Meno*).
- Ak jednotlivý ID kód zásadne nechcete používať, deaktivujte kontrolné okienko zobrazené vedľa neho. Súvisiaci ID kód bude potom skrytý v zozname pacientov, ako aj v dialógovom okne *Pacient*. ID kód 1 (Priezvisko) sa zobrazuje vždy a nedá sa deaktivovať.
	- Ak chcete zmeniť poradie zobrazovania ID kódov, kliknite na názov stĺpca a potiahnite ho na inú pozíciu.
- Kliknite na názov ktoréhokoľvek stĺpca, ktorý chcete použiť ako kritérium triedenia tabuľky.
	- Kliknite na názov stĺpca, podľa ktorého má byť roztriedený zoznam pacientov. Kliknite na tlačidlo v vedľa vybraného názvu stĺpca, čím zmeníte poradie triedenia (vzostupne alebo zostupne). To vám umožňuje triediť napr. podľa dátumu posledného odčítania zo zariadenia; v takom prípade nájdete všetky zmenené dátové záznamy aktuálneho dňa úplne na začiatku (alebo na konci) zoznamu.
		- Ak ku zvolenému kritériu triedenia (napr. dátum posledného odčítania zariadenia) majú viaceré dátové záznamy tú istú informáciu (napr. dnešný dátum), prebehne triedenie v rámci tejto výslednej skupiny aj podľa mena.

**i**

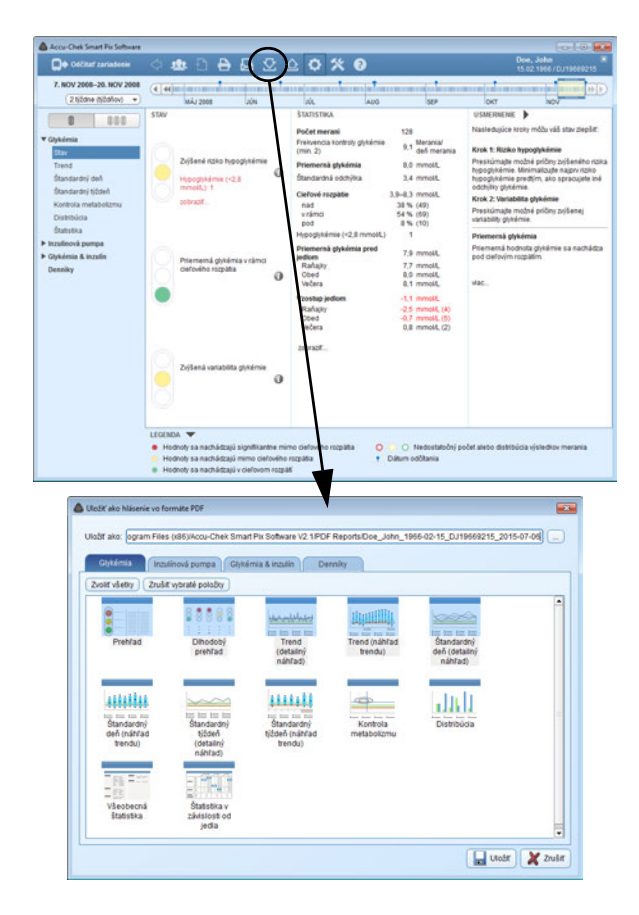

## **4.5 Export hlásení ako PDF súborov**

Ak ste dáta zariadenia načítali alebo otvorili dátový záznam, môžete zobrazené hlásenie uložiť vo formáte PDF.

- Ak chcete vybraté prvky hlásenia uložiť do pamäte, kliknite na tlačidlo  $\bigtriangledown$ . Otvorí sa okno, v ktorom môžete vyberať.
- Zadajte v príslušnom zadávacom políčku želaný názov súboru. Môžete však i ponechať prednastavený názov súboru (pozri *[Možnosti uloženia](#page-34-1)* v kapitole [3](#page-29-0)). Súbor dostane tu zadaný názov s koncovkou "pdf".
- Zo zobrazených hlásení (rozložených na štyri karty) a prvkov hlásenia vyberte tie, ktoré chcete uložiť v súbore. Vybrané prvky hlásenia sa zvýraznia modrou farbou.
	- Ak chcete vybrať jednotlivý prvok hlásenia, kliknite na príslušný symbol hlásenia. Ak chcete vybrať všetky prvky hlásenia, kliknite na tlačidlo *Zvoliť všetky*.
	- Ak chcete voľbu zvýrazneného prvku hlásenia zrušiť, kliknite znova na symbol hlásenia. Ak chcete zrušiť všetky zvýraznené prvky hlásenia, kliknite na *Zrušiť vybraté položky*.
- Ak ste vybrali všetky potrebné prvky hlásenia, kliknite na tlačidlo *Uložiť* .

Vytvorí sa tým súbor PDF, ktorý sa uloží vo zvolenom priečinku vo *Všeobecných nastaveniach*. Ak súbor predsa len nechcete uložiť do pamäte, kliknite namiesto toho na tlačidlo *Zrušiť* .

# **4.6 Tlač hlásenia**

Po odčítaní dát zariadenia alebo otvorení dátového záznamu môžete zobrazené hlásenie vytlačiť pomocou funkcie tlač softvéru Accu-Chek Smart Pix.

- Ak tlačíte práve **zobrazované hlásenie** (jedno, či novovytvorené alebo vytvorené z otvoreného dátového záznamu), získate možnosti voľby opísané v nasledujúcich riadkoch.
- Ak ste otvorili **hlásenie archivované** ako PDF súbor (pozri stranu [69\)](#page-69-0), môžete ho zobraziť a tlačiť pomocou príslušných funkcií programu na zobrazovanie súborov PDF, ktorý máte nainštalovaný. Tento program nie je súčasťou softvéru Accu-Chek Smart Pix.

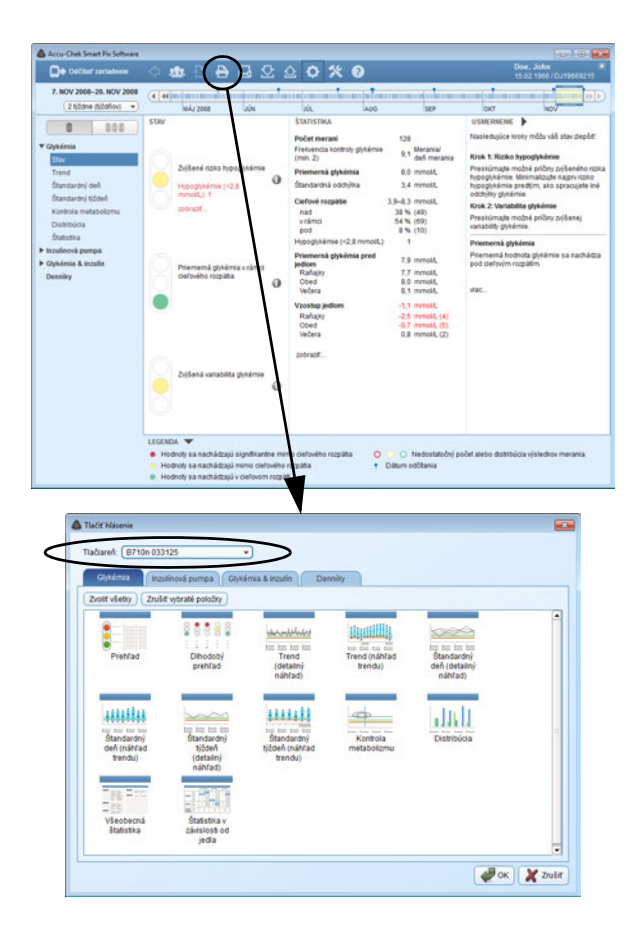

## Tlač hlásenia:

- Vybraté prvky hlásenia vytlačíte kliknutím na tlačidlo  $\blacksquare$ . Otvorí sa okno, v ktorom môžete vyberať.
- Zvoľte tlačiareň, na ktorej chcete vytlačiť prvky hlásenia.
- Zo zobrazených hlásení (rozložených na štyri karty) a prvkov hlásenia vyberte tie, ktoré sa majú vytlačiť. Vybraté prvky hlásenia sa zvýraznia modrou farbou.
	- Ak chcete vybrať jednotlivý prvok hlásenia, kliknite na príslušný symbol hlásenia. Ak chcete vybrať všetky prvky hlásenia, kliknite na tlačidlo *Zvoliť všetky*.
	- Ak chcete zrušiť voľbu zvýrazneného prvku hlásenia, znovu kliknite na symbol hlásenia. Ak chcete zrušiť všetky zvýraznené prvky hlásenia, kliknite na *Zrušiť vybraté položky*.
- Ak ste vybrali všetky požadované prvky hlásenia, kliknite na tlačidlo *OK* .

Vybraté prvky hlásenia sa teraz vytlačia na tlačiarni, ktorú ste si vybrali. Ak sa rozhodnete, že tlačiť predsa len nechcete, kliknite namiesto toho na tlačidlo *Zrušiť* .

#### **4.7 Odosielanie hlásení e-mailom**

Po odčítaní dát zariadenia alebo otvorení dátového záznamu môžete zobrazené hlásenie poslať priamo e-mailom.

Ak chcete používať túto funkciu, musí byť na vašom počítači nainštalovaný a nakonfigurovaný vhodný e-mailový program. **i**

Táto funkcia automaticky vytvorí PDF súbor vybratých prvkov hlásenia, otvorí váš e-mailový program a vygeneruje nový e-mail so súborom PDF ako prílohou. Naviac môžete priložiť aj dátový záznam (\*.DIA), ktorý bol použitý ako základ tohto hlásenia. Informácie o načítaní takého dátového záznamu prijatého e-mailom, nájdete na strane [71](#page-71-0).

Nezávisle od toho môžete hlásenia exportované predtým ako súbory PDF zasielať ako prílohy e-mailov (nezávisle od softvéru Accu-Chek Smart Pix).

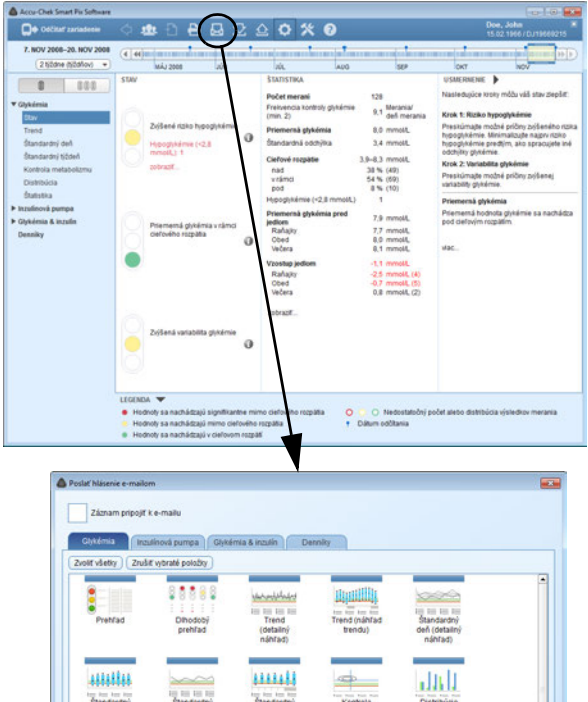

Standardn<br>Standardn jeda

 $\left\| \mathcal{L}^{\text{max}} \right\| \times \mathcal{L}^{\text{max}}$ 

Ak chcete poslať hlásenie e-mailom:

- Na odoslanie zvolených prvkov hlásenia e-mailom kliknite na tlačidlo ... Otvorí sa okno, v ktorom môžete vyberať.
- Aktivujte príslušné začiarkavacie políčko, ak chcete pripojiť aj kompletný dátový záznam (\*.DIA).
- Zo zobrazených hlásení (rozložených na štyri karty) a prvkov hlásenia vyberte tie, ktoré chcete poslať. Vybrané prvky hlásenia sa zvýraznia modrou farbou.
	- Ak chcete vybrať jednotlivý prvok hlásenia, kliknite na príslušný symbol hlásenia. Ak chcete vybrať všetky prvky hlásenia, kliknite na tlačidlo *Zvoliť všetky*.
	- Ak chcete zrušiť voľbu zvýrazneného prvku hlásenia, znovu kliknite na symbol hlásenia. Ak chcete zrušiť všetky zvýraznené prvky hlásenia, kliknite na *Zrušiť vybraté položky*.
	- Ak ste vybrali všetky požadované prvky hlásenia, kliknite na tlačidlo *OK* .

Vybrané prvky hlásenia sú teraz uložené do dočasného súboru PDF (t. j. tento súbor sa po odoslaní e-mailom vymaže). Ak sa rozhodnete prvky hlásenia neodoslať, kliknite namiesto toho na tlačidlo *Zrušiť* .

Následne sa spustí prednastavený e-mailový program a otvorí sa prázdny e-mail. Riadok s predmetom e-mailu je už vyplnený (tento text však môžete zmeniť). Práve vytvorený PDF súbor a dátový záznam (ak ste si ho zvolili) sú pripojené ako príloha.

- Zadajte e-mailovú adresu príjemcu.
- Napíšte text, ktorý sa vzťahuje k pripojenému hláseniu.
- E-mail odošlite.

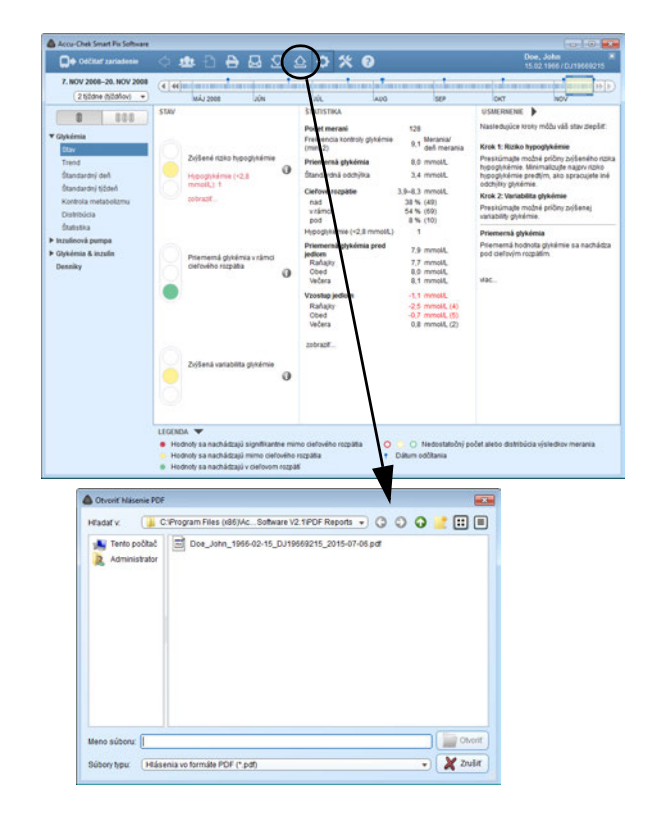

# <span id="page-69-0"></span>**4.8 Zobrazovanie archivovaných hlásení (PDF súborov)**

Všetky hlásenia, ktoré ste predtým exportovali pomocou tlačidla **V** v podobe PDF súborov, môžete kedykoľvek otvoriť v softvéri Accu-Chek Smart Pix.

- Exportované súbory PDF sú zobrazené pomocou programu na zobrazovanie súborov PDF, ktorý je nainštalovaný na vašom počítači (napr. Adobe Reader), a nie v softvéri Accu-Chek Smart Pix. Preto môžete tieto PDF súbory dávať k dispozícii aj osobám, ktoré nepoužívajú softvér Accu-Chek Smart Pix. **i**
- Ak chcete otvoriť archivovaný súbor PDF, kliknite na tlačidlo  $\triangle$ .
- Zobrazí sa dialógové okno, v ktorom vyberiete želaný súbor.
- Kliknite na tlačidlo *Otvoriť*.

V tomto okamihu sa spustí program na zobrazovanie súborov PDF a zvolený PDF súbor sa zobrazí. Všetky možnosti zobrazenia a tlače, ktoré tu máte k dispozícii, závisia od nainštalovaného programu.

# **4.9 Osobitné funkcie**

Pomocou softvéru Accu-Chek Smart Pix môžete voliť nasledujúce osobitné funkcie:

- importovať externe umiestnené dátové záznamy (\*.DIA) a prideliť ich konkrétnemu pacientovi,
- aktualizovať zariadenie Accu-Chek Smart Pix,
- manuálne spúšťať vyhľadávanie softvérových aktualizácií, zariadenia a návodov na použitie,
- nastaviť dátum a čas väčšiny podporovaných glukomerov,
- využívať ďalšie doplnkové funkcie v podobe prídavných modulov eventuálne dostupných v budúcnosti.

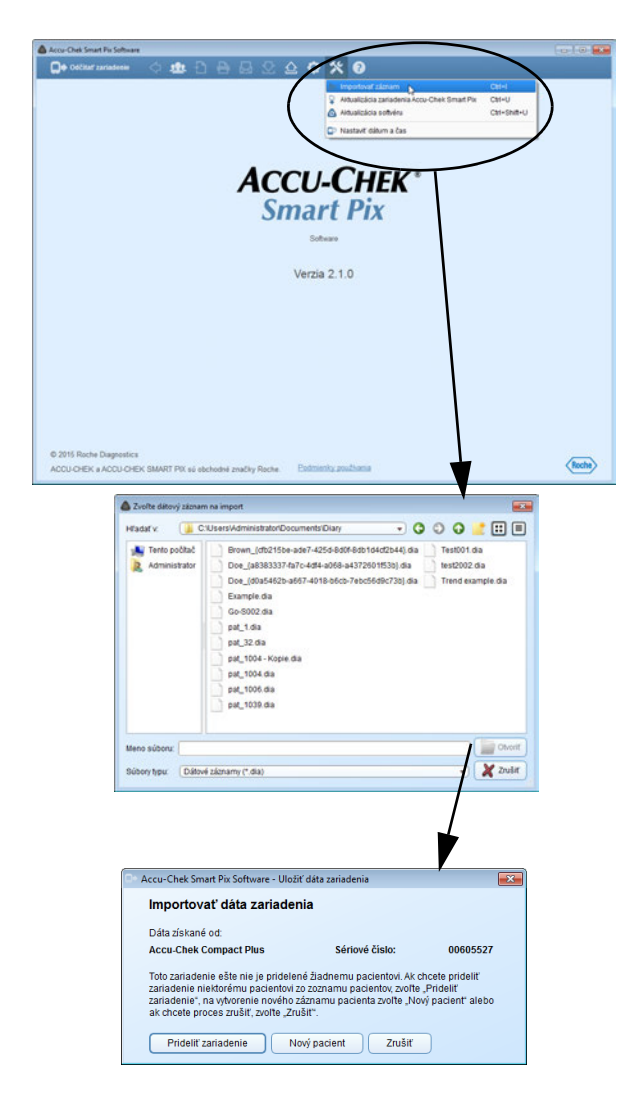

### <span id="page-71-0"></span>**Import dátového záznamu**

Ak chcete do zoznamu pacientov pridať súbor DIA, ktorý ste dostali e-mailom alebo spätne skopírovali zo zálohy:

- Kliknite na tlačidlo *Nástroje* .
- Vyberte možnosť *Importovať záznam*.
- V nasledujúcom dialógovom okne (ak je k dispozícii viacero súborov) vyberte požadovaný súbor DIA a kliknite na *Otvoriť*.

V tomto okamihu sa znova otvorí to isté dialógové okno, ktoré sa zobrazuje pri načítaní dát z neznámeho glukomera. Teraz môžete obsah importovaného súboru prideliť novému alebo už existujúcemu dátovému záznamu.

Pri importe súboru DIA do existujúceho dátového záznamu sa záznamy existujúce dvojmo (čiže položky, ktoré už boli raz načítané) rovnako ako pri odčítaní dát z glukomera uchovávajú a pridajú sa iba nové záznamy. **i**
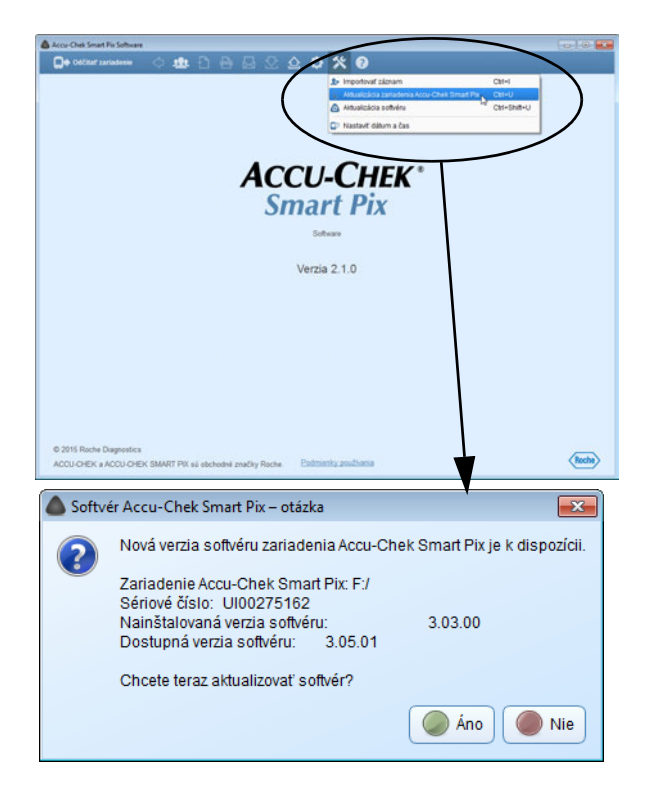

#### **Aktualizácia zariadenia Accu-Chek Smart Pix**

V programovom priečinku softvéru Accu-Chek Smart Pix sa nachádza aj systémový softvér pre zariadenie Accu-Chek Smart Pix aktuálny v okamihu dodania. Tento softvér môžete nainštalovať pomocou funkcie *Aktualizácia zariadenia Accu-Chek Smart Pix*, pokiaľ je zariadenie Accu-Chek Smart Pix pripojené a obsahuje staršiu verziu softvéru.

- Kliknite na tlačidlo *Nástroje* .
- Vyberte možnosť *Aktualizácia zariadenia Accu-Chek Smart Pix*.
- Kliknutím na *Áno* sa nainštaluje aktualizácia.

Prebehne inštalácia softvérovej aktualizácie. Počas nej sa zariadenie Accu-Chek Smart Pix z počítača odhlási a (po úspešnej aktualizácii) znova prihlási.

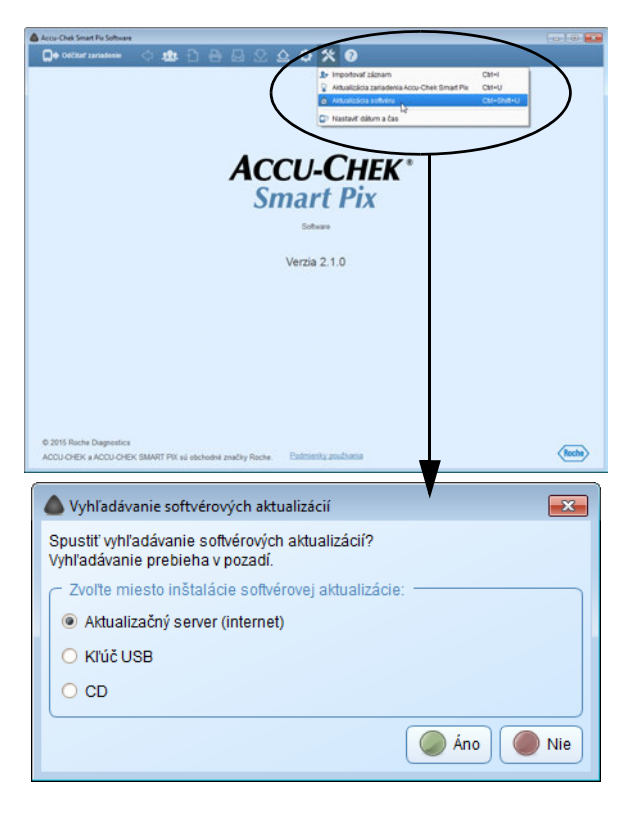

## **Vyhľadávanie softvérových aktualizácií systému Accu-Chek Smart Pix**

Ak ste softvér nenakonfigurovali tak, aby boli dostupné aktualizácie vyhľadávané automaticky pri každom spustení programu, môžete touto funkciou vyhľadávanie spustiť manuálne. Je to zmysluplné povedzme vtedy, keď napríklad váš počítač nemá pravidelné pripojenie na internet.

- Kliknite na tlačidlo *Nástroje* .
- Vyberte možnosť *Aktualizácia softvéru*.
- Kliknite na *Áno*, čím spustíte hľadanie aktuálnej verzie softvéru.

Hľadanie prebieha v pozadí, počas neho môžete so softvérom Accu-Chek Smart Pix neobmedzene pracovať. Ak sa našli aktuálnejšie verzie, systém ich stiahne.

Aktualizácia jednotlivých komponentov prebieha nasledovným spôsobom:

- Softvér Accu-Chek Smart Pix sa aktualizuje pri najbližšom spustení programu (po potvrdení).
- Pripojené zariadenie Accu-Chek Smart Pix sa aktualizuje pri najbližšom spustení programu (po potvrdení).
- Aktuálna verzia návodu na použitie sa uloží lokálne.

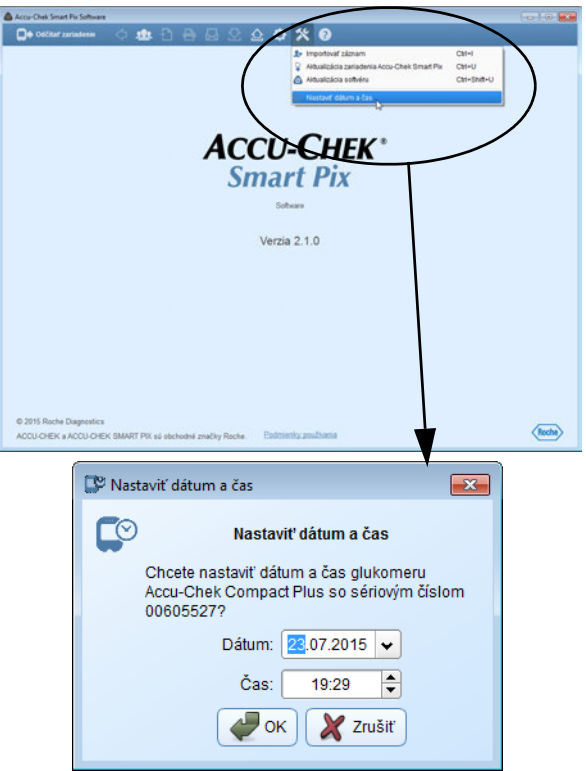

#### **Nastavenie dátumu a času na glukomere**

Pre väčšinu podporovaných glukomerov môžete nastavenie dátumu a času realizovať priamo zo softvéru Accu-Chek Smart Pix. Opravu môžete vykonať manuálne kedykoľvek alebo keď vás program pri načítaní dát upozorní na to, že existuje časová odchýlka medzi glukomerom a počítačom.

#### *Manuálna oprava dátumu a času*

- Kliknite na tlačidlo *Nástroje* .
- Zvoľte možnosť *Nastaviť dátum a čas*.
- Pripravte glukomer na komunikáciu tak, ako je to uvedené v nasledujúcom dialógovom okne.
- Ak vám glukomer umožňuje nastaviť dátum a čas, môžete dátum a čas zobrazený v nasledujúcom dialógovom okne prijať alebo podľa potreby upraviť. Ak váš glukomer túto funkciu nepodporuje, upozorní vás na to.
- Kliknite na tlačidlo *OK* , ak chcete odoslať nastavenia do glukomera.

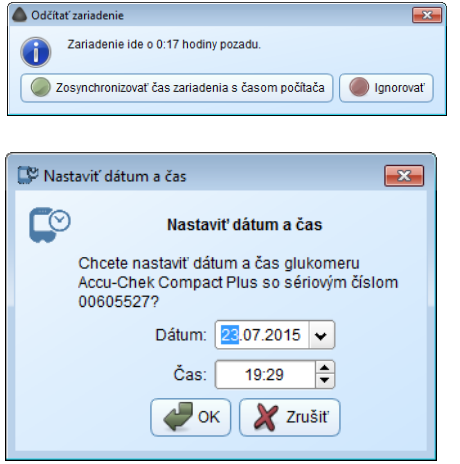

#### *Poloautomatická oprava dátumu a času*

Keď odčítavate glukomer, softvér Accu-Chek Smart Pix automaticky porovnáva nastavenia dátumu a času s nastaveniami počítača. Ak sa glukomer nedá nastaviť priamo a medzi glukomerom a počítačom je odchýlka, systém vás na tento rozdiel upozorní. V takom prípade vykonajte opravu priamo na glukomere.

- Ak je na glukomere možné nastaviť dátum a čas, môžete dátum a čas zobrazené v príslušnom dialógovom okne prevziať alebo upraviť podľa svojho želania.
- Kliknite na tlačidlo *OK* , ak chcete odoslať nastavenia do glukomera.

Kapitola 4, Práca so softvérom

# **5 Hlásenie a dátový záznam**

#### **5.1 Glykémia: všeobecné informácie o hláseniach**

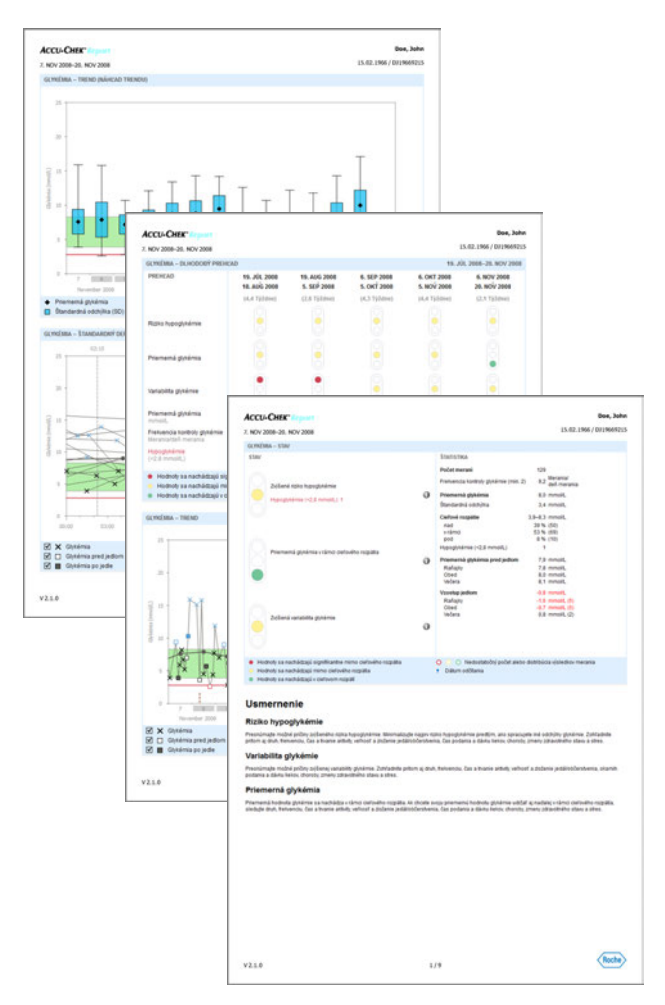

## **Druhy hlásení**

Softvér Accu-Chek Smart Pix generuje jedno- alebo viacstránkové hlásenia k definovaným časovým rozpätiam (napr. posledné 2 alebo 4 týždne); časové obdobie sa dá vybrať. Súčasťou glykemického hlásenia môžu byť v zásade ktorékoľvek z nasledujúcich prvkov hlásenia:

- [1] Stav
- [2] Graf trendu
- [3] Štandardný deň
- [4] Štandardný týždeň
- [5] Kontrola metabolizmu
- [6] Distribúcia
- [7] Štatistika

Obrázok vedľa ukazuje príklady hlásení, ktoré sú k dispozícii buď ako vytlačené hlásenia, alebo ako súbory exportované vo formáte PDF.

#### **Vyhodnotené dáta**

Softvér Accu-Chek Smart Pix kontroluje načítané dáta, aby z nich mohol vytvoriť hlásenie. Do štatistiky nie sú zahrnuté nasledujúce dáta:

- Výsledky merania získané mimo vybraného časového rozpätia
- Výsledky merania uložené bez dátumu a času
- Merania s kontrolným roztokom
- Neplatné/vymazané merania
- Merania mimo rozsahu merania (označené pomocou HI/LO)

Pri používaní softvéru Accu-Chek Smart Pix s viacerými glukomermi a pacientmi dodržte nasledovné:

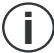

Aby ste sa uistili, že je ku konkrétnemu glukomeru zobrazované správne hlásenie, porovnajte sériové číslo na glukomere s dátami uvedenými vpravo hore na každom hlásení, napr. meno pacienta, resp. názov a sériové číslo zariadenia.

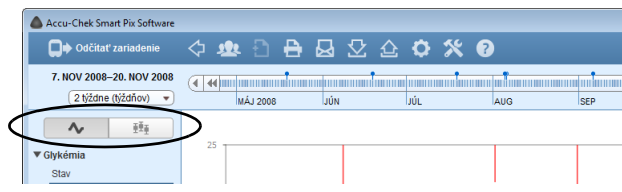

## **Štýly hlásení**

Prvky niektorých hlásení sa môžu zobrazovať v rôznych štýloch, ktoré môžete prepnúť priamo pri zobrazení príslušného prvku hlásenia. Takéto možnosti prepnutia nájdete v nasledujúcich prvkoch hlásenia:

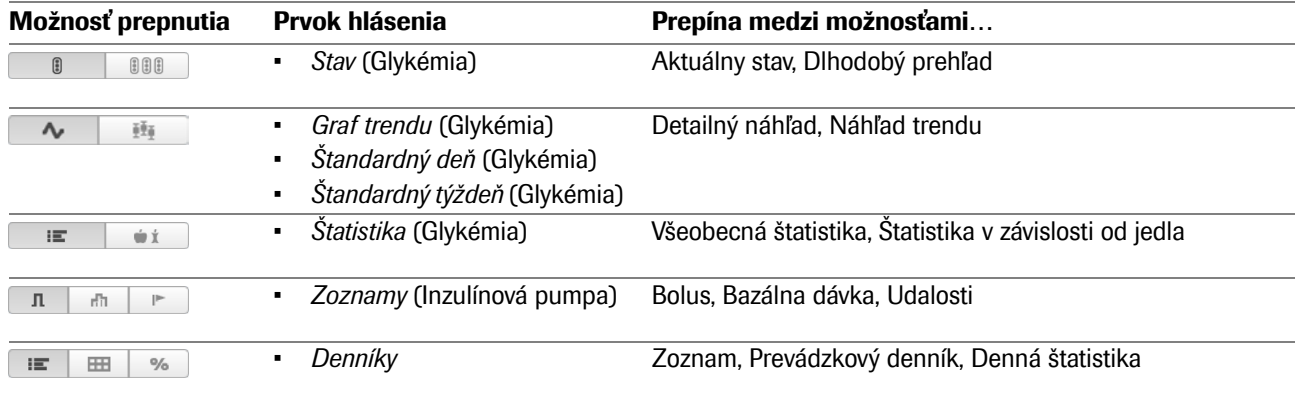

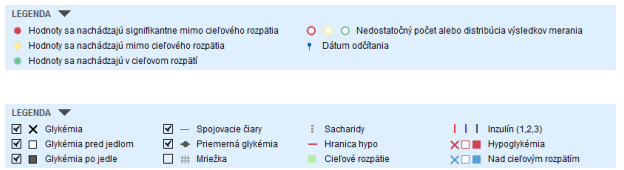

## **Grafické prvky hlásení**

Vo všetkých hláseniach nájdete vysvetlivky, v ktorých je objasnený význam jednotlivých prvkov. V nasledujúcich riadkoch nájdete podrobné vysvetlenie jednotlivých prvkov.

**Symboly (***Detailný náhľad***)** Výsledky merania sa do prvkov hlásenia zaznamenávajú pomocou rôznych symbolov, čo zvyšuje ich informačnú úroveň:

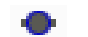

**XXX** 

Priemerná hodnota glykémie

Hodnota glykémie bez akejkoľvek doplnkovej informácie. Hodnoty pod hranicou hypoglykémie sú vyznačené červenou farbu, hodnoty nad cieľovým rozpätím modrou farbou.

Hodnota glykémie pred jedlom, resp. po jedle. Hodnoty pod  $\Box$ hranicou hypoglykémie sú vyznačené červenou farbou, nad cieľovým rozpätím modrou farbou. Hodnota mimo rozsahu merania (na glukomere označená AV ako HI alebo LO). Hodnota glykémie nad 25 mmol/L, resp. 400 mg/dL. Hodnota glykémie (ľubovoľný symbol vo vnútri červeného  $\bigcirc$ krúžku) sprevádzaná príznakmi hypoglykémie. Hodnota glykémie (ľubovoľný symbol vo vnútri čierneho  $\textcircled{\scriptsize{D}}$ krúžku) s udalosťou, ktorú definoval používateľ (na glukomere označená symbolom hviezdičky \*). Ш Množstvo inzulínu pre inzulín 1 |, 2 | alebo 3 | Množstvá inzulínu sú do grafu nanášané zhora nadol.  $\mathbb{Z}^4$ Množstvá sacharidov, v niektorých prvkoch hlásenia zobrazované na spodnom okraji. Množstvo sacharidov je indikované výškou jednotlivých blokov (alebo stĺpca, pozostávajúceho z viacerých blokov). Stĺpce znázornené na tomto obrázku (zľava doprava) zodpovedajú týmto množstvám:  $-$  1. blok: 2,5 g  $-$  2. blok: 5,0 g  $-$  3. blok: 7,5 g

 $-4.$  stipec (3 bloky, po 10 g): 30 g

<span id="page-82-0"></span>**Symboly (***Náhľad trendu***)** Tu analýza nepokrýva výsledky jednotlivých meraní, ale priemerné hodnoty vo vzťahu k istému časovému rastru. Nájdete tu nasledovné symboly:

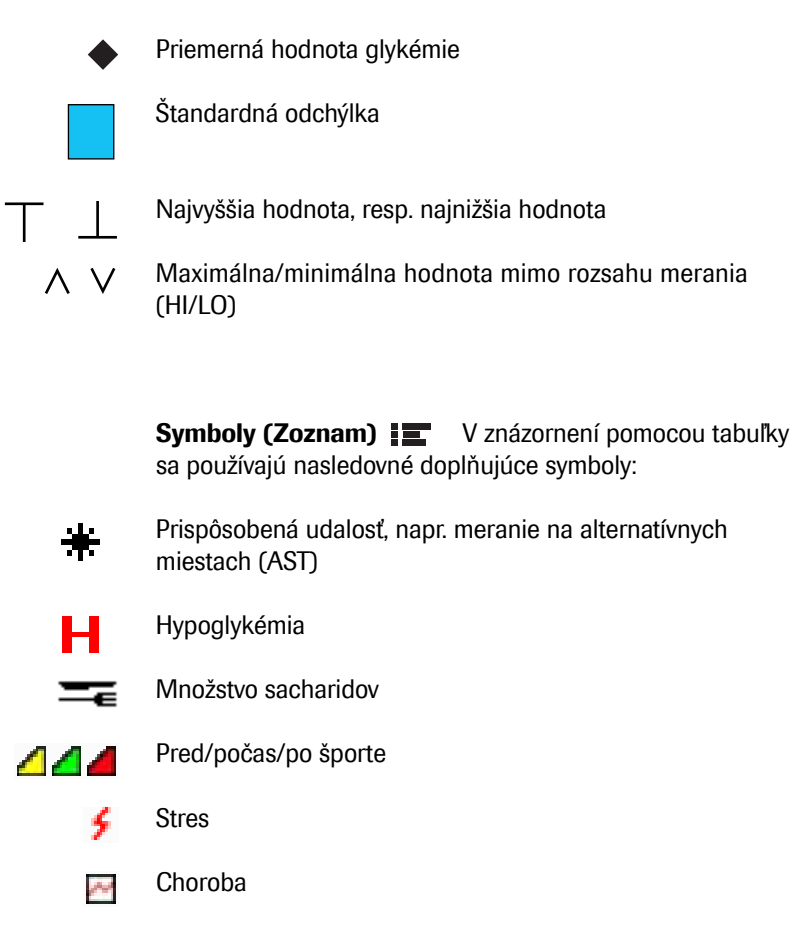

Výsledky merania, ktoré boli importované z glukomerov Accu-Chek Aviva Combo, Accu-Chek Aviva Expert, Accu-Chek Performa Combo, Accu-Chek Aviva Insight alebo Accu-Chek Performa Insight, môžu obsahovať viac doplnkových informácií (udalostí), ktoré nie sú vyjadrené symbolmi. Tieto udalosti sú zobrazené v poznámkových stĺpcoch ako zoznam:

- Občerstvenie
- Večer
- Nalačno
- Pred športom
- Po športe
- Stres
- Choroba
- Orálna liečba
- Prispôsobené
- Upozornenie na hypoglykémiu
- Upozornenie na hyperglykémiu
- Pred menštruáciou
- Iné
- Šport 1
- Šport 2
- Manuálne zadaný výsledok merania

Pre všetky ostatné udalosti platia symboly opísané vyššie.

2 titidne (titidhov) - $\sim$   $\frac{1}{2}$ 

#### **5.2 Interaktívne funkcie hlásení**

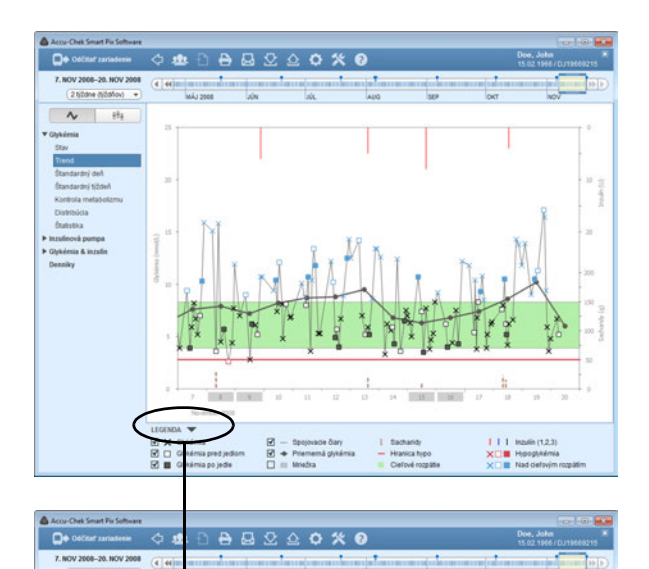

Hlásenia zobrazené na obrazovke obsahujú veľa interaktívnych funkcií, ktorými môžete ich prezentáciu priamo ovplyvniť. Tieto funkcie vám pomôžu, napr. ak chcete určité detaily sledovať presnejšie a skryť rušivé prvky.

### **Prepínanie podokien**

Všade, kde sa v hlásení nachádza trojhranný symbol v, môžete kliknutím naň zobraziť alebo skryť k nemu patriace podokná. Takýmto spôsobom môžete napr. skryť vysvetlivky a získať tak väčší priestor pre grafické znázornenia.

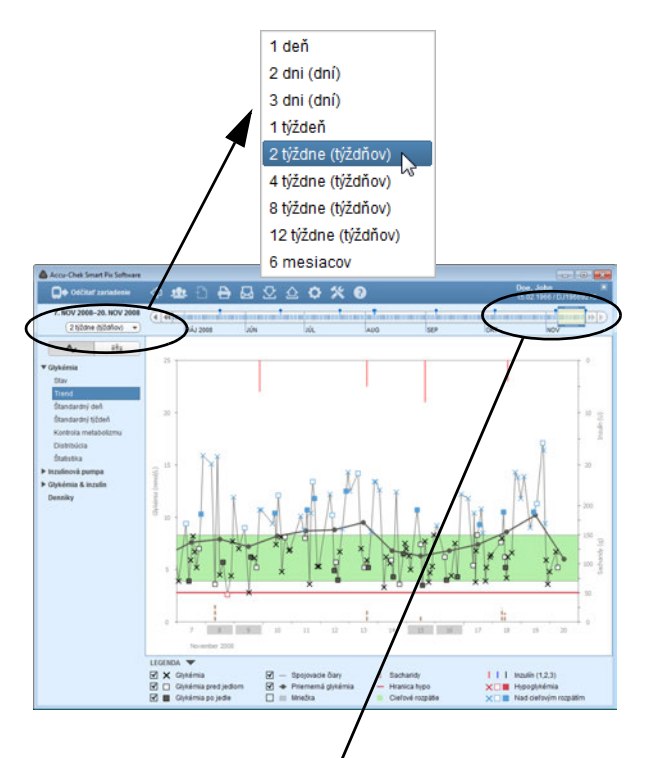

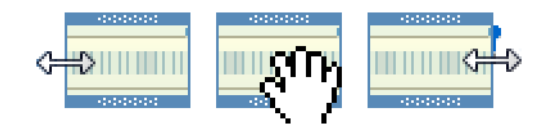

## **Zmena časového rozpätia**

Väčšina hlásení spočiatku zobrazí časové rozpätie nastavené počas konfigurácie s najaktuálnejšími dátami na konci viditeľného rozpätia. Na rozdiel od toho existujú aj prvky hlásenia, ktoré sa vzťahujú na určité časové okamihy a intervaly (pozri stranu [86](#page-86-0)), ako aj prvky hlásenia, ktoré si nevyžadujú žiadnu osobitnú časovú navigáciu, pretože sú zostavené ako chronologické tabuľky.

Ak chcete časové rozpätie zmeniť jedným kliknutím, jednoducho vyberte niektoré preddefinované časové rozpätie použitím priradeného tlačidla.

Pomocou interaktívnej časovej lišty môžete časové rozpätie a časový bod kontrolovať súčasne a jednoducho a rýchlo navigovať cez všetky dostupné dáta.

Rámec vyznačený žltou ukazuje aktuálne vybratý úsek časovej lišty.

- Tento rámec môžete zväčšiť, resp. zmenšiť, na ľavom i na pravom okraji a znázornené časové rozpätie si tak prispôsobiť (po dňoch od 1 dňa do 12 týždňov).
- Ak sa chcete pohybovať v čase dopredu alebo dozadu, posúvajte týmto rámcom pozdĺž časovej lišty.
- Môžete kliknúť na ľubovoľné miesta časovej lišty; celé časové rozpätie sa svojím koncovým bodom posunie na miesto, na ktoré ste klikli.
- Na posunutie úseku o deň, resp. jedno časové rozpätie môžete používať tlačidlá so šípkami na ktoromkoľvek konci časovej lišty.

Znázornenie hlásení na obrazovke sa okamžite prispôsobí zmenám vykonaným na časovej lište.

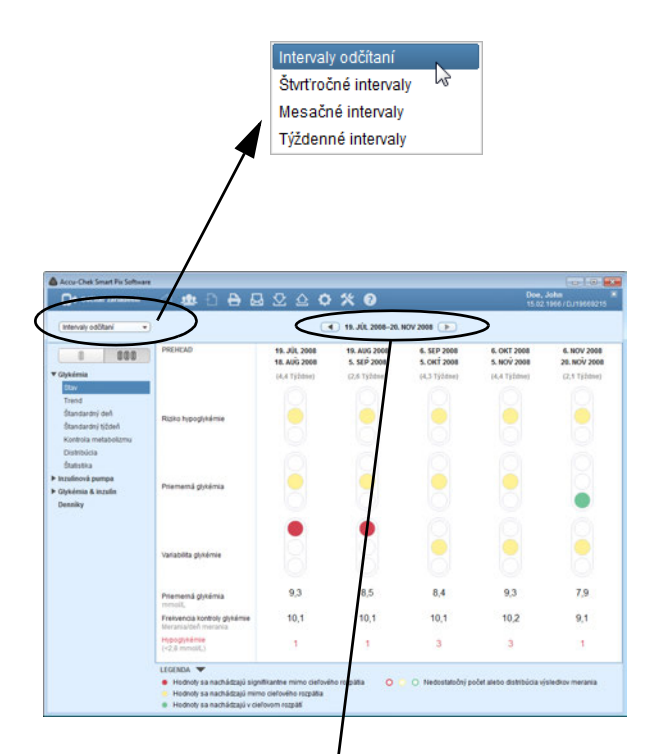

## <span id="page-86-0"></span>**Zmena časových intervalov**

V jednotlivých prvkoch hlásenia nájdete zobrazenia, ktoré sa vzťahujú na určité časové okamihy a časové intervaly. Pokým napríklad prvok hlásenia *Stav* naraz vyhodnocuje všetky informácie a hodnoty zvoleného časového rozpätia, *Dlhodobý prehľad* sumarizuje hodnoty v časových intervaloch a prezentuje tieto intervaly na porovnanie umiestnené vedľa seba.

- Na definovanie časových intervalov zvoľte preddefinovaný interval (*Intervaly odčítaní, Štvrťročné intervaly, Mesačné intervaly, Týždenné intervaly*) zo zoznamu.
- Ak chcete prepnúť na predchádzajúce alebo neskoršie intervaly, použite tlačidlá so šípkami vľavo a vpravo vedľa uvedeného času (na hornom okraji okna).

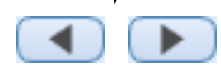

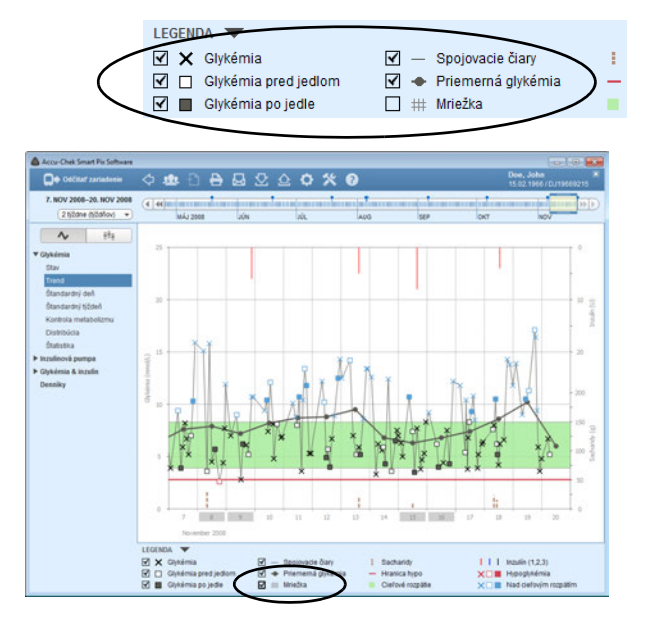

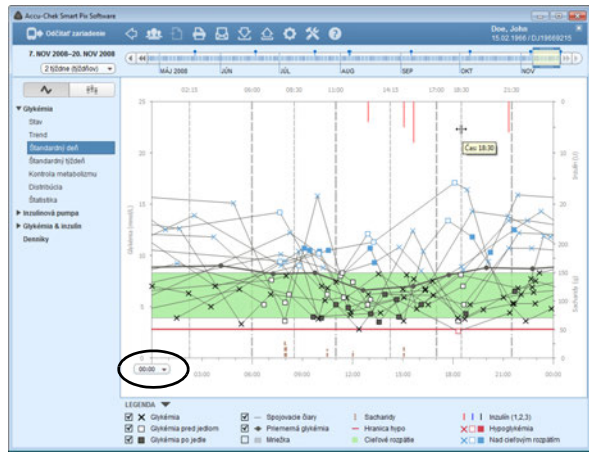

## **Zmena obsahu grafov**

V grafických prvkoch hlásenia môžete určité zobrazené objekty zobraziť a skryť a v niektorých prípadoch meniť parametre zobrazenia:

• Každý prvok, ktorý má vo vysvetlivkách začiarkavacie políčko (napr. výsledky merania alebo mriežky), môžete kliknutím na toto začiarkavacie políčko zobraziť alebo skryť.

Okrem toho môžete v grafickom prvku hlásenia *Štandardný deň* presúvať časovú os a meniť prednastavené časové úseky:

- Vyberte počiatočný časový bod (horizontálnej) časovej osi.
- Prejdite myšou cez jednu zo zvislých prerušovaných čiar, ktoré navzájom oddeľujú dva časové úseky. Keď sa kurzor myši zmení na dvojitú šípku, môžete čiaru presúvať kliknutím na ňu a jej ťahaním, a meniť tak priľahlé časové úseky. Zobrazený názov tlačidla (pomocná informácia) vám ukáže príslušný čas.

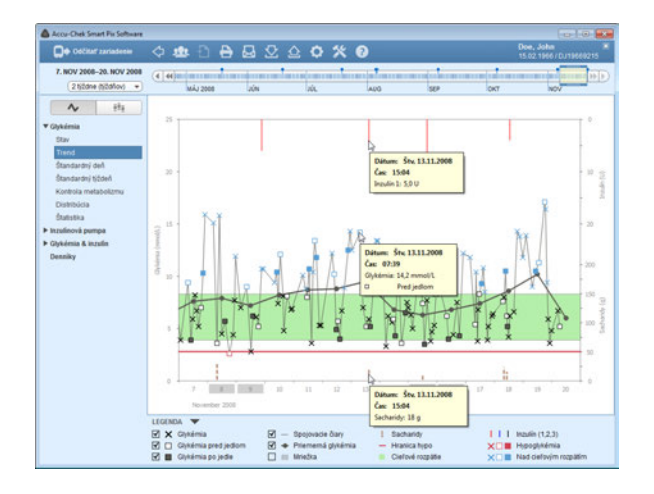

## **Zobrazenie doplnkových informácií v grafoch**

Grafické prvky hlásenia *Graf trendu*, *Štandardný deň* a *Štandardný týždeň* vám umožňujú zobraziť doplnkové informácie ku každému záznamu.

• Prejdite myšou cez záznam (hodnota glykémie, inzulínu alebo sacharidov, spojovacia čiara), o ktorom by ste chceli získať viac informácií.

Zakrátko sa objaví názov tlačidla (pomocná informácia), v ktorom sú k tomuto záznamu zobrazené príslušné detaily:

- Pre glykémiu: dátum, čas, výsledok merania, označenie (napr. pred jedlom/po jedle, ak je k dispozícii), poznámka.
	- Pre inzulín: dátum, čas, typ a množstvo inzulínu, poznámka.
	- Pre sacharidy: dátum, čas, množstvo, poznámka.

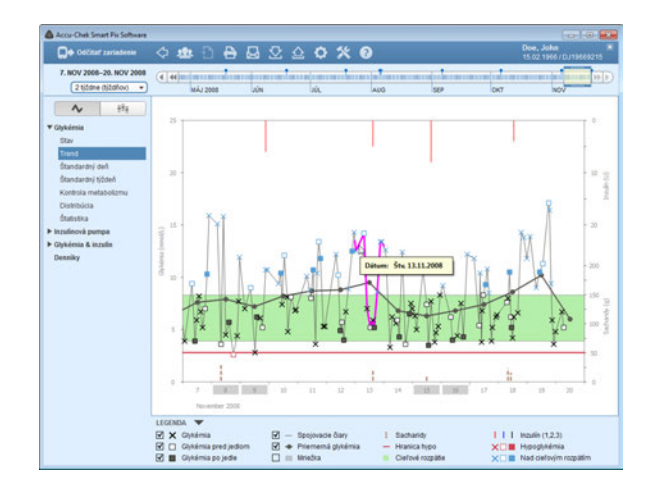

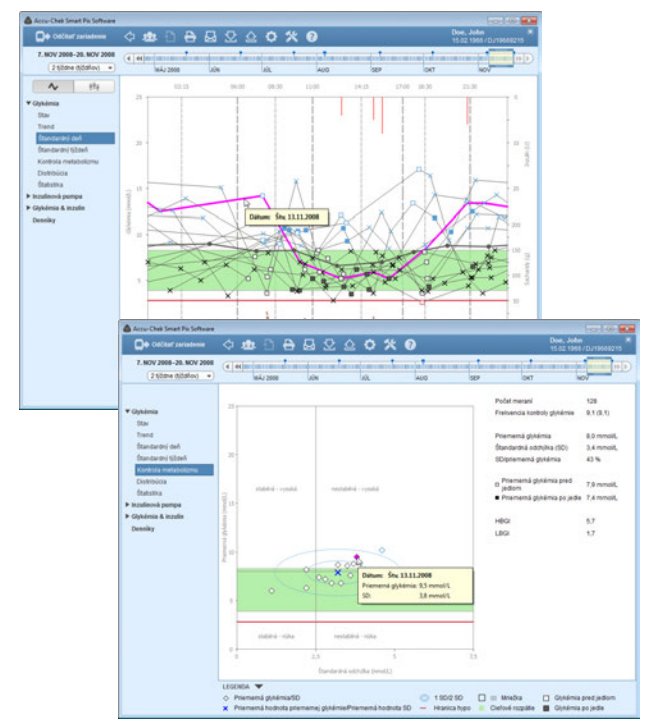

## **Výber grafických obsahov**

V grafických prvkoch hlásenia *Graf trendu*, *Štandardný deň*, *Štandardný týždeň* a *Kontrola metabolizmu* môžete určité prvky vybrať (a tým ich zvýrazniť), ak ich chcete sledovať v tomto alebo v iných hláseniach.

- Jednoduchým kliknutím na spojovaciu čiaru alebo zadaný bod merania označíte navzájom súvisiace merania jedného dňa. Ak budete pri kliknutí držať stlačený kláves CTRL, môžete dodatočne označiť ďalšie dni.
- Len čo ste niektorý grafický prvok označili, môžete prejsť k inému hláseniu; zvýraznenie bude viditeľné aj v tomto hlásení.
- Dvojité kliknutie na zvýraznený prvok priamo otvorí dátový záznam vo forme tabuľky; príslušný deň bude zvýraznený.
- Ak chcete zvýraznenie zrušiť, kliknite jednoducho na prázdnu oblasť grafu.

#### **5.3 Glykémia: obsah hlásení**

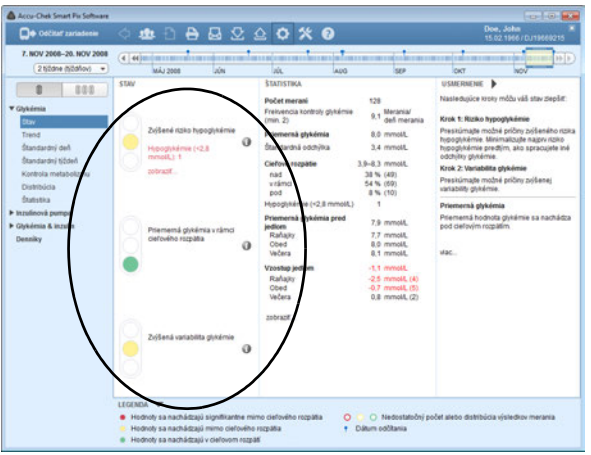

#### **Stav**

V prvku hlásenia *Stav* nájdete dve možnosti zobrazenia:

- *Stav* **:** : Spoločný rozbor všetkých hodnôt vo vybratom časovom rozpätí.
- *Dlhodobý prehľad* : Rozdelenie na časové intervaly so samostatným rozborom, zobrazeným vedľa seba.

**Stav :** Prvok hlásenia *Stav* obsahuje súhrnný rozbor odčítaných dát vzhľadom na cieľové rozpätie a hraničné hodnoty špecifikované v konfigurácii. Tento prvok hlásenia slúži na rýchle nadobudnutie prehľadu a neobsahuje žiadne podrobné informácie o jednotlivých výsledkoch.

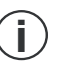

Prvok hlásenia *Stav* zobrazí hodnotenie údajov iba vtedy, keď je počet meraní a rozloženie meraní počas dňa dostatočné (pozri stranu [46\)](#page-46-0).

#### *Podokno Stav*

V ľavom podokne *Stav* nájdete zásadný rozbor odčítaných výsledkov merania so zohľadnením nasledujúcich troch parametrov:

- Riziko hypoglykémie
- Priemerná glykémia
- Variabilita glykémie

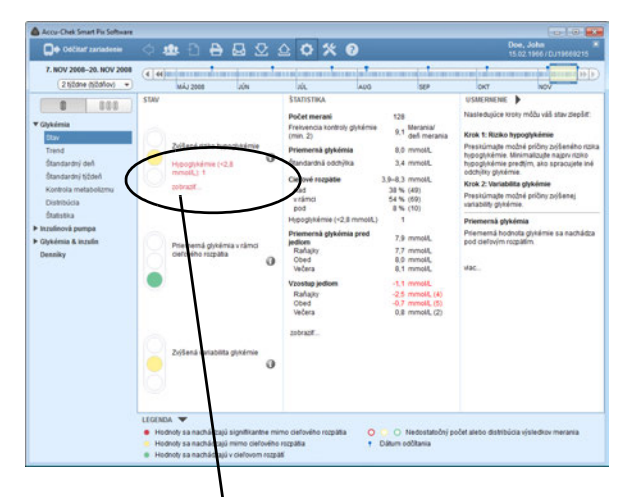

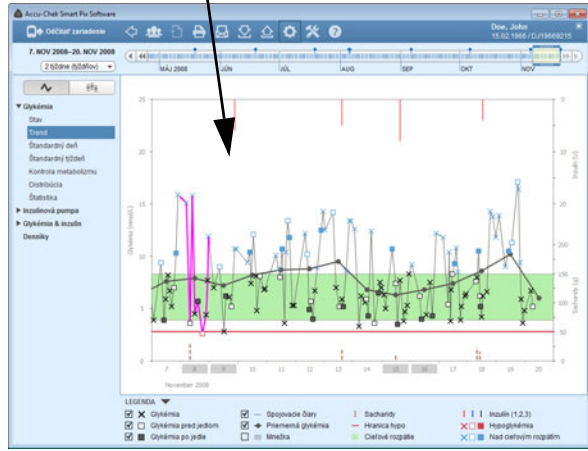

K týmto trom parametrom nájdete uvedenú príslušnú hodnotu, nastavenú cieľovú hodnotu alebo cieľové rozpätie, a okrem toho symbolické semaforové svetlá, signalizujúce upozornenia "Len tak ďalej!", "Dávajte pozor!" a "Stop!".

- Ak sa hodnoty nachádzajú vo vymedzenom rozpätí, je to signalizované **zelenou** farbou.
- Ak sa hodnoty nachádzajú nepatrne mimo vymedzeného rozpätia, je to signalizované **žltou** farbou.
- Ak sa hodnoty nachádzajú výrazne mimo vymedzeného rozpätia, je to signalizované **červenou** farbou.

Ak sú v oblasti *Riziko hypoglykémie* zobrazované informácie o vyskytnutých sa stavoch hypoglykémie, môžete v rámci tejto poznámky kliknúť na *zobraziť…*, čím sa dostanete priamo k prvku hlásenia *Graf trendu*. Dni s výskytom hypoglykémie sú tu už označené a dajú sa tak jednoducho detailne sledovať.

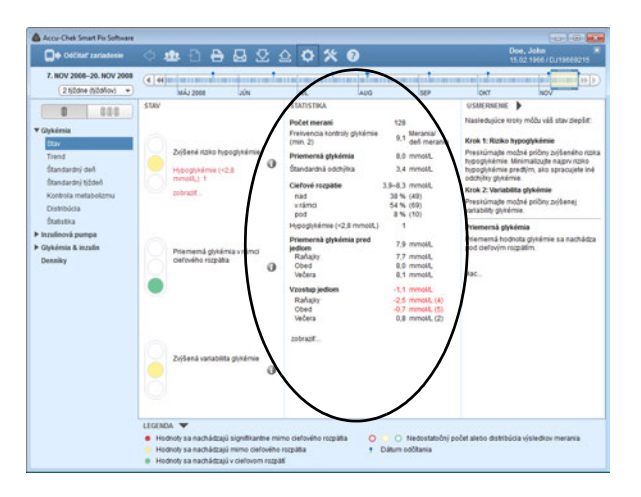

## *Podokno Štatistika*

Tu nájdete nasledujúce štatistické vyhodnotenia dostupných údajov:

- Počet celkových analyzovaných výsledkov merania
- Frekvencia kontroly glykémie (merania za deň merania)
- Priemerná glykémia
- Štandardná odchýlka
- Cieľové rozpätie
- Počet hodnôt nad cieľovým rozpätím
- Počet hodnôt v rámci cieľového rozpätia
- Počet hodnôt pod cieľovým rozpätím
- Počet hypoglykémií
- Priemerná glykémia pred jedlom (ak je k dispozícii)
- Vzostup jedlom (ak je k dispozícii)

Ako u všetkých ďalších hlásení aj tu sa všetky výsledky a štatistiky vzťahujú zásadne na nastavené časové rozpätie. Ak kliknete v tomto podokne na *zobraziť…*, dostanete sa priamo k štatistike vzťahujúcej sa na jedlá.

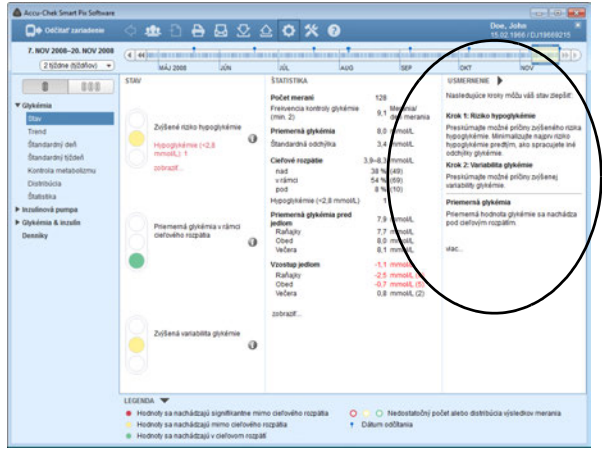

#### *Podokno Usmernenie*

V tomto podokne nájdete všeobecné odporúčania, týkajúce sa výsledkov v podokne *Stav*. Tieto usmernenia môžu byť nápomocné pri optimalizácii výsledkov.

Usmernenia sú zobrazované v skrátenej podobe. Ak chcete, aby sa vám zobrazil úplný text usmernenia, kliknite na *viac…*.

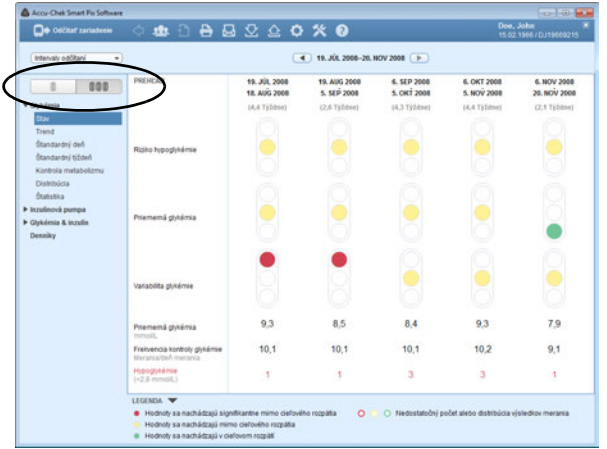

**Dlhodobý prehľad** *Dlhodobý prehľad* sumarizuje hodnoty v časových intervaloch a prezentuje tieto intervaly na porovnanie vedľa seba. Takto sa dajú napríklad zobraziť zásadné zmeny medzi rôznymi návštevami u lekára (*Intervaly odčítaní*).

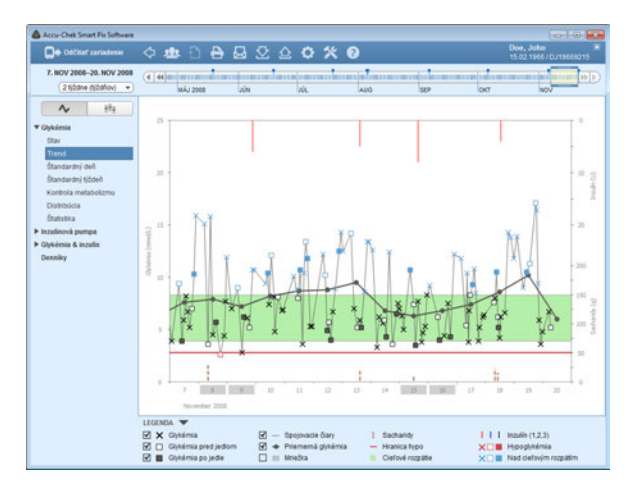

## **Graf trendu**

V prvku hlásenia *Graf trendu* nájdete dve možnosti zobrazenia:

- *Detailný náhľad* : Zobrazenie všetkých jednotlivých hodnôt vo vybratom časovom rozpätí.
- *Náhľad trendu* : Zobrazenie priemerných denných hodnôt, zobrazených vedľa seba.

**Detailný náhľad :** Tento prvok hlásenia vám ukazuje trend viacerých výsledkov merania počas vybratého časového rozpätia. Hodnoty, ktoré sa môžu zobraziť v tomto prvku hlásenia, sú:

- Výsledky merania glykémie
- Množstvá inzulínu (iba bolusový inzulín)
- Množstvá sacharidov

Na vodorovnej osi (x) nájdete dni, mesiace a rok, na zvislej osi (y) vľavo výsledky merania glykémie. Na ľahšiu orientáciu sú výsledky merania glykémie (znázornené pomocou rôznych symbolov) spojené čiarou, ak jednotlivé merania nie sú od seba vzdialené viac ako 10 hodín. Rôzne symboly sú (stručne) vysvetlené v legende; podrobnejšie informácie nájdete na strane 80.

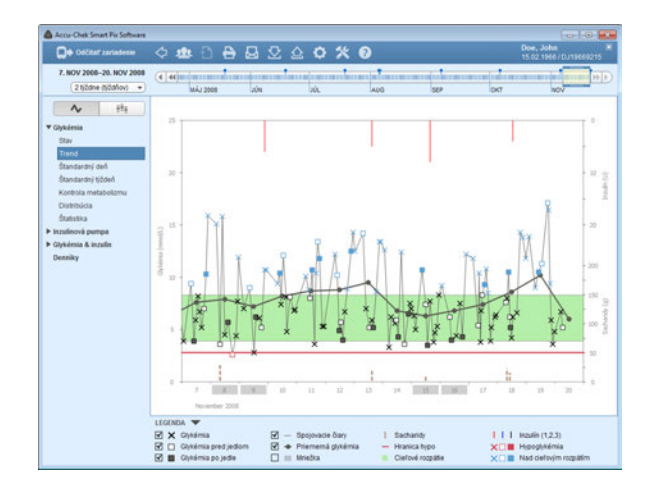

Ďalšou orientačnou pomôckou je nastavené cieľové rozpätie zobrazené v pozadí grafu (ako zelená lišta) a hranica hypoglykémie (ako červená čiara). Dni pracovného voľna (víkendy sú prednastavené) sú na vodorovnej osi dodatočne označené sivým pásom.

Popri tenkej spojovacej čiare medzi jednotlivými výsledkami merania glykémie uvidíte aj (hrubšiu) sivú krivku, trend priemernej hodnoty glykémie zo dňa na deň.

Naviac tu nájdete zobrazené aj množstvá inzulínu (ak sú uložené v glukomere alebo zadané v dátovom zázname). Každé množstvo inzulínu je v diagrame nanesené zhora nadol. Príslušné hodnoty môžete odčítať v hornej časti na pravej osi y.

Na spodnom okraji diagramu sú znázornené množstvá sacharidov (ak sú uložené v glukomere alebo zapísané v dátovom zázname). Na uľahčenie odhadu množstiev sú stĺpce znázornené pomocou malých, navzájom od seba oddelených blokov. Každý úplný blok symbolizuje 10 g sacharidov, menšie bloky predstavujú istý zlomok z nich (25, 50 alebo 75 %). Na spodnej časti pravej osi y nájdete škálu pre množstvá sacharidov.

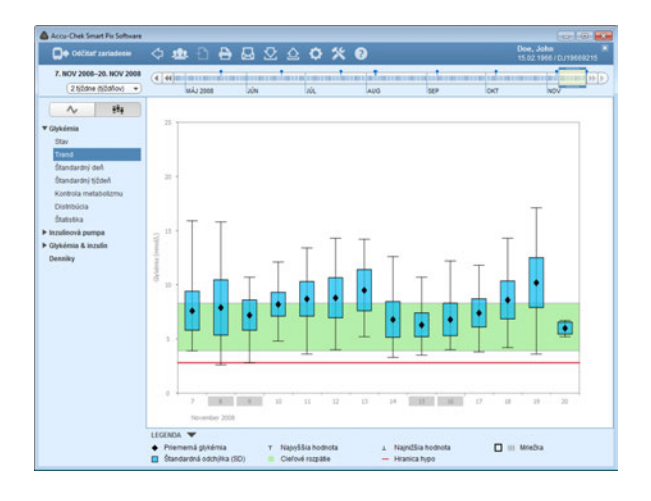

**Náhľad trendu**  $\bar{P}$ **i** : Tu nájdete priemernú hodnotu každého jednotlivého dňa vybratého časového rozpätia zobrazenú ako samostatný bod (čierny kosoštvorec) predstavujúci príslušný dátum. Štandardná odchýlka, ako aj najvyššie a najnižšie hodnoty sa zapisujú podľa symboliky opísanej na strane [82.](#page-82-0)

Ak umiestnite kurzor myši nad niektorý hodnotový stĺpec, objaví sa na tomto mieste s krátkym oneskorením názov tlačidla (pomocná informácia), ktorý zobrazí príslušné číselné hodnoty. Číselné hodnoty predstavujú:

- počet analyzovaných výsledkov merania,
- najvyššia, priemerná a najnižšia hodnota analyzovaných výsledkov merania,
- štandardná odchýlka, resp. rozptyl analyzovaných výsledkov merania.

## **Štandardný deň**

V prvku hlásenia *Štandardný deň* nájdete dve možnosti zobrazenia:

- *Detailný náhľad* : Zobrazenie všetkých jednotlivých hodnôt vo vybratom časovom rozpätí.
- *Náhľad trendu*  $\bar{H}$ **i** : Zobrazenie priemerných hodnôt z 8 časových úsekov, zobrazených vedľa seba.

Tento prvok hlásenia slúži na ľahšiu identifikáciu každodenne sa opakujúcich vzorov. Za týmto účelom sa všetky dáta ukladajú do 24-hodinového rastra, čím sa všetky merania uskutočnené v určitú dennú dobu zobrazia na tom istom mieste časovej osi. Pokiaľ sú v glukomere definované časové úseky, táto informácia sa analyzuje až pri vytýčení časovej osi. V opačnom prípade sa použijú nastavenia časových úsekov konfigurácie.

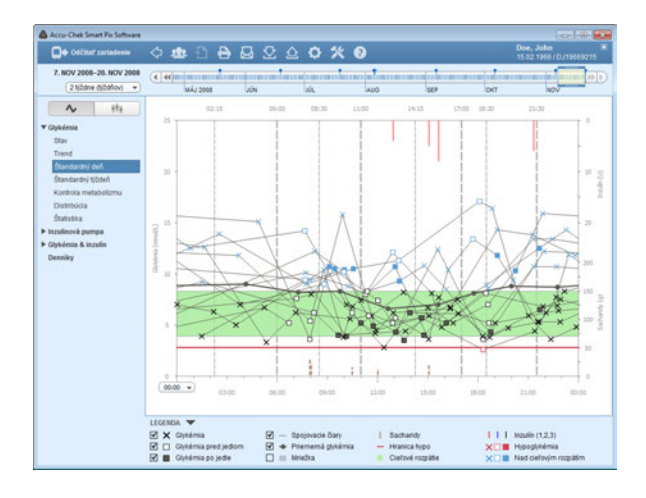

**Detailný náhľad :** Všetky výsledky merania glykémie sa zaznamenávajú v príslušnom časovom bode, ktorý zodpovedá času, v akom sa test uskutočnil. Na ľahšiu orientáciu sú hodnoty glykémie (znázornené pomocou rôznych symbolov) spojené čiarou, ak jednotlivé merania nie sú od seba vzdialené viac ako 10 hodín. Sivá (hrubšia) krivka reprezentuje trend priemernej hodnoty pre každý časový úsek. Hranice medzi časovými úsekmi sú zobrazené zvislými sivými čiarami. Začiatok a koniec časových úsekov je zaznamenaný nad grafom.

Naviac tu nájdete zobrazené aj množstvá inzulínu (ak sú uložené v glukomere alebo zadané v dátovom zázname). Každá dávka inzulínu je do diagramu nanášaná zhora nadol, patričné hodnoty môžete odčítať v hornej oblasti pravej osi y.

Na spodnom okraji diagramu sú znázornené množstvá sacharidov (ak sú uložené v glukomere alebo zapísané v dátovom zázname). Na spodnej časti pravej osi y nájdete škálu pre množstvá sacharidov.

Časovú os, ktorá normálne prebieha od 0:00 hod. do 0:00 hod. (polnoc), môžete presúvať po 6-hodinových krokoch. Takto sa dajú napr. ľahšie sledovať hodnoty získané v noci.

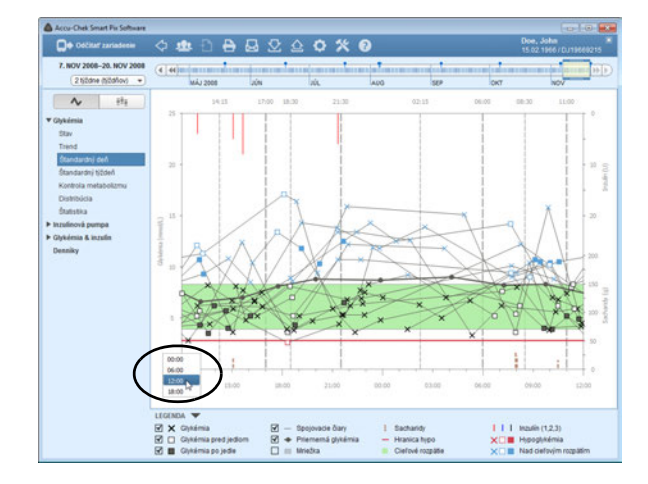

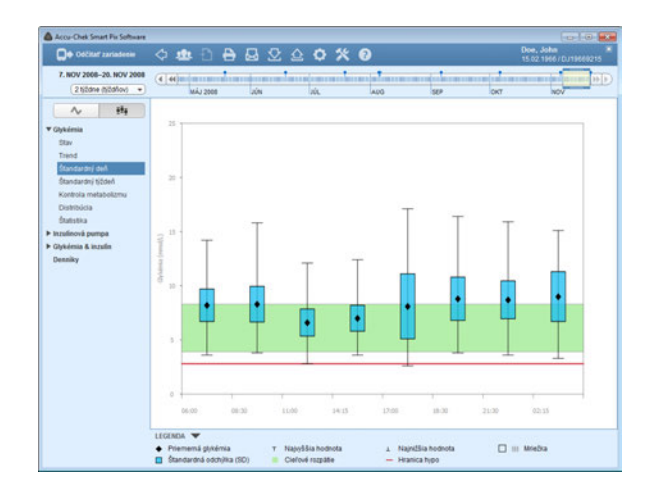

**Náhľad trendu**  $\bar{P}$ **i** : Všetky výsledky merania glykémie sú na základe času, v ktorom sa meranie uskutočnilo, priradené k jednému z ôsmich časových úsekov. Takýmto spôsobom vznikne osem oblastí, v ktorých sa zobrazí priemerná hodnota glykémie (čierny kosoštvorec), štandardná odchýlka (modrý stĺpec) a najnižšia, resp. najvyššia hodnota.

Ak umiestnite kurzor myši nad niektorý hodnotový stĺpec, objaví sa na tomto mieste s krátkym oneskorením názov tlačidla (pomocná informácia), ktorý zobrazí príslušné číselné hodnoty. Číselné hodnoty predstavujú:

- počet analyzovaných výsledkov merania,
- najvyššia, priemerná a najnižšia hodnota analyzovaných výsledkov merania,
- štandardná odchýlka, resp. rozptyl analyzovaných výsledkov merania.

## **Štandardný týždeň**

V prvku hlásenia *Štandardný týždeň* nájdete dve možnosti zobrazenia:

- *Detailný náhľad* : Zobrazenie všetkých jednotlivých hodnôt vo vybratom časovom rozpätí.
- *Náhľad trendu*  $\bar{H}_{\bar{H}}$ : Zobrazenie priemerných hodnôt zo 7 dní v týždni, zobrazených vedľa seba.

Aj tento prvok hlásenia slúži na ľahšiu identifikáciu opakujúcich sa vzorov, tentokrát je však referenčným bodom deň v týždni. Pomocou neho sa dajú zistiť zmeny stavu vášho metabolizmu, opakujúce sa v určité dni v týždni (napr. dni športovej aktivity).

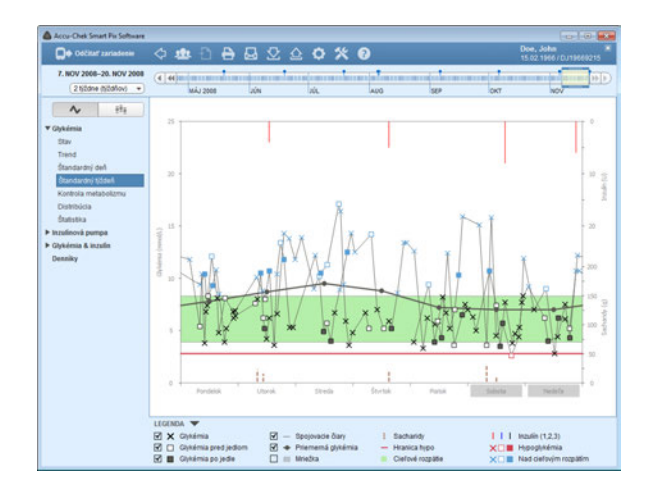

**Detailný náhľad :** Všetky výsledky merania glykémie sa do grafu zaznamenávajú na základe času, v ktorom prebehlo meranie, a príslušného dňa v týždni. Hodnoty, ktoré nie sú od seba vzdialené viac ako 10 hodín, sa z dôvodu lepšej prehľadnosti spájajú v chronologickom poradí čiarami. Spojovacie čiary sa zakresľujú aj cez hranice týždňov (ak sa to dá aplikovať). Sivá (hrubšia) krivka reprezentuje trend priemernej hodnoty v rôzne dni v týždni.

Naviac tu nájdete zobrazené aj množstvá inzulínu (ak sú uložené v glukomere alebo zadané v dátovom zázname). Každá dávka inzulínu je do diagramu nanášaná zhora nadol, patričné hodnoty môžete odčítať v hornej oblasti pravej osi y.

Na spodnom okraji diagramu sú znázornené množstvá sacharidov (ak sú uložené v glukomere alebo zapísané v dátovom zázname). Na spodnej časti pravej osi y nájdete škálu pre množstvá sacharidov.

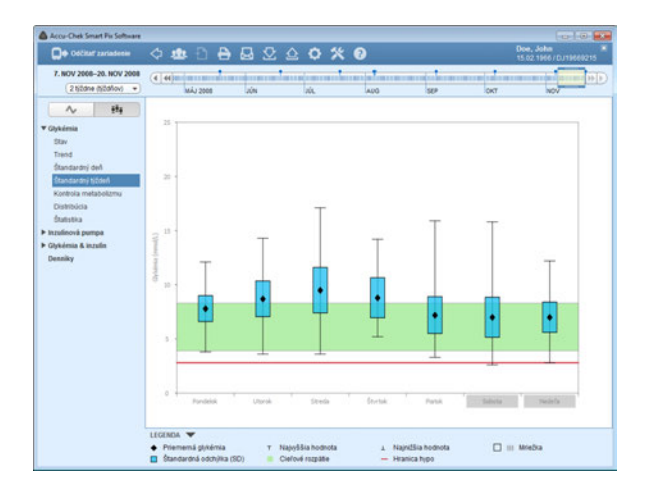

**Náhľad trendu**  $\bar{P}$ **i** : Všetky výsledky merania glykémie sú na základe dátumu priradené k jednému zo siedmich dní v týždni. V súlade s tým vidíte sedem blokov, v rámci ktorých je zobrazená priemerná hodnota glykémie (čierny kosoštvorec), štandardná odchýlka (modrý stĺpec) a najnižšia, resp. najvyššia hodnota príslušného dňa v týždni.

Ak umiestnite kurzor myši nad niektorý hodnotový stĺpec, objaví sa na tomto mieste s krátkym oneskorením názov tlačidla (pomocná informácia), ktorý zobrazí príslušné číselné hodnoty. Číselné hodnoty predstavujú:

- počet analyzovaných výsledkov merania,
- najvyššia, priemerná a najnižšia hodnota analyzovaných výsledkov merania,
- štandardná odchýlka, resp. rozptyl analyzovaných výsledkov merania.

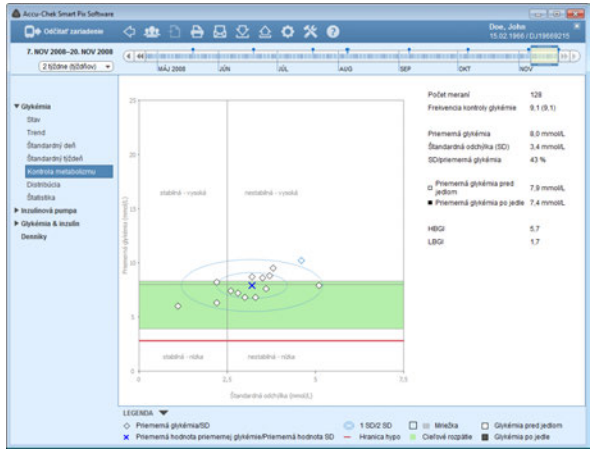

#### **Kontrola metabolizmu**

Pre každý deň analyzovaného časového rozpätia sa vypočítava priemerná hodnota glykémie a štandardná odchýlka (SD/rozptyl hodnôt). Obidva tieto výsledky vytvárajú spolu súradnice pre (jeden) záznam do grafu (za deň). Priemerná hodnota glykémie sa nanáša pozdĺž osi y, zatiaľ čo štandardná odchýlka sa nanáša pozdĺž osi x.

Tento spôsob zobrazenia vytvára tzv. diagram rozptylu. Aby sa na základe tohto prehľadu dal rýchlejšie posúdiť stav metabolizmu, graf je rozdelený na štyri "kvadranty". Každý z týchto kvadrantov reprezentuje určitý stav metabolizmu, ktorý sa označuje atribútmi "stabilný/nestabilný" (v závislosti od štandardnej odchýlky) a "nízky/vysoký" (v závislosti od priemerných výsledkov merania glykémie). Takto získava každý kvadrant dva atribúty.

#### Príklad:

Priemerné výsledky merania glykémie pod 8,3 mmol/L (resp. 150 mg/dL) pri štandardnej odchýlke pod 2,8 mmol/L (resp. 50 mg/dL) sa zapisujú v ľavom spodnom kvadrante. Tento má atribúty "stabilný-nízky". Ak sa obidve hodnoty nachádzajú mimo týchto hraníc, zadanie sa vykoná v pravom hornom kvadrante ("nestabilný-vysoký").

Uprostred na strednej hodnote všetkých zobrazených hodnôt (znázornené modrým krížikom) sú zakreslené dve elipsy. Tieto elipsy znázorňujú rozptyl priemerných denných hodnôt, resp. variabilitu glykémie počas vybratého časového rozpätia ako jednoduchú (1 SD) a dvojitú (2 SD) štandardnú odchýlku zobrazených hodnôt.

Správnu reguláciu metabolizmu možno rozpoznať podľa čo najväčšieho počtu bodov v kvadrante "stabilný-nízky" (vľavo dole), v patričnom období by sa však nemali vyskytnúť žiadne hypoglykémie.

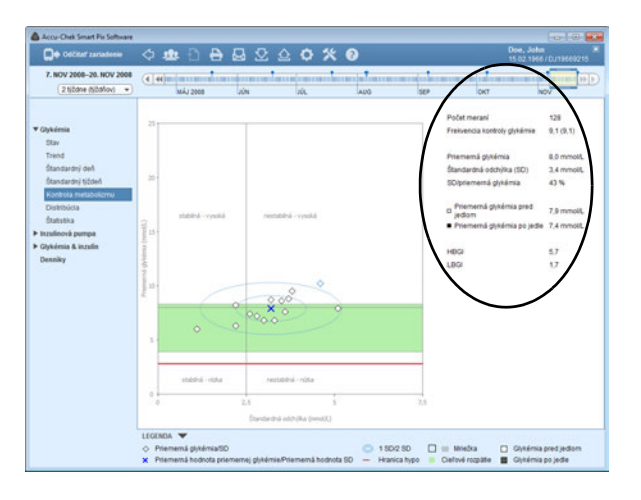

Vedľa grafického zobrazenia nájdete štatistické údaje k hodnotám, ktoré boli zahrnuté do hlásení. Sem patria:

- **Počet meraní:** Počet analyzovaných výsledkov merania glykémie za vybraté časové rozpätie.
- **Frekvencia kontroly glykémie:** Priemerný počet meraní glykémie za deň pre **všetky dni** analyzovaného časového rozpätia. Okrem toho je (v zátvorkách) zobrazená hodnota **iba za tie dni**, počas ktorých sa meranie uskutočnilo aspoň raz.
- **Priemerná glykémia:** Priemer všetkých analyzovaných výsledkov merania.
- **Štandardná odchýlka (SD):** Štandardná odchýlka, resp. rozptyl analyzovaných výsledkov merania.
- **SD/priemerná glykémia:** Táto hodnota odzrkadľuje variabilitu hodnôt glykémie vzhľadom na priemernú hodnotu. Pokiaľ sa priemerná hodnota nachádza v želanom rozsahu, pomer v hodnote pod 50 % (lepšie: 30 %) zobrazuje želanú nízku variabilitu, a tým dobré nastavenie.
	- **Priemerná glykémia (pred jedlom/po jedle):** Priemerná hodnota zo všetkých výsledkov merania, ktoré boli namerané pred jedlom, resp. po jedle, a boli príslušne označené v glukomere. Tieto hodnoty sa zobrazia iba vtedy, keď sú príslušné informácie uložené v glukomere.
- **HBGI/LBGI:** Tieto hodnoty predstavujú frekvenciu a z toho vyplývajúce riziko príliš vysokých, resp. príliš nízkych výsledkov merania glykémie (pozri zoznam literatúry na strane [148](#page-148-0)). Usilovať sa treba o čo najnižšie hodnoty.

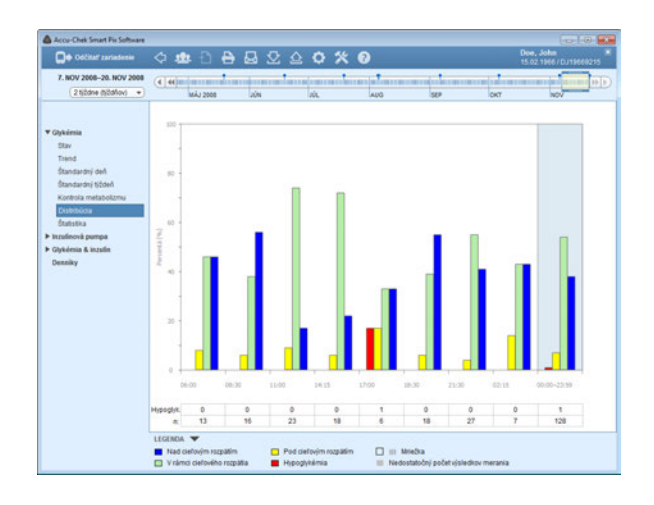

#### **Distribúcia**

Pre každý časový úsek tu nájdete jeden stĺpcový diagram, predstavujúci percentuálne podiely hodnôt vždy nad cieľovým rozpätím, v rámci neho a pod ním. Osem časových úsekov nasledujúcich jeden po druhom je usporiadaných vedľa seba. Ak je pre jeden časový úsek k dispozícii menej ako 5 výsledkov merania, stĺpec sa znázorňuje sivou farbou. V pravej časti stĺpcového diagramu (s modrým pozadím) je súhrn príslušných informácií za celý deň.

Pod stĺpcovým diagramom nájdete počet hypoglykémií, ktoré sa vyskytli v každom časovom úseku (*Hypoglyk.*), ako aj počet (*n*) hodnôt získaných a analyzovaných v príslušnom časovom úseku.

Ak sú časové úseky definované v glukomere, použije sa informácia z glukomera. V opačnom prípade sa použijú nastavenia konfigurácie softvéru Accu-Chek Smart Pix.

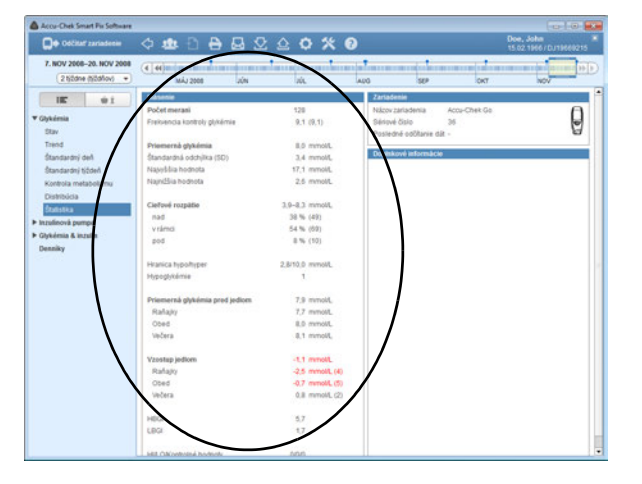

## **Štatistika**

V prvku hlásenia *Štatistika* nájdete dve možnosti zobrazenia:

- *Všeobecná štatistika* : Zobrazenie všetkých štatistických informácií vo vybratom časovom rozpätí.
- *Štatistika v závislosti od jedla*  $\bullet$   $\bullet$  **:** Vyhodnotenie všetkých informácií týkajúcich sa jedla.

**Všeobecná štatistika**  $\mathbf{E}$ **:** Obsahuje všeobecné a štatistické informácie o spracovávaných hodnotách vybratého časového rozpätia. Nájdete tu nasledovné informácie:

### *Hlásenie*

- **Počet meraní:** Počet analyzovaných výsledkov merania glykémie vo vybratom období.
- **Frekvencia kontroly glykémie:** Priemerný počet meraní glykémie za deň pre **všetky dni** analyzovaného časového rozpätia. Okrem toho je (v zátvorkách) zobrazená hodnota **iba za tie dni**, počas ktorých sa meranie uskutočnilo aspoň raz.
- **Priemerná glykémia:** Priemer zo všetkých nameraných hodnôt.
- **Štandardná odchýlka (SD):** Štandardná odchýlka, resp. rozptyl analyzovaných výsledkov merania.
- **Najvyššia/najnižšia hodnota:** Najvyššia a najnižšia glykémia, ktorá bola nameraná vo vybratom časovom rozpätí.

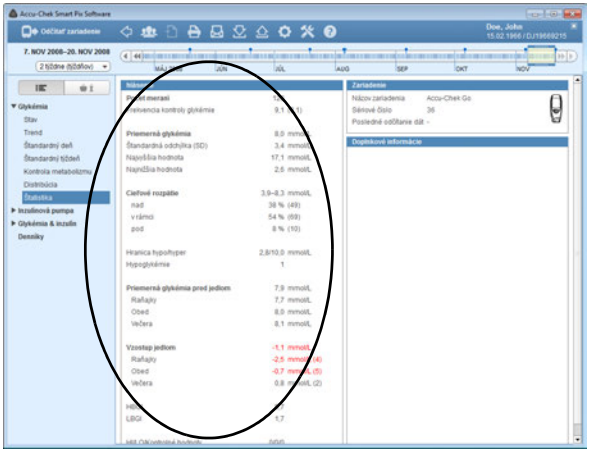

- **Cieľové rozpätie:** Cieľové rozpätie používané pre hlásenie.
- **Nad/v rámci/pod cieľovým rozpätím:** Podiel výsledkov merania nad cieľovým rozpätím, v rámci neho alebo pod ním (v percentách).
- **Hranica hypo/hyper:** Výsledky merania glykémie pod hranicou hypoglykémie sa označujú ako hypoglykémia, hodnoty nad hranicou hyperglykémie ako hyperglykémia.
- **Hypoglykémie:** Počet hypoglykémií.
- **Priemerná glykémia pred jedlom:** Priemerná hodnota glykémie pred jedlom (ak je k dispozícii).
- **Vzostup jedlom:** Stredná odchýlka hodnôt glykémie pred a po jedle.
- **HBGI/LBGI:** Tieto hodnoty predstavujú frekvenciu a z toho vyplývajúce riziko príliš vysokých, resp. príliš nízkych výsledkov merania glykémie (pozri zoznam literatúry na strane [148\)](#page-148-0). Usilovať sa treba o čo najnižšie hodnoty.
- **HI/LO/Kontrolné hodnoty:** Počet výsledkov merania nad (HI) a pod (LO) rozsahom merania a počet meraní s kontrolným roztokom.
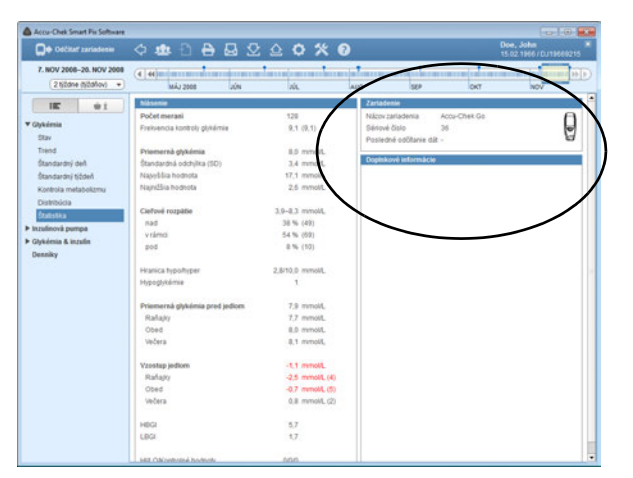

#### *Zariadenie*

- **Názov zariadenia**
- **Sériové číslo:** Sériové číslo glukomera.
- **Posledné odčítanie dát:** Dátum a čas posledného prenosu dát, vrátane odchýlky nastavenia času medzi zariadením a počítačom (ak presahuje 5 minút).
- **Glukomer** (symbol): Ukazuje používaný glukomer.

Ak ste vo vybratom časovom rozpätí použili viacero glukomerov, opakujú sa tieto údaje pre každý glukomer.

## *Doplnkové informácie*

Tieto informácie sa zobrazujú iba v prípade potreby:

- **Hodnoty bez dátumu/času:** Počet výsledkov merania, ktoré boli uložené bez informácií o dátume a čase.
- **Výstražné hodnoty:** Počet výsledkov merania, ktoré boli uložené s teplotnou výstrahou, dátumom exspirácie atď.

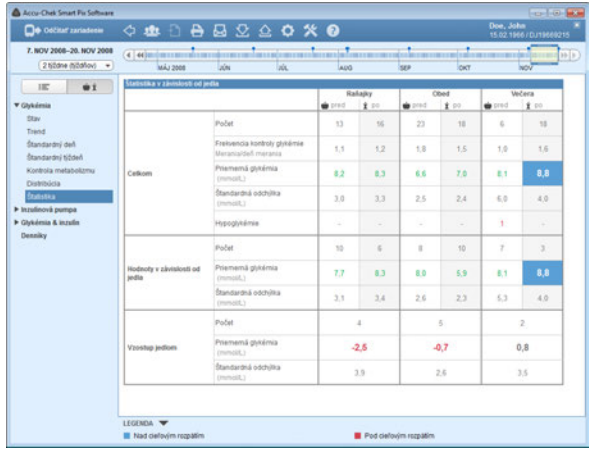

**Štatistika v závislosti od jedla**  $\phi$  $\gamma$  **:** Obsahuje všetky dôležité štatistické informácie o spracúvaných hodnotách, zobrazené v súvislosti s tromi denným jedlami. Nájdete tu nasledovné informácie:

#### *Oblasť Celkom*

- **Počet:** Počet analyzovaných výsledkov merania glykémie pred jedlom/po jedle.
- **Frekvencia kontroly glykémie:** Priemerný počet meraní glykémie pred jedlom/po jedle za deň pre **všetky dni** analyzovaného časového rozpätia.
- **Priemerná glykémia:** Priemer zo všetkých nameraných hodnôt pred jedlom/po jedle.
- **Štandardná odchýlka:** Štandardná odchýlka, resp. rozptyl analyzovaných výsledkov merania.
- **Hypoglykémie:** Počet hypoglykémií.

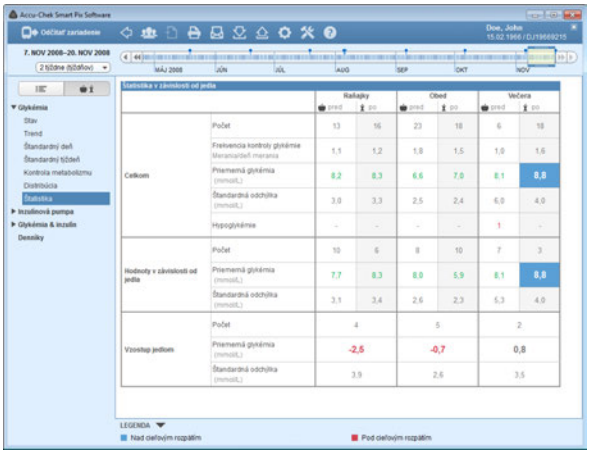

### *Oblasť Hodnoty v závislosti od jedla*

- **Počet:** Počet analyzovaných výsledkov merania glykémie, pri ktorých bola spolu s výsledkom merania uložená aj konkrétna informácia týkajúca sa príjmu jedla – pred jedlom/po jedle.
- **Priemerná glykémia:** Priemer zo všetkých nameraných hodnôt s konkrétnou informáciou týkajúcou sa príjmu jedla.
- **Štandardná odchýlka:** Štandardná odchýlka, resp. rozptyl analyzovaných výsledkov merania, s konkrétnou informáciou týkajúcou sa príjmu jedla.

### *Oblasť Vzostup jedlom*

- **Počet:** Počet analyzovaných párov hodnôt pred jedlom/po jedle, pričom sa výsledok merania po jedle musí nachádzať v časovom intervale 1 až 3 hodiny po meraní pred jedlom. Jednotlivé hodnoty, pri ktorých sa vykonalo iba jedno meranie pred **alebo** po jedle, sa nezahŕňajú.
- **Priemerná glykémia:** Priemerná zmena hodnoty glykémie počas jedla pri analyzovaných pároch hodnôt pred jedlom/po jedle.
- **Štandardná odchýlka:** Štandardná odchýlka, resp. rozptyl analyzovaných výsledkov merania z týchto párov hodnôt.

#### **5.4 Inzulínová pumpa: všeobecné informácie o hláseniach**

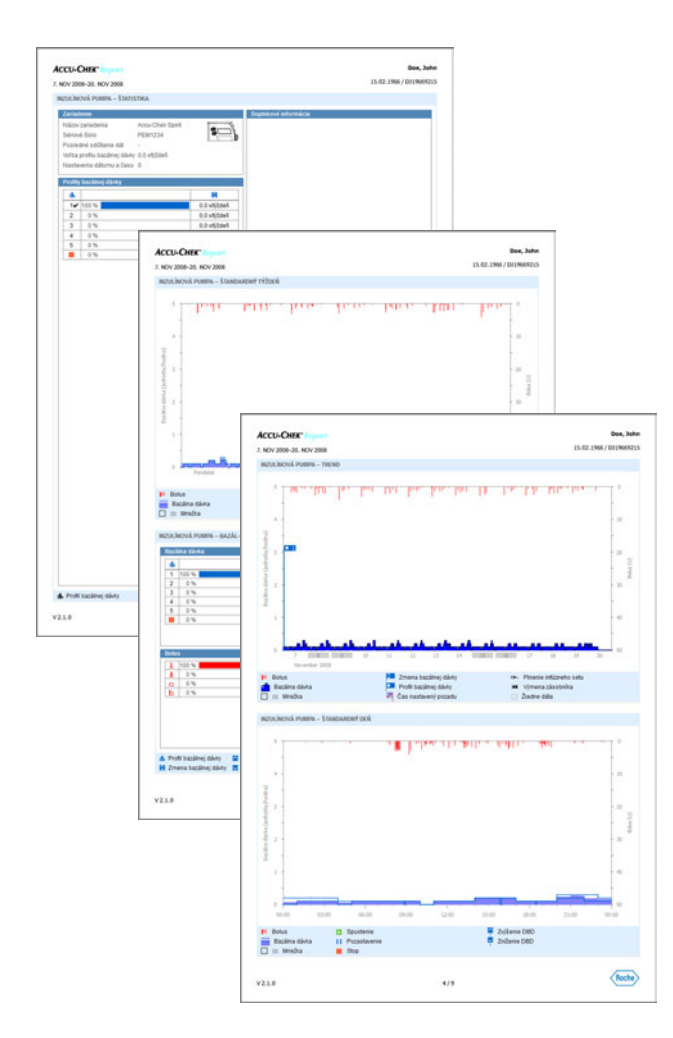

#### **Druhy hlásení**

Softvér Accu-Chek Smart Pix zostavuje jedno- alebo viacstránkové hlásenia o definovaných časových rozpätiach (napr. posledné 2 alebo 4 týždne). Časové rozpätie sa môže zvoliť podľa potreby (ako pri glykémii). Súčasťou hlásenia (o inzulínovej pumpe) môžu byť vždy v zásade niektoré z nasledujúcich prvkov hlásenia:

- [1] Graf trendu
- [2] Štandardný deň
- [3] Štandardný týždeň
- [4] Bazálne dávky
- [5] Bazálna dávka bolus
- [6] Štatistika
- [7] Zoznamy

Obrázok vedľa ukazuje príklady vytlačenej verzie takéhoto hlásenia.

#### **Grafické prvky hlásení**

Vo všetkých hláseniach nájdete vysvetlivky, v ktorých je objasnený význam jednotlivých prvkov. V nasledujúcich riadkoch nájdete podrobné vysvetlenie jednotlivých prvkov.

**Symboly** V hláseniach inzulínovej pumpy nájdete tieto symboly:

- Bazálna dávka (zobrazená v možnosti *Graf trendu*)
- Priemerné celkové množstvo bazálneho inzulínu za deň
- Profil bazálnej dávky dh
- 奇 Zmena bazálnej dávky
- Zmena bazálnej dávky (s označením, *Graf trendu*)  $\mathbf{\hat{c}}$ 3
- Dočasné zvýšenie bazálnej dávky  $\mathcal{P}^{\mathcal{H}_{\mathcal{H}_{\mathcal{H}}}}$
- Dočasné zníženie bazálnej dávky  $\overline{\mathbf{v}}$
- Aktívny profil bazálnej dávky (*Štatistika*) ✓
- Prechod k pomenovanému profilu bazálnej dávky (napr. "1")  $+1$
- Prechod od pomenovaného profilu bazálnej dávky (napr. "1")  $1 \bullet 2$ k inému pomenovanému profilu bazálnej dávky (napr. "2")
- Súhrn bazálny inzulín + bolusový inzulín za deň 山上
	- Štandardný bolus zobrazovaný v grafoch  $\Gamma$  zhora nadol  $\mathbf{I}$
	- Rýchly bolus zobrazovaný v grafoch **z** zhora nadol  $\mathbf{F}$
	- Rozložený bolus zobrazovaný v grafoch **z** zhora nadol;  $\Box$ šírka stĺpca označuje trvanie podávania bolusu
	- Kombinovaný bolus zobrazovaný v grafoch  $\blacksquare$  zhora nadol; Ъ. šírka stĺpca označuje trvanie rozloženej dávky
	- Odporúčanie bolusu sa vždy objavuje v kombinácii s jedným 藥 zo štyroch symbolov bolusového typu opísaných vyššie. Tieto bolusy boli vypočítané za pomoci bolusovej kalkulačky (v príslušnom glukomere). Odporúčania bolusu budú zobrazené iba vtedy, ak bol bolus podaný v nezmenenom stave.
	- DŊ. Plnenie infúzneho setu

×

- к Spätný chod pohybového tŕňa (výmena zásobníka)
	- Spustenie inzulínovej pumpy
	- Zastavenie inzulínovej pumpy
- Pozastavenie inzulínovej pumpyH

### **5.5 Inzulínová pumpa: obsah hlásení**

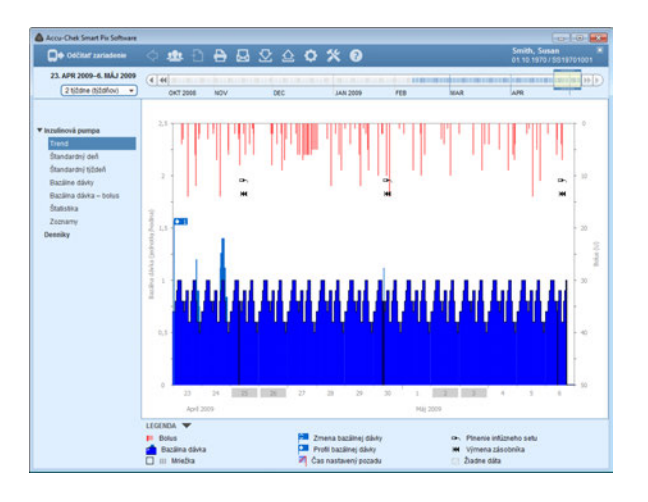

### **Graf trendu**

Tento prvok hlásenia vám ukazuje trend v dávkovaní inzulínu počas vybratého časového rozpätia. Na vodorovnej osi (x) nájdete dni, resp. mesiace, na zvislej osi (y) príslušné množstvo podaného inzulínu.

Na spodnom okraji sa nachádza grafické znázornenie bazálnej dávky, na hornom okraji sú zaznamenané jednotlivé bolusy. Podľa toho nájdete na ľavej osi y (zdola nahor) škálu pre bazálnu dávku, na pravej osi y (zhora nadol) škálu pre bolusy.

Okrem čistej dávky inzulínu sa zobrazujú aj rôzne doplnkové udalosti. Sem patria:

- udalosti pumpy,
- zmena profilu bazálnej dávky,
- zmeny bazálnej dávky.

Rôzne symboly sú (stručne) vysvetlené v legende; podrobnejšie informácie nájdete na strane 112.

Ako v glykemických prvkoch hlásení, aj tu sú dni pracovného voľna (pred víkendmi) dodatočne označované na vodorovnej osi sivým pásom.

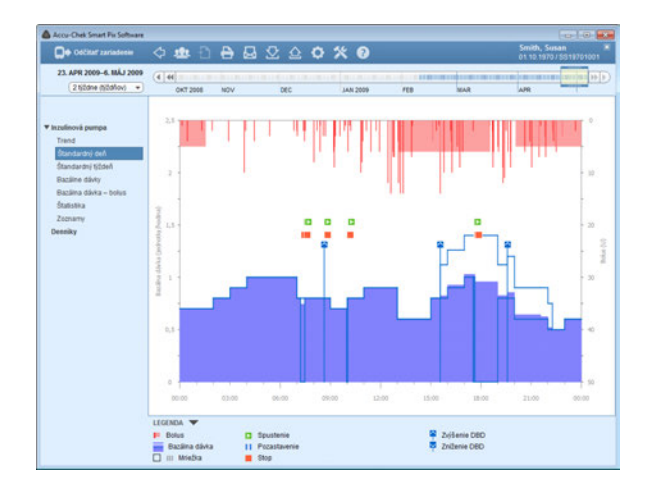

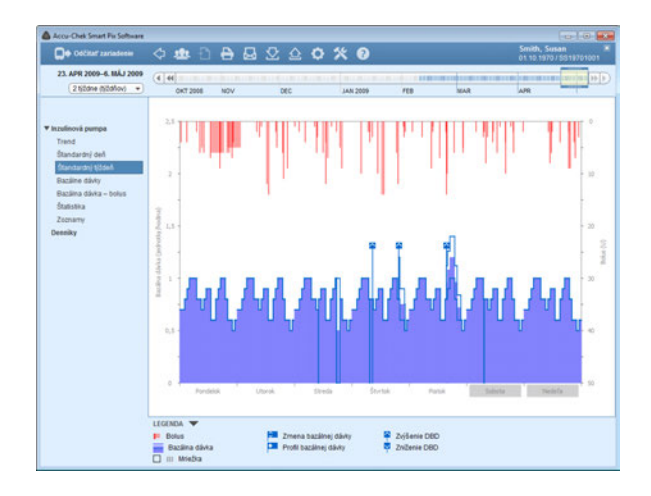

# **Štandardný deň**

Tento prvok hlásenia slúži (rovnako ako pri glykémii) na ľahšie rozpoznanie, resp. znázornenie denne sa opakujúcich vzorov. Za týmto účelom sa všetky dáta ukladajú do 24-hodinového rastra. Dajú sa tak ľahko rozlíšiť napr. časté manuálne zmeny bazálnej dávky v určitých okamihoch, čím sa uľahčuje zásadné prispôsobenie bazálnej dávky.

Stredná bazálna dávka je zobrazená v podobe vyplnenej modrej plochy, maximálna a minimálna bazálna dávka v príslušnú dobu dňa ako tenká modrá čiara.

V tomto grafe nájdete popri bazálnych dávkach a bolusoch aj informácie o spustení a zastavení inzulínovej pumpy, ako aj informácie o dočasnom znížení alebo zvýšení bazálnej dávky.

# **Štandardný týždeň**

Aj tento prvok hlásenia slúži (práve tak ako štandardný deň) na ľahšiu identifikáciu opakujúcich sa vzorov (napr. opakované zmeny bazálnej dávky), no v tomto prípade je referenčným bodom deň v týždni.

V tomto grafe nájdete popri bazálnych dávkach a bolusoch aj informácie o zmenách bazálnej dávky a voľbe profilov bazálnych dávok.

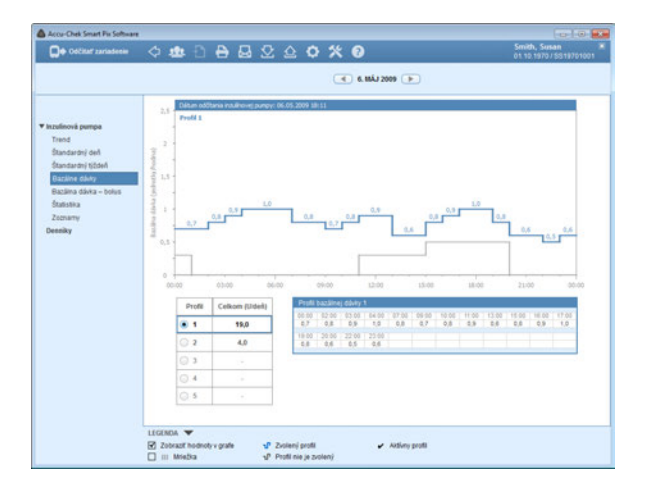

### **Bazálne dávky**

Tento prvok hlásenia zobrazuje bazálne dávky nastavené v inzulínovej pumpe v čase prenosu dát za účelom ich ľahšieho porovnania. Momentálne vybratý profil bazálnej dávky je možné rozpoznať podľa tmavomodrej, hrubšej čiary, iné profily sú znázornené sivou farbou.

Pod grafom je zobrazená tabuľka s vybratou bazálnou dávkou. Tabuľka obsahuje všetky časové okamihy, v ktorých bola definovaná zmena množstva inzulínu, ako aj pri tom definované množstvo inzulínu za hodinu v podobe číselnej hodnoty.

Vľavo pod grafom nájdete výber dostupných profilov bazálnej dávky. Kliknite na niektorý profil, aby sa aktivoval v grafe a v tabuľke. Graf tohto profilu sa potom zvýrazní modrou farbou, v tabuľke sa zobrazia príslušné číselné hodnoty.

**i**

Tento prvok hlásenia sa zobrazuje iba vtedy, keď bola pumpa odčítaná vo vybratom časovom rozpätí. Dátum odčítania (ku ktorému boli profily aktívne) je uvedený v nadpise (napr. "Dátum odčítania inzulínovej pumpy: 30.04.2015"). Ak vo vybratom časovom rozpätí neboli z pumpy odčítané žiadne dáta, tento prvok hlásenia sa **nezobrazí**.

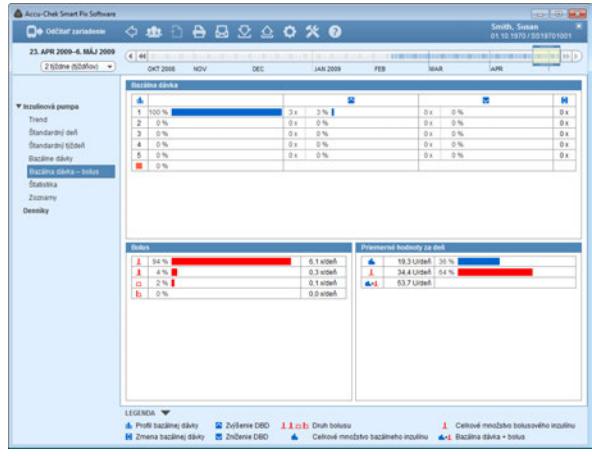

#### **Bazálna dávka – bolus**

Tabuľkový prvok hlásenia *Bazálna dávka – bolus* vám ukazuje (absolútne a relatívne) frekvencie, s ktorými bol napr. používaný určitý profil bazálnej dávky alebo určitý druh bolusu.

### *Bazálna dávka*

Tu môžete napr. rozlíšiť, ako často bola bazálna dávka určitého profilu bazálnej dávky dočasne zvýšená alebo znížená a ako dlho (v percentách) bol tento zmenený stav platný. Časté zmeny a/alebo dlhé doby s manuálne zmenenými bazálnymi dávkami môžu poukazovať na potrebu zásadnej úpravy.

Počet preprogramovaní každej bazálnej dávky je zobrazený v poslednom stĺpci. Kvôli úplnosti sú do tabuľky *Bazálna dávka* zahrnuté aj doby, počas ktorých bola inzulínová pumpa v režime STOP.

#### *Bolus*

Táto tabuľka ukazuje tak (relatívnu) frekvenciu používania určitých typov bolusu, ako aj ich priemerný denný počet. Podiel bolusov podaných za pomoci odporúčania bolusu sa označuje odlišnou farbou (oranžovou).

### *Priemerné hodnoty za deň*

Tu nájdete priemerné hodnoty bazálneho a bolusového inzulínu, ako aj ich percentuálny podiel na celkovom množstve.

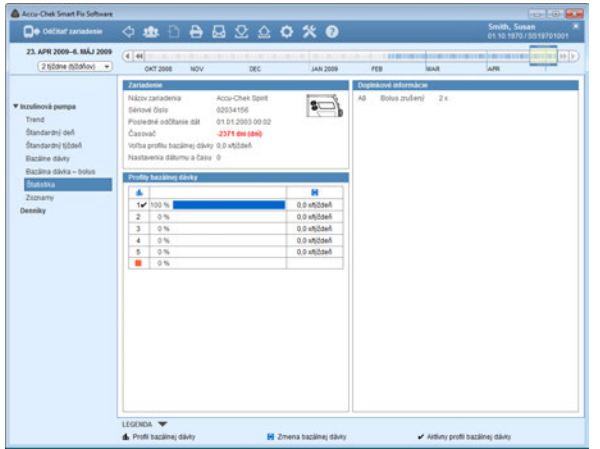

# **Štatistika**

Prvok hlásenia *Štatistika* obsahuje všeobecné a štatistické informácie o importovaných hodnotách. Nájdete tu nasledovné informácie:

### *Časové rozpätie*

• V hlásení zohľadnené časové rozpätie s počiatočným a koncovým dátumom.

### *Zariadenie*

- **Inzulínová pumpa** (symbol): Ukazuje používanú inzulínovú pumpu.
- **Sériové číslo:** Sériové číslo inzulínovej pumpy.
- **Posledné odčítanie dát:** Dátum a čas posledného prenosu dát, ak je dostupná aj prípadná odchýlky nastavenia času medzi zariadením a počítačom (ak presahuje 5 minút).
- **Časovač:** Zostávajúci čas prevádzky tejto inzulínovej pumpy (inzulínovej pumpy Accu-Chek Spirit Combo: Táto funkcia je špecifická pre tú-ktorú krajinu a je možné, že na vašej pumpe nie je viditeľná).
- **Voľba profilu bazálnej dávky:** Frekvencia (za týždeň), s ktorou bola inzulínová pumpa prepínaná na iný profil bazálnej dávky.
- **Nastavenie dátumu a času:** Ako často boli nanovo zadávané informácie o čase a dátume (napr. kvôli prechodu na letný čas, z dôvodu medzikontinentálnych letov atď.)

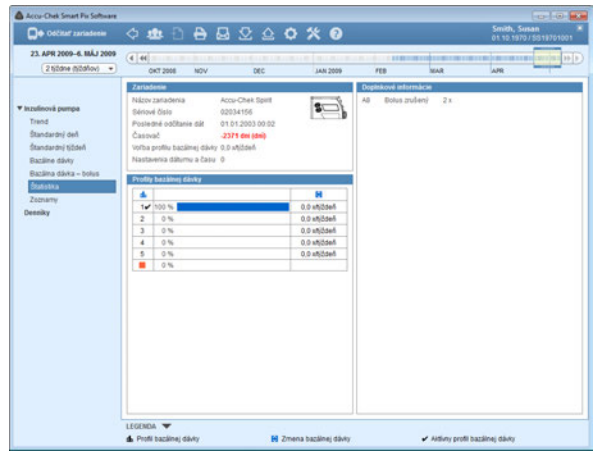

### *Profily bazálnej dávky*

Tabuľka obsahuje percentuálny podiel určitých profilov bazálnych dávok (ako aj období, počas ktorých bola inzulínová pumpa v režime STOP). Profil bazálnej dávky aktívny v okamihu odčítania je označený kontrolnou značkou .

### *Doplnkové informácie*

Tieto informácie obsahujú chybové, resp. varovné hlásenia (a ich počet) uložené v pamäti inzulínovej pumpy.

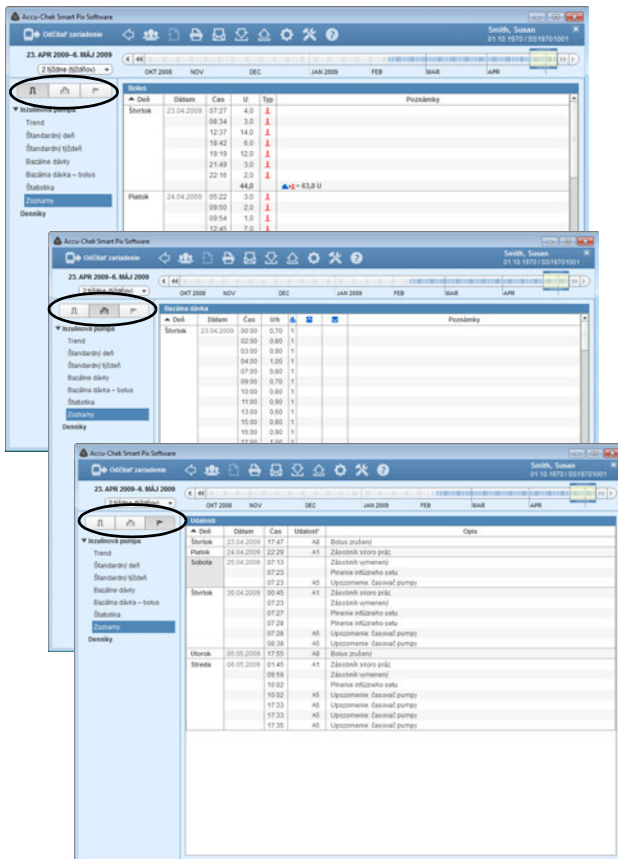

# **Zoznamy**

V prvku hlásenia *Zoznamy* nájdete tri možnosti zobrazenia:

- *Bolus* **∏** : Všetky podania bolusu zobrazené vo forme tabuľky.
- *Bazálna dávka* : Bazálna dávka zobrazená vo forme tabuľky.
- *Udalosti* | : Udalosti zobrazené vo forme tabuľky.

Tieto tri skupiny informácií *Bolus*, *Bazálna dávka* a *Udalosti* sú vykazované (na troch osobitných kartách) aj v podobe zoznamov. Triedenie tabuliek vzostupne alebo zostupne môžete prepínať kliknutím na názvy tabuliek (napr. *Deň*, *Dátum)*. V týchto zoznamoch nájdete podrobnú dokumentáciu každej jednotlivej udalosti uloženej v pamäti inzulínovej pumpy vrátane času a dátumu. Bolusy, podané na základe odporúčania bolusu, sú označené príslušným symbolom .

### **5.6 Glykémia a inzulínová pumpa: kombinované hlásenie**

Ak vyhodnocujete dáta z glukomera spolu s dátami inzulínovej pumpy, môžu kombinované prvky hlásenia týchto súčasne generovaných informácií poskytovať ďalšie užitočné tipy pre liečbu. Z tohto dôvodu je k dispozícii popri samostatných glykemických hláseniach a hláseniach inzulínovej pumpy aj kombinované hlásenie.

**i**

Ak by ste chceli spoločne analyzovať dáta viacerých zariadení, musia byť tieto zariadenia **zosynchronizované**, t. j. nastavenia dátumu a času všetkých použitých zariadení sa musia zhodovať. V opačnom prípade by mohlo dôjsť k nesprávnej interpretácii sledu uložených udalostí.

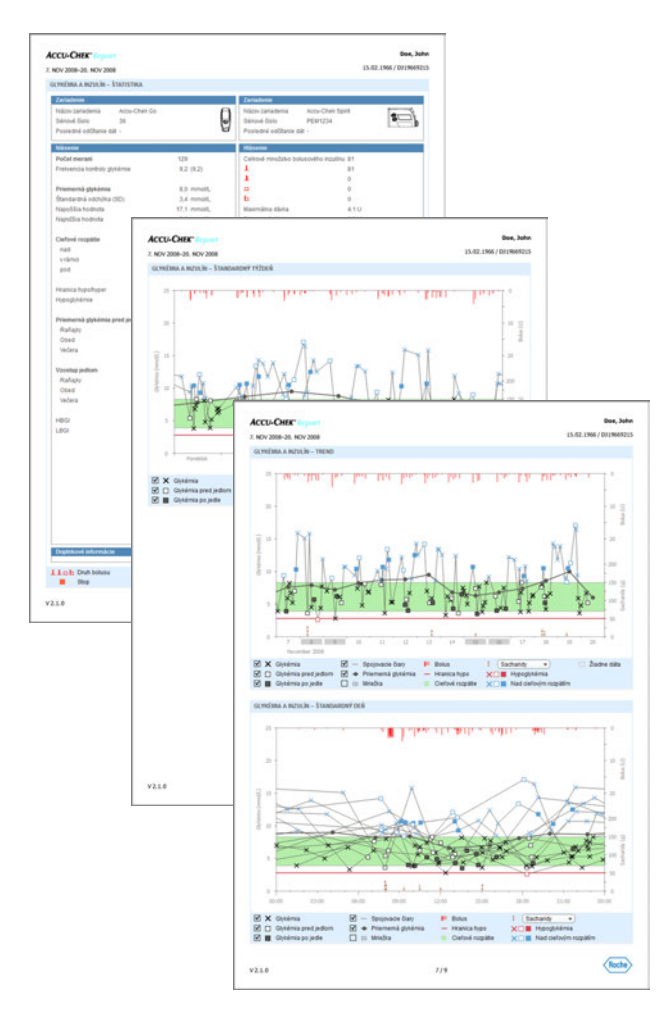

# **Druhy hlásení**

Softvér Accu-Chek Smart Pix zostavuje jedno- alebo viacstránkové hlásenia o definovaných časových rozpätiach (napr. posledné 2 alebo 4 týždne). Časové rozpätie kombinovaného hlásenia zodpovedá časovému rozpätiu nastavenému pre glykemické hlásenia a hlásenia inzulínovej pumpy. Výsledky merania glykémie sú zobrazované zásadne v štýle *Detailný náhľad*, nezávisle od zvoleného nastavenia pre samostatné glykemické hlásenie. Nasledujúce prvky hlásenia môžu zásadne tvoriť súčasť kombinovaného hlásenia:

- [1] Graf trendu
- [2] Štandardný deň
- [3] Štandardný týždeň
- [4] Štatistika

Obrázok vedľa ukazuje príklady vytlačenej verzie takéhoto hlásenia.

# **Grafické prvky hlásení**

Vo všetkých hláseniach nájdete vysvetlivky, v ktorých je objasnený význam jednotlivých prvkov. Podrobné vysvetlivky k jednotlivým prvkom nájdete v predchádzajúcich opisoch glykemických hlásení a hlásení inzulínovej pumpy na strane 80 a strane 112.

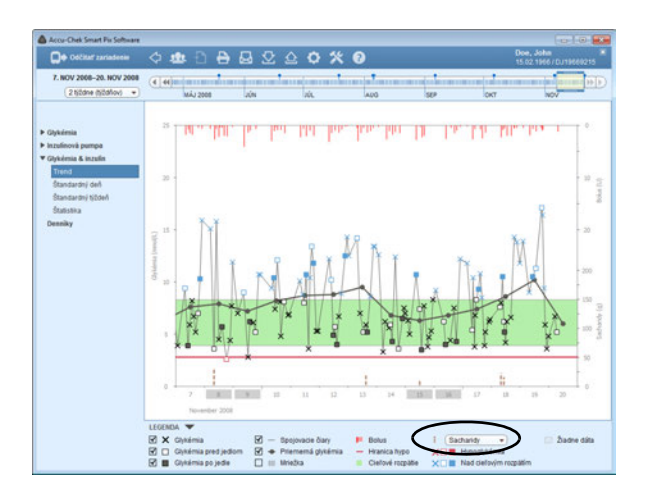

### **Graf trendu**

Tento prvok hlásenia vám ukazuje priebeh výsledkov merania a dáta inzulínovej pumpy počas zvoleného časového rozpätia. Na osi x nájdete dni, resp. mesiace, na osi y vľavo môžete odčítať výsledky merania glykémie. Okrem toho sa do grafu zapisujú aj množstvá bolusového inzulínu (zhora nadol) a voliteľne bazálna dávka alebo sacharidy (zdola nahor). Príslušné hodnoty môžete odčítať na pravej osi y.

Zdola nahor (dá sa navoliť vo vysvetlivkách):

- modrá = bazálna dávka **alebo**
- hnedá = sacharidy

#### Zhora nadol:

• červená = bolus

Pre lepšiu prehľadnosť tu nie sú znázornené udalosti pumpy. Tieto informácie nájdete v prípade potreby v samostatných hláseniach.

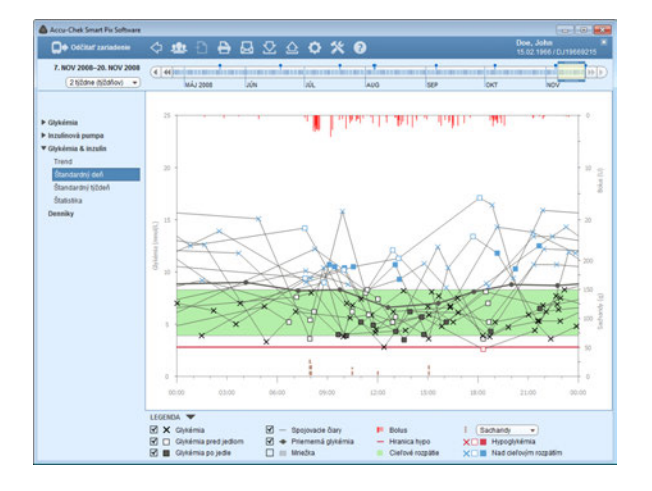

## **Štandardný deň**

Ako u samostatných hlásení, aj tento náhľad slúži na ľahšiu identifikáciu každodenne sa opakujúcich vzorov. Aj tu sú všetky dáta umiestnené v 24-hodinovom rastri a súvislosti medzi podávaním inzulínu (bolus a bazálny inzulín) a nameranými výsledkami merania glykémie, ktoré sú podmienené dobou dňa, sa dajú ľahšie odčítať. Všetky informácie sa zapisujú podľa času, v ktorom sa meranie uskutočnilo.

Prvky a možnosti nastavenia použité v zobrazení zodpovedajú prvkom hlásenia *Graf trendu*.

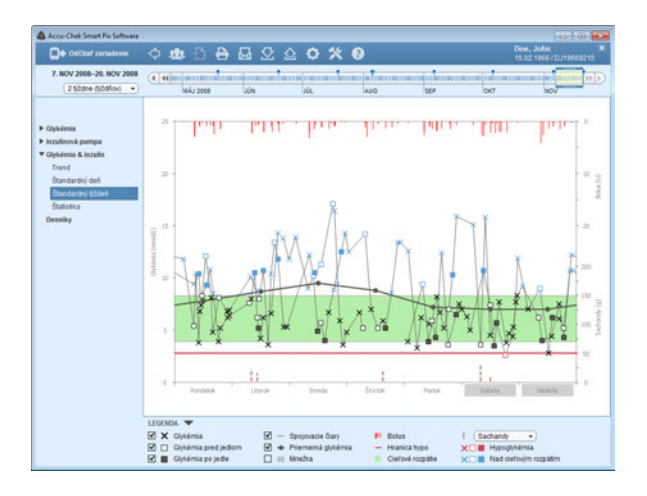

# **Štandardný týždeň**

Aj tento prvok hlásenia slúži na ľahšiu identifikáciu opakujúcich sa vzorov, tentokrát je však referenčným bodom deň v týždni. Všetky informácie sa do grafu zaznamenávajú podľa času merania a príslušného dňa v týždni.

Prvky a možnosti nastavenia použité v zobrazení zodpovedajú prvkom hlásenia *Graf trendu*.

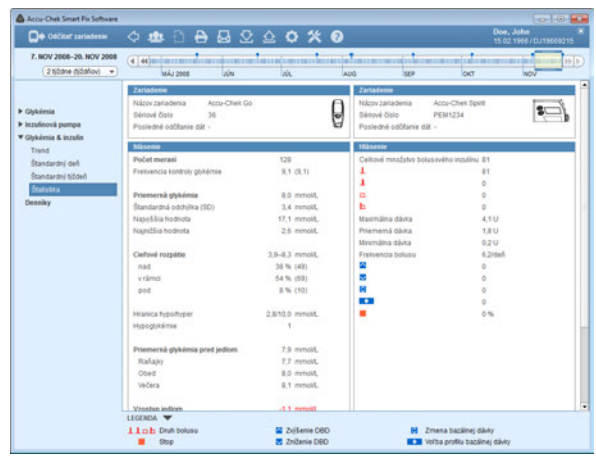

### **Štatistika**

Prvok hlásenia *Štatistika* obsahuje všeobecné a štatistické informácie o spracúvaných hodnotách vybratého časového rozpätia. Nájdete tu nasledovné informácie:

## *Časové rozpätie*

• V hlásení zohľadnené časové rozpätie s počiatočným a koncovým dátumom.

### *Zariadenie*

- **Názov zariadenia**
- **Sériové číslo:** Sériové číslo glukomera/inzulínovej pumpy.
- **Posledné odčítanie dát:** Dátum a čas posledného prenosu dát, ak je dostupná aj prípadná odchýlky nastavenia času medzi zariadením a počítačom (ak presahuje 5 minút).
- **Zariadenie** (symbol): Ukazuje zariadenie používané vo vybratom časovom rozpätí.

Ak ste vo vybratom časovom rozpätí použili viacero glukomerov, opakujú sa tieto údaje pre každý glukomer.

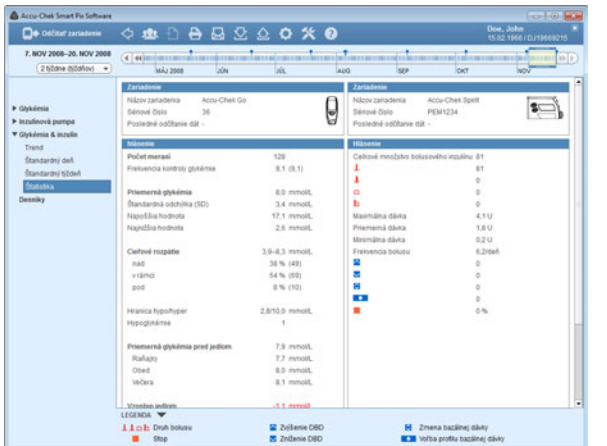

#### *Hlásenie*

- **Počet meraní:** Počet analyzovaných výsledkov merania glykémie vo vybratom období.
- **Frekvencia kontroly glykémie:** Priemerný počet meraní glykémie za deň pre **všetky dni** analyzovaného časového rozpätia. Okrem toho je (v zátvorkách) zobrazená hodnota **iba za tie dni**, počas ktorých sa meranie uskutočnilo aspoň raz.
- **Priemerná glykémia:** Priemer zo všetkých nameraných hodnôt.
- **Štandardná odchýlka (SD):** Štandardná odchýlka, resp. rozptyl analyzovaných výsledkov merania.
- **Najvyššia/najnižšia hodnota:** Najvyššia a najnižšia glykémia, ktorá bola nameraná vo vybratom časovom rozpätí.
- **Cieľové rozpätie:** Cieľové rozpätie používané pre hlásenie.
- **Nad/v rámci/pod cieľovým rozpätím:** Podiel výsledkov merania nad cieľovým rozpätím, v rámci neho alebo pod ním (v percentách).
- **Hranica hypo/hyper:** Výsledky merania glykémie pod hranicou hypoglykémie sa označujú ako hypoglykémia, hodnoty nad hranicou hyperglykémie ako hyperglykémia.
- **Hypoglykémie:** Počet hypoglykémií.

- **Priemerná glykémia pred jedlom:** Priemerná hodnota glykémie pred jedlom (ak je k dispozícii).
- **Vzostup jedlom:** Priemerná odchýlka výsledkov merania glykémie pred jedlom a po jedle.
- **HBGI/LBGI:** Tieto hodnoty predstavujú frekvenciu a z toho vyplývajúce riziko príliš vysokých, resp. príliš nízkych výsledkov merania glykémie (pozri zoznam literatúry na strane [148\)](#page-148-0). Usilovať sa treba o čo najnižšie hodnoty.
- **HI/LO/Kontrolné hodnoty:** Počet výsledkov merania nad (HI) a pod (LO) rozsahom merania a počet meraní s kontrolným roztokom.

## *Doplnkové informácie*

Tieto informácie sa zobrazujú iba v prípade potreby:

- **Hodnoty bez dátumu/času:** Počet výsledkov merania, ktoré boli uložené bez informácií o dátume a čase.
- **Výstražné hodnoty:** Počet výsledkov merania, ktoré boli uložené s teplotnou výstrahou, dátumom exspirácie atď.

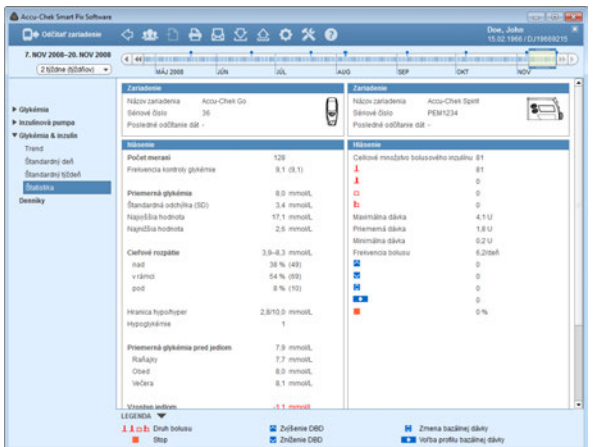

#### *Hlásenie*

- **Celkové množstvo bolusového inzulínu:** Počet príslušných podaní bolusu osobitne podľa druhov bolusu.
- **Maximálna/priemerná/minimálna dávka:** Najväčšia a najmenšia jednotlivá dávka inzulínu podaná vo vybratom období, ako aj priemer zo všetkých podaných množstiev inzulínu.
- **Frekvencia bolusu:** Priemerná frekvencia podaných dávok inzulínu za deň (skombinovaných bez ohľadu na druh bolusu).
- **Zmeny bazálnej dávky:** Počet manuálnych zvýšení a znížení bazálnej dávky, ako aj zmien profilu bazálnej dávky a prechodu od jedného profilu bazálnej dávky k druhému.

### *Doplnkové informácie*

Tieto informácie sa zobrazujú iba v prípade potreby:

- **Hodnoty bez dátumu/času:** Počet výsledkov merania, ktoré boli uložené bez informácií o dátume a čase.
- **Výstražné hodnoty:** Počet výsledkov merania, ktoré boli uložené s teplotnou výstrahou, dátumom exspirácie atď.

#### **5.7 Denníky**

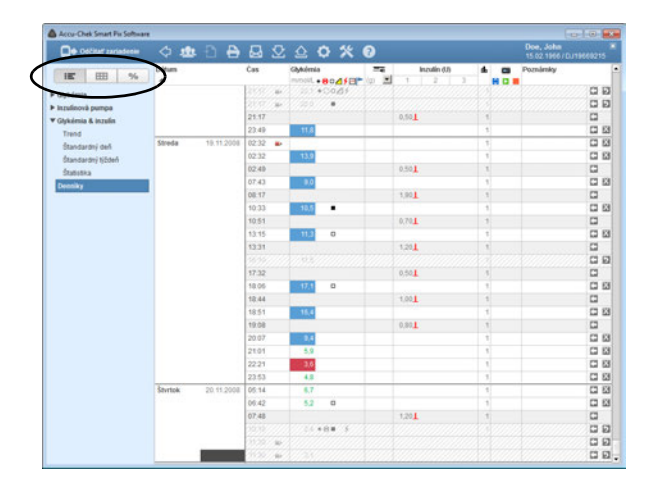

V prvku hlásenia *Denníky* nájdete tri možnosti zobrazenia:

- *Zoznam* **:** Chronologicky zostavená tabuľka so všetkými existujúcimi informáciami.
- *Prevádzkový denník* **HH**: Chronologicky zostavená tabuľka s rozdelením stĺpcov podľa časových úsekov, ktoré sú ďalej rozdelené do stĺpcov pred jedlom/po jedle.
- *Denná štatistika* % : Chronologicky zostavená tabuľka s rozdelením stĺpcov podľa glykémie, sacharidov a inzulínu. Príslušné štatistické hodnoty (priemerné hodnoty, počet atď.) sa zapisujú pre každý deň.

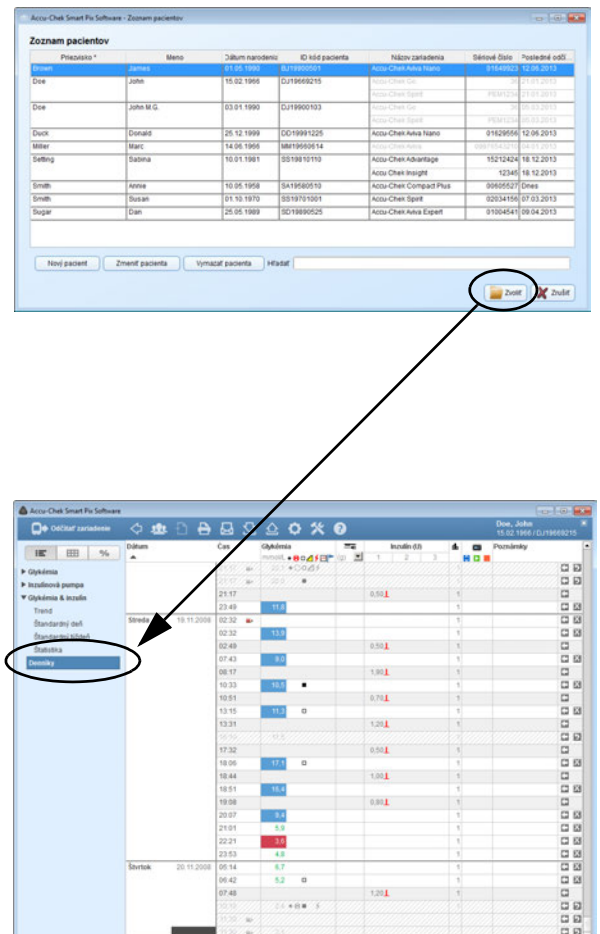

# **Zoznam (Dátový záznam)**

Pojmom "Dátový záznam" sa označujú uložené dáta vzťahujúce sa na konkrétnu osobu, odčítané v prvom rade v rámci importov zo zariadenia. Tieto dáta sú základným materiálom, z ktorého sa zostavujú hlásenia. Popri analytickom zobrazení vo forme hlásení môžete dáta vidieť a editovať aj ako *Zoznam* vo forme tabuľky.

Keď otvoríte uložený dátový záznam, zároveň sa vytvorí a zobrazí pridružené hlásenie. Ak chcete do dátového záznamu pridať záznamy alebo existujúce záznamy editovať, uplatnia sa tieto zmeny aj v relevantných prvkoch hlásenia.

- Môžete vytvoriť a uložiť do pamäte ľubovoľný počet dátových záznamov.
- Dáta načítané zo zariadení môžete automaticky pridať k pridelenému dátovému záznamu.
- Každému zápisu v dátovom zázname môžete doplniť ľubovoľné vlastné poznámky a doplnkové informácie.

Každý dátový záznam pridelený jednému pacientovi sa automaticky uloží do pamäte, keď opustíte stránku s dátovým záznamom alebo keď ukončíte softvér Accu-Chek Smart Pix. Záznamy, ktoré po importe neboli uložené alebo pridelené, sa však vymažú.

Opisy tvorby, otvárania a administrácie dátových záznamov nájdete v kapitole [4.](#page-51-0) Nasledujúce opisy vysvetľujú funkcie a možnosti spracovania otvoreného dátového záznamu.

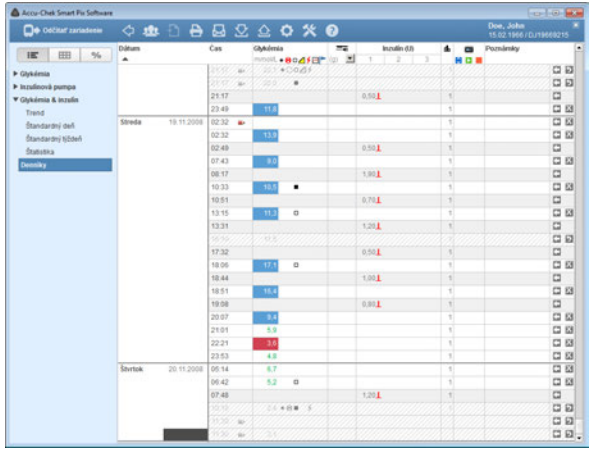

#### **Obsah zoznamu**

Dátový záznam sa zobrazuje ako zoznam usporiadaných výsledkov merania glykémie, dát inzulínovej pumpy a ďalších informácií vo forme tabuľky. Tabuľka s hodnotami (zoradenými podľa dátumu a časových úsekov) sa vytvára podľa informácií o dátume a čase výsledkov merania glykémie a dát pumpy. Kliknutím na názov stĺpca *Dátum* môžete tabuľku usporiadať vzostupne alebo zostupne. V tejto tabuľke sa zobrazia vždy všetky existujúce dáta, nezávisle od nastavení časového rozpätia v hlásení.

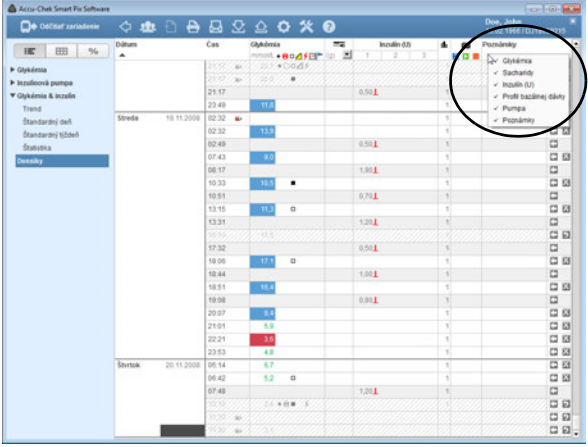

### **Úprava zobrazenia zoznamu**

Ak chcete tabuľku prispôsobiť vlastným potrebám, máte nasledujúce možnosti:

### *Skryť nepotrebné stĺpce*

- Pravým tlačidlom myši kliknite na záhlavie tabuľky, čím sa otvorí kontextová ponuka.
- Všetky aktuálne zobrazené (aktivované) stĺpce sú označené kontrolnou značkou. Kliknite na názov stĺpca, ktorého zobrazenie chcete skryť.
- Kontrolná značka pred názvom stĺpca zmizne, stĺpec je teraz skrytý.

Opätovným kliknutím na tento názov môžete skryté stĺpce znova zobraziť.

# *Pomenovanie inzulínov*

Inzulíny sú uvedené s označením *1*, *2* a *3* (pozri stranu [140\)](#page-140-0). Namiesto označenia stĺpca *1, 2, 3* môžete pre každý typ inzulínu použiť aj skratky (do 5 znakov, napr. "NPH" alebo  $,Mix'$ ).

- Kliknite na príslušnú číslicu v názve stĺpca.
- Zadajte želaný názov (do 5 znakov).
- Na uloženie zmien a zatvorenie dialógového okna kliknite na tlačidlo *OK* .

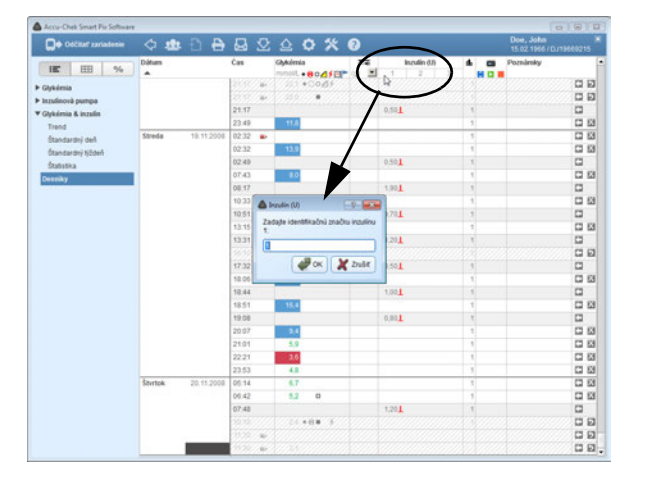

#### **Editovanie záznamov v zozname**

Ako "Záznam v zozname" označujeme vždy kompletný rad tabuľky, rozdelený na viacero informačných oblastí (napr. *Glykémia* alebo *Poznámky*). Každý záznam v zozname má prinajmenšom dátum a čas. **i**

Ak chcete záznam v zozname zmeniť, máte nasledujúce možnosti:

*Môžete:*

- doplniť existujúce záznamy o ďalšie informácie.
- manuálne pridať nové záznamy a manuálne pridať k týmto záznamom výsledky meraní. Manuálne zadané výsledky merania sa dajú zmeniť aj dodatočne.
- existujúce záznamy označiť ako neplatné (napr. chybné merania), a vylúčiť ich tak z hlásení.

#### *Nemôžete:*

- zmeniť informácie o dátume a čase a výsledky merania načítané z glukomerov.
- zmeniť záznamy načítané z inzulínových púmp alebo označiť ich ako deaktivované.

Každý otvorený dátový záznam sa automaticky uloží do pamäte, len čo ho zatvoríte.

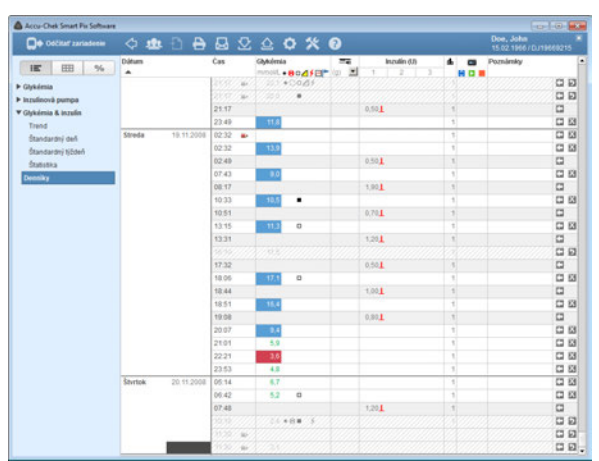

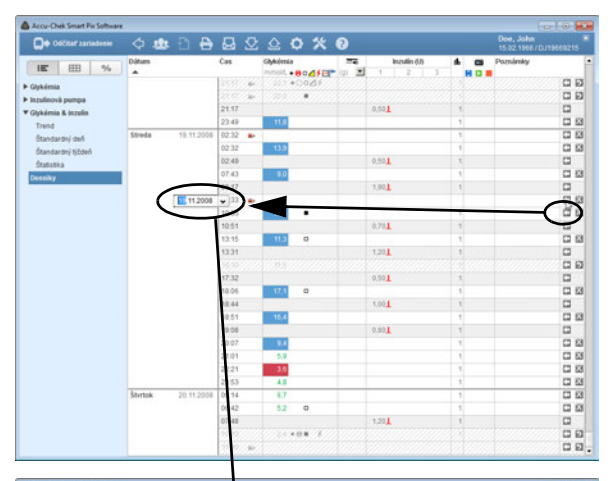

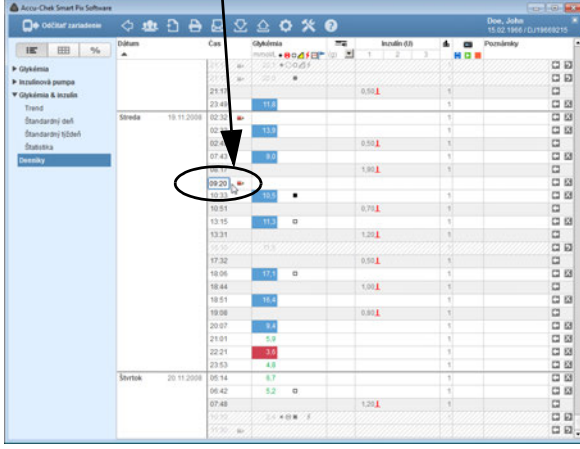

#### *Pridanie alebo deaktivácia záznamov v zozname*

Každý záznam v zozname má na pravej strane jedno alebo dve malé tlačidlá s nasledovnými funkciami:

- **•** Pomocou tlačidla in môžete nad aktuálny riadok pridať ďalší.
- Pomocou tlačidla **M** môžete zvýraznený záznam deaktivovať (napr. ak chcete vylúčiť chybné merania z hlásení a štatistík). Toto tlačidlo sa zobrazuje iba pri záznamoch, ktoré sa dajú deaktivovať.

Ak chcete pridať záznam do zoznamu:

- Kliknite dvakrát na tlačidlo < v riadku, nad ktorým chcete vytvoriť nový záznam.
- Pomocou tlačidiel so šípkami nastavte požadovaný dátum a čas pre tento záznam.

Ak nastavenie dátumu a času nezodpovedá momentálnej pozícii záznamu, rad sa automaticky presunie na správne miesto.

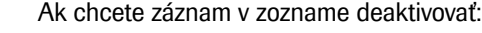

• Kliknite dvakrát na tlačidlo X v riadku, ktorý chcete deaktivovať. Riadok sa zobrazí ako vyšrafovaný sivou farbou.

Tento záznam v zozname sa odteraz nebude v hláseniach a štatistikách zohľadňovať.

Ak chcete deaktivovaný záznam v zozname znova aktivovať:

• Kliknite dvakrát na tlačidlo **v** v riadku, ktorý ste predtým deaktivovali.

Na pridávanie alebo deaktivovanie môžete použiť aj kontextovú ponuku. V takom prípade kliknite pravým tlačidlom myši na záznam a v zobrazenej ponuke vyberte požadovanú možnosť. **i**

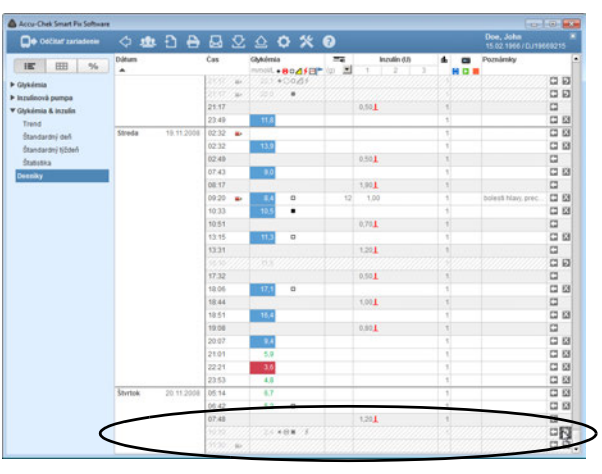

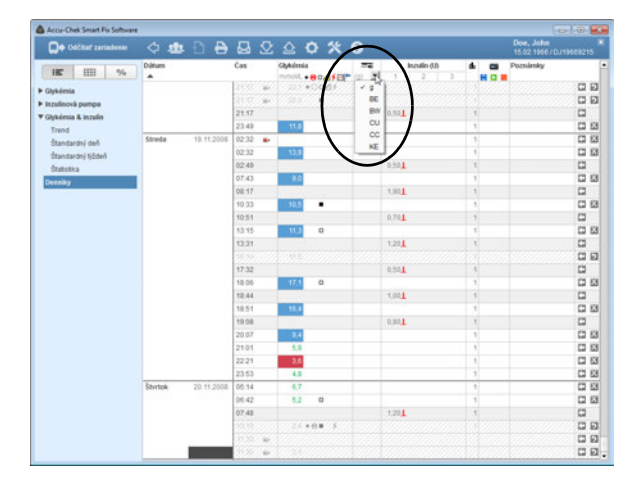

#### *Hodnoty (glykémia, sacharidy, inzulín) v zozname*

Záznamy v rôznych stĺpcoch sa zobrazia v nasledujúcich jednotkách:

• *Glykémia*

Jednotka zodpovedá nastaveniu glukomera, z ktorého boli dáta načítané.

• *Sacharidy*  $\equiv$ 

Túto jednotku si môžete nastaviť sami. Ak chcete zobrazenú jednotku zmeniť, kliknite na tlačidlo  $\blacktriangledown$  pri zobrazenej jednotke a zvoľte požadovanú jednotku. Jednotka, ktorú si tu zvolíte, sa použije aj v hlásení.

• *Inzulín* Táto jednotka je zásadne *U*.

Pri zadávaní hodnôt platia nasledujúce obmedzenia:

- V záznamoch, ktoré boli načítané z inzulínových púmp, môžete zadať iba sacharidy a poznámky, avšak nie hodnoty glykémie ani ďalšie množstvá inzulínu.
- Načítané výsledky merania glykémie nemôžete zmeniť, ale môžete ich označiť udalosťami.
- Výsledky merania glykémie môžete zadať iba v manuálne vytvorených záznamoch.

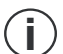

Symboly používané v záznamoch zoznamu, poskytujúce informácie inzulínovej pumpy, zodpovedajú symbolom, ktoré sú opísané pri hláseniach inzulínovej pumpy.

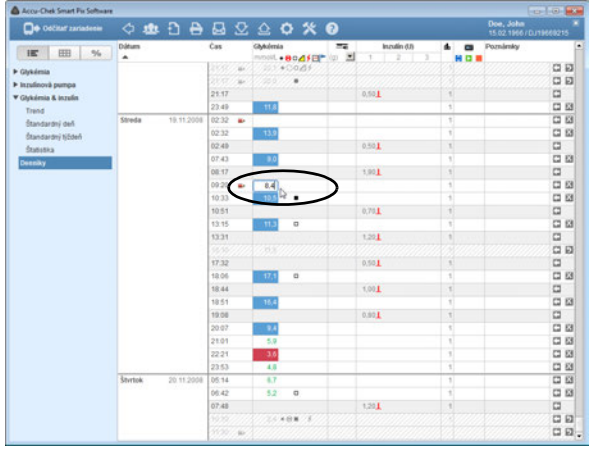

#### *Zadávanie a editovanie výsledkov merania glykémie*

Ak chcete do manuálne vytvoreného záznamu v zozname zadať hodnotu glykémie:

- Kliknite myšou na požadovaný záznam v stĺpci *Glykémia*.
- Keď je zadávacie políčko graficky zvýraznené, môžete zadať hodnotu.
- Zadávanie hodnoty ukončite stlačením klávesu Enter.

Len čo ste zadávanie ukončili, záznam je označený symbolom **ako manuálne vytvorený záznam v zozname.** 

Ak chcete manuálne zadanú hodnotu glykémie zmeniť alebo vymazať:

- Kliknite dvakrát na hodnotu, ktorú chcete zmeniť alebo vymazať. Kurzor teraz bliká v tomto zadávacom políčku.
- Hodnotu vymažte alebo zmeňte a potom stlačte kláves Enter.

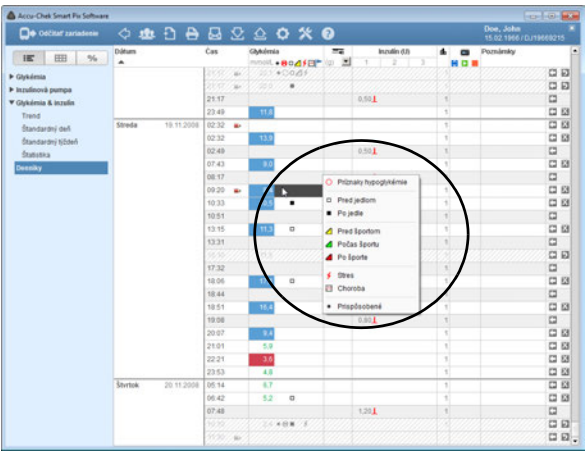

Ak chcete niektorú hodnotu glykémie označiť udalosťou:

- V požadovanom zázname kliknite na plochu napravo od hodnoty glykémie.
- Z ponuky, ktorá sa teraz zobrazí, vyberte požadovanú udalosť tak, že na ňu raz kliknete.

Zvolená udalosť sa teraz zobrazí ako symbol vpravo vedľa hodnoty glykémie. Výsledky merania glykémie môžete takýmto spôsobom označiť až šiestimi udalosťami.

Ak chcete udalosť (symbol) znova vymazať:

- V požadovanom zázname kliknite na plochu napravo od hodnoty glykémie.
- Symboly udalostí, ktoré sú už priradené, sa v aktuálne zobrazenom menu objavia so zvýrazneným rámčekom. Kliknite raz na zvýraznený symbol, ktorý chcete vymazať.

Príslušný symbol je z tohto záznamu odstránený.

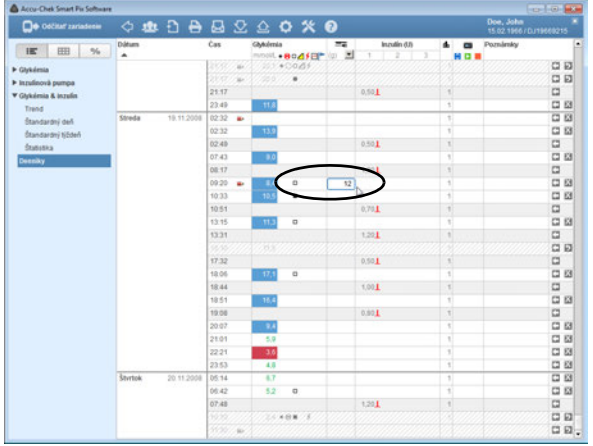

#### *Zadávanie a editovanie sacharidov*

Ak chcete zadať množstvo sacharidov do manuálne vytvoreného alebo z glukomera/inzulínovej pumpy odčítaného záznamu v zozname:

- Kliknite myšou na požadovaný záznam v stĺpci *Sacharidy* .
- Keď je zadávacie políčko graficky zvýraznené, môžete zadať hodnotu.
- Zadávanie hodnoty ukončite stlačením klávesu Enter.

Ak chcete manuálne zadanú hodnotu sacharidov zmeniť alebo vymazať:

- Kliknite dvakrát na hodnotu, ktorú chcete zmeniť alebo vymazať. Kurzor teraz bliká v tomto zadávacom políčku.
- Hodnotu vymažte alebo zmeňte a potom stlačte kláves Enter.

#### <span id="page-140-0"></span>*Zadávanie a editovanie dávok inzulínu*

Typy inzulínu 1, 2 a 3 sú v zozname priradené nasledovne:

Ak používate inzulínovú pumpu, inzulín pumpy sa automaticky zadáva ako *Inzulín 1*.

Ak inzulínovú pumpu nepoužívate, môžete napr. priradiť *Inzulín 1* krátkodobo účinkujúcemu inzulínu, ktorý používate, *Inzulín 2* dlhodobo účinkujúcemu inzulínu a *Inzulín 3* zmiešanému inzulínu.

Ak chcete do záznamu v zozname vytvoreného manuálne alebo načítaného z glukomera vložiť dávku inzulínu:

- Kliknite myšou na požadovaný záznam v stĺpci *Inzulín 1, 2* alebo *3* (príp. ste tieto stĺpce už premenovali).
- Keď je zadávacie políčko graficky zvýraznené, môžete zadať hodnotu.
- Zadávanie hodnoty ukončite stlačením klávesu Enter.

Ak chcete zmeniť alebo vymazať manuálne zadanú dávku inzulínu:

- Kliknite dvakrát na hodnotu, ktorú chcete zmeniť alebo vymazať. Kurzor teraz bliká v tomto zadávacom políčku.
- Hodnotu vymažte alebo zmeňte a potom stlačte kláves Enter.

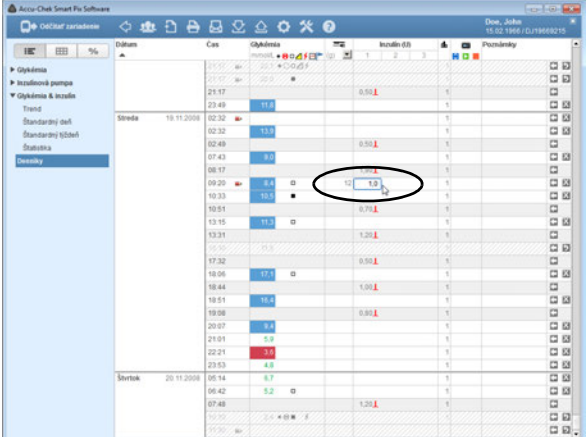

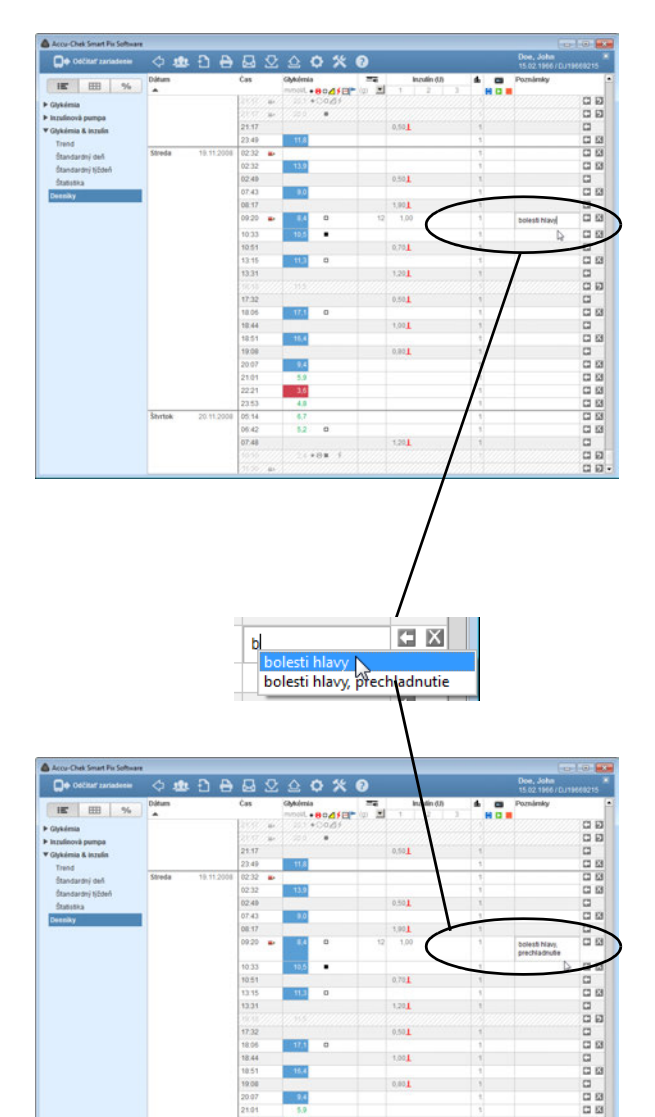

 $-24$  $21.01$  $2221$ - 3.

 $\overline{52}$ 

 $1201$ 

05:14 08.42

07.48

 $\alpha$ 100<br>100

 $\alpha$ 

 $\frac{a}{ab}$ 

### *Pridávanie, editovanie a vymazávanie poznámok*

Ak chcete k niektorému záznamu v zozname pridať poznámku:

- Kliknite myšou v stĺpci *Poznámky* na záznam, ku ktorému chcete pridať poznámku.
- Keď je políčko poznámky zvýraznené, môžete zadať požadovaný text. Po zadaní poznámky sa v budúcnosti zobrazia príslušné pojmy vo forme automatického zoznamu, ktoré sa začínajú tým istým začiatočným písmenom ako vaša nová poznámka. Kliknite jednoducho na poznámku zobrazenú v zozname, ak ju chcete znova použiť.
- V jednej poznámke môžete použiť maximálne 30 znakov. Zadávanie textu ukončite stlačením klávesu Enter.

Keď sa odčítavajú dáta inzulínovej pumpy, určité uložené udalosti pumpy sa automaticky zobrazia ako záznamy v stĺpci s poznámkami.

Ak chcete zmeniť už existujúcu poznámku:

- Kliknite dvakrát na poznámku, ktorú chcete zmeniť. Kurzor teraz bliká v tomto textovom políčku.
- Zmeňte text podľa svojho želania.
- Zadávanie textu ukončite stlačením klávesu Enter.

Ak chcete vymazať existujúcu poznámku:

- Kliknite dvakrát na poznámku, ktorú chcete vymazať. Kurzor teraz bliká v tomto textovom políčku.
- Vymažte text.
- Po vymazaní textu stlačte kláves Enter.

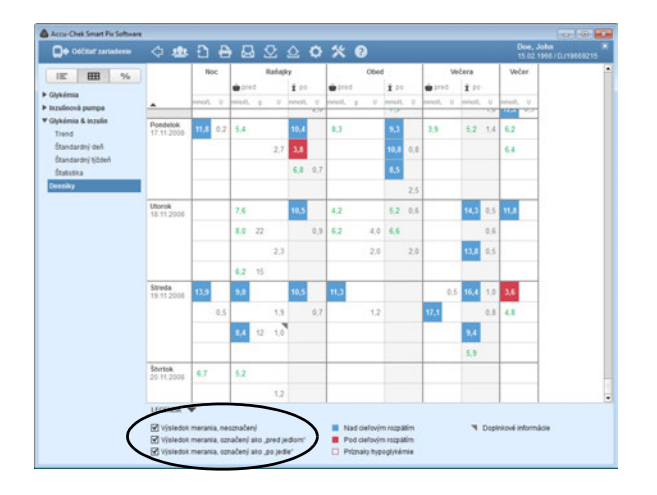

# **Prevádzkový denník**

Prevádzkový denník generuje prehľad výsledkov merania glykémie, sacharidov a dávok inzulínu vo forme tabuľky. Tabuľka s hodnotami (zvislo zoradenými podľa dátumu a vodorovne rozdelenými na časové úseky) je vytvorená podľa označenia jedla a informácií o dátume a čase výsledkov merania glykémie. Prítomné označenie jedla vedie v každom prípade k zatriedeniu do príslušného stĺpca (pred jedlom/po jedle) aj vtedy, keď sa príslušná informácia o čase odlišuje od označenia.

Časové úseky, do ktorých spadajú jedlá, sú ďalej rozdelené do oblastí pred jedlom a po jedle. Hodnoty bez informácie o dátume a čase sa v denníku nezobrazujú. Nájdete ich však v prvku hlásenia *Zoznam*.

V legende nájdete začiarkavacie políčka, pomocou ktorých môžete deaktivovať zobrazenie určitých hodnôt (neoznačené alebo označené ako pred jedlom/po jedle).
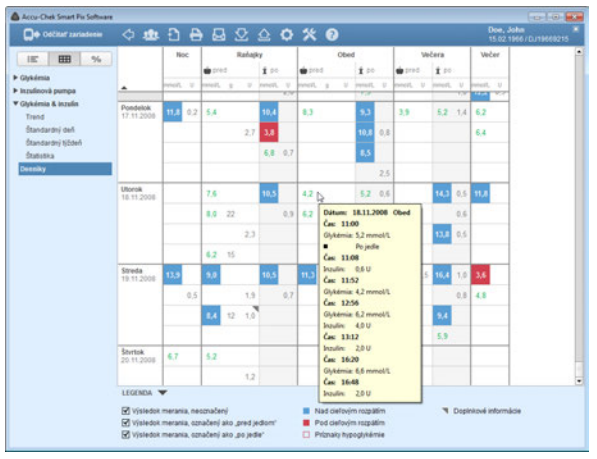

Ku každému záznamu si môžete zobraziť podrobné informácie:

• Prejdite myšou cez záznam, o ktorom by ste chceli získať viac informácií.

Zakrátko sa objaví názov tlačidla (pomocná informácia), v ktorom sú k tomuto záznamu zobrazené príslušné detaily:

- Pre glykémiu: dátum, čas, výsledok merania, označenie (pred jedlom/po jedle, ak je k dispozícii), poznámka.
- Pre inzulín: dátum, čas, množstvo inzulínu, poznámka.
- Pre sacharidy: dátum, čas, množstvo, poznámka.

Ak existujú záznamy, ktoré obsahujú doplnkové informácie (napr. označené udalosťou *Prispôsobené*), zobrazia sa spolu so sivým trojuholníkom v hornom pravom rohu.

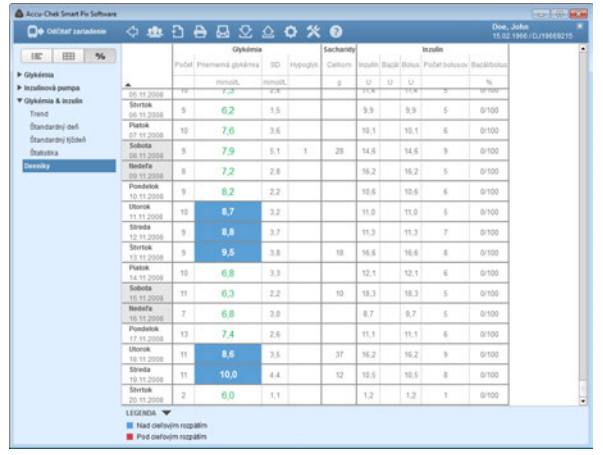

## **Denná štatistika**

*Denná štatistika* je chronologicky zostavená tabuľka s rozdelením stĺpcov podľa glykémie, sacharidov a inzulínu. Príslušné štatistické hodnoty (priemerné hodnoty, počet atď.) sa zapisujú pre každý deň.

#### *Oblasť Glykémia*

- **Počet:** Počet analyzovaných výsledkov merania glykémie v tomto dni.
- **Priemerná glykémia:** Priemer zo všetkých nameraných výsledkov merania v tomto dni.
- **SD:** Štandardná odchýlka, resp. rozptyl analyzovaných výsledkov merania.
- **Hypoglyk.:** Počet hypoglykémií.

#### *Oblasť Sacharidy*

• **Celkom:** Množstvo sacharidov prijatých v tomto dni.

#### *Oblasť Inzulín*

- **Inzulín:** Celkové množstvo podaného inzulínu (bolus a bazálna dávka).
- **Bazál:** Celkové množstvo podaného bazálneho inzulínu.
- **Bolus:** Celkové množstvo podaného bolusového inzulínu.
- **Počet bolusov**
- **Bazál/bolus:** Pomer medzi bazálnym a bolusovým inzulínom.

#### **5.8 Externá analýza dát**

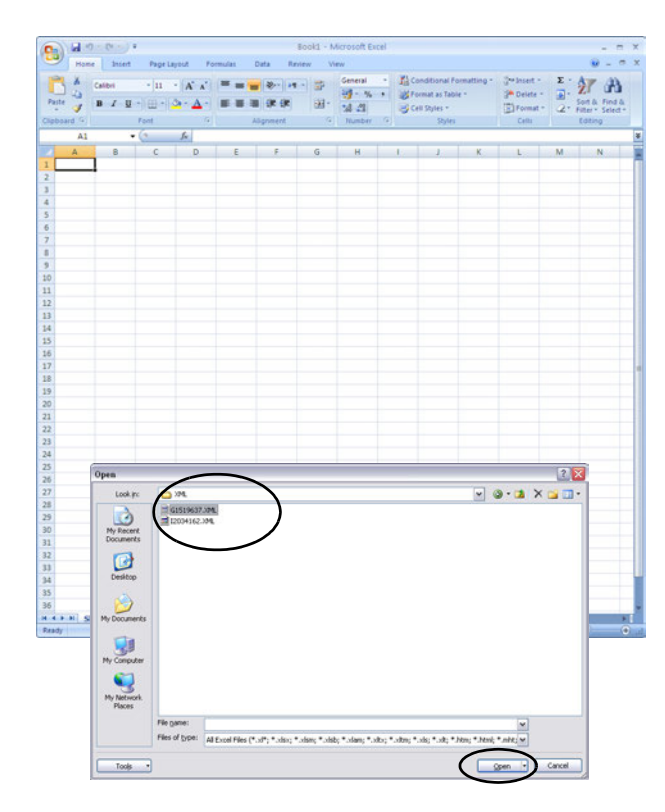

Dáta odčítané z glukomerov a inzulínových púmp môžete otvoriť a analyzovať aj v iných aplikáciách. Na tento účel sa pri každom prenose dát vygenerujú okrem analýz vo forme grafu a tabuľky aj súbory XML (samostatne pre glukomery a inzulínové pumpy, vrátane príslušných štýlov XSL na formátovanie). Tieto súbory sa dajú načítať v iných vhodných aplikáciách.

Na nasledujúcom príklade uvidíte import súboru XML do programu Microsoft Excel (vo verzii vyššej ako z roku 2002).

- Spustite program Microsoft Excel a vyberte možnosť *Súbor > Otvoriť*.
	- V dialógovom okne s výberom súboru prejdite na disk *SmartPix*, tam do priečinku *MISC*, aby sa vám zobrazil uložený obsah. Ak sa vám na tomto mieste nezobrazí žiadny súbor, pravdepodobne bude potrebné najskôr zadefinovať typ súboru XML v dialógovom okne s výberom súboru.

Ak ste načítali údaje z glukomera ako aj z inzulínovej pumpy, nájdete tu dva súbory XML. Podľa prvého písmena názvu súboru môžete zistiť, aké dáta obsahuje:

- **G**xxxxxxx.XML: Výsledky merania glykémie z glukomera
- **I**xxxxxxx.XML: Dáta z inzulínovej pumpy
- Vyberte želaný súbor a kliknite na *Otvoriť*.

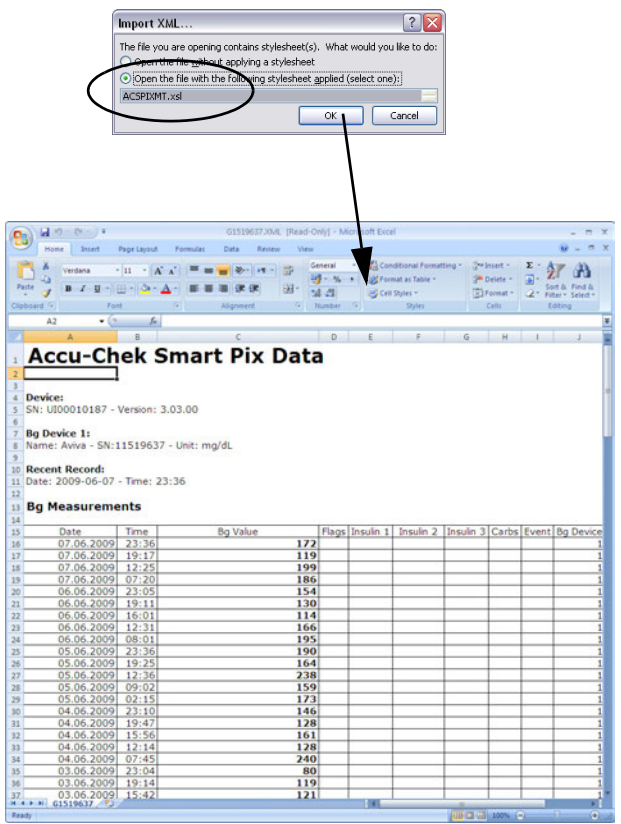

• Teraz vyberte v nasledujúcom dialógovom poli možnosť importovať súbor XML s použitím príslušného štýlu. Prostredníctvom tohto doplnkového súboru sa vykoná základná príprava a čitateľné formátovanie dátových záznamov.

Dávajte pozor, aby ste pre vybratý súbor XML použili správny štýl:

- ACSPIX**MT.**XSL je štýl pre dáta z glukomera; MT = Meter (angl. skratka pre glukomer).
- ACSPIX**IP**.XSL je štýl pre dáta z inzulínovej pumpy; IP = Insulin Pump (angl. skratka pre inzulínovú pumpu).

Dáta z glukomera načítané zo súboru XML sa teraz zobrazia vo forme tabuľky. Popri zozname vo forme tabuľky nájdete na konci tabuľky aj štatistický rozbor.

Teraz si tento súbor môžete uložiť na účely archivácie alebo na iné účely na pevný disk. Tento súbor **nemôžete** uložiť na prenosnom pamäťovom médiu *SmartPix*.

## **5.9 Literatúra k hláseniam**

## **HBGI/LBGI**

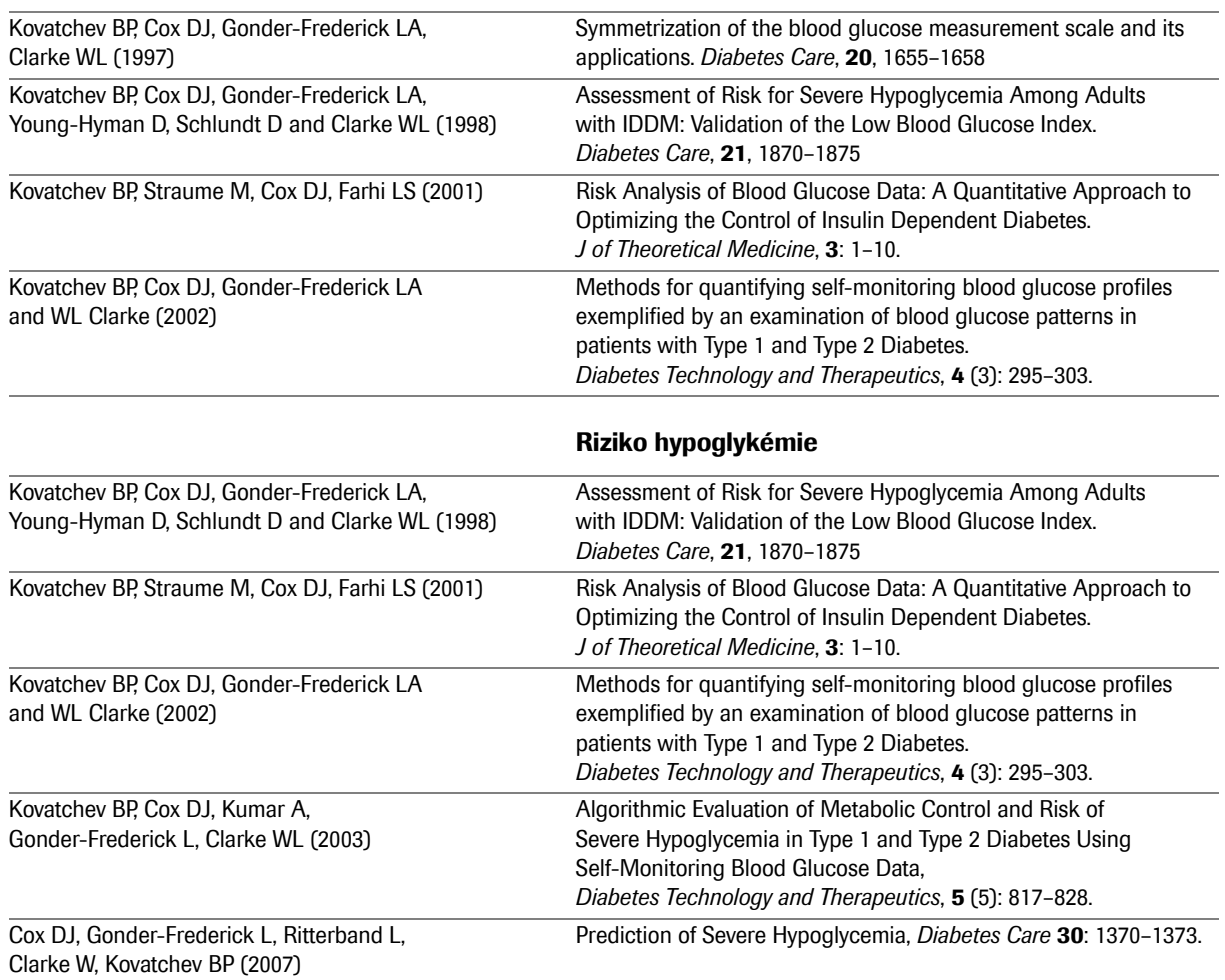

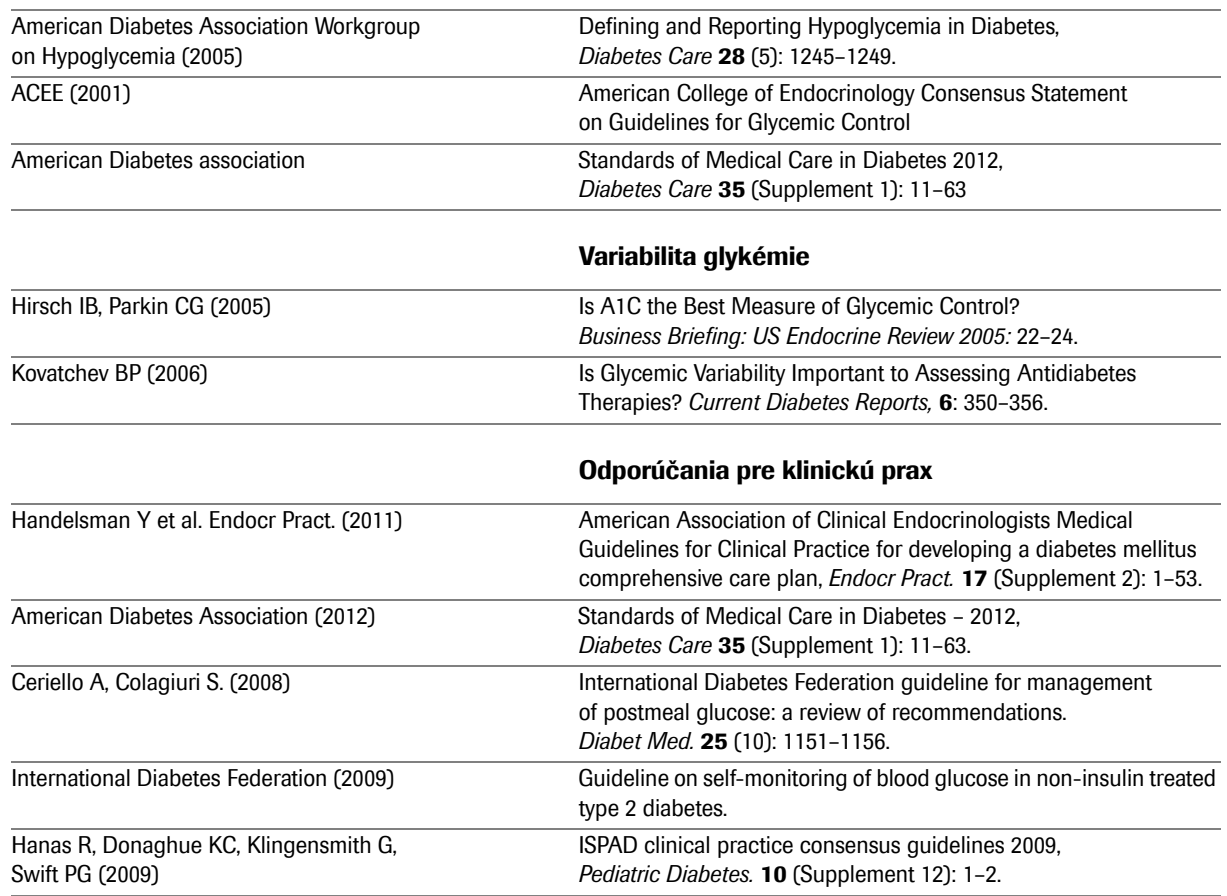

## **Cieľové rozpätie výsledkov merania glykémie**

Kapitola 5, Hlásenie a dátový záznam

## <span id="page-151-0"></span>**6 Príprava zariadení**

Systém Accu-Chek Smart Pix dokáže odčítať a vyhodnotiť dáta z nasledujúcich glukomerov:

Cez USB rozhranie:

- Accu-Chek Active (model GU, GB)
- Accu-Chek Aviva Connect
- Accu-Chek Guide
- Accu-Chek Aviva Insight
- Accu-Chek Instant
- Accu-Chek Mobile (model U1)
- Accu-Chek Performa Connect
- Accu-Chek Performa Insight

Cez infračervené rozhranie (zariadenie Accu-Chek Smart Pix):

- Accu-Chek Active (model GG, GN, GC)
- Accu-Chek Aviva
- Accu-Chek Aviva Nano
- Accu-Chek Aviva Combo
- Accu-Chek Aviva Expert
- Accu-Chek Compact
- Accu-Chek Integra
- Accu-Chek Compact Plus
- Accu-Chek Go
- Accu-Chek Mobile (model U8)
- Accu-Chek Performa
- Accu-Chek Performa Nano
- Accu-Chek Performa Combo

Rovnako vhodné sú:

• rečové zariadenie Accu-Chek Voicemate Plus

S použitím infračerveného kľúča Accu-Chek IR Key (príslušenstvo) je možné používať na prenos dát aj nasledujúce glukomery:

- Accu-Chek Comfort
- Accu-Chek Sensor

Nasledujúce inzulínové pumpy sú vhodné na prenos dát do systému Accu-Chek Smart Pix:

- Accu-Chek Spirit
- Accu-Chek Spirit Combo
- Accu-Chek Insight

Poznámka: Nie všetky produkty sú dostupné vo všetkých krajinách.

Tieto zariadenia si vyžadujú sčasti odlišné vykonanie príprav na umožnenie prenosu dát do systému Accu-Chek Smart Pix. Na nasledujúcich stranách nájdete opis postupu pre každé zariadenie, ktorý vedie k úspešnému vyhodnoteniu uložených dát. Tieto informácie nájdete vy, resp. používateľ, aj v návodoch na použitie glukomerov a inzulínových púmp.

- Na prenos dát pripravte vždy iba jedno zariadenie. V opačnom prípade môžu pokusy o komunikáciu realizované v rovnakom čase rušiť prenos. Vyhýbajte sa aj možným rušivým vplyvom spôsobeným infračervenými rozhraniami iných zariadení, ako sú napr. laptopy alebo mobilné telefóny. **i**
	- Pri infračervenom prenose dát sa vyhýbajte priamemu žiareniu z cudzieho osvetlenia (napr. slnečné svetlo), pretože toto môže rušiť prenos.

**i**

**i**

Ak by ste chceli analyzovať kombinované dáta z inzulínových púmp aj glukomerov, musia byť tieto zariadenia **zosynchronizované**, t. j. musia sa zhodovať nastavenia dátumu a času všetkých použitých zariadení.

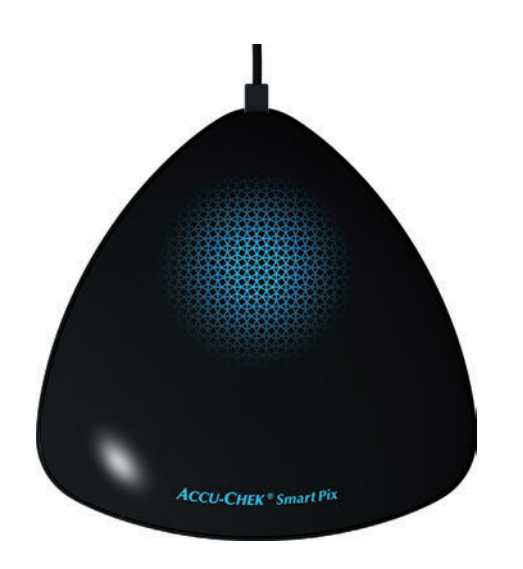

Základom pre všetky následne uvedené opisy je pri prenose dát cez infračervené rozhranie splnenie nasledujúcich podmienok:

- Zariadenie Accu-Chek Smart Pix je už zasunuté do počítača.
- Počítač je zapnutý, operačný systém je spustený.
- V softvéri Accu-Chek Smart Pix ste klikli na *Odčítať zariadenie* alebo ste aktivovali automatický import.
- Zariadenie Accu-Chek Smart Pix signalizuje pomalým pulzovaním svetelnej plochy pripravenosť na prenos dát.

#### **6.1 Glukomer Accu-Chek Active**

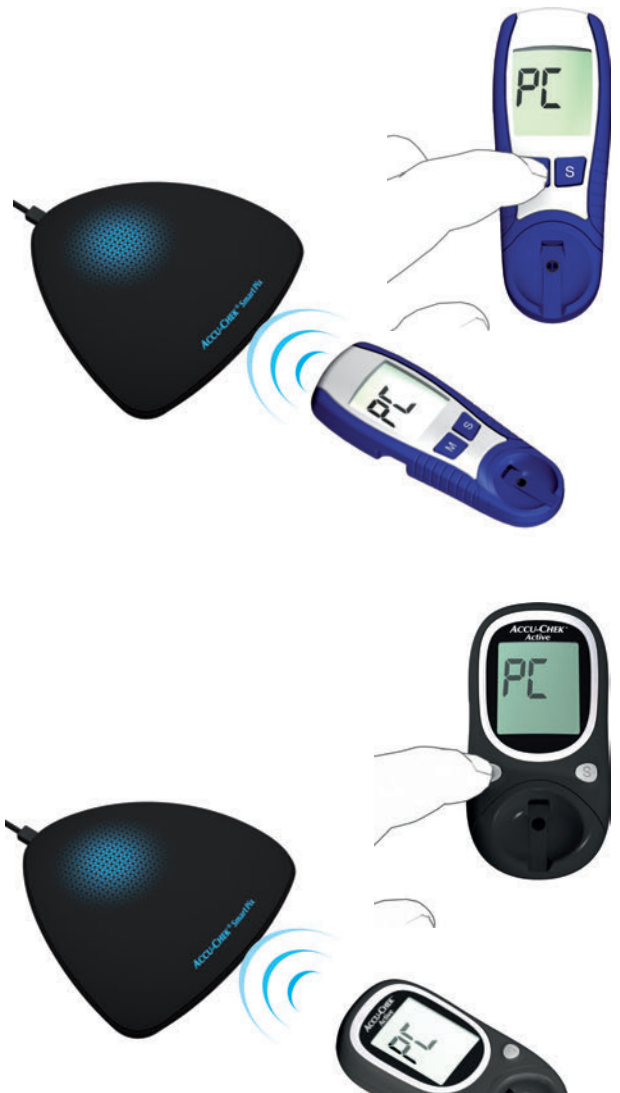

Glukomer Accu-Chek Active (model GG, GN, GC) má integrované infračervené rozhranie na prenos dát. Na odčítanie dát z týchto zariadení postupujte nasledujúcim spôsobom:

- Položte zariadenie do vzdialenosti maximálne 10 cm od infračerveného okna zariadenia Accu-Chek Smart Pix. Obidve infračervené okná sa musia nachádzať oproti sebe.
- Zapnite glukomer tým, že podržíte tlačidlo **M** dlhšie ako 3 sekundy.
- Na displeji sa zobrazí nápis "PC", prenos dát sa spustí automaticky.

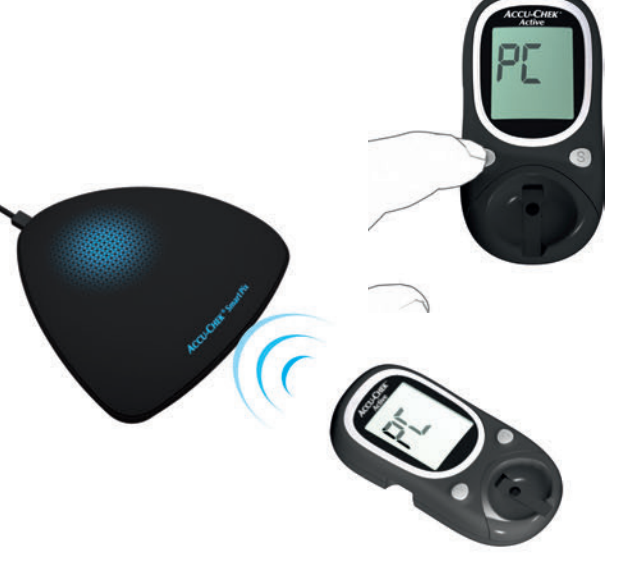

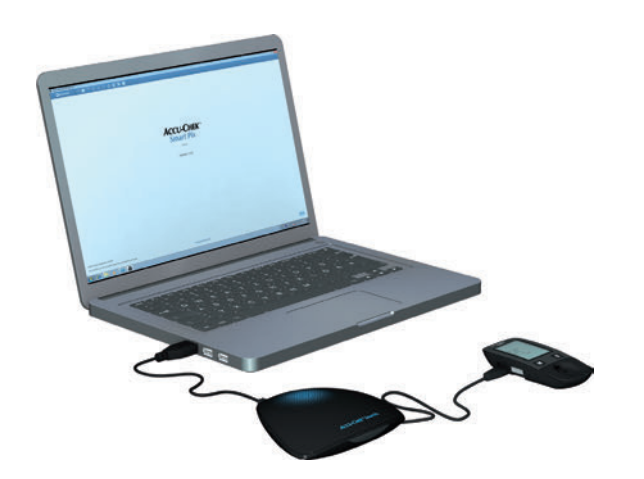

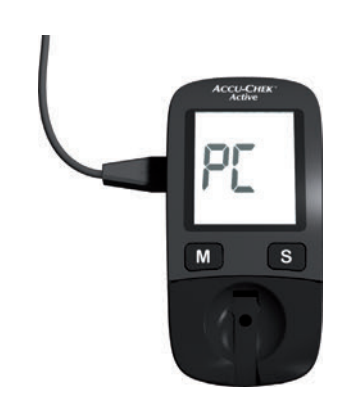

Glukomer Accu-Chek Active (model GU, GB) má integrované USB rozhranie na prenos dát.

Pre priamu komunikáciu medzi glukomerom a PC musí byť na PC nainštalovaný ovládač Accu-Chek (pozri kapitolu [2.2\)](#page-24-0). Keď pripojíte glukomer k zariadeniu Accu-Chek Smart Pix (model 2), tento ovládač nie je potrebný. **i**

Na odčítanie dát z týchto zariadení postupujte nasledujúcim spôsobom:

- Zasuňte konektor micro-B USB kábla do glukomera.
- Ak nepoužívate zariadenie Accu-Chek Smart Pix (model 2): Zasuňte USB konektor typu A do USB prípojky počítača.
- Glukomer sa pripojí k počítaču. Na displeji sa zobrazí blikajúci nápis "PC".
- Automaticky sa spustí prenos dát, zobrazenie "PC" už nebude počas prenosu blikať.

Prenesú sa dáta. Keď je prenos dát ukončený, zobrazí sa na displeji nakrátko "End", potom sa glukomer automaticky vypne. Teraz môžete odstrániť USB kábel.

#### **6.2 Glukomer Accu-Chek Aviva Glukomer Accu-Chek Aviva Nano**

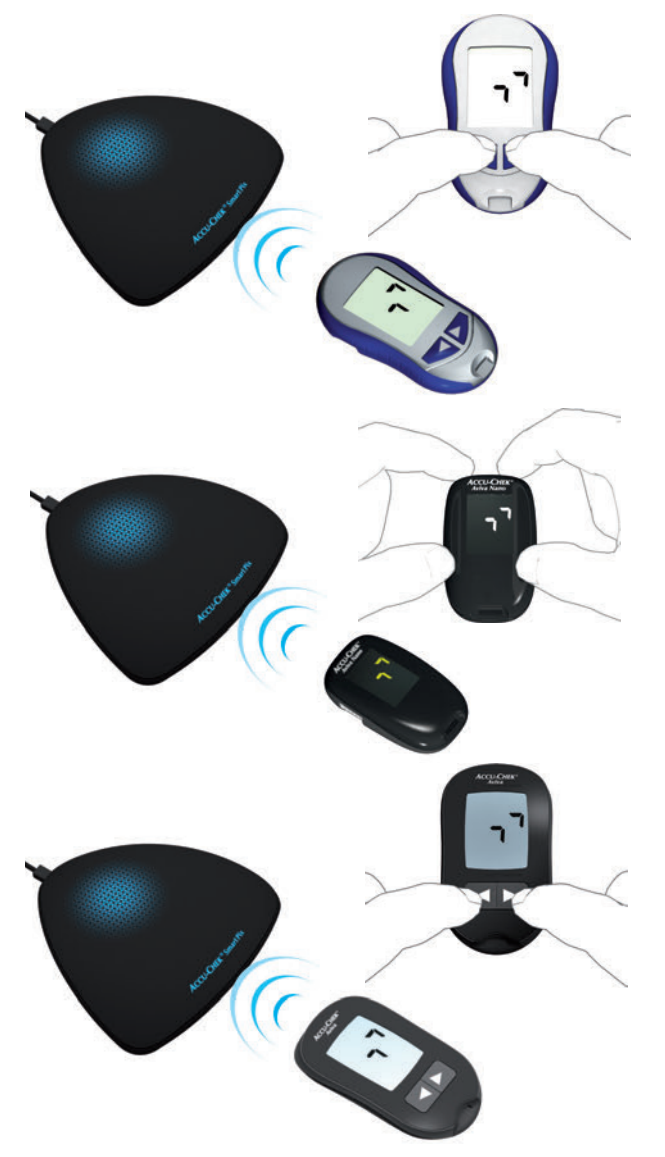

Glukomery Accu-Chek Aviva a Accu-Chek Aviva Nano majú integrované infračervené rozhranie na prenos dát. Na odčítanie dát z týchto zariadení postupujte nasledujúcim spôsobom:

- Položte zariadenie do vzdialenosti maximálne 10 cm od infračerveného okna zariadenia Accu-Chek Smart Pix. Obidve infračervené okná sa musia nachádzať oproti sebe.
- Zapnite glukomer tým, že budete súčasne držať stlačené tlačidlá < a > dovtedy, kým sa na displeji nezobrazia dve striedavo blikajúce šípky. Automaticky sa spustí prenos dát.

**6.3 Glukomer Accu-Chek Aviva Combo Glukomer Accu-Chek Aviva Expert**

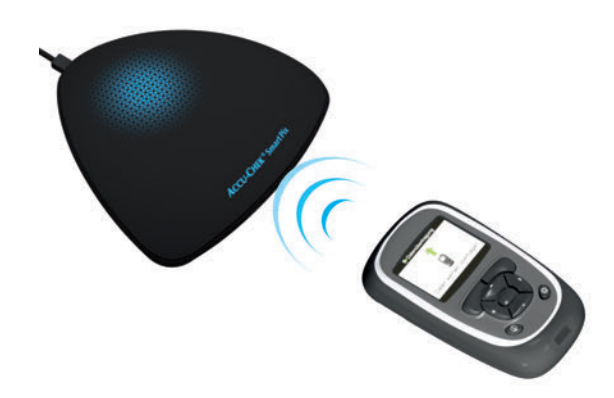

Glukomery Accu-Chek Aviva Combo a Accu-Chek Aviva Expert majú integrované infračervené rozhranie na prenos dát. Na odčítanie dát z týchto zariadení postupujte nasledujúcim spôsobom:

• Položte zariadenie do vzdialenosti maximálne 10 cm od infračerveného okna zariadenia Accu-Chek Smart Pix. Obidve infračervené okná sa musia nachádzať oproti sebe.

- V hlavnom menu vyberte možnosť *Moje dáta* a stlačte  $\bigcap$ .
- Vyberte *Prenos dát* a stlačte .

Dáta sa teraz prenesú. Po ukončení prenosu dát sa na displeji na tri sekundy otvorí dialógové okno *Ukončené*. Následne sa glukomer vypne.

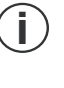

Ak používate glukomer Accu-Chek Aviva Combo spolu s inzulínovou pumpou Accu-Chek Spirit Combo, mali by ste vždy odčítať dáta spoločne z obidvoch zariadení, aby ste získali čo najkompletnejšie informácie (obzvlášť o množstvách bolusu a bazálnych dávkach).

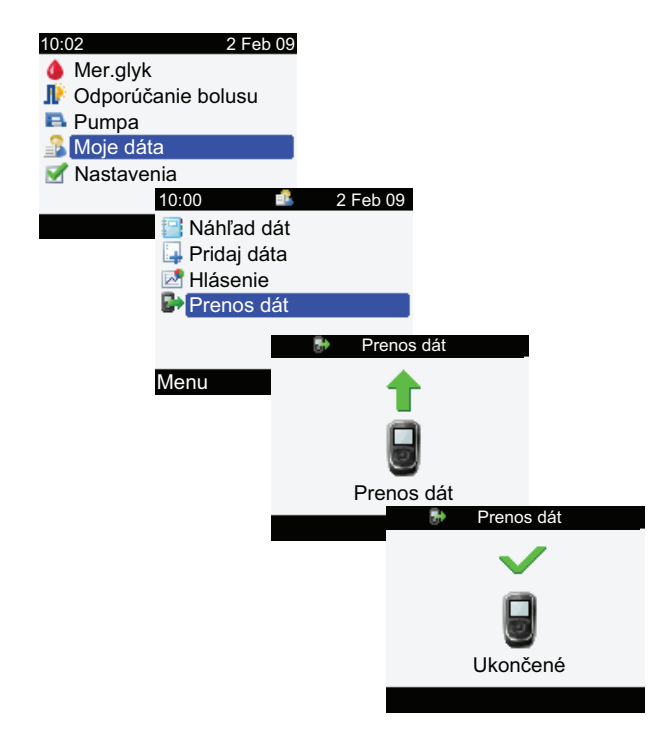

#### <span id="page-159-0"></span>**6.4 Diabetes manažér Accu-Chek Aviva Insight**

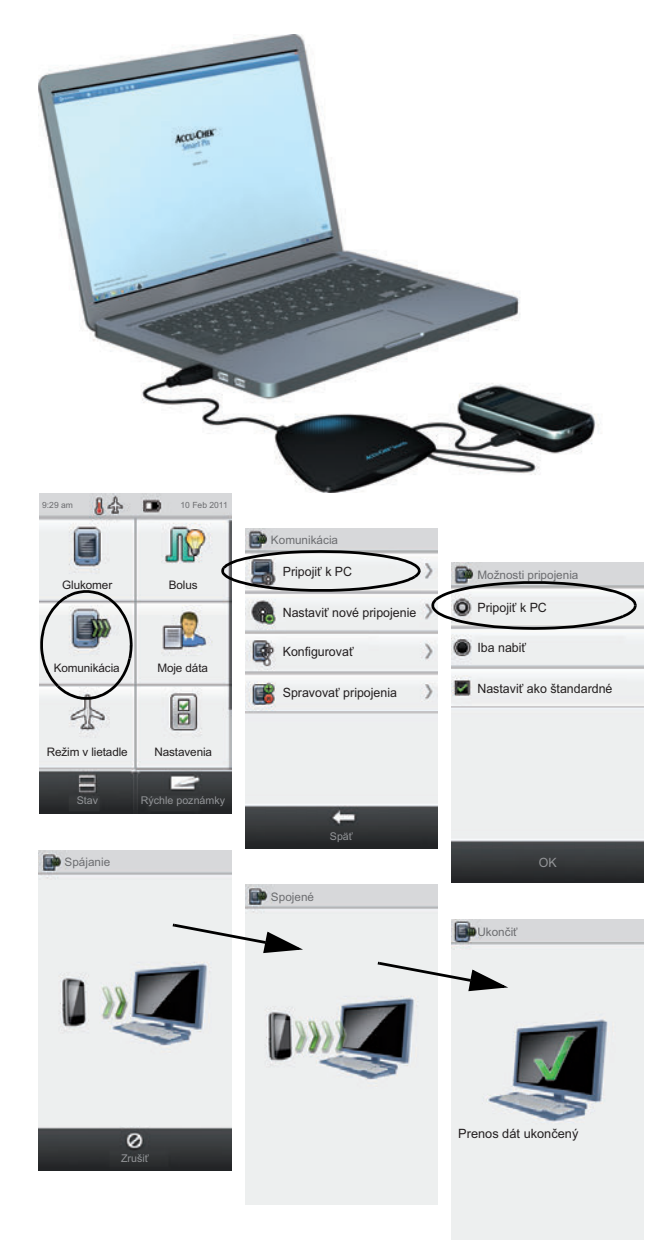

Diabetes manažér Accu-Chek Aviva Insight má integrované USB rozhranie na prenos dát.

Pre priamu komunikáciu medzi glukomerom a PC musí byť na PC nainštalovaný ovládač Accu-Chek (pozri kapitolu [2.2](#page-24-0)). Keď pripojíte glukomer k zariadeniu Accu-Chek Smart Pix (model 2), tento ovládač nie je potrebný. **i**

Na odčítanie dát z diabetes manažéra Accu-Chek Aviva Insight postupujte nasledujúcim spôsobom:

- Zasuňte konektor micro-B USB kábla do glukomera.
- Ak nepoužívate zariadenie Accu-Chek Smart Pix (model 2): Zasuňte USB konektor typu A do USB prípojky počítača.
- V menu *Komunikácia* na glukomere vyberte možnosť *Pripojiť k PC*. (Ak ste na svojom zariadení definovali možnosť *Pripojiť k PC* ako štandardné nastavenie, tento krok nevykonávate.)
- Automaticky sa spustí prenos dát, na displeji sa zobrazí priebeh prenosu.
- Po ukončení prenosu dát sa na displeji nakrátko zobrazí hlásenie *Prenos dát ukončený*. Potom sa glukomer automaticky vypne (a prepne sa do režimu nabíjania). Teraz môžete odstrániť USB kábel.
- Ak používate glukomer spolu s inzulínovou pumpou Accu-Chek Insight, automaticky sa prenesú uložené dáta oboch zariadení (pozri stranu [169\)](#page-169-0). **i**

#### **6.5 Glukomer Accu-Chek Compact Glukomer Accu-Chek Integra**

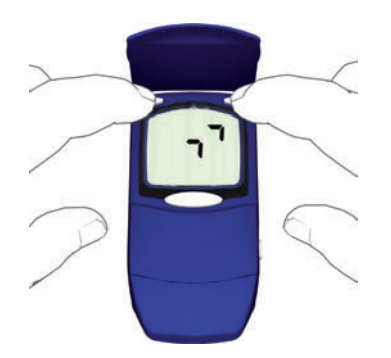

Glukomery Accu-Chek Compact a Accu-Chek Integra majú integrované infračervené rozhranie na prenos dát. Na odčítanie dát z týchto zariadení postupujte nasledujúcim spôsobom:

- Položte zariadenie do vzdialenosti maximálne 10 cm od infračerveného okna zariadenia Accu-Chek Smart Pix. Obidve infračervené okná sa musia nachádzať oproti sebe.
- Zapnite glukomer tým, že súčasne stlačíte tlačidlá **SET**  a **MEMO**. Zariadenie je teraz zapnuté a nachádza sa v režime prenosu dát bez toho, aby vydalo nový testovací prúžok.
	- Na displeji sa zobrazia dve šípky, prenos dát sa spustí automaticky.

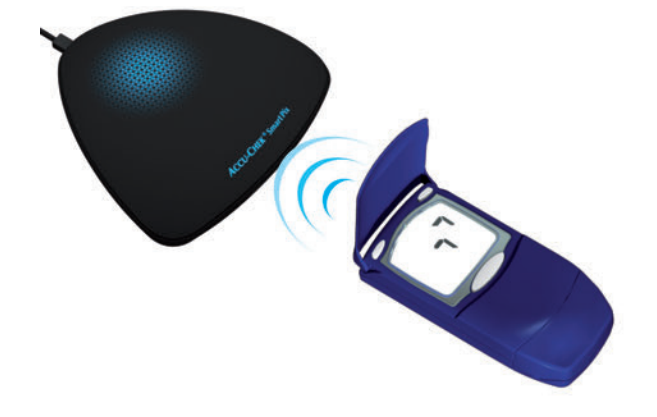

#### **6.6 Glukomer Accu-Chek Compact Plus**

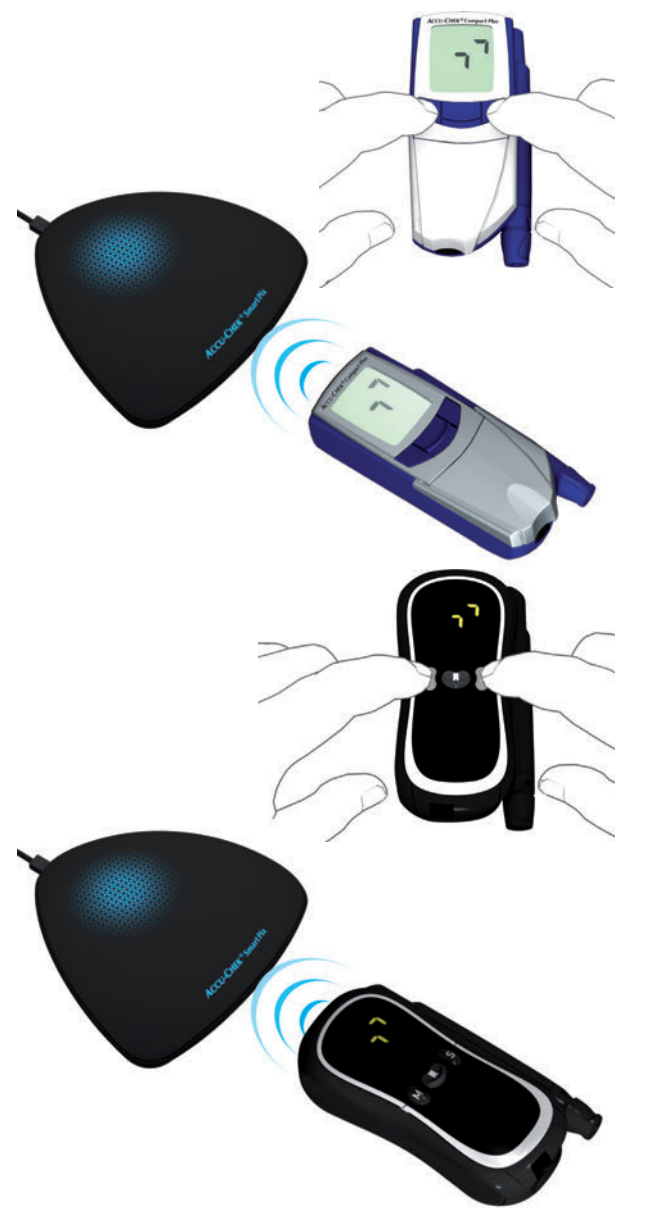

Glukomer Accu-Chek Compact Plus má integrované infračervené rozhranie na prenos dát. Na odčítanie dát z týchto zariadení postupujte nasledujúcim spôsobom:

- Položte zariadenie do vzdialenosti maximálne 10 cm od infračerveného okna zariadenia Accu-Chek Smart Pix. Obidve infračervené okná sa musia nachádzať oproti sebe.
- Zapnite glukomer tým, že súčasne stlačíte tlačidlá **S** a **M**. Zariadenie je teraz zapnuté a nachádza sa v režime prenosu dát bez toho, aby vydalo nový testovací prúžok.
- Na displeji sa zobrazia dve šípky, prenos dát sa spustí automaticky.

#### **6.7 Glukomer Accu-Chek Go**

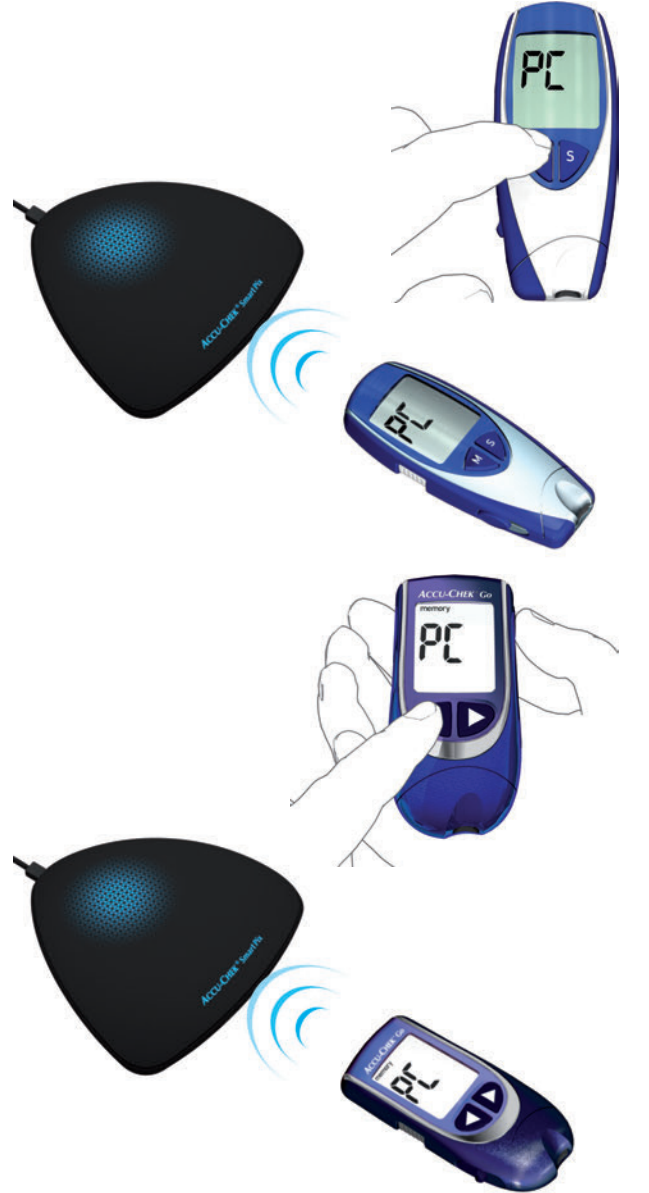

Glukomer Accu-Chek Go má integrované infračervené rozhranie na prenos dát. Na odčítanie dát z týchto zariadení postupujte nasledujúcim spôsobom:

- Položte zariadenie do vzdialenosti maximálne 10 cm od infračerveného okna zariadenia Accu-Chek Smart Pix. Obidve infračervené okná sa musia nachádzať oproti sebe.
- Zapnite glukomer tým, že podržíte tlačidlo **M** dlhšie ako 3 sekundy.
- Na displeji sa zobrazí nápis "PC", prenos dát sa spustí automaticky.

Ak vlastníte túto verziu glukomera Accu-Chek Go, postupujte nasledujúcim spôsobom:

- Položte zariadenie do vzdialenosti maximálne 10 cm od infračerveného okna zariadenia Accu-Chek Smart Pix. Obidve infračervené okná sa musia nachádzať oproti sebe.
- Zapnite glukomer tým, že súčasne stlačíte tlačidlá  $\triangleleft$  a  $\omega$ .
- Na displeji sa zobrazí nápis "PC", prenos dát sa spustí automaticky.

**6.8 Glukomer Accu-Chek Mobile**

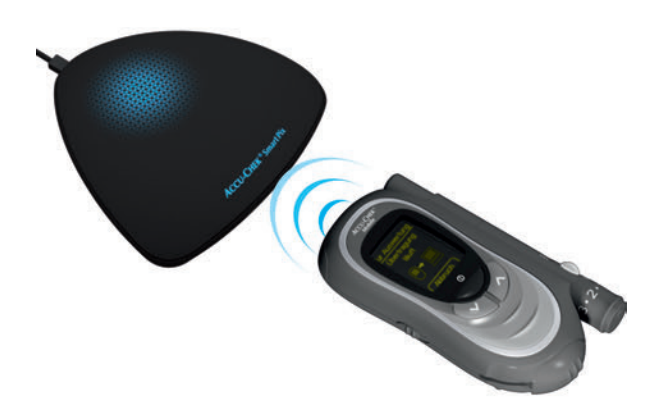

Glukomer Accu-Chek Mobile (model U8) má integrované infračervené rozhranie na prenos dát. Na odčítanie dát z týchto zariadení postupujte nasledujúcim spôsobom:

- Položte zariadenie do vzdialenosti maximálne 10 cm od infračerveného okna zariadenia Accu-Chek Smart Pix. Obidve infračervené okná sa musia nachádzať oproti sebe.
- Držte tlačidlá ∨ a ∧ stlačené dovtedy, kým sa glukomer nezapne.
- Počkajte, kým sa ukončí test displeja a zobrazí sa menu *Transfer data* (Odoslať dáta).
- Transfer data For analysis able to PC For analysis Connecting For analys Transferring data Ca. Transfer finished
- V menu *Transfer data* (Odoslať dáta) vyberte možnosť *For analysis* (Na rozbor) a stlačte  $\heartsuit$ .

Teraz sa vytvorí pripojenie a prenesú sa dáta. Po ukončení prenosu dát sa na displeji na dve sekundy otvorí dialógové okno *Transfer finished* (Prenos ukončený). Následne sa glukomer vypne.

#### Kapitola 6, Príprava zariadení

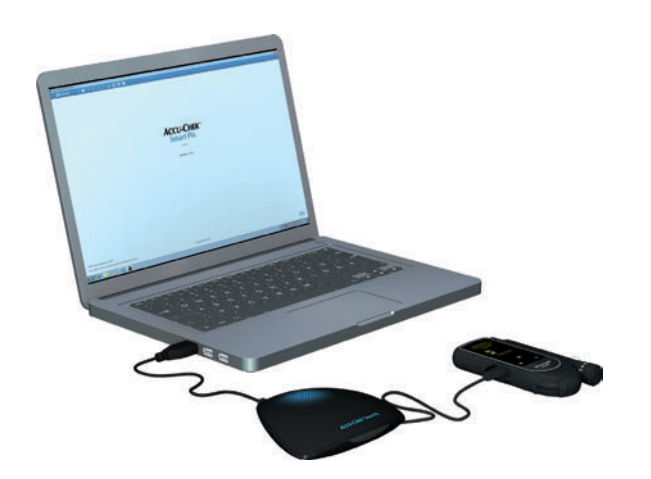

Data transfer **Connecting** Cance Data transfer Transferring data Cancel

Glukomer Accu-Chek Mobile (model U1) má integrované USB rozhranie na prenos dát.

Pre priamu komunikáciu medzi glukomerom a PC musí byť na PC nainštalovaný ovládač Accu-Chek (pozri kapitolu [2.2\)](#page-24-0). Keď pripojíte glukomer k zariadeniu Accu-Chek Smart Pix (model 2), tento ovládač nie je potrebný. **i**

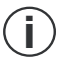

Glukomer Accu-Chek Mobile má k dispozícii voliteľné prednastavenie na pripojenie k PC. Na priamy rozbor dát v softvéri Accu-Chek Smart Pix musí byť prednastavená možnosť *Data transfer* (Prenos dát).

Na odčítanie dát z týchto zariadení postupujte nasledujúcim spôsobom:

- Zasuňte konektor micro-B USB kábla do glukomera.
- Ak nepoužívate zariadenie Accu-Chek Smart Pix (model 2): Zasuňte USB konektor typu A do USB prípojky počítača.
- Glukomer sa zapne a pripojí sa k počítaču. Na displeji sa zobrazia indikácie, ktoré vás informujú o pokroku.

Prenesú sa dáta. Po ukončení prenosu dát sa glukomer po krátkom čase automaticky vypne. Teraz môžete odstrániť USB kábel.

#### **6.9 Glukomer Accu-Chek Performa Glukomer Accu-Chek Performa Nano**

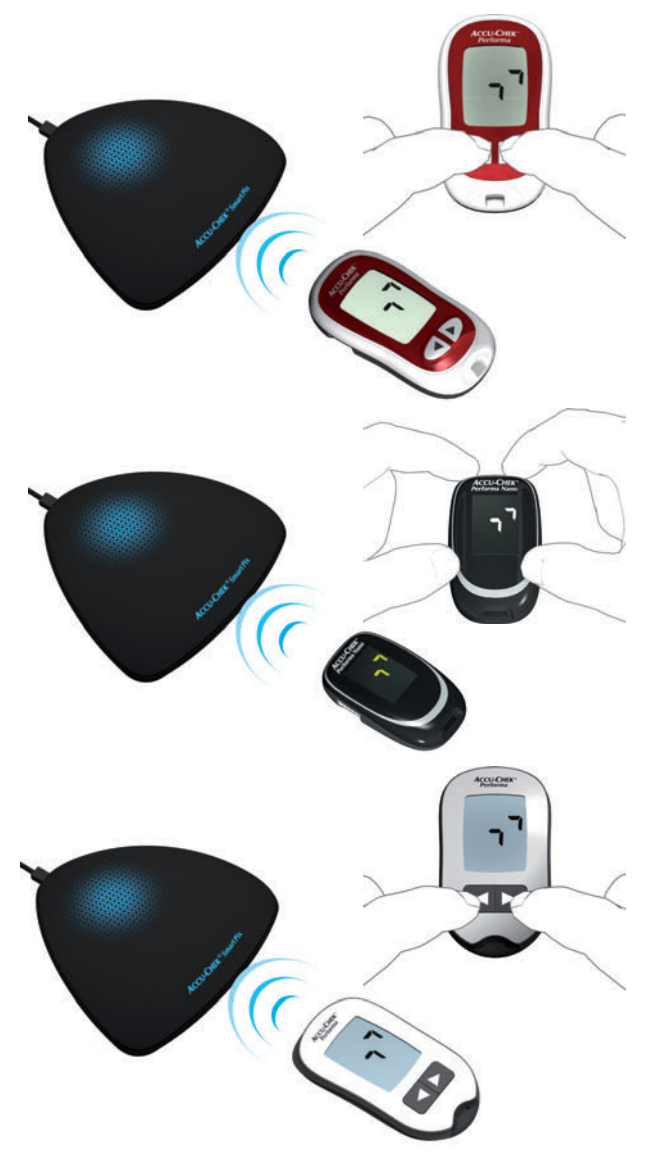

Glukomery Accu-Chek Performa a Accu-Chek Performa Nano majú integrované infračervené rozhranie na prenos dát. Na odčítanie dát z týchto zariadení postupujte nasledujúcim spôsobom:

- Položte zariadenie do vzdialenosti maximálne 10 cm od infračerveného okna zariadenia Accu-Chek Smart Pix. Obidve infračervené okná sa musia nachádzať oproti sebe.
- Zapnite glukomer tým, že budete súčasne držať stlačené tlačidlá < a > dovtedy, kým sa na displeji nezobrazia dve striedavo blikajúce šípky. Automaticky sa spustí prenos dát.

**6.10 Glukomer Accu-Chek Performa Combo**

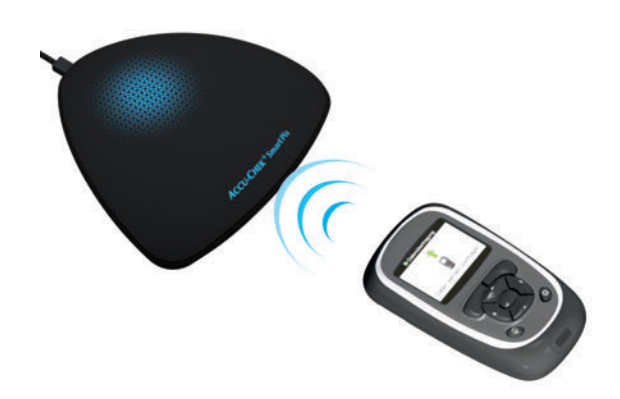

Glukomery Accu-Chek Performa Combo majú integrované infračervené rozhranie na prenos dát. Na odčítanie dát z týchto zariadení postupujte nasledujúcim spôsobom:

• Položte zariadenie do vzdialenosti maximálne 10 cm od infračerveného okna zariadenia Accu-Chek Smart Pix. Obidve infračervené okná sa musia nachádzať oproti sebe.

- **II**<sup>t</sup> Odporúčanie bolusu  $\blacksquare$  Pumpa **Moje** dáta **Nastavenia** Mer.glyk 10:02 2 Feb 09 10:00 **12** 2 Feb 09 **Menu Prenos dát Pridai dáta E** Hlásenie **Náhľad dát** Prenos dát Prenos dát Ukončené Prenos dát
- V hlavnom menu vyberte možnosť *Moje dáta* a stlačte  $\bigcap$ .
- Vyberte *Prenos dát* a stlačte .

Dáta sa teraz prenesú. Po ukončení prenosu dát sa na displeji na tri sekundy otvorí dialógové okno *Ukončené*. Následne sa glukomer vypne.

**i**

Ak používate glukomer Accu-Chek Performa Combo spolu s inzulínovou pumpou Accu-Chek Spirit Combo, mali by ste vždy odčítať dáta spoločne z obidvoch zariadení, aby ste získali čo najkompletnejšie informácie (obzvlášť o množstvách bolusu a bazálnych dávkach).

#### <span id="page-167-0"></span>**6.11 Diabetes manažér Accu-Chek Performa Insight**

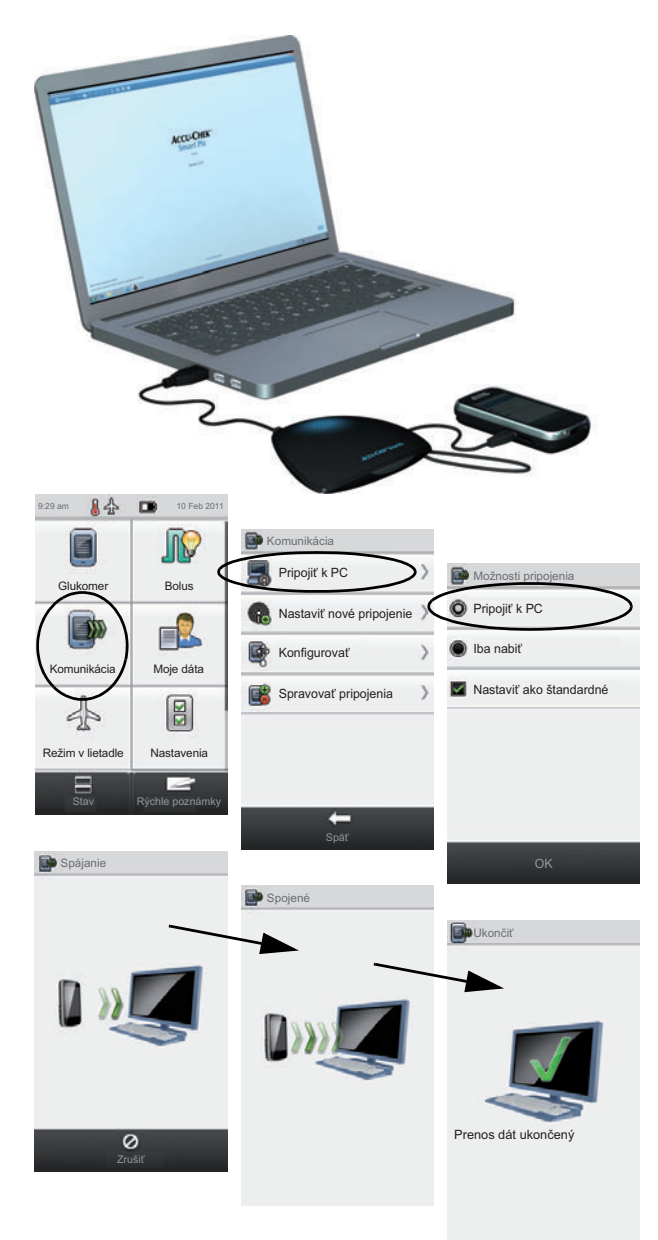

Diabetes manažér Accu-Chek Performa Insight má integrované USB rozhranie na prenos dát.

Pre priamu komunikáciu medzi glukomerom a PC musí byť na PC nainštalovaný ovládač Accu-Chek (pozri kapitolu [2.2](#page-24-0)). Keď pripojíte glukomer k zariadeniu Accu-Chek Smart Pix (model 2), tento ovládač nie je potrebný. **i**

Na odčítanie dát z diabetes manažéru Accu-Chek Performa Insight postupujte nasledujúcim spôsobom:

- Zasuňte konektor micro-B USB kábla do glukomera.
- Ak nepoužívate zariadenie Accu-Chek Smart Pix (model 2): Zasuňte USB konektor typu A do USB prípojky počítača.
- V menu *Komunikácia* na glukomere vyberte možnosť *Pripojiť k PC*. (Ak ste na svojom zariadení definovali možnosť *Pripojiť k PC* ako štandardné nastavenie, tento krok nevykonávate.)
- Automaticky sa spustí prenos dát, na displeji sa zobrazí priebeh prenosu.
- Po ukončení prenosu dát sa na displeji nakrátko zobrazí hlásenie *Prenos dát ukončený*. Potom sa glukomer automaticky vypne (a prepne sa do režimu nabíjania). Teraz môžete odstrániť USB kábel.
- Ak používate glukomer spolu s inzulínovou pumpou Accu-Chek Insight, automaticky sa prenesú uložené dáta oboch zariadení (pozri stranu [169\)](#page-169-0). **i**

#### **6.12 Rečové zariadenie Accu-Chek Voicemate Plus**

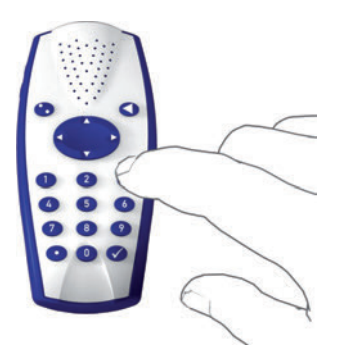

Rečové zariadenie Accu-Chek Voicemate Plus má integrované infračervené rozhranie na prenos dát. Na odčítanie dát z týchto zariadení postupujte nasledujúcim spôsobom:

- Položte zariadenie do vzdialenosti maximálne 10 cm od infračerveného okna zariadenia Accu-Chek Smart Pix. Obidve infračervené okná sa musia nachádzať oproti sebe. Na rečovom zariadení Accu-Chek Voicemate Plus sa infračervené rozhranie nachádza na pravej strane zariadenia vo výške numerickej klávesnice.
- Zapnite rečové zariadenie, stlačte tlačidlo **0** a dvakrát tlačidlo **3** (menu *Prenos dát*, prenos dát cez infračervené rozhranie do PC).
- Automaticky sa spustí prenos dát.

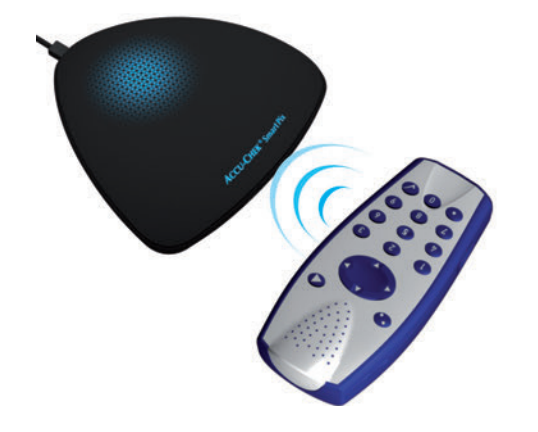

#### <span id="page-169-0"></span>**6.13 Inzulínová pumpa Accu-Chek Insight**

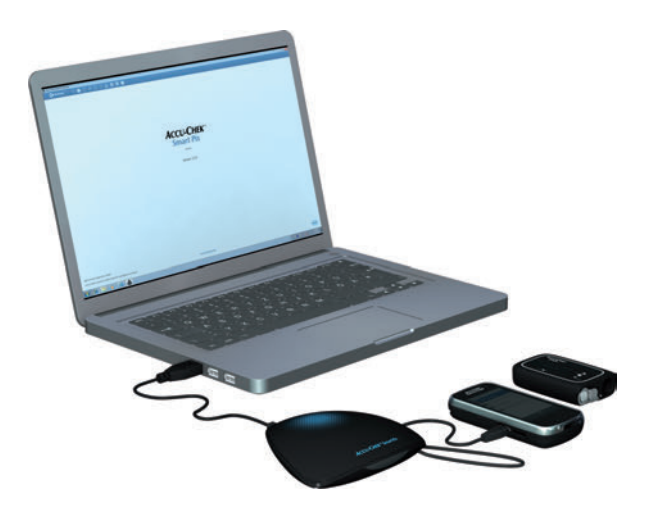

Komunikácia s inzulínovou pumpou Accu-Chek Insight sa realizuje výlučne cez diabetes manažéra Accu-Chek Aviva Insight alebo diabetes manažéra Accu-Chek Performa Insight. Spojenie Bluetooth týchto spoločne používaných zariadení sa zvyčajne nastaví už pri ich uvedení do prevádzky. Na prenos dát už nie je potrebné vykonať na inzulínovej pumpe žiadne ďalšie prípravy.

Dáta z inzulínovej pumpy sú neustále ukladané v glukomere a pri odčítaní sa automaticky prenesú do PC (spolu s dátami glukomera). Aby sa mohli preniesť doplnkové informácie (nastavenia), musí sa inzulínová pumpa počas odčítania nachádzať v blízkosti glukomera.

Ak je k dispozícii **iba** glukomer, prenesú sa aj dáta z inzulínovej pumpy, ktoré sú v ňom uložené. Ak je k dispozícii glukomer **a** inzulínová pumpa, prenesú sa nielen údaje, ale aj nastavenia inzulínovej pumpy (napr. naprogramované profily bazálnej dávky).

Na odčítanie dát z inzulínovej pumpy Accu-Chek Insight postupujte nasledujúcim spôsobom:

- Ak by ste chceli preniesť aj nastavenia, zabezpečte, aby sa inzulínová pumpa nachádzala v blízkosti glukomera (napr. na opasku).
- Vykonajte prenos dát z glukomera tak, ako je to opísané na strane [159,](#page-159-0) resp. na strane [167](#page-167-0).

**6.14 Inzulínová pumpa Accu-Chek Spirit**

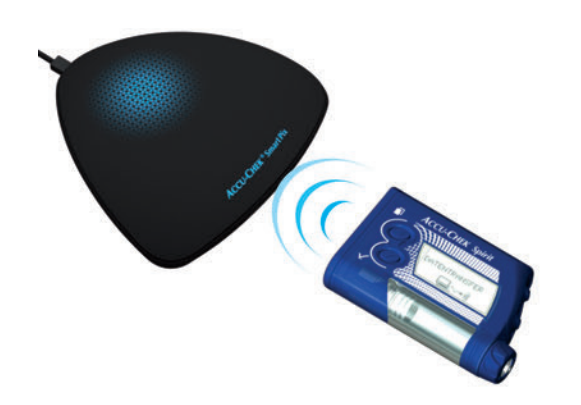

Inzulínová pumpa Accu-Chek Spirit má integrované infračervené rozhranie na prenos dát. Na odčítanie dát z týchto zariadení postupujte nasledujúcim spôsobom:

• Položte zariadenie do vzdialenosti maximálne 10 cm od infračerveného okna zariadenia Accu-Chek Smart Pix. Obidve infračervené okná sa musia nachádzať oproti sebe.

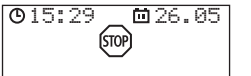

- Zabezpečte, aby sa vaša inzulínová pumpa nachádzala v režime **STOP**.
- **COMMUNICATION** (( ⊷ب
- DATA TRANSFER $\left(\left(\left(\left(\left(\right),\left(\right)\right)\right)\right)$
- Stláčajte tlačidlo  $\circled{I}$  dovtedy, kým sa nezobrazí funkcia *COMMUNICATION* (Komunikácia).
- Potvrďte voľbu tlačidlom ... Integrované infračervené rozhranie je teraz aktívne a automaticky sa začne prenos dát.

Keď je prenos dát ukončený a na obrazovke sa zobrazí hlásenie:

- $\bullet$  Stlačením tlačidla  $\oslash$  ukončíte režim prenosu dát.
- Opäť uveďte inzulínovú pumpu do prevádzky (režim **RUN**), aby nebol prerušený prísun inzulínu cez bazálnu dávku dlhšiu dobu, než je potrebné.

**6.15 Inzulínová pumpa Accu-Chek Spirit Combo**

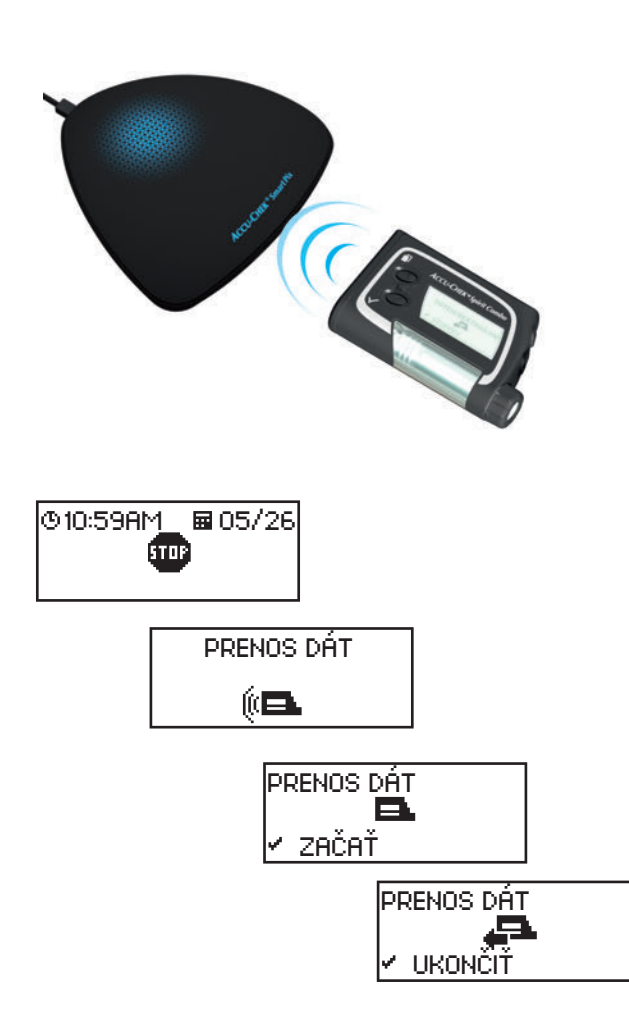

Inzulínová pumpa Accu-Chek Spirit Combo má integrované infračervené rozhranie na prenos dát. Na odčítanie dát z týchto zariadení postupujte nasledujúcim spôsobom:

• Položte zariadenie do vzdialenosti maximálne 10 cm od infračerveného okna zariadenia Accu-Chek Smart Pix. Obidve infračervené okná sa musia nachádzať oproti sebe.

- Zabezpečte, aby sa vaša inzulínová pumpa nachádzala v režime **STOP**.
- Stláčajte tlačidlo i dovtedy, kým sa nezobrazí funkcia *PRENOS DÁT.*
- **•** Potvrďte voľbu tlačidlom  $\oslash$ .
- **•** Znovu stlačte tlačidlo  $\oslash$ , čím sa spustí prenos dát. Integrované infračervené rozhranie je teraz aktívne a automaticky sa začne prenos dát.

Keď je prenos dát ukončený a na obrazovke sa zobrazí hlásenie:

- $\bullet$  Stlačením tlačidla  $\oslash$  ukončíte režim prenosu dát.
- Opäť uveďte inzulínovú pumpu do prevádzky (režim **RUN**), aby nebol prerušený prísun inzulínu cez bazálnu dávku dlhšiu dobu, než je potrebné.

#### **6.16 Poznámka k nastaveniam času na inzulínových pumpách Accu-Chek**

Ak musíte upraviť čas na inzulínovej pumpe Accu-Chek, dodržte nasledovné:

> **Neprestavujte** čas na inzulínovej pumpe Accu-Chek, ak ste naprogramovali časovo závislé zmeny podávania inzulínu (napr. dočasnú bazálnu dávku, rozložený bolus alebo kombinovaný bolus), a táto zmena je ešte účinná (čiže naprogramované časové obdobie ešte

neuplynulo).

**i**

Systém Accu-Chek Smart Pix pravdepodobne nebude môcť v tomto prípade vyhodnotiť uložené dáta inzulínovej pumpy. Zmeny nastaveného času na inzulínovej pumpe preto vykonajte iba vtedy, keď sa inzulínová pumpa nachádza v prevádzkovom stave STOP.

Ak chcete resetovať nastavený čas na inzulínovej pumpe Accu-Chek (napr. na konci letného obdobia alebo z dôvodu prestavenia časových zón pri ceste smerom na západ) a chcete vyhodnotiť prítomné dáta pomocou systému Accu-Chek Smart Pix:

Odčítajte prítomné dáta inzulínovej pumpy Accu-Chek **skôr**, než prestavíte čas. Pri najbližšom odčítaní vyhodnotí systém Accu-Chek Smart Pix **pri dni, v ktorom sa vykonalo prestavenie** (t. j. od 0:00 hod.) iba tie dáta inzulínovej pumpy, ktoré boli uložené **po** prestavení času. **i**

Ak používate inzulínovú pumpu spolu s glukomerom a obidve zariadenia vyhodnocujete pomocou systému Accu-Chek Smart Pix, vykonajte príslušnú korekciu času **vždy pre všetky zariadenia** súčasne. Týmto sa zabezpečí, že informácie, ktoré sú zobrazené v hláseniach, budú časovo korektne priradené. Kombinované hlásenia sa zásadne vyhotovujú iba pre zariadenia, ktoré majú jednotne nastavený dátum a čas.

Kapitola 6, Príprava zariadení

# **7 Zobrazenia chýb a riešenia problémov**

Niekedy môžu nastať situácie, v ktorých sa nevytvorí ani nevytlačí hlásenie alebo sa vyskytnú iné problémy. Pre väčšinu možných situácií by sme vám chceli následne ponúknuť niektoré riešenia. Ak nenájdete želané riešenie na tomto mieste, obráťte sa na vašu zákaznícku podporu a servisné stredisko (adresu nájdete v kapitole [10](#page-183-0)).

#### **7.1 Chyby bez zobrazenia chýb**

Systém Accu-Chek Smart Pix sa na PC nezobrazí ako pevný disk:

- Skontrolujte, či váš PC, resp. váš operačný systém, vyhovuje systémovým požiadavkám na systém Accu-Chek Smart Pix (pozri stranu [2\)](#page-2-0).
- Skontrolujte korektné zasunutie USB konektora do príslušného portu na PC.
- Ak ani potom nedôjde k rozpoznaniu systému Accu-Chek Smart Pix ako pevného disku, zasuňte zariadenie do iného USB portu PC (prípadne môžete použiť USB rozbočovač alebo vybrať niektorý USB port na prednej alebo zadnej strane PC).

Ak systém Accu-Chek Smart Pix nevysiela absolútne žiadne svetelné signály a všetky vyššie uvedené možnosti sú neúspešné, môžete zariadenie prípadne otestovať na inom PC. Ak ani potom nezaznamenáte žiadne fungovanie, zariadenie je pravdepodobne poškodené. To platí aj v prípade, keď sa zobrazia chybové hlásenia (blikanie centrálnej svetelnej plochy), ktoré nesúvisia s prenosmi dát. Obráťte sa na vašu zákaznícku podporu a servisné stredisko (adresu nájdete v kapitole [10\)](#page-183-0).

#### **7.2 Chybové zobrazenia na zariadení**

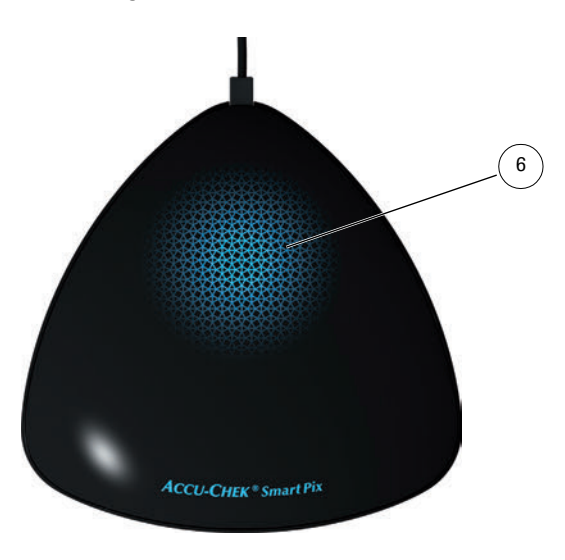

Systém Accu-Chek Smart Pix signalizuje možné chyby (napr. počas prenosu dát) rýchlym blikaním svetelnej plochy **[6](#page-16-0)**.

Ak sa vyskytne takáto chyba, existujú nasledujúce možnosti riešenia:

- Kliknite v používateľskom rozhraní softvéru Accu-Chek Smart Pix na tlačidlo *Odčítať zariadenie*. Teraz by mala centrálna svetelná plocha zobraziť pomocou pomalého blikania opätovné aktívne hľadanie zariadení a pripravenosť na prenos dát.
- Ak naďalej pretrváva chybové zobrazenie, môžete zariadenie Accu-Chek Smart Pix odpojiť a opäť pripojiť. Možné chybové hlásenie systému Microsoft Windows ohľadom odstránenia dátového nosiča nemá vplyv na ďalší postup.

Následne zopakujte prenos dát.

Ak sa znovu vyskytne toto chybové zobrazenie, skontrolujte nasledujúce body:

- Je glukomer korektne pripravený na prenos dát? Súvisiace informácie nájdete v kapitol[e 6](#page-151-0).
- Nestoja optickému kontaktu (infračervené rozhranie) v ceste prekážky? Je zvolená dobrá vzdialenosť (nie je vzdialenosť príliš veľká)?
- Dochádza k rušivému vplyvu cudzieho osvetlenia (slnečné žiarenie, iné infračervené rozhranie, žiarivky, energeticky úsporné žiarovky)?
- Je USB kábel dobre zasunutý na dolnej strane zariadenia?

V prípade chybových hlásení v súvislosti s prenosmi dát nie je systém Accu-Chek Smart Pix poškodený, ale dochádza k rušeniu prenosu medzi zariadeniami. Príčinou tohto javu môže byť v ojedinelom prípade aj glukomer alebo inzulínová pumpa.

# **8 Príloha**

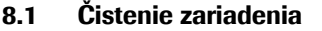

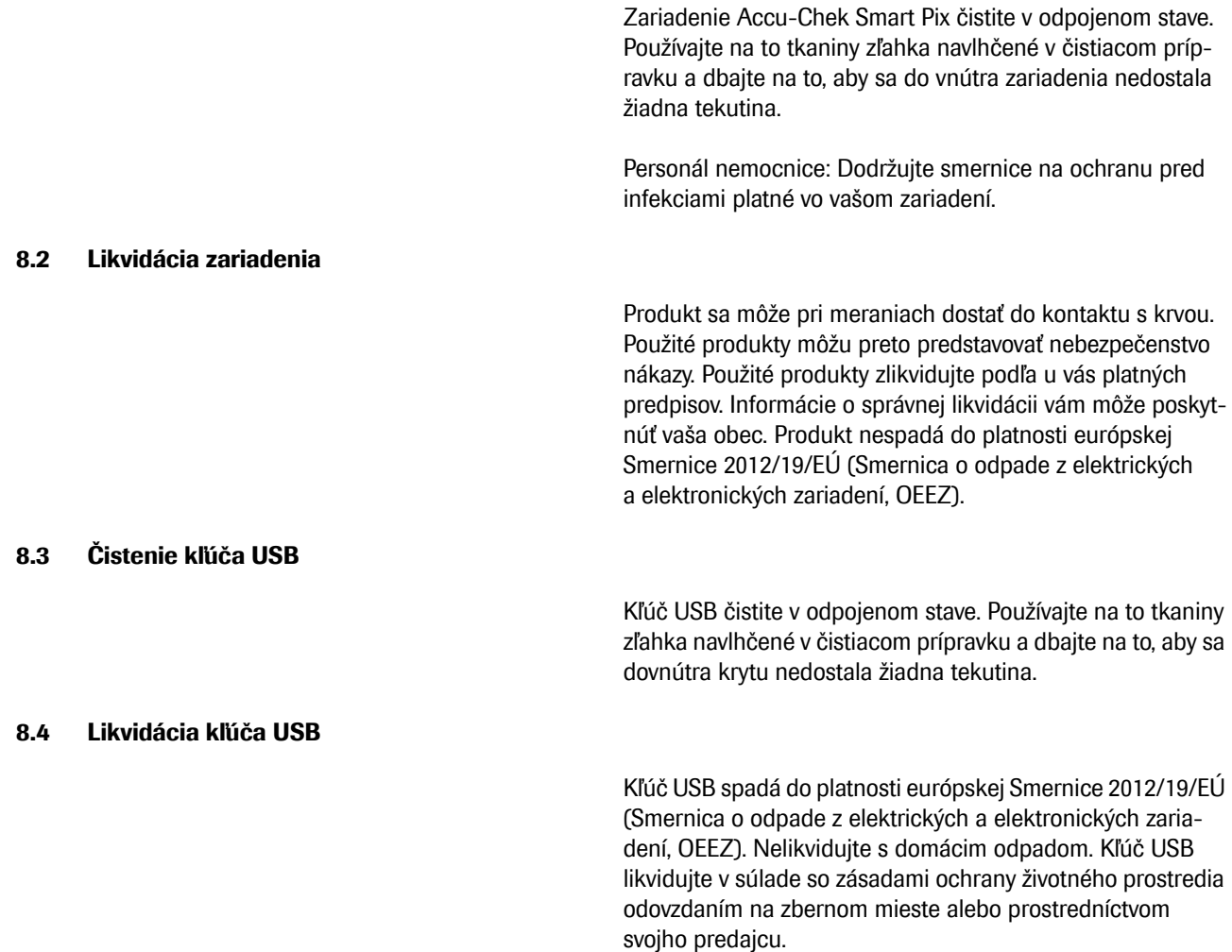
#### **8.5 Používanie kľúča USB**

**i**

**Dôležité upozornenie:** Kľúč USB so softvérom Accu-Chek Smart Pix nevyberajte počas výmeny dát. Môžete tým spôsobiť ireverzibilné poškodenie súborov. Je tiež možné, že dôjde k poškodeniu samotného kľúča USB, ktorý sa potom už nebude dať používať. Aby ste tomu zabránili, dodržiavajte, nasledovné pokyny na bezpečné odstraňovanie kľúča USB:

- Vyhľadajte symbol "Bezpečne odstrániť hardvér a vysunúť médiá" v paneli úloh Windows.
- Dvakrát kliknite na symbol **in**
- V zobrazenej ponuke zvoľte prenosné médium (kľúč USB), ktoré sa má vybrať.
- Keď sa objaví hlásenie "Teraz môžete hardvér bezpečne odstrániť" môžete kľúč USB vytiahnuť.

#### **8.6 Skratky**

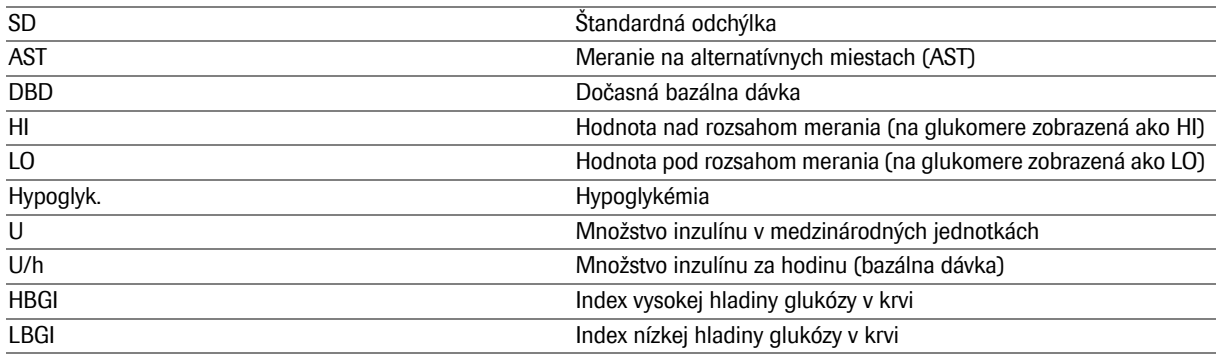

### **9 Podmienky používania softvéru Accu-Chek Smart Pix**

Používanie softvéru Accu-Chek Smart Pix podlieha nasledovným ustanoveniam ("Podmienky používania").

#### **1 Ochrana osobných údajov, ochrana súkromia a zálohovanie dát**

- 1.1 Spoločnosť Roche Diabetes Care GmbH, Sandhofer Straße 116, 68305 Mannheim, Nemecko ("Roche") nemá žiadny prístup k dátam, ktoré vygenerujete v rámci používania softvéru Accu-Chek Smart Pix.
- 1.2 Dáta, ktoré vygenerujete pri používaní softvéru Accu-Chek Smart Pix, sú generované lokálne vo vašom počítači a iba uložené v systéme, ktorý si aktívne zvolíte, napríklad v dátovej ceste softvéru Accu-Chek Smart Pix vo vašom počítači.
- 1.3 Kľúč USB, na ktorom bol softvér Accu-Chek Smart Pix pôvodne vyexpedovaný, nie je vhodným médiom na ukladanie dát vygenerovaných pri používaní softvéru Accu-Chek Smart Pix. Vždy ukladajte všetky dáta lokálne vo svojom počítači alebo na sieťovom serveri, čím zabránite možnej strate dát (napr. v dôsledku poškodenia alebo straty kľúča USB). Za zálohovanie dát zodpovedáte vy sami.

#### **2 Vlastnícke práva**

Všetky práva, tituly a nároky, okrem iného autorské práva, ochranné známky a iné práva duševného vlastníctva vzniknuté v súvislosti so štruktúrou, dizajnom a označovaním softvéru Accu-Chek Smart Pix sú majetkom spoločnosti Roche a jej poskytovateľov licencií. Roche zostáva vlastníkom všetkých práv, ktoré nie sú výslovne udelené na základe tohoto dokumentu.

#### **3 Obmedzenie zodpovednosti**

- 3.1 Bez ohľadu na dôvod žaloby je zodpovednosť spoločnosti Roche obmedzená na škody spôsobené spoločnosťou Roche, jej zamestnancami alebo dodávateľmi, ktoré vznikli v dôsledku úmyselného zavinenia, v dôsledku hrubej nedbanlivosti alebo – v prípade porušenia podstatnej povinnosti, napríklad povinnosti, ktorá má podstatný význam pre použiteľnosť softvéru Accu-Chek Smart Pix – v dôsledku jednoduchej nedbanlivosti.
- 3.2 Ak dôjde k uplatneniu nároku voči spoločnosti Roche z titulu jednoduchej nedbanlivosti podľa ods. 3.1, zodpovednosť spoločnosti Roche sa obmedzuje na typické škody, ktoré bolo možné pri poskytnutí softvéru Accu-Chek Smart Pix alebo najneskôr v čase porušenia príslušnej povinnosti rozumne predvídať.
- 3.3 Zodpovednosť spoločnosti Roche za škody spôsobené porušením konkrétneho ustanovenia záruky alebo za škody, ktoré treba nahradiť podľa zákona o zodpovednosti za škodu spôsobenú chybným výrobkom (Product Liability Act) a za škody v dôsledku smrti, úrazu alebo ujmy na zdraví, zostáva týmto nedotknutá.

#### **4 Rôzne**

- 4.1 Tieto Podmienky používania sa riadia podľa nemeckého práva; použitie Dohovoru OSN o zmluvách o medzinárodnej kúpe tovaru je vylúčené.
- 4.2 Ak ste obchodník, podnikateľ alebo verejná inštitúcia, na rozhodovanie medzinárodných alebo tuzemských sporov vzniknutých na základe týchto Podmienok používania alebo v súvislosti s nimi sú výhradne príslušné súdy v Mannheime, Nemecko.
- 4.3 Stratou platnosti alebo vykonateľnosti niektorého ustanovenia týchto Podmienok používania nie je žiadnym spôsobom dotknutá platnosť alebo vykonateľnosť ostatných ustanovení. Neúčinné ustanovenia budú nahradené platnou právnou úpravou.

## **10 Zákaznícka podpora a servisné stredisko**

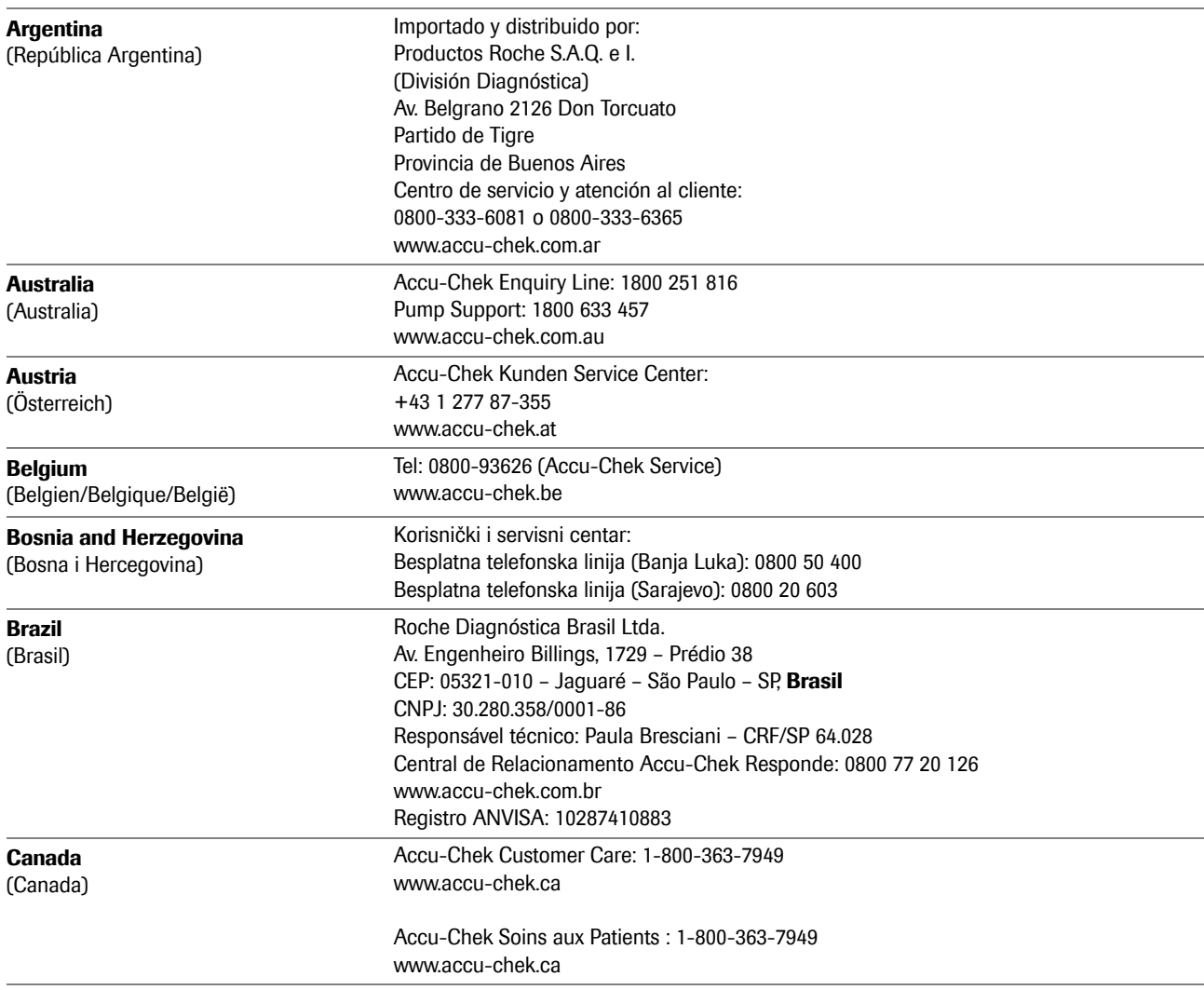

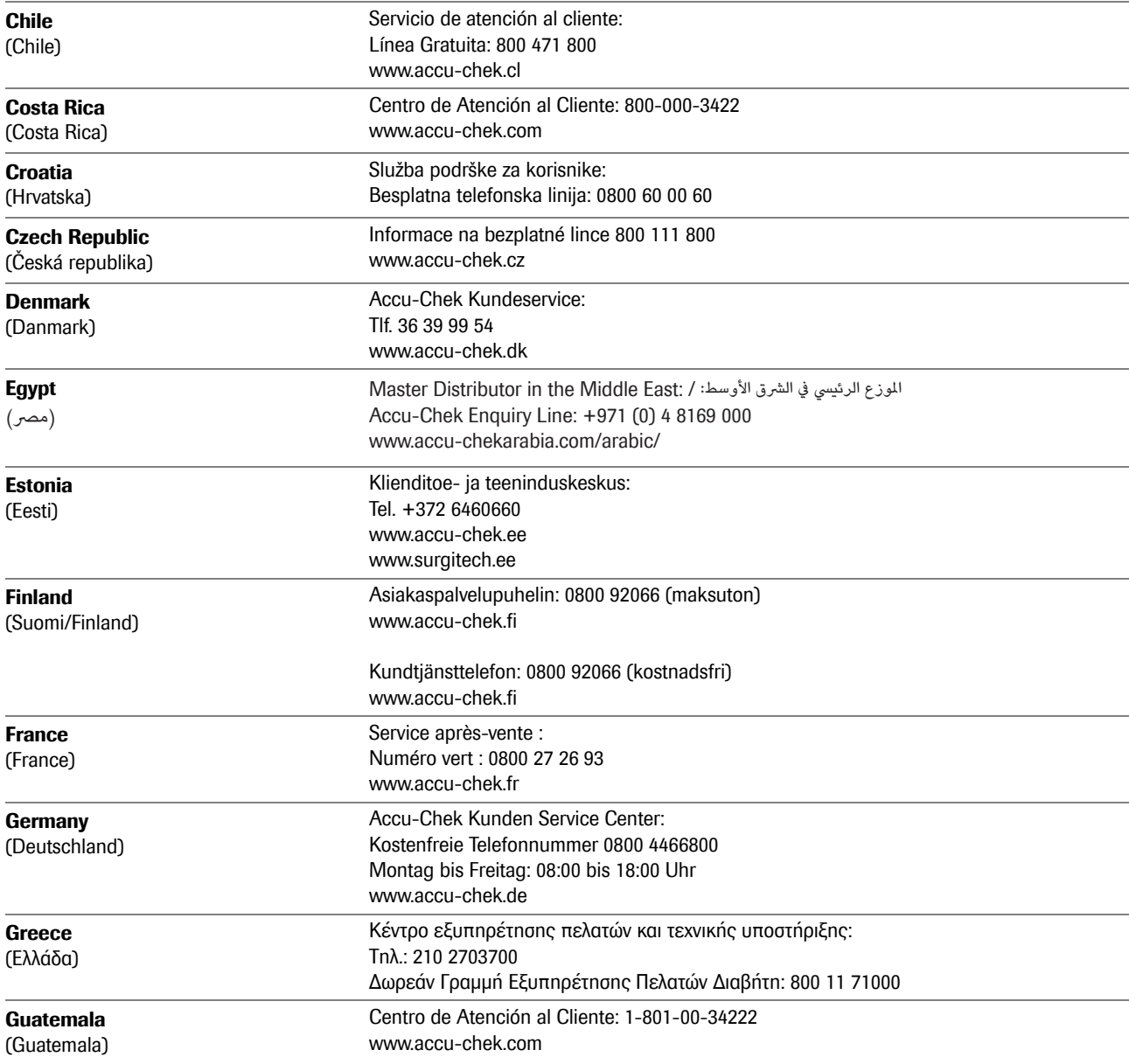

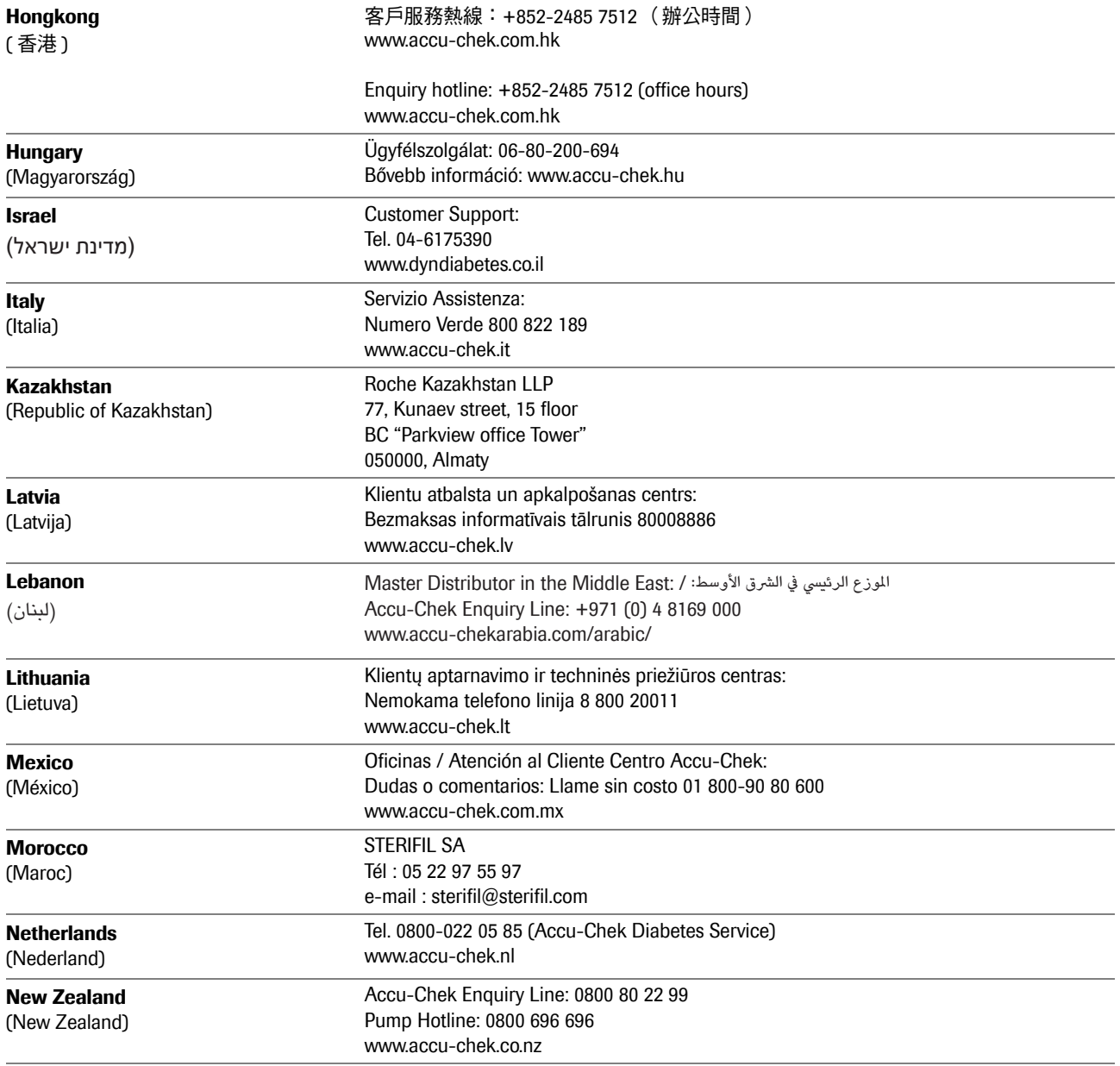

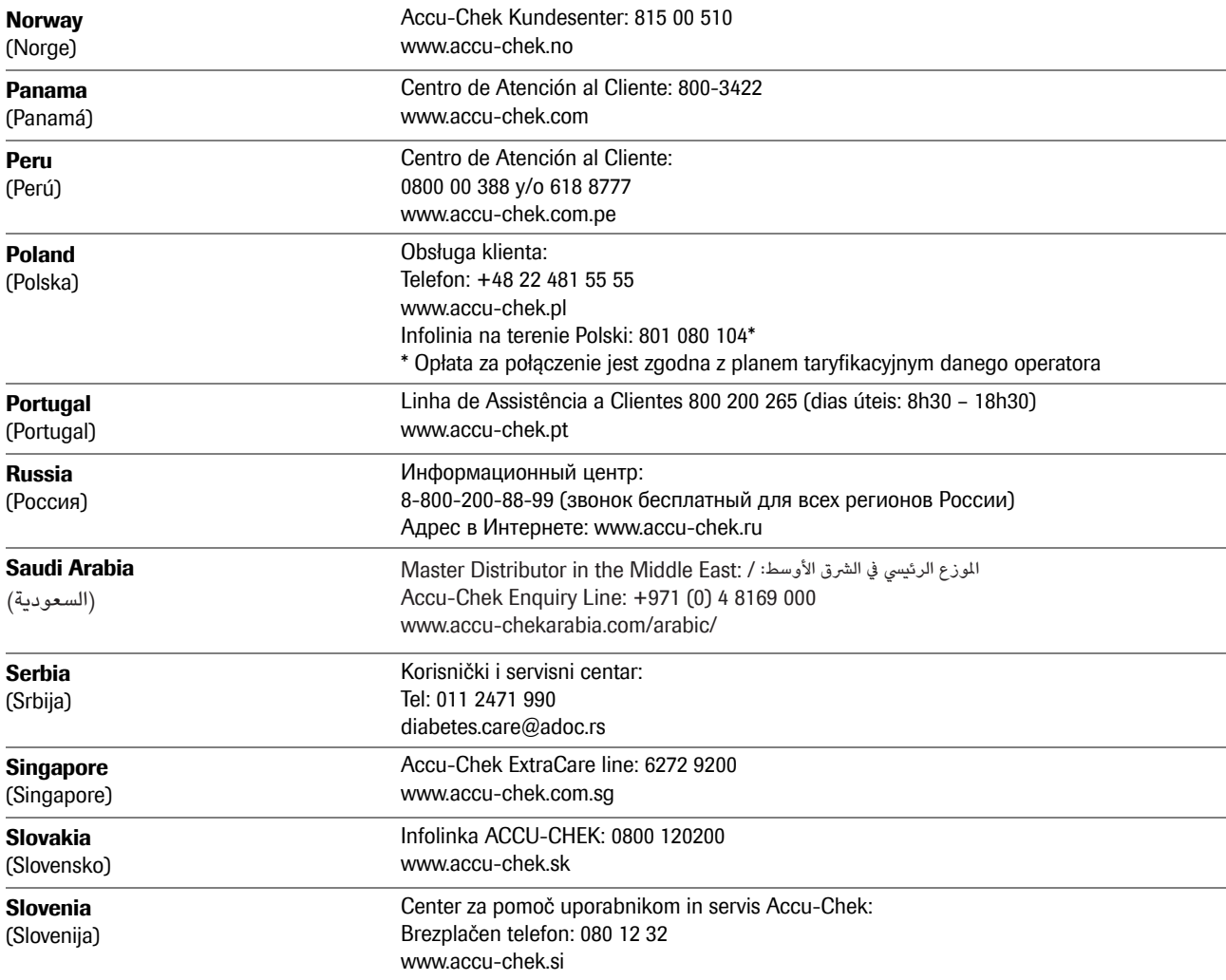

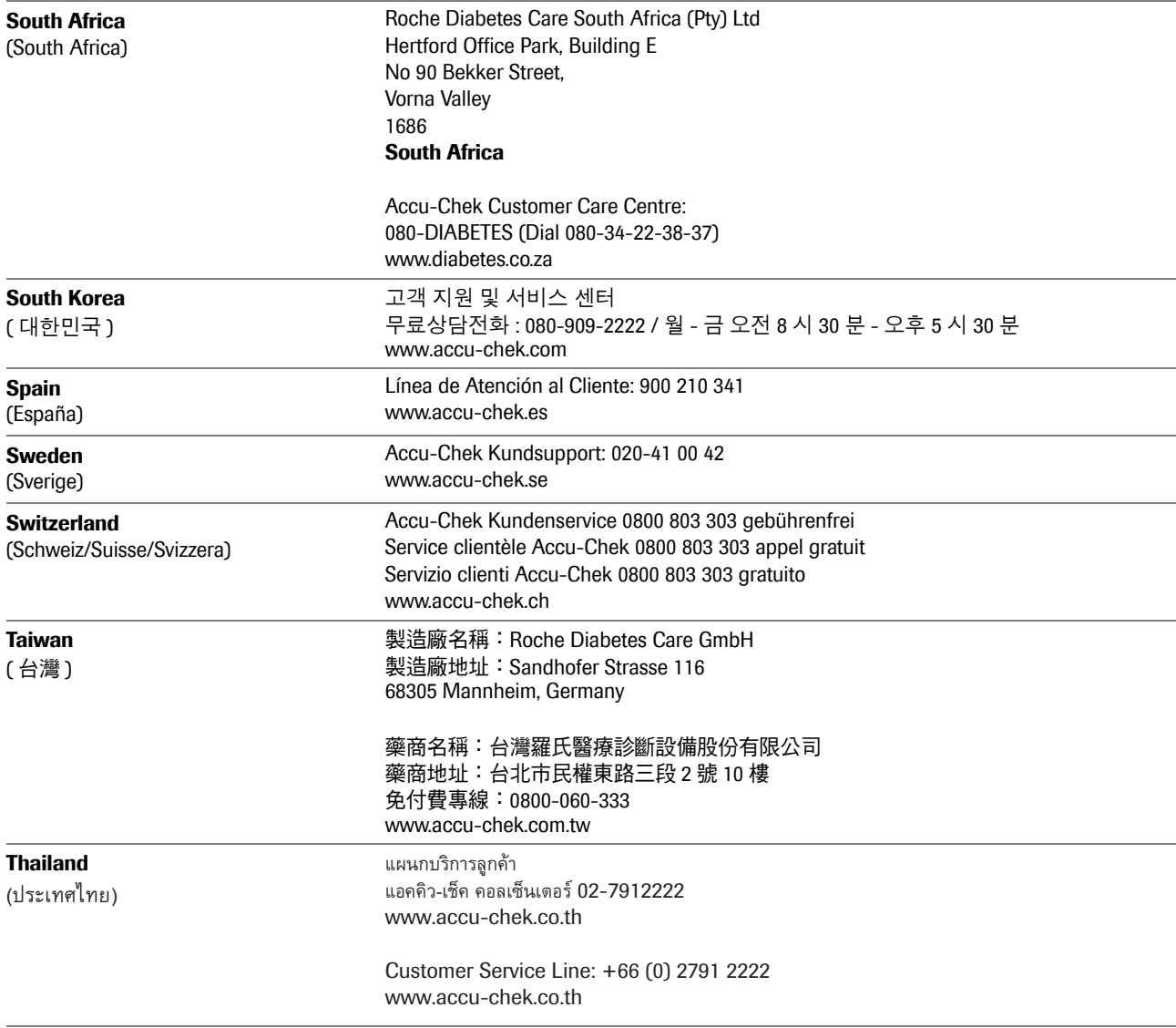

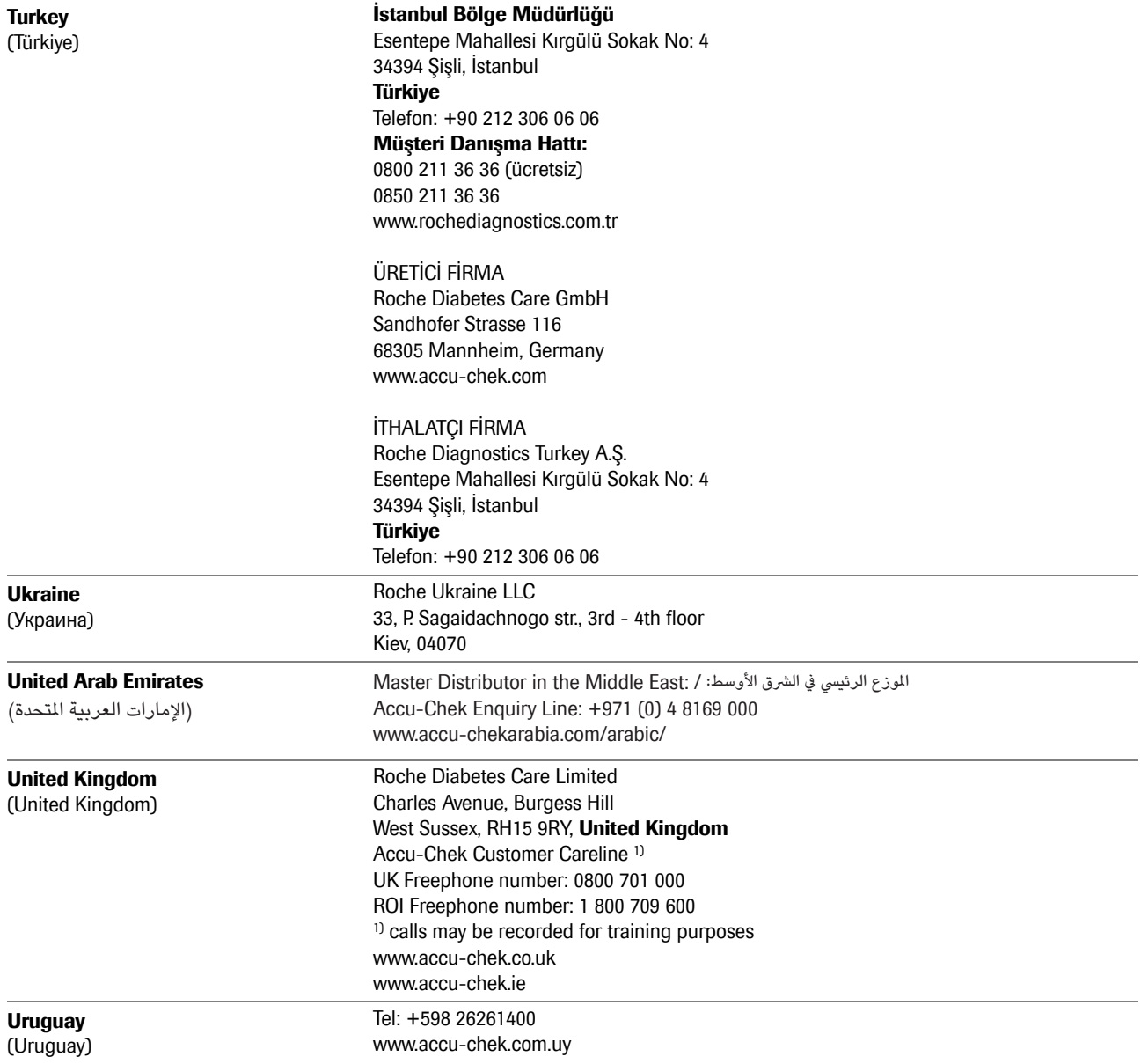

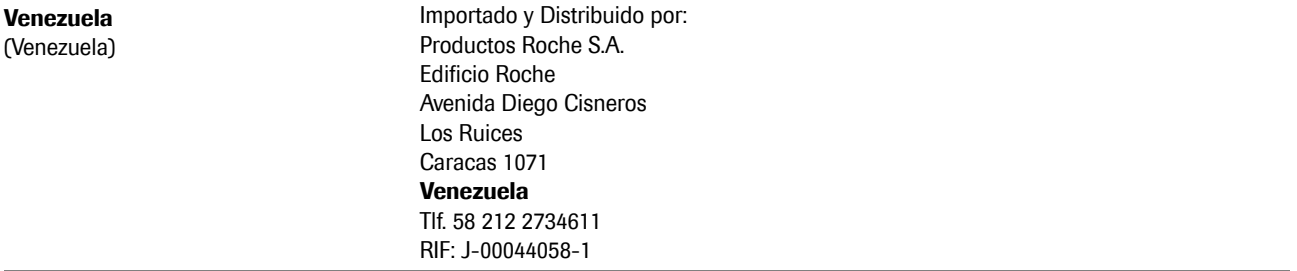

# $c \in$

ACCU-CHEK, ACCU-CHEK AVIVA, ACCU-CHEK AVIVA COMBO, ACCU-CHEK AVIVA CONNECT, ACCU-CHEK AVIVA EXPERT, ACCU-CHEK AVIVA NANO, ACCU-CHEK AVIVA INSIGHT, ACCU-CHEK GO, ACCU-CHEK GUIDE, ACCU-CHEK INSIGHT, ACCU-CHEK INSTANT, ACCU-CHEK INTEGRA, ACCU-CHEK MOBILE, ACCU-CHEK NANO, ACCU-CHEK PERFORMA, ACCU-CHEK SPIRIT, ACCU-CHEK SPIRIT COMBO, ACCU-CHEK SMART PIX, COMBO, PERFORMA COMBO, PERFORMA CONNECT, PERFORMA INSIGHT, PERFORMA NANO a VOICEMATE sú obchodné zna čky Roche.

Iné názvy produktov a firiem sú ochrannými známkami iných spolo čností.

© 2016 Roche Diabetes Care

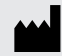

Roche Diabetes Care GmbH Sandhofer Strasse 116 68305 Mannheim, Germany www.accu-chek.com

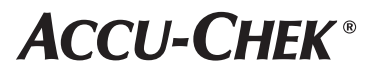